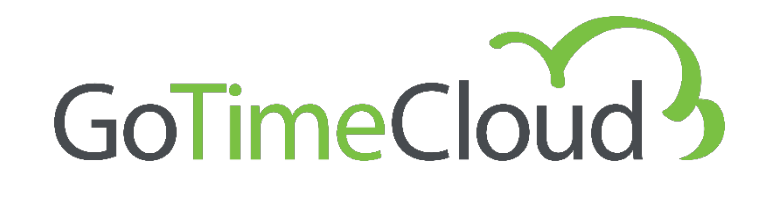

# Manual de Administrador del Sistema

Mayo 2023 Rev: Noviembre 2023

**Powered by:**

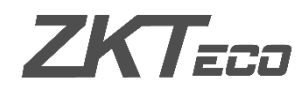

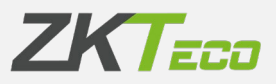

# <span id="page-2-0"></span>Acerca de este Manual.

- Este documento ofrece una visión completa acerca de la configuración del software GoTime Cloud.
- Todos los diseños y especificaciones están sujetos a cambios sin previo aviso.
- Este manual asume la completa compatibilidad de su dispositivo con el software GoTime Cloud. Además, este manual también asume que el usuario tiene suficientes permisos de usuario para gestionar y configurar los dispositivos y el software.
- Este manual está estructurado en capítulos con el fin de conocer todos los puntos necesarios para realizar la puesta en marcha de la solución GoTime Cloud.

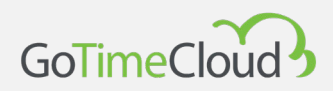

# <span id="page-3-0"></span>Aviso importante.

Está prohibida la reproducción, distribución o copia del contenido de este manual, en parte o en su totalidad, por parte de ningún individuo o empresa sin el consentimiento por escrito de ZKTeco Europe.

El producto descrito en el manual puede incluir software cuyos derechos de autor son compartidos mediante licencia. Está expresamente prohibido copiar, distribuir, revisar, modificar, extraer, desensamblar, descifrar, realizar ingeniería inversa, arrendar, transferir, o sub-licenciar el software, como otros actos de infracción de derechos de autor y con las limitaciones aplicadas a la ley excluidas, excepto mediante autorización expresa por el permiso del titular pertinente.

> Debido a la actualización constante de los productos, la empresa no puede asegurar el cumplimiento entre el producto y la información contenida en este documento, incluidas las necesidades técnicas del producto. ZKTeco Europe no se responsabilizará por ninguna diferencia que pueda surgir entre los parámetros técnicos correctos y las descripciones presentes en este documento. Este manual está sujeto a cambios sin aviso previo.

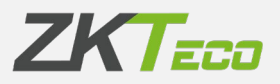

# <span id="page-4-0"></span>**Contenidos**

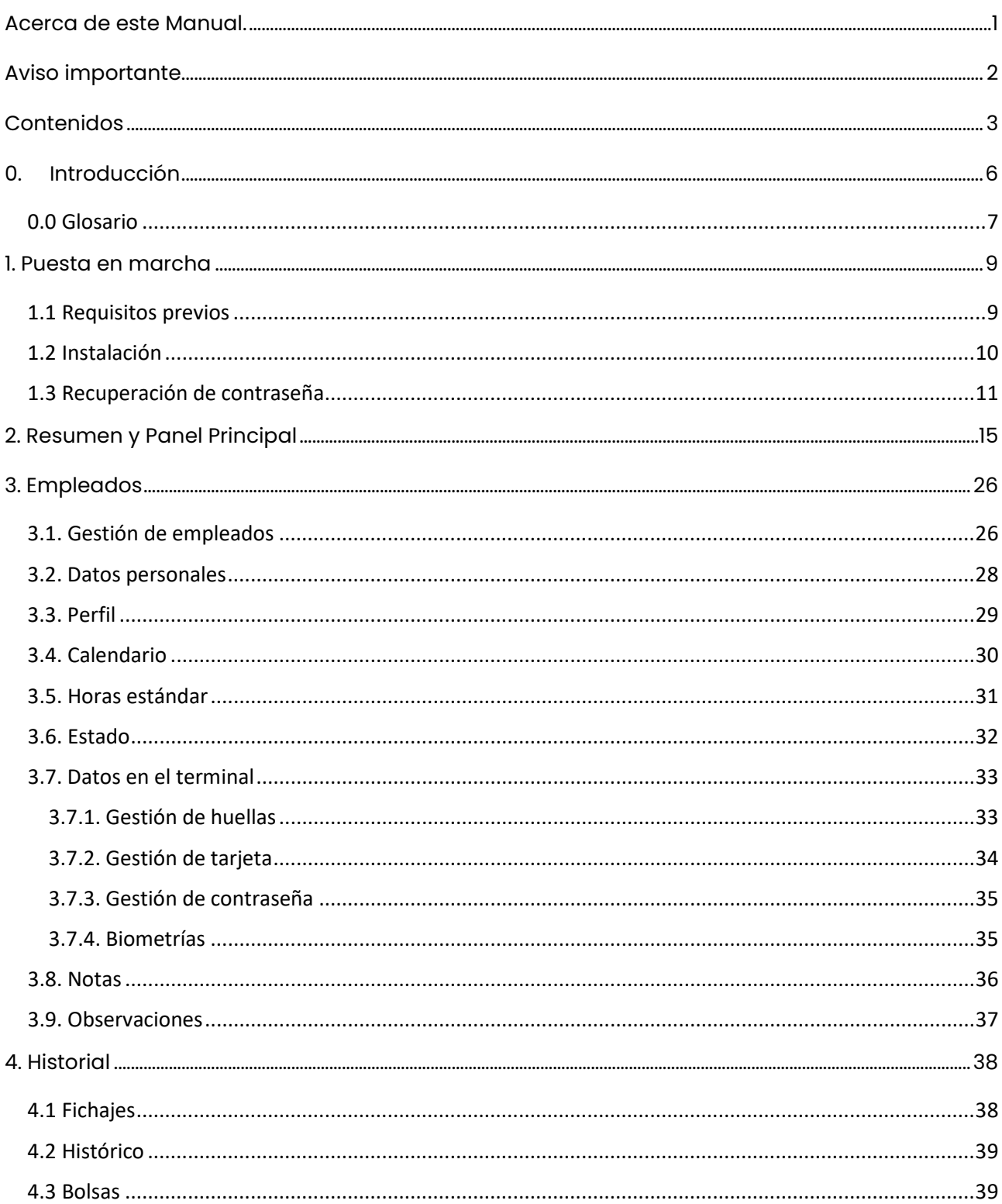

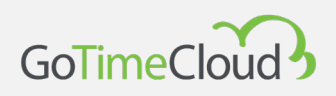

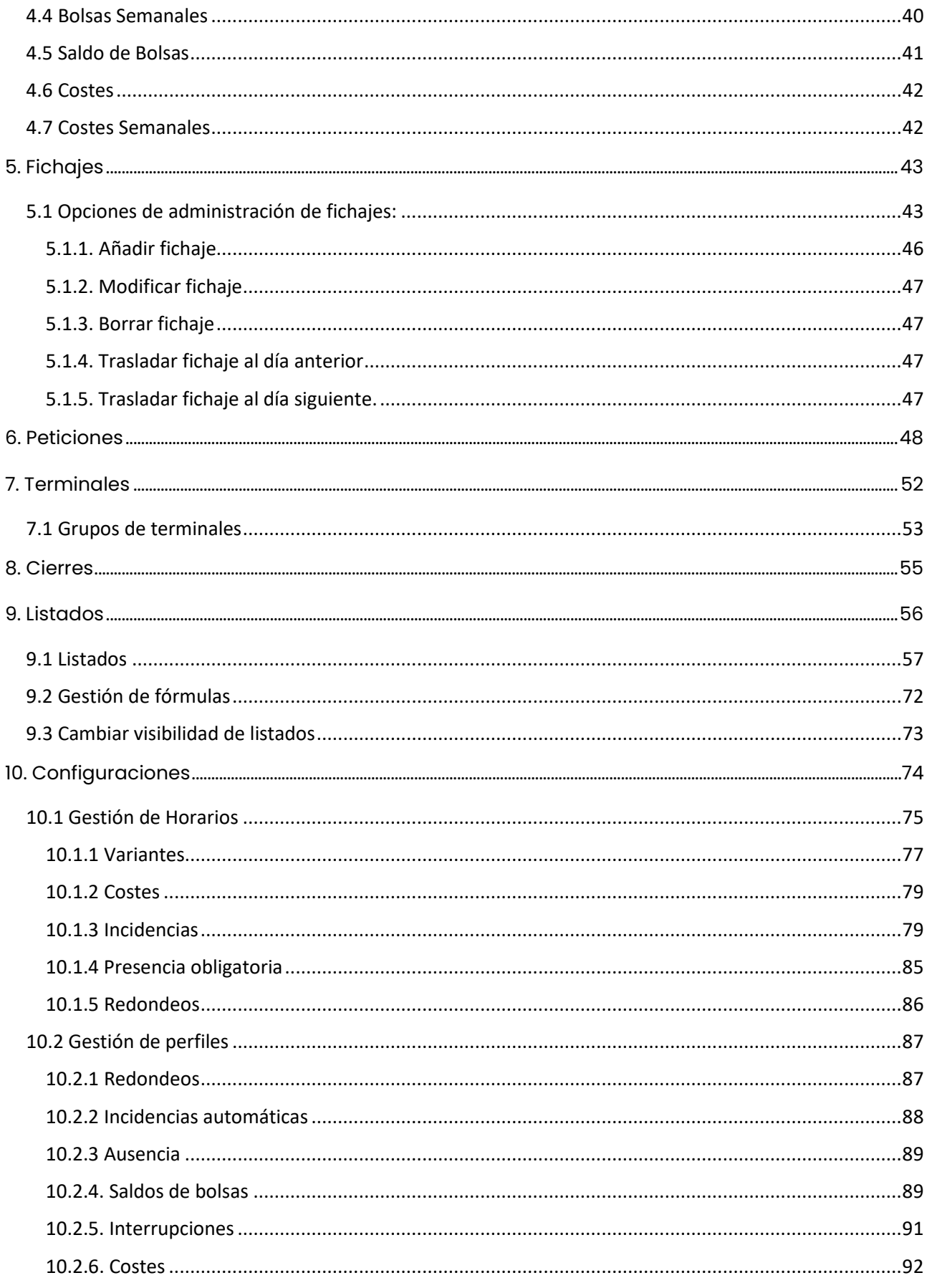

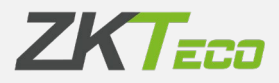

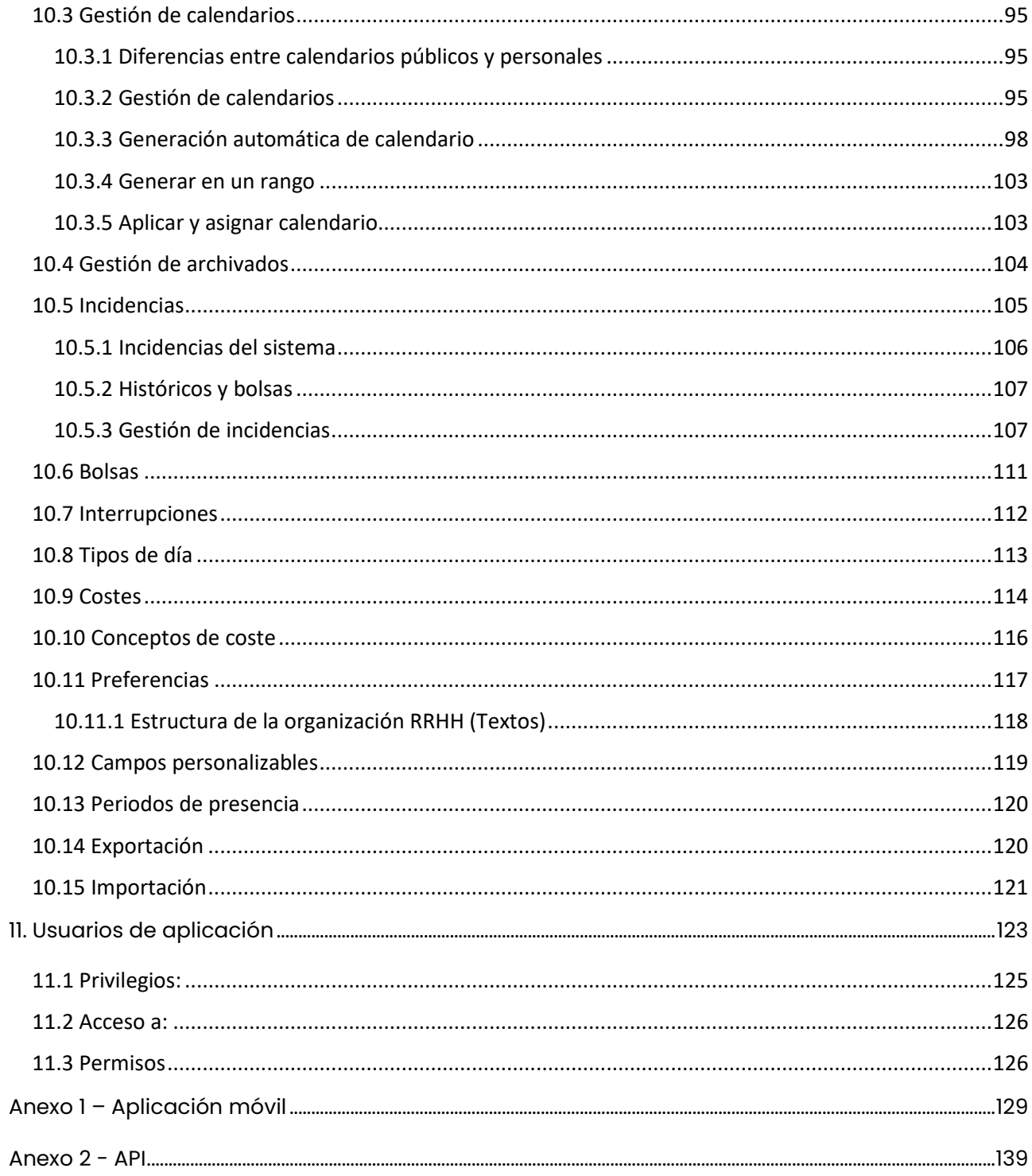

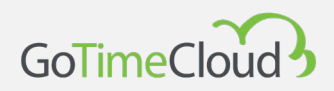

# <span id="page-7-0"></span>0. Introducción

GoTime Cloud es una aplicación informática para el control de presencia. Con esta aplicación podemos controlar los tiempos de trabajo de sus trabajadores.

GoTime Cloud es una aplicación diseñada para el control de jornada horaria. Con esta solución es posible tener trazabilidad de todas y cada una de las acciones que realiza el trabajador a lo largo del día, tanto los descansos como el trabajo efectivo de los empleados.

GoTime Cloud permite definir saldo de bolsas y esto ofrece la posibilidad de compensar los excesos de horas por motivos productivos y poder cuantificarlos para compensarlos con descansos.

GoTime Cloud permite la exportación de los fichajes desde cualquier ubicación y en todo momento, cumpliendo así con otro requerimiento de la ley para el control de la jornada laboral.

Desde ZKTeco Europe recomendamos el consenso con los representantes de los trabajadores para cubrir los vacíos que la nueva ley para el control de la jornada no ha dejado claros, como la medición del trabajo efectivo en los perfiles de movilidad. Al permitir la geolocalización y el fichaje móvil, se dispone de la posibilidad de obtener trazabilidad sobre este tipo de perfiles.

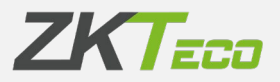

### <span id="page-8-0"></span>**0.0 Glosario**

Si hablamos de una solución de control de la jornada laboral es necesario hacer referencia a una serie de términos que más adelante vamos a utilizar y que pasamos a explicar a continuación:

- **Horario**: Son los márgenes horarios que definen una jornada laboral y el tiempo de presencia obligada en la puesta de trabajo.
- **Sesión**: Son las franjas de tiempo en las que podemos dividir un horario. Normalmente un horario se compondrá de 2 sesiones (mañana y tarde, por ejemplo) o bien de 1, como las jornadas intensivas o turnos.
- **Variante**: La variante representa un horario que se aplica para días determinados. Cada horario puede tener distintas variantes horarias y cada una de esas variantes estará asignada a un horario que será distinto del horario general de un empleado. Está variante horaria deberá ser asignada para los días que deseemos en el calendario del empleado, con el fin de que la aplicación sepa que, para esos días, se asigna un horario distinto para ese empleado.
- **Calendario**: Representa el conjunto de los días que componen el año y que serán asignados a cada empleado. Cada empleado puede tener de un calendario distinto y para cada uno de los días del calendario definiremos las posibles situaciones diarias (horario normal, variante, incidencia, etc.)
- **Total de presencia**: Representa el total de tiempo que se considera como tiempo efectivo de trabajo.
- **Horas estándar**: Son las horas que, según nuestro horario asignado, debemos trabajar cada día.
- **Interrupción**: Representa una parada automática (salida y entrada) que nos genera la aplicación para las horas que definamos. Esto implica que el empleado no necesita realizar ningún fichaje de forma manual.
- **Incidencia**: Se define una incidencia como el motivo de una entrada/salida, distinto de trabajo. Por ejemplo: Desayuno, comida, fumar, vacaciones, visitas a clientes, etc.. El sistema contempla 2 tipos de incidencias: Del sistema (aquellas que el usuario no puede fichar, excepto trabajo. Por ejemplo, retraso, falta jornada, ausencia injustificada, etc…) y

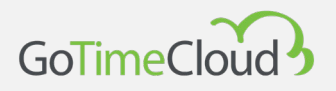

de usuario (aquellas que define el usuario y que podrán ser fichadas por los Empleados. Por ejemplo, Visita a médico, asuntos personales, fumar, etc…)

- **Bolsa**: Las bolsas son contenedores de tiempo y veces que se producen las incidencias. Cada empleado tiene sus propias bolsas y estas están asociadas a cada una de las incidencias, incluida la incidencia de trabajo. Normalmente estas bolsas son mensuales y contienen los saldos o acumulados de tiempo y/o veces de cada una de las incidencias.
- **Saldo de bolsa**: Representa el valor (medido en tiempo y/o veces) de esa bolsa.
- **Coste**: El termino Coste en la solución de GoTime, se refiere a la división y posible valoración económica del total de horas que realizan los empleados en un periodo de tiempo. Es interesante configurar los costes dentro de la solución incluso aunque no se valore económicamente, ya que permite tener separados los distintos tipos de horas (normales, extras, nocturnas, festivas) de una manera flexible y clara.
- **Concepto de Coste**: Se refiere al título que queremos dar a cada una de las divisiones de horas (Horas normales, horas extras, horas nocturnas, etc…)
- **Cierre**: Es el proceso principal de la aplicación. Se encarga de realizar todos los cálculos sobre los fichajes almacenados, actualizando los saldos de horas por incidencia, costes y demás acumulados. El proceso del cierre en la solución cloud GoTime se hace de manera automática a la hora que queramos establecer. Además, podremos, manualmente, hacer cierres entre periodos.
- **Tipo de día**: Este concepto representa una agrupación de días (Entre Lunes y Domingos) en los que se comparte misma configuración relativa a calendarios, horarios y costes. En una manera de agrupar distintos días con una misma configuración.

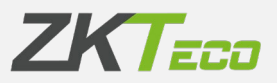

# <span id="page-10-0"></span>1. Puesta en marcha

## <span id="page-10-1"></span>**1.1 Requisitos previos**

Antes de empezar con el proceso de puesta en marcha de GoTimeCloud debemos tener en cuenta algunas cosas.

#### **Configuración y fichajes en el terminal previos a la configuración de GoTimeCloud.**

Cualquier configuración de empleados realizada en el terminal anterior a la configuración de GoTimeCloud será sustituida por la presente en GoTimeCloud en el momento de la configuración. De la misma manera, los fichajes que se hayan realizado en el terminal serán borrados y en ningún caso podrán ser incluidos en GoTimeCloud.

Esto quiere decir que no podemos realizar configuración de usuarios ni fichajes antes de la puesta en marcha de GoTimeCloud puesto que esta se perderá en el momento en el que se realice el registro del terminal.

#### **Desconexión de terminales.**

Igual que en el caso anterior, en el evento de una pérdida de la conexión del terminal en cualquier momento, es importante no eliminar el registro del terminal en GoTimeCloud puesto que al volverlo a registrar se borraría la configuración existente y los fichajes realizados, incluido aquéllos que no hayan podido transmitirse a GoTimeCloud debido a la desconexión. En este caso se produciría una pérdida de fichajes que no podrían ser recuperados.

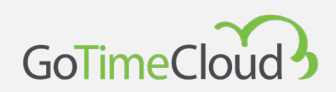

# <span id="page-11-0"></span>**1.2 Instalación**

Al ser una aplicación alojada en la nube no es necesario ningún proceso de instalación, solo necesitamos conocer nuestra URL (dirección de la página Web) de conexión al servicio, el usuario y la contraseña de acceso.

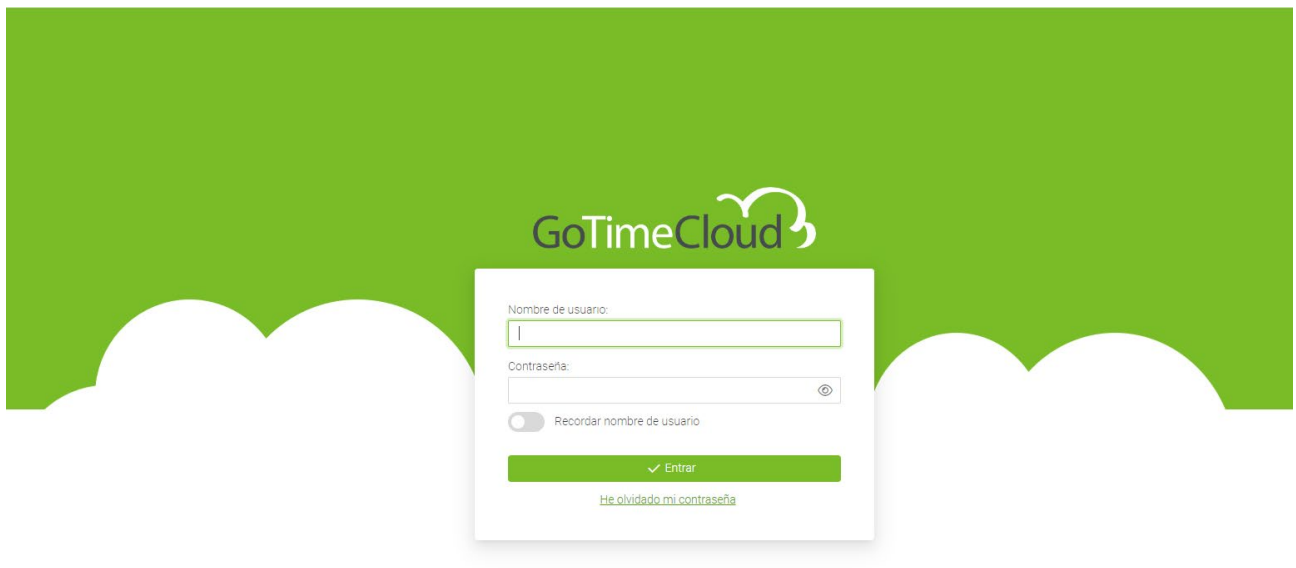

 $by ZKT_{\overline{e}\overline{c}\overline{o}}$  Copyright © 2023 ZKTeco Europe LTD. All rights reserved.

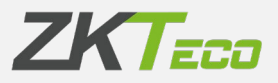

### <span id="page-12-0"></span>**1.3 Recuperación de contraseña**

Para recuperar una contraseña olvidada pulsaremos en el enlace "He olvidado mi contraseña".

A continuación, se abrirá la pantalla donde introduciremos el nombre se usuario sobre el que queremos recuperar la contraseña.

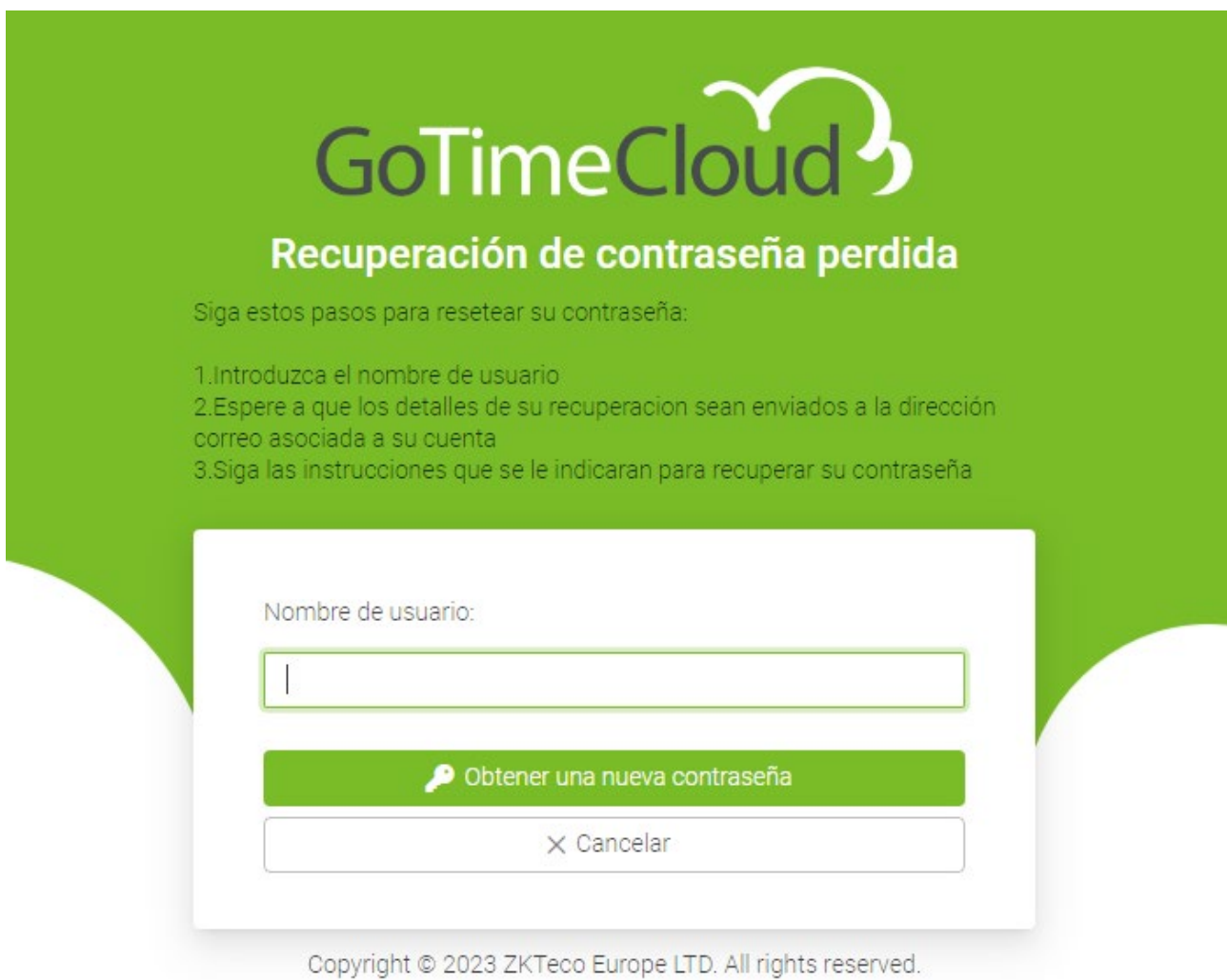

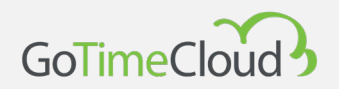

En el siguiente caso vamos a recuperar la contraseña del usuario "admin", por lo que introduciremos este nombre de usuario y pulsaremos sobre "Obtener una nueva contraseña"

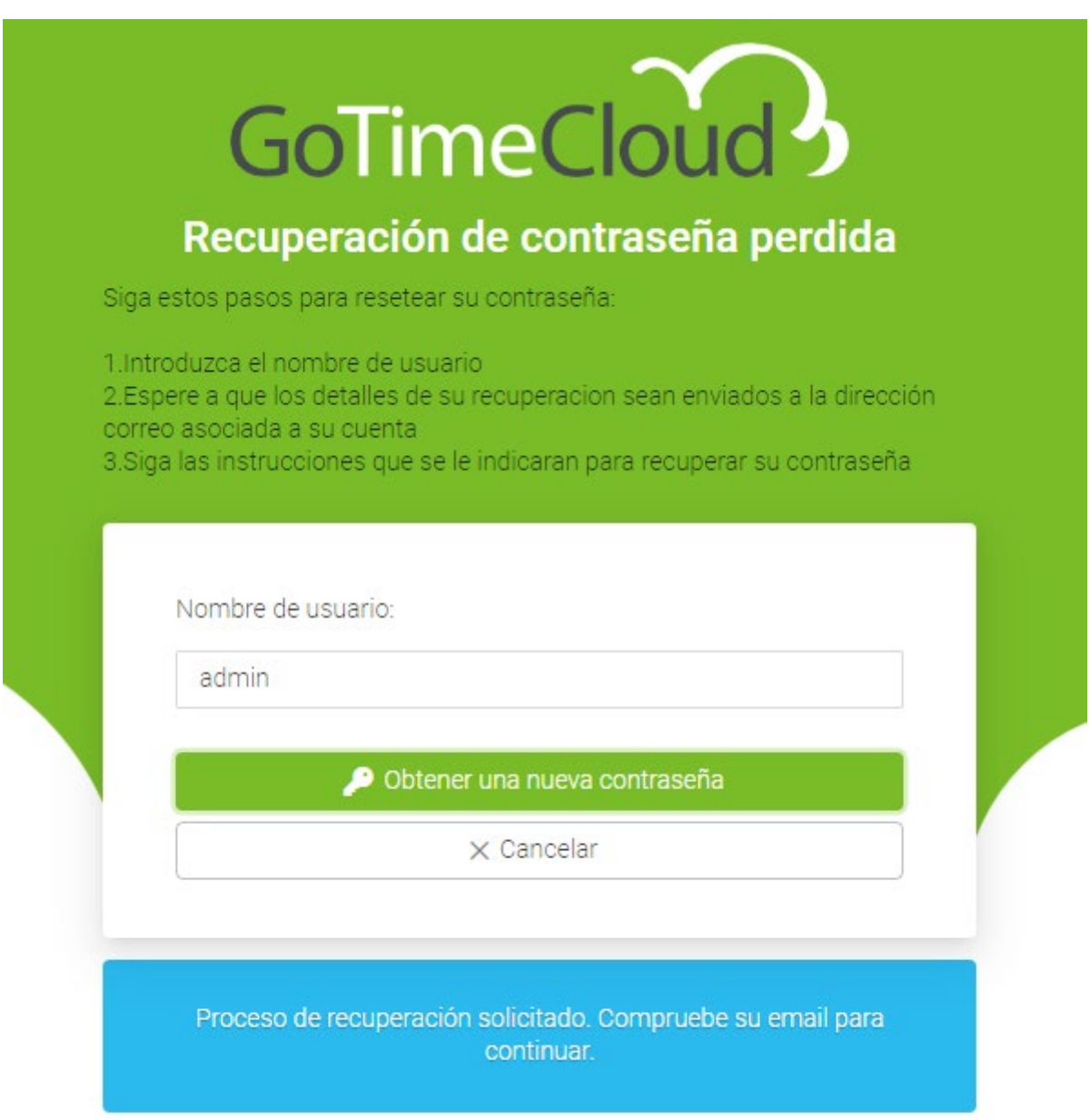

Copyright @ 2023 ZKTeco Europe LTD. All rights reserved.

Recibiremos un correo en la cuenta asociada al empleado en el cual habrá un link desde el cual podremos restablecer la contraseña.

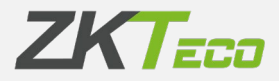

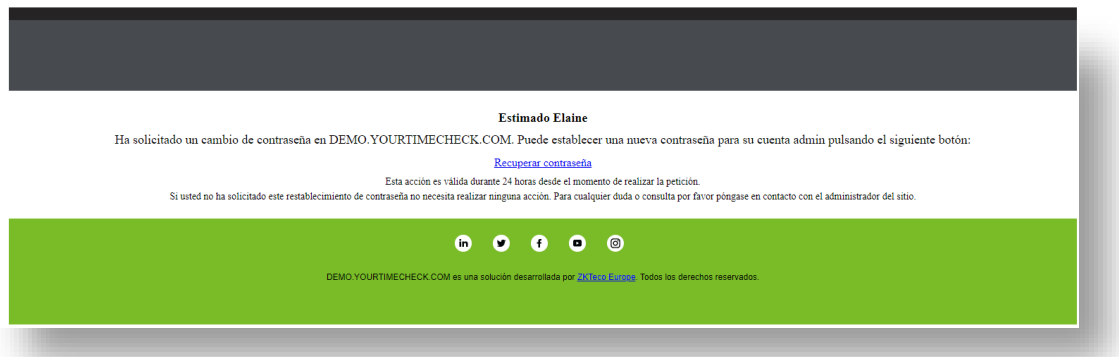

Pulsaremos sobre "Recuperar contraseña" para introducir la contraseña nueva.

Al pulsar sobre el enlace, se nos llevará a la página para restablecer la contraseña. Tras introducir la contraseña, pulsaremos sobre aceptar para realizar el cambio. Recordemos seguir las sugerencias que se nos indican para tener una contraseña segura.

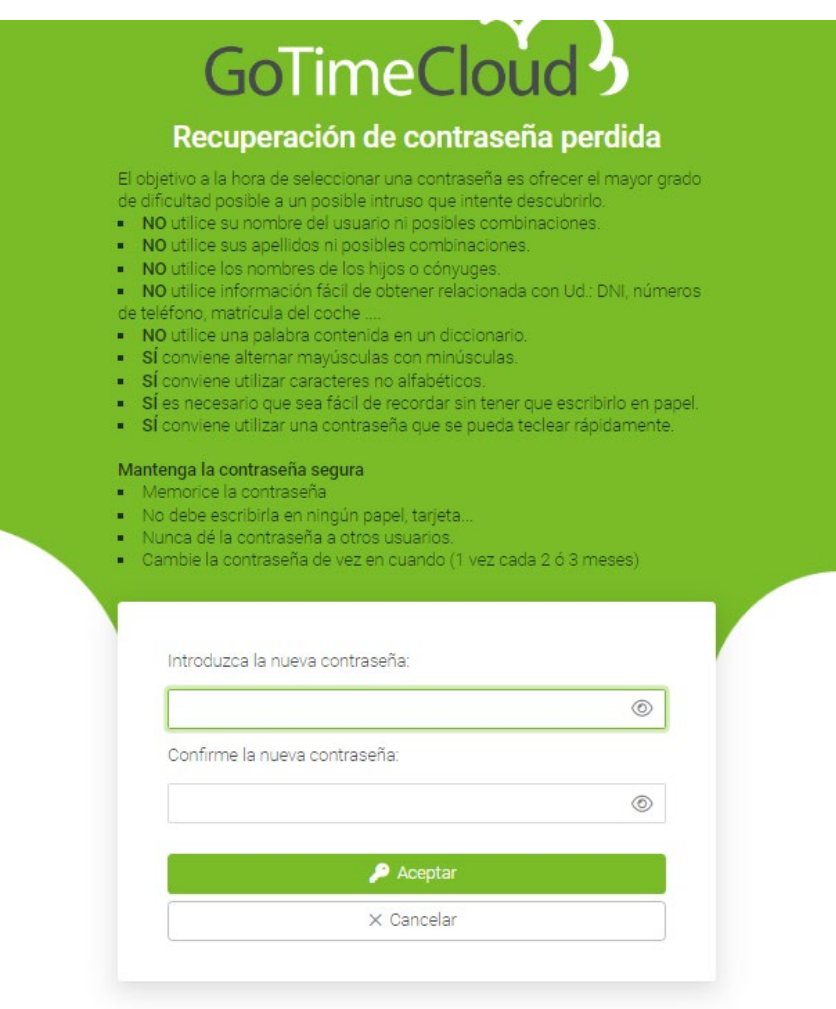

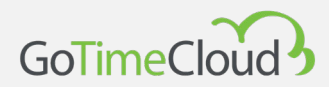

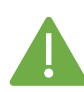

**Importante**: para poder utilizar la recuperación de contraseña el usuario deberá tener un empleado asociado y este un email valido en su ficha puesto que este email es el que utilizara para enviar la información de recuperación, se recomienda que tras el primer acceso al software se genere un empleado con email y si asocie dicho empleado al usuario admin.

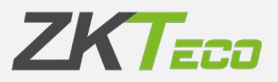

# <span id="page-16-0"></span>2. Resumen y Panel Principal

#### **GoTimeCloud**

La parte superior es común tanto a la pantalla resumen como al panel principal, y las opciones son las siguientes:

- **Resumen:** Interfaz informativa en la que encontramos los últimos fichajes recibidos en la plataforma, así como las ultimas peticiones (hablaremos de este concepto en el apartado correspondiente del presente manual).
- **Empleados:** Podremos gestionar todo lo relacionado con los empleados y su organización; podremos añadir y eliminar o editar empleados, asignar un calendario de trabajo y horario del trabajador y otras funciones que iremos comentando más adelante.
- **Historial:** Interfaz informativa en la que encontraremos información relacionada con los fichajes, el histórico (desglose de tiempos de trabajo), bolsas, saldos y costes.
- **Fichajes**: Interfaz para la gestión de los fichajes de los trabajadores.
- **Peticiones:** Todas las acciones relacionadas con la gestión de la información de los empleados en la plataforma se realizan a través de lo que llamamos petición. Esta petición se escala según la configuración aplicada para que pueda gestionarse por el o los responsables asignados a tal efecto.
- **Terminales:** Interfaz para la gestión de los terminales conectados.
- **Cierres:** Esta interfaz nos permite realizar el procesamiento de los fichajes con relación a la configuración de presencia que hemos aplicado en nuestra solución.
- **Listados:** Podremos acceder a los diferentes listados que ofrece GoTimeCloud.
- **Configuración:** Menú para la definición y gestión de los elementos necesarios en un control de presencia.
- **Gestión de usuarios:** Interfaz de administración de los usuarios de la aplicación.
- **Cambiar contraseña:** Nos habilita una interfaz para el cambio de contraseña.

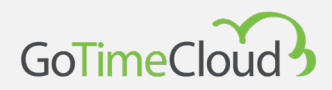

Una vez dentro de la solución nos encontramos en el panel principal, la cual nos muestra de forma resumida información general de la solución, siempre podemos volver a dicha pantalla pulsando la opción *Inicio* del menú superior.

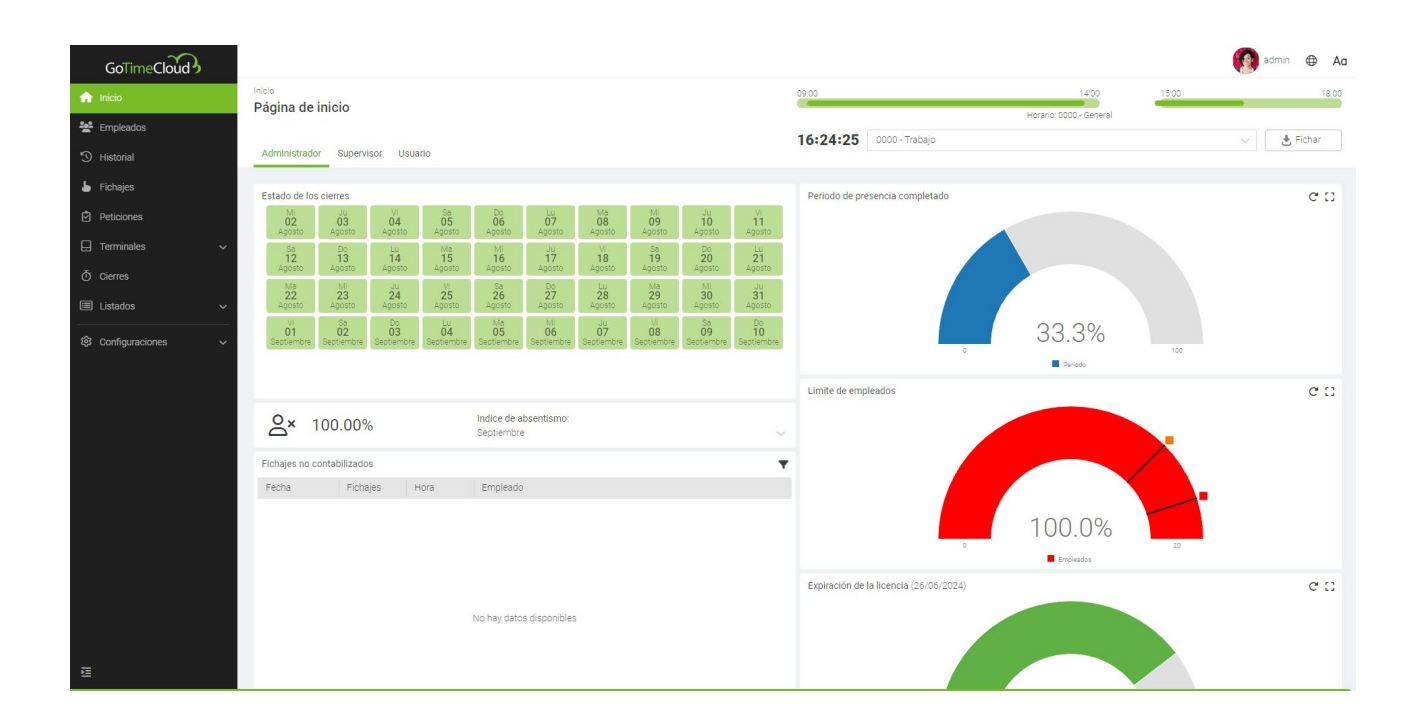

Vamos a describir la información que obtenemos en esta vista.

Esta es la pantalla que veremos al entrar como administrador. Los apartados que vamos a observar dependen de los permisos asignados al usuario. En el caso actual, como hemos entrado como administrador, tenemos visibilidad total sobre todos los empleados de la compañía. Si entráramos como Usuario los apartados disponibles dependerán de los permisos asignados, y de si el empleado es supervisor de otros empleados o tiene visibilidad sobre el resto de centros y departamentos.

Desde estas pestañas cambiaremos la visualización para observar los apartados referentes a Administrador, Supervisor y Usuario.

Administrador Supervisor Usuario

En las tres pestañas la parte superior es común y refiere siempre al usuario que ha accedido a la aplicación.

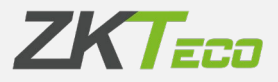

En primer lugar, se observa un resumen de los fichajes realizados en el día actual, en base al horario asignado al empleado que ha accedido.

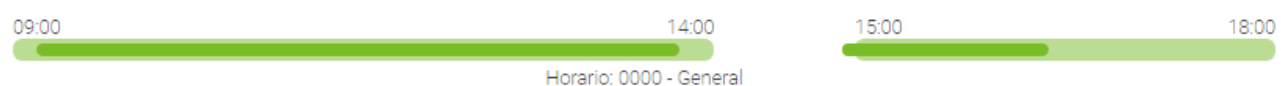

En este ejemplo se observa que el empleado tiene asignado para el día de hoy el horario 0000- General, que comprende dos sesiones, una de 09:00 a 14:00 y otra de 15:00 a 18:00, sin embargo, los fichajes realizados sólo comprenden una pequeña parte de la primera sesión. Si pasamos el cursor del ratón por encima podemos ver el tiempo que comprenden los fichajes realizados.

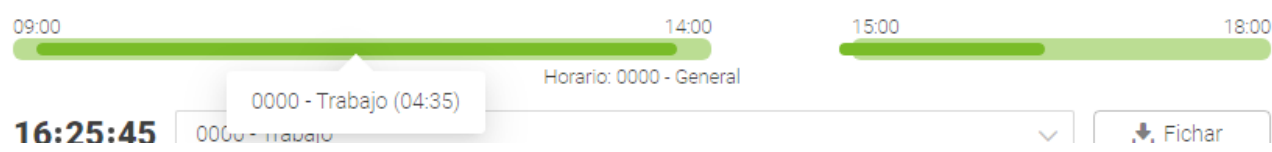

En la parte superior derecha tenemos la interfaz donde podemos realizar fichajes virtuales, así como seleccionar la incidencia de éstos. Recordemos que sólo podemos fichar aquellas incidencias que estén configuradas como "Permite fichar". Cabe destacar también que estos fichajes, a diferencia de los fichajes que registremos desde la pantalla de Fichajes, se presuponen ciertos y no requieren de aceptación de petición.

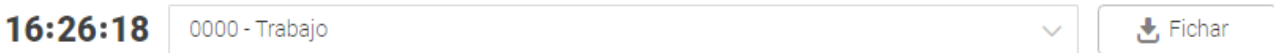

A continuación, observamos los apartados que corresponden a la pestaña de Administrador. En primer lugar, vemos el estado de los cierres de los últimos 40 días. En este ejemplo lo que vemos es que en el mes de agosto y parte de septiembre todos los cierres se han cerrado correctamente. En caso de que un día no se hubiera cerrado correctamente éste aparecería en rojo.

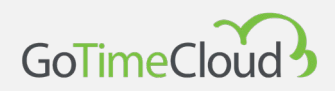

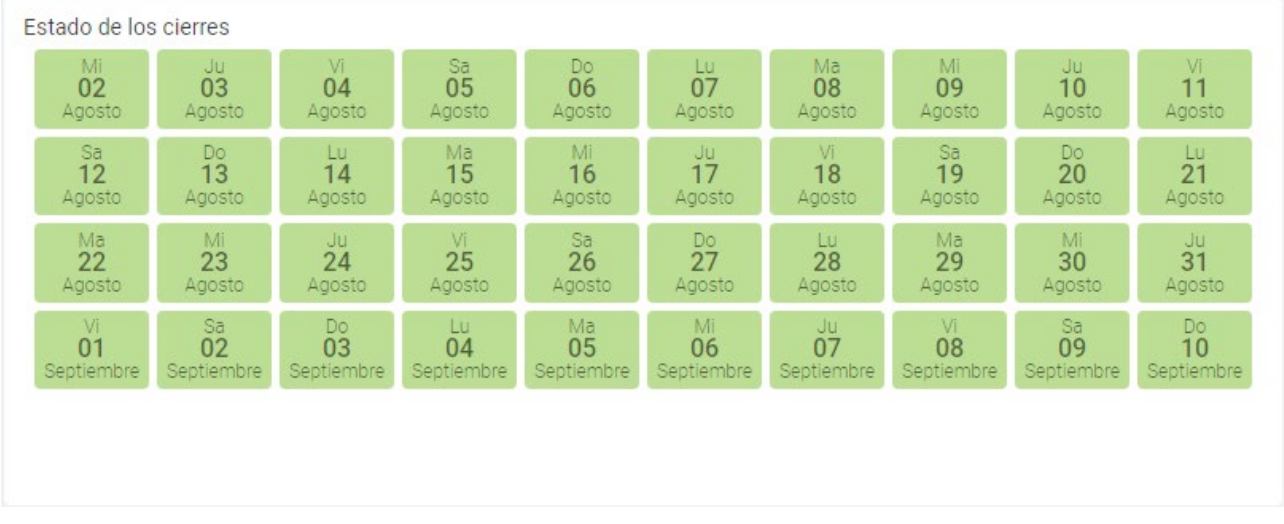

A la derecha de este campo vemos el porcentaje del periodo de presencia actual completado. Este un valor porcentual del tiempo del mes transcurrido.

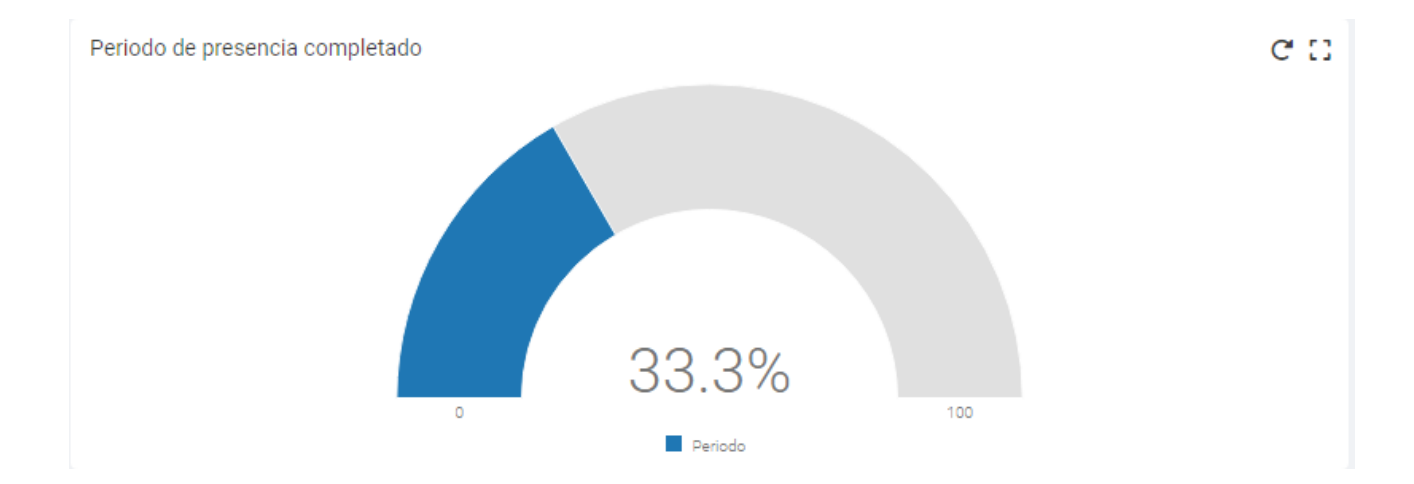

A continuación, vemos el índice de absentismo. Podemos filtrar para ver el índice de absentismo de todos los meses que llevamos del año, y el acumulativo anual. El índice de absentismo es el porcentaje de horas que deberían haberse cumplido en el período seleccionado que no se han cumplido.

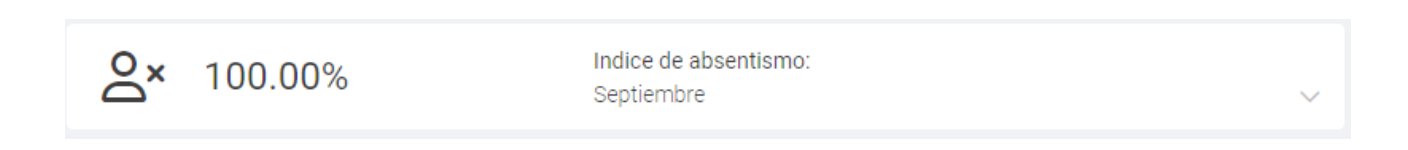

A su derecha, aparece el límite de empleados. En este caso tenemos un límite de 22 empleados lo cual quiere decir que solo podemos tener registrados 22 empleados al mismo tiempo en el

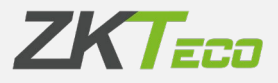

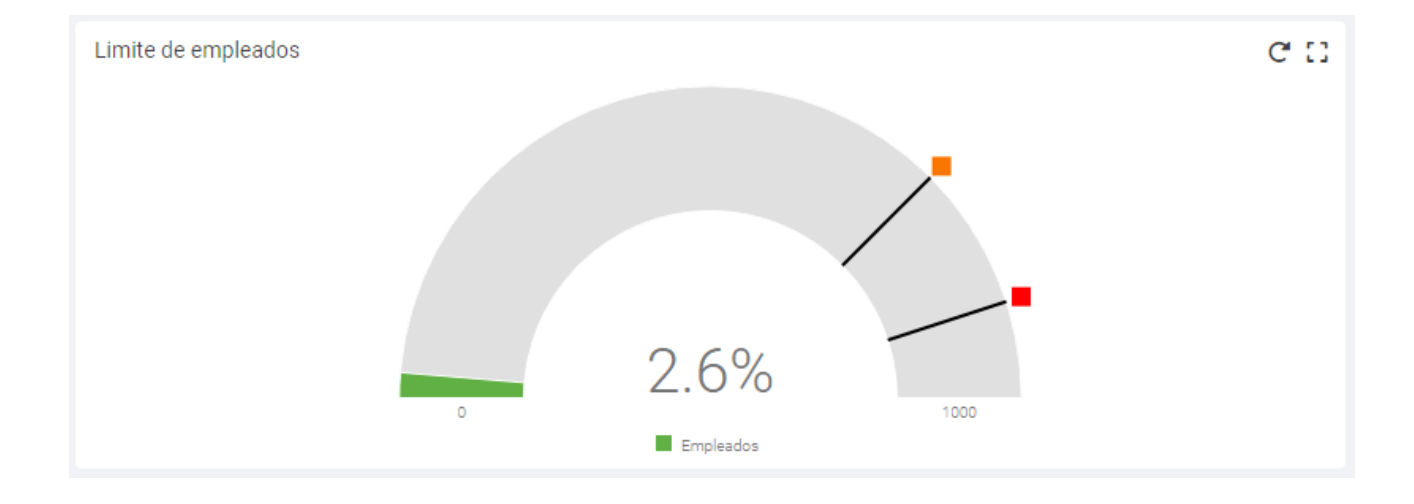

sistema. Como hemos registrado 17 tenemos ocupados el 77,3% de los empleados disponibles. Los puntos naranja y rojo corresponden al 75% y al 90% de ocupación de empleados disponible.

Por último en esta pantalla tenemos la información de la expiración de licencia, es decir, el porcentaje de días de licencia que tenemos disponibles. Las licencias de GoTimeCloud se renuevan anualmente, por lo que el 100% significa que queda el año completo disponible. El punto rojo representa que quedan menos de 15 días disponibles de licencia.

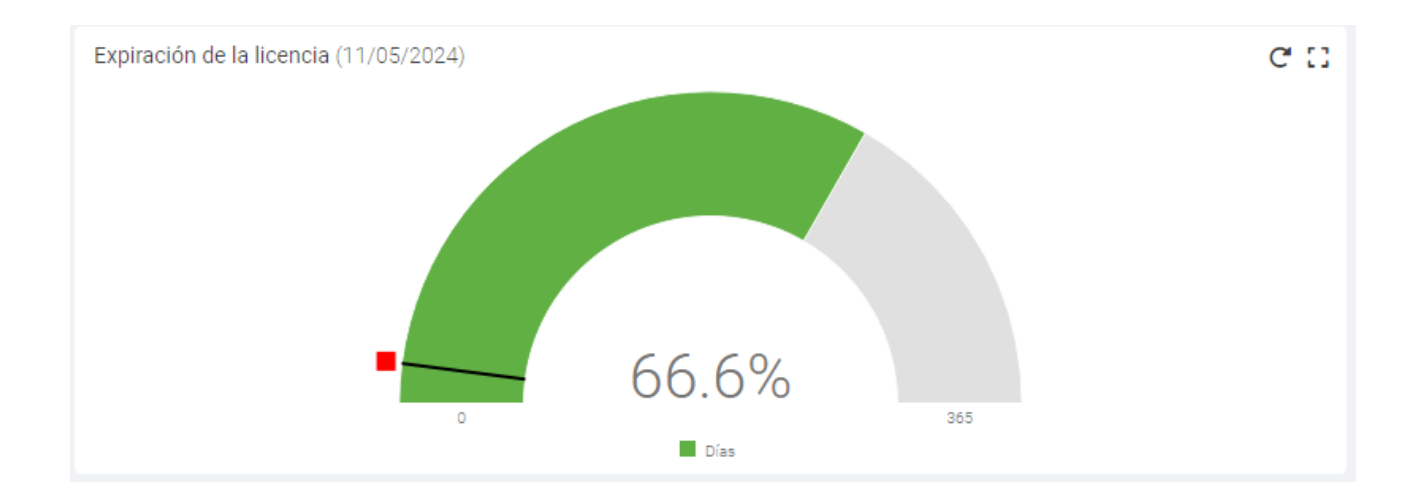

A continuación, cambiaremos de pestaña para ver los apartados que tenemos disponibles en "Supervisor". Como dijimos anteriormente, como hemos accedido con usuario administrador vamos a poder visualizar la información relativa a todos los empleados, pero en caso de entrar como usuario sólo podremos observar lo que permitan su configuración de permisos.

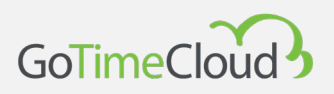

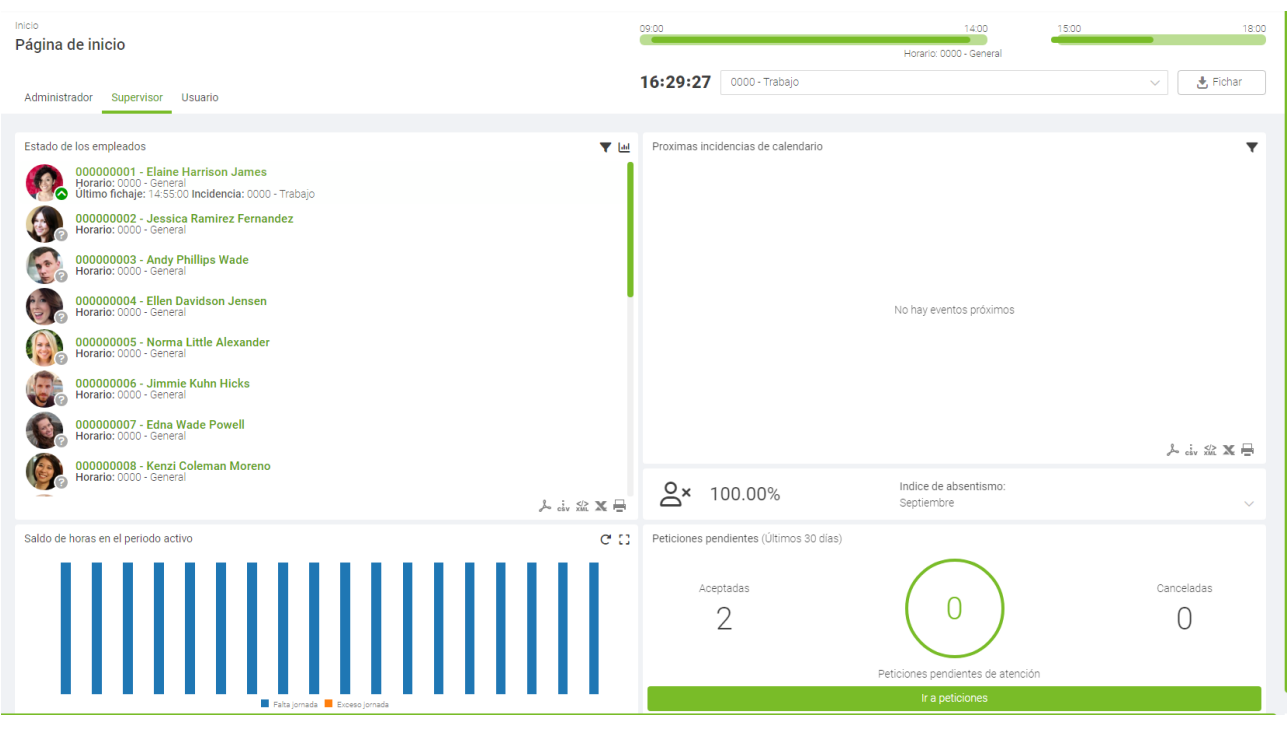

La parte superior de la pantalla muestra la misma información que en la pestaña anterior, pero a continuación vemos cinco áreas definidas con información relevante.

En primer lugar, nos aparecen los estados de los empleados. Éstos son los empleados de los cuales el empleado que ha accedido es supervisor. En la esquina inferior derecha podemos ver un icono que en la captura aparece como un interrogante. Dependiendo de los fichajes realizados por cada empleado ese icono irá cambiando.

El interrogante aparece si el empleado no ha realizado fichaje alguno durante el día.

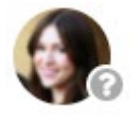

Si el empleado ha realizado fichajes en el día, se considera que el empleado ha trabajado en el día o está actualmente trabajando. Aparece una flecha hacia arriba en verde

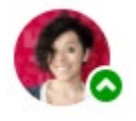

Si el empleado está dado de baja, es decir, estamos en una fecha posterior a su fecha de baja en el estado del empleado, aparece la señal de prohibido.

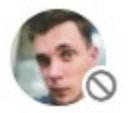

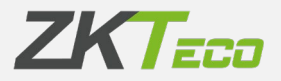

Si el empleado está dado de baja como en el punto anterior, pero sin embargo ha realizado fichajes, aparece un símbolo de exclamación.

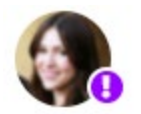

A la derecha, nos aparecen las incidencias de calendario que estén próximas. Las incidencias de calendario pueden ser cualquier incidencia que hayamos marcado en el calendario personal de alguno de los empleados, como pueden ser vacaciones, bajas, etc…

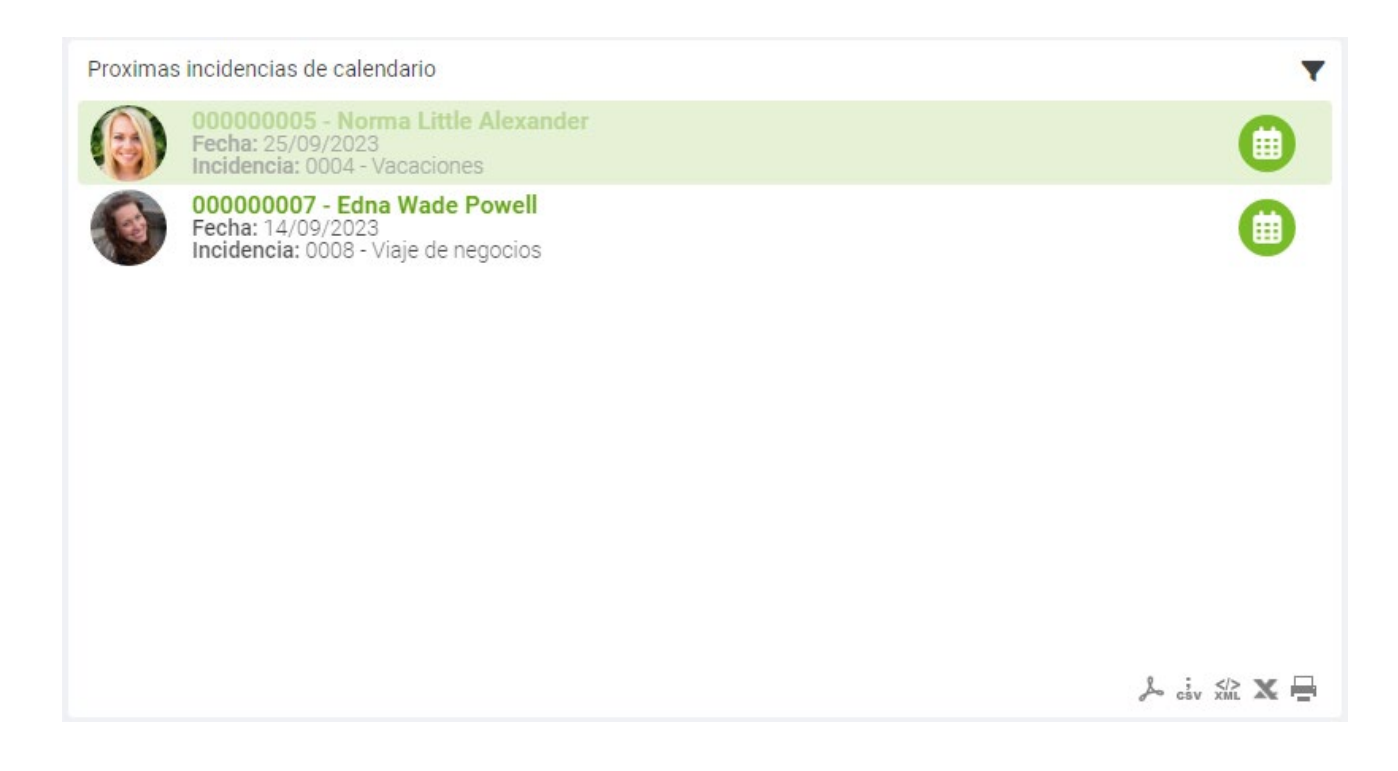

Podemos acceder directamente al calendario de dicho empleado para comprobar en detalle la incidencia de calendario pulsando sobre el icono correspondiente.

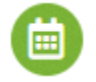

A continuación, nos aparece el índice de absentismo, que ya explicamos anteriormente, para los empleados de los cuales el empleado que ha accedido es supervisor.

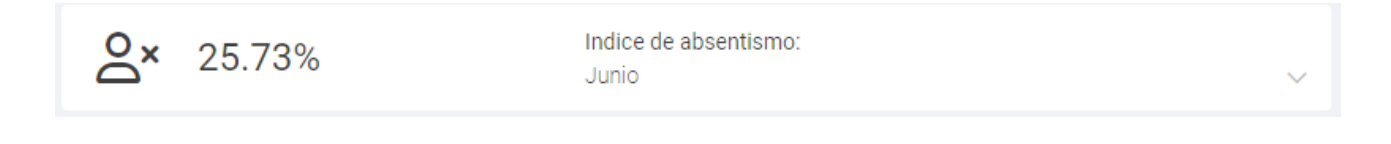

Abajo, nos aparecen los saldos de horas para los empleados de los cuales somos supervisores.

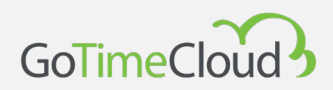

Como podemos ver en el ejemplo, sólo se han configurado los saldos de horas correspondientes a las incidencias de sistema, por lo que se nos muestran las horas de exceso de jornada realizadas y las horas pendientes de realizar. Vemos como va cambiando la información del empleado que hemos seleccionado según vamos pasando el cursor del ratón por encima.

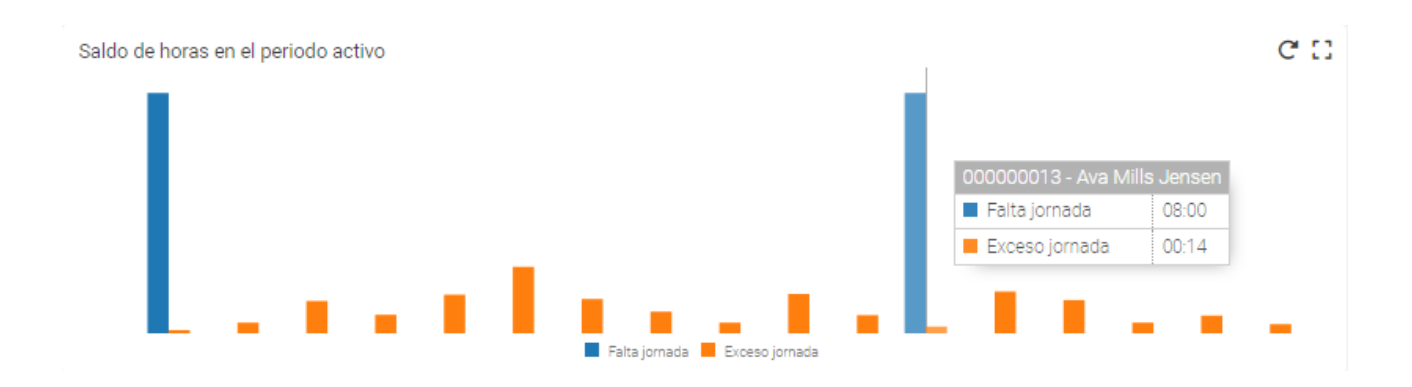

Por último, vemos la cantidad de peticiones que han realizado en los últimos 30 días los empleados de los que somos supervisor, dividiéndose entre las aceptadas, las canceladas y las pendientes de revisar. Desde aquí también podemos acceder a la pantalla de peticiones para observarlas con más detalle.

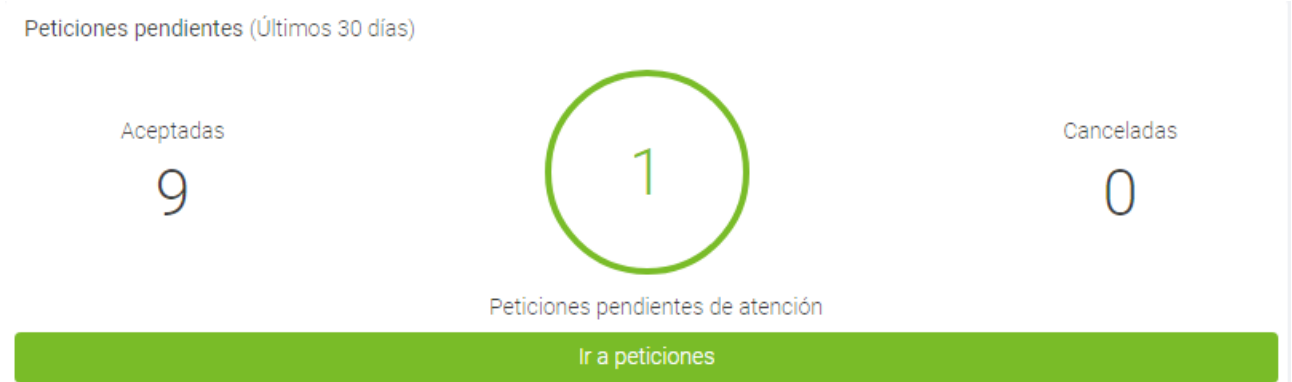

Por último, cambiaremos a la pestaña de usuario. Aquí podremos ver información relevante del empleado asignado al usuario que ha accedido. En muchos casos, si el usuario no es administrador ni su usuario es supervisor de nadie ni tiene permisos sobre centros o departamentos, esta será la pantalla que veamos al acceder a GoTimeCloud.

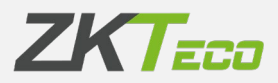

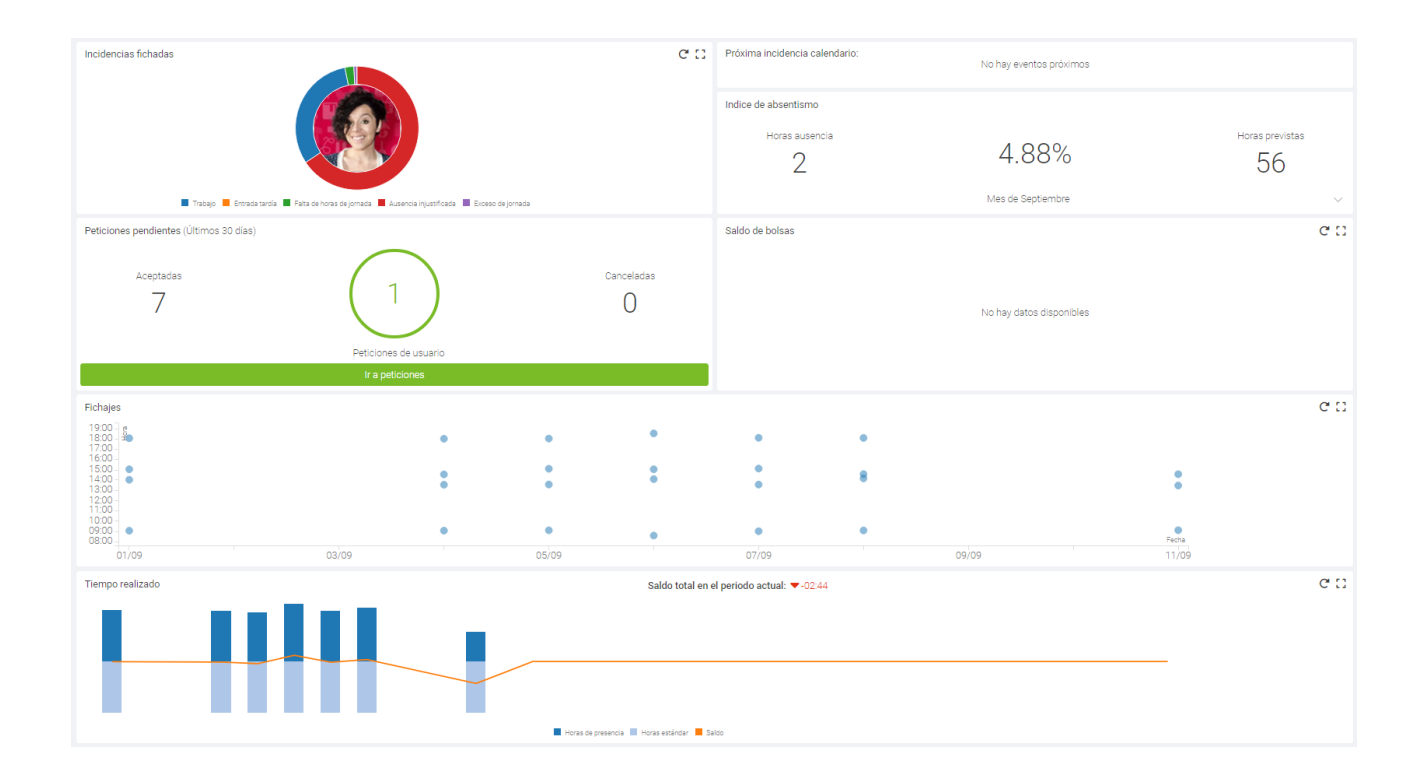

La parte superior, será la misma que en las anteriores pestañas.

En primer lugar vemos, al respecto del período de presencia actual, cómo se dividen las horas fichadas, si pasamos el cursor del ratón por encima del gráfico veremos el porcentaje correspondiente.

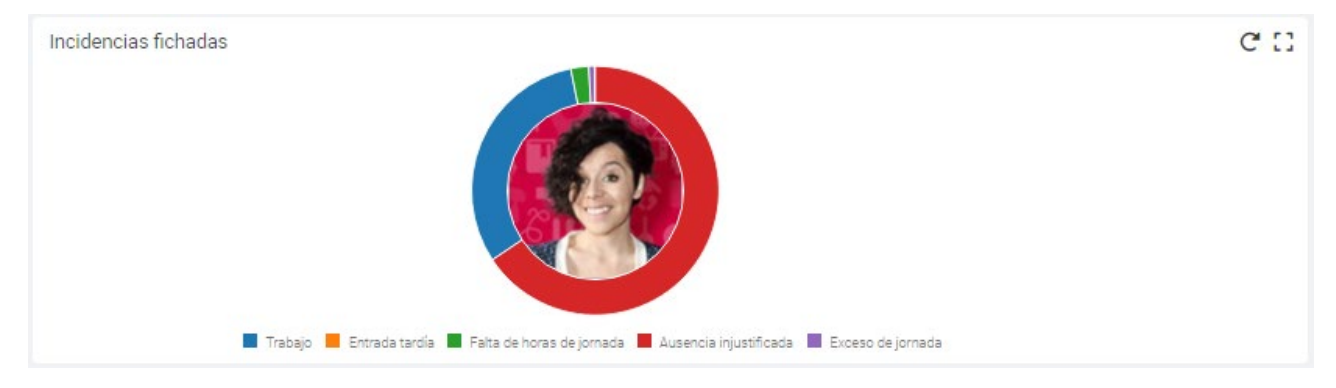

A su derecha vemos información referente a la próxima incidencia de calendario que tenemos prevista.

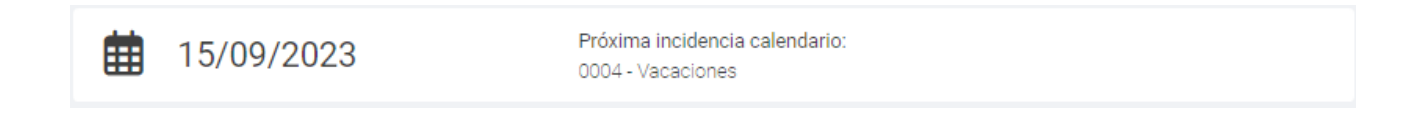

Abajo, veremos la información relativa al absentismo de nuestro empleado.

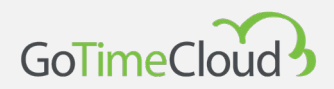

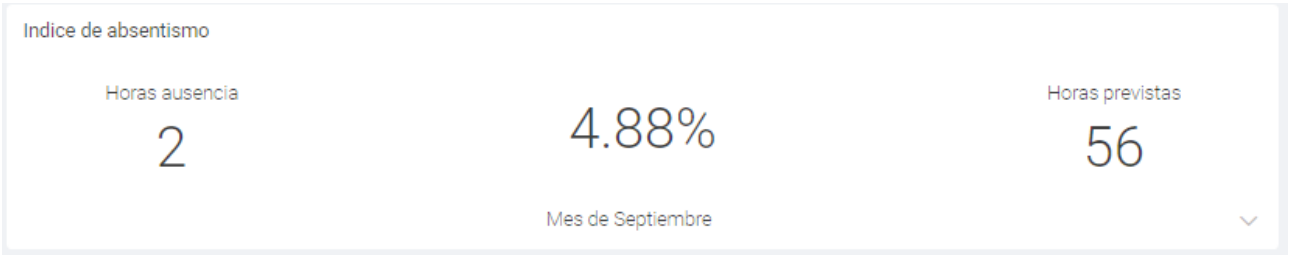

En la siguiente línea, la información referente a las peticiones. Es la misma información que vimos en la pestaña anterior, pero en este caso sólo referente a nuestro empleado.

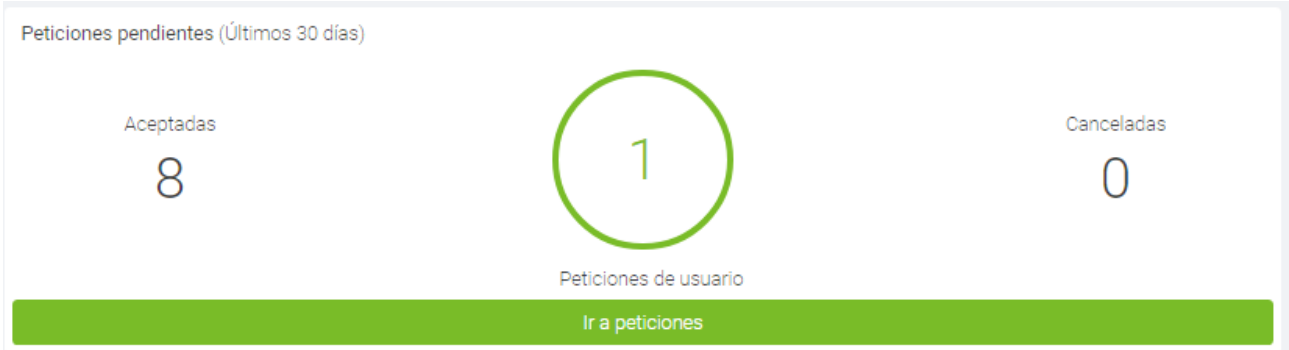

A la derecha, podemos ver el saldo disponible de las diferentes bolsas que tenemos definidas en el empleado

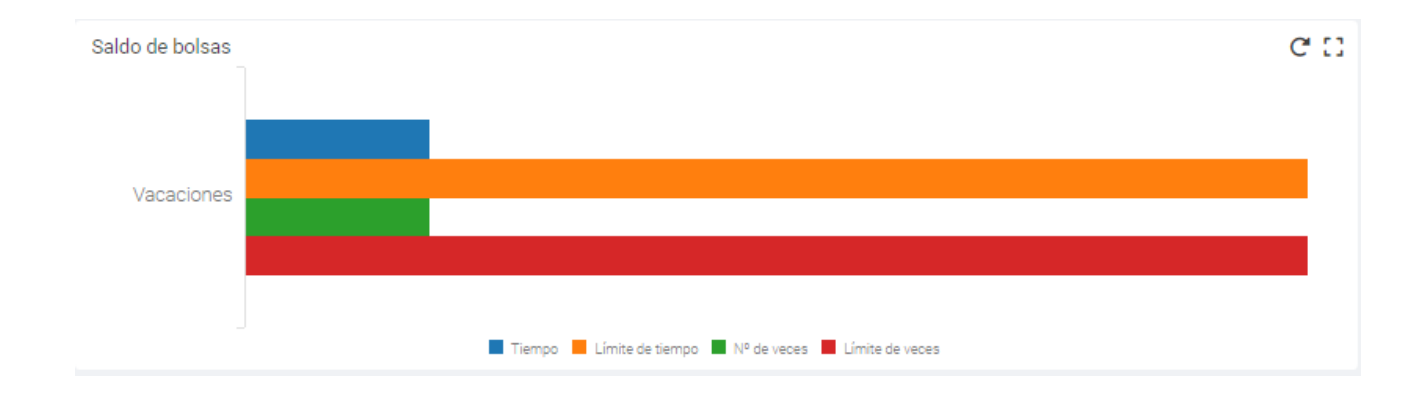

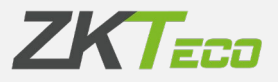

En la siguiente línea podemos ver para cada uno de los días del último mes los fichajes realizados por día. Veremos la información de las horas en las que se han realizado estos fichajes pasando por encima el cursor del ratón.

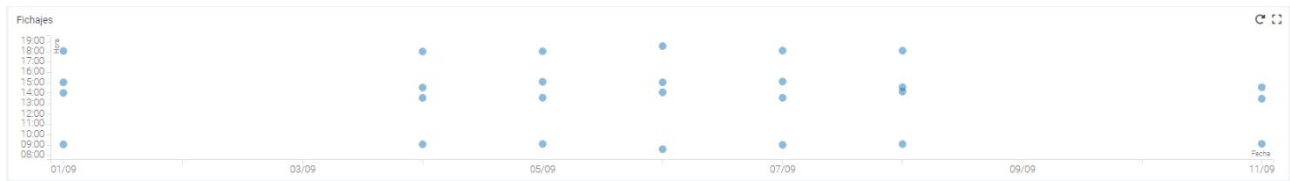

Y ya por último vemos un gráfico de barras y líneas con la comparativa entre horas de presencia registradas cada día, las horas estándar de cada uno de esos días y la línea nos indica la diferencia entre unas y otras.

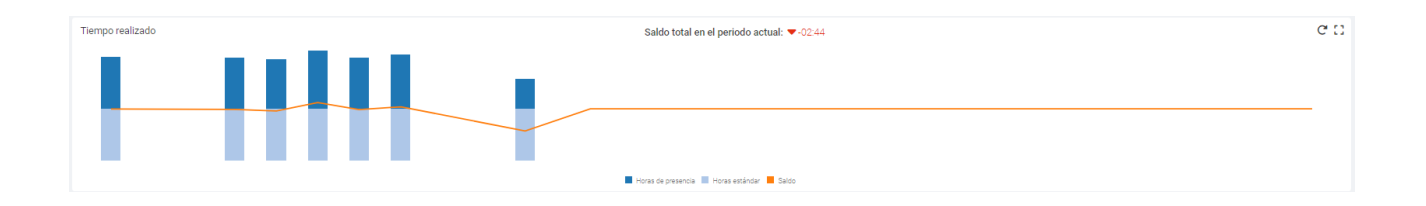

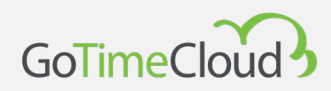

# <span id="page-27-0"></span>3. Empleados

## <span id="page-27-1"></span>**3.1. Gestión de empleados**

Desde esta opción podemos ver todos los empleados creados en nuestro sistema, por defecto vienen ordenados por su código, pero podemos cambiar el orden o el criterio de ordenación pulsando sobre las columnas.

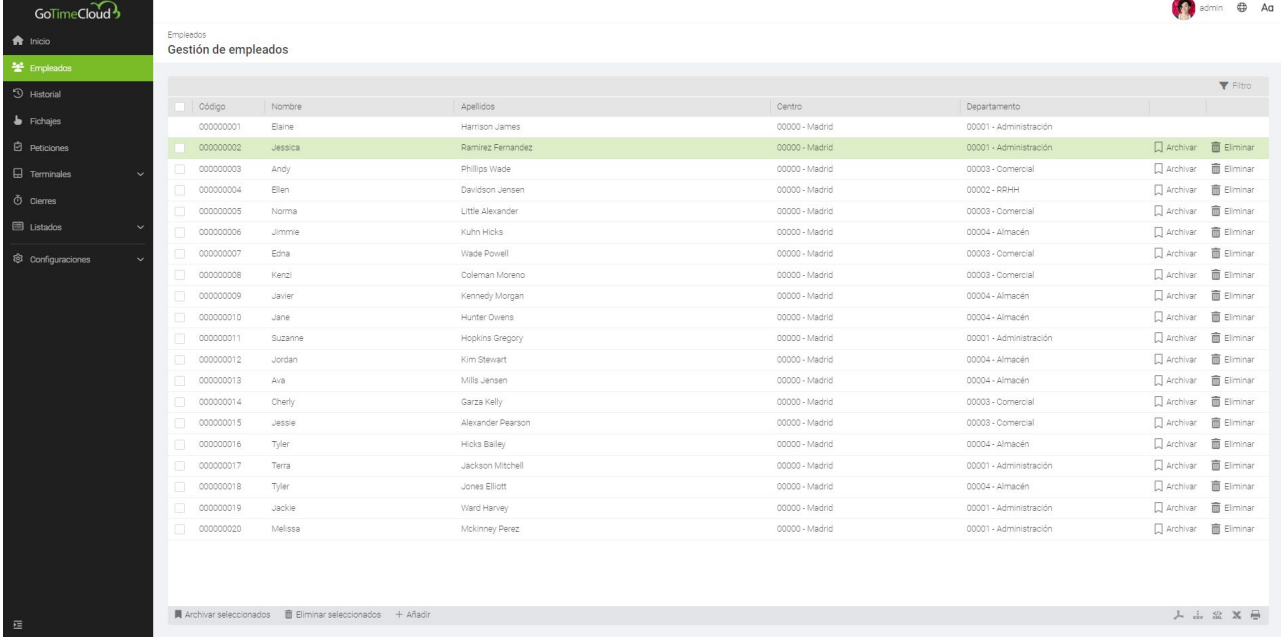

En la parte superior derecha también tenemos el filtro de búsqueda, el cual nos permite hacer una búsqueda de empleados por uno o varios criterios, cuando pulsamos sobre filtro nos muestra lo siguiente:

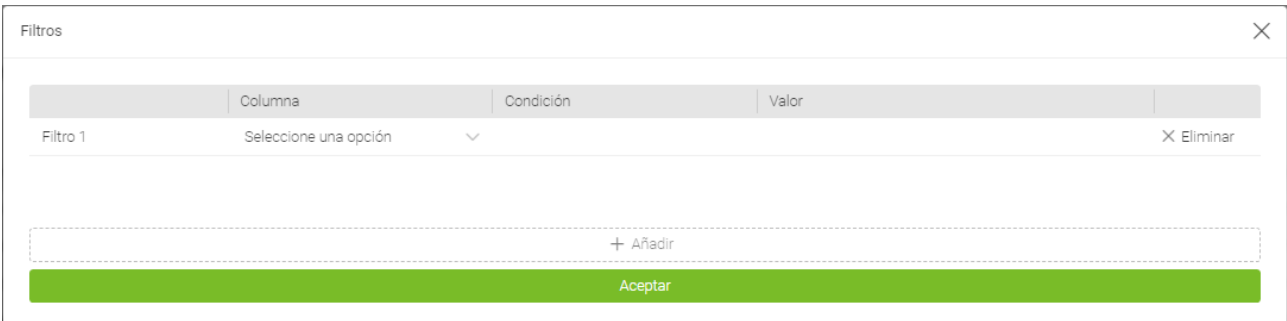

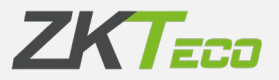

Desde aquí podemos elegir sobre que columna queremos hacer la búsqueda, la condición y el valor que queremos buscar. Si queremos añadir más de una condición pulsaremos en añadir en la parte inferior y nos aparecerá un nuevo filtro a rellenar. En el lado derecho de cada empleado tenemos dos opciones:

#### Ramirez Fernandez  $\boxed{\Box\text{ Archivar}\quad\text{if}\quad\text{Eliminar}\quad}$

- Archivar nos permiten archivar el empleado, al archivar primero nos dará un aviso de que vamos a proceder a archivarlo y que le pondrá automáticamente una fecha de baja (si no la tuviese ya). Un empleado archivado no cuenta para el nº total de empleados de su licencia y se puede recuperar desde la *Gestión de archivados* (ver 10.4 *Gestión de archivados*) pero tampoco se pueden consultar sus fichajes ni sacar sus reportes mientras permanezca archivado.
- Eliminar nos da la opción de eliminar definitivamente un empleado, también nos dará un aviso que tendremos que confirmar si queremos realmente eliminar el empleado. Eliminar un empleado borra del software al empleado y cualquier dato sobre el mismo como fichajes, reportes, etc… Por lo que se debe extremo cuidado al eliminar un empleado puesto que una vez eliminado no se podrá recuperar.

En la parte inferior de la gestión de empleados tenemos las siguientes opciones:

 $\blacksquare$  Archivar seleccionados  $\blacksquare$  Eliminar seleccionados  $+$  Añadir

 $\mathbb{A} \quad \textrm{div} \quad \mathbb{R} \quad \mathbb{X} \quad \mathbb{H}$ 

*Archivar seleccionados* y *Eliminar seleccionados*, y hace lo mismo que hemos explicado arriba pero para todos los empleados que hallamos seleccionado con el check de la izquierda de cada empleado permitiéndonos hacer un archivado o una eliminación masiva. También tenemos el botón de añadir que nos abrirá la ventana de empleado para crearlo que explicaremos en el siguiente punto.

<span id="page-29-0"></span>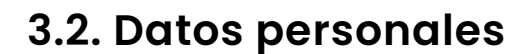

GoTimeCloud

Todos los empleados tienen una serie de datos personales que no necesita explicación (Apellidos, Dirección…) aunque hay algunos datos que en realidad afectan al funcionamiento del programa que sí vamos a detallar:

- **Código y Nombre:** Estos campos son obligatorios, el resto de datos excepto los indicados más abajo son opcionales.
- **Calendario**: Representa el calendario público en base al cual el empleado obtiene su calendario personal.
- **Horario**: Representa el horario base que tiene un empleado, nótese que el horario puede tener hasta 9 variantes distintas las cuales permitirán que el empleado pueda utilizar más de 1 horario.
- **Perfil**: El perfil público en base al cual el empleado obtiene su perfil personal.
- **Departamento/Centro**: Departamento y centro son campos que sirven para agrupar al empleado en base a su posición en la empresa.
- **Supervisor:** Aquí podemos establecer un empleado como responsable directo de otro, este campo es opcional.

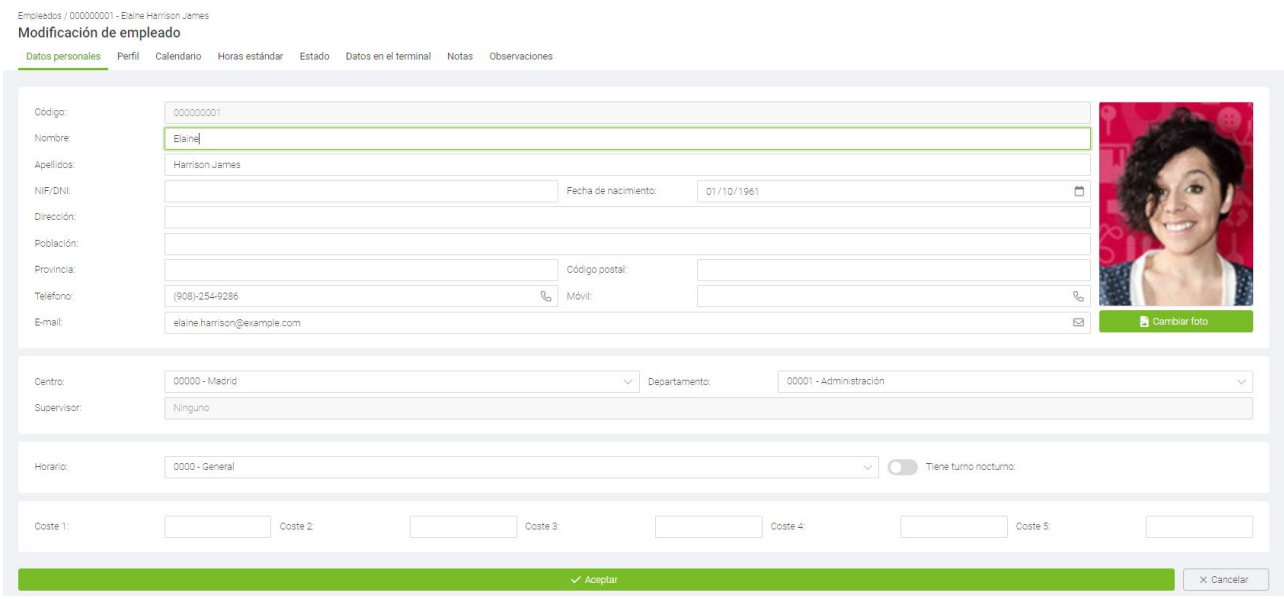

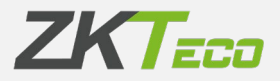

### <span id="page-30-0"></span>**3.3. Perfil**

Mas adelante, explicamos el significado de todas las configuraciones de perfiles, así que no vamos a entrar a detallarlas aquí. Simplemente recordaremos que la configuración del perfil público del empleado se aplica por defecto, pero aquí podremos editarlas; bien sea añadiendo nuevas configuraciones o eliminando o editando las existentes. Todas las configuraciones del perfil público que no estén en uso aquí se verán marcadas en un color grisáceo, a diferencia de las configuraciones que el empleado tiene aplicadas que se verán en habitual color negro.

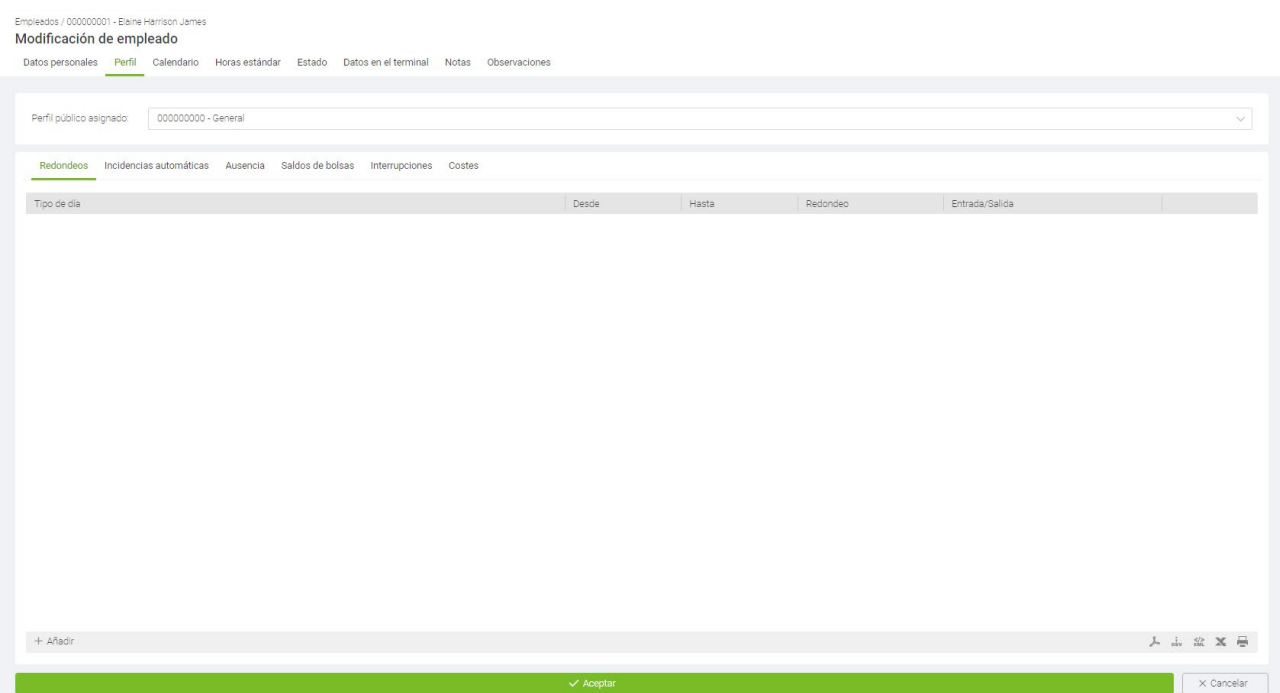

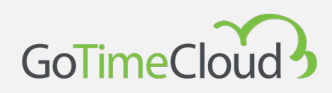

# <span id="page-31-0"></span>**3.4. Calendario**

Por defecto será una copia del calendario público que este tenga asignado e irá almacenando las modificaciones que hayamos realizado en el mismo. Todas las opciones que se presentan en esta ventana son las mismas que se nos presentan en la ventana Gestión de calendario.

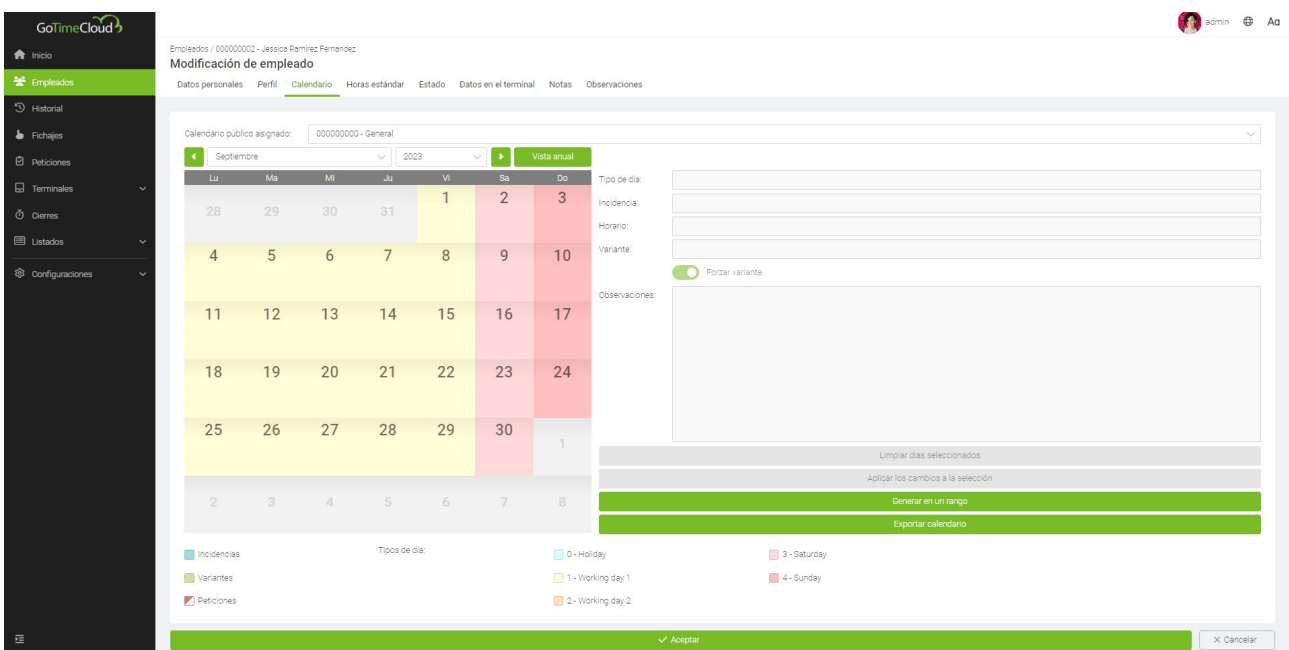

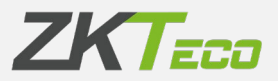

### <span id="page-32-0"></span>**3.5. Horas estándar**

Las horas estándar son una estimación de las horas que debería trabajar un empleado en base a su calendario. Es importante notar que lo que se muestra en esta pantalla es meramente informativo y no tiene por qué ser fiable, ya que en casos como días tipo *Opcional* en el calendario o que el empleado tenga un horario rotativo o con variantes, imposibilita calcular con precisión este dato hasta que no se hayan recogido todos los fichajes y se haya realizado el cierre.

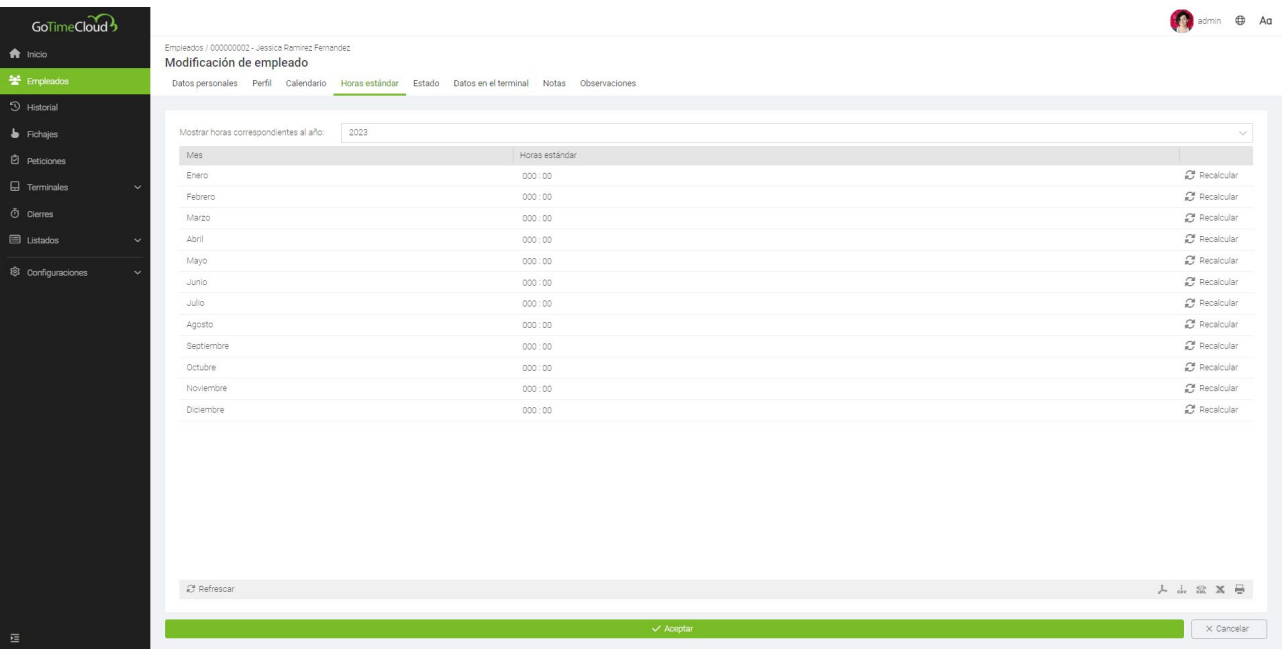

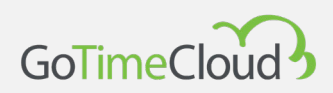

### <span id="page-33-0"></span>**3.6. Estado**

Aquí definimos cuando el trabajador se da de alta en la empresa y cuando se da de baja. Por defecto se asigna siempre la fecha de creación del empleado como la fecha de alta, aunque podemos editar esto e incluso un trabajador puede ser dado de alta y de baja varias veces (como podría ser el caso de un trabajador eventual).

Cuando un empleado tiene una fecha de baja desde esa fecha y hasta su siguiente fecha de alta, si la hubiera, aunque realizase fichajes el programa no los procesaría durante el cierre y los informes no lo ignoraran al generarse, pero siempre podemos procesar los fichajes y sacar los reportes de los periodos en los que estuvo de alta.

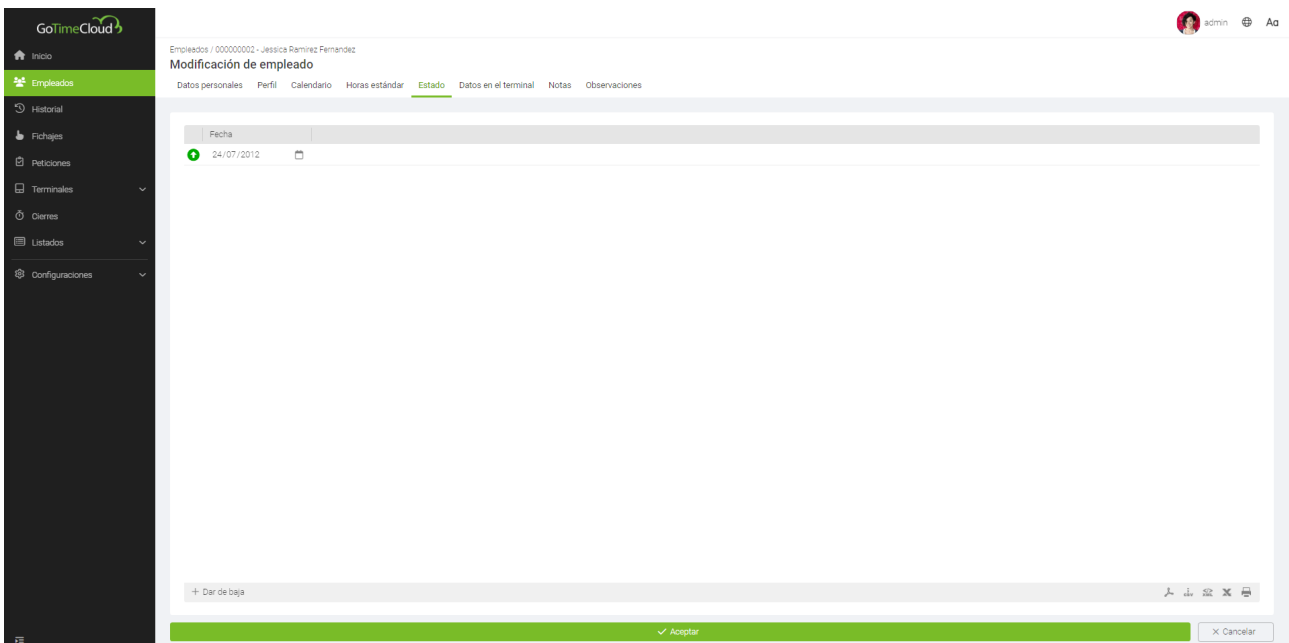

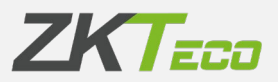

### <span id="page-34-0"></span>**3.7. Datos en el terminal**

En esta ventana podemos editar algunos datos que después se cargarán al terminal:

- **- Privilegios**: Aquí se define el nivel de privilegios que tiene el empleado dentro del terminal. Es recomendable tener siempre un empleado con privilegios de administrador para que si alguien intenta entrar al menú del terminal se lo impida si no es administrador.
- **- Grupos de terminales**: podemos ver a que grupos de sincronización de terminales pertenece el empleado y podemos quitar o añadir grupos desde aquí. (Ver 7.1 Grupos de terminales)
- **- Huellas**: Podemos registrar y borrar las plantillas de huellas de los empleados.
- **- Tarjetas:** Número de tarjeta del empleado que puede utilizar para identificarse en el terminal.
- **- Contraseña**: La contraseña que puede usar el empleado para identificarse en el terminal.
- **- Biometrías:** información referente a otras biometrías cargadas en el terminal (palmas y/o caras).

#### **3.7.1. Gestión de huellas**

<span id="page-34-1"></span>Esta opción nos permite obtener las huellas del usuario a través de un lector de huella USB, GoTime Cloud soporta hasta almacenar hasta 10 huellas para cada usuario que después podremos cargar a cada terminal.

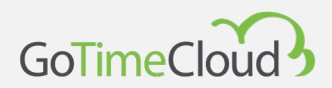

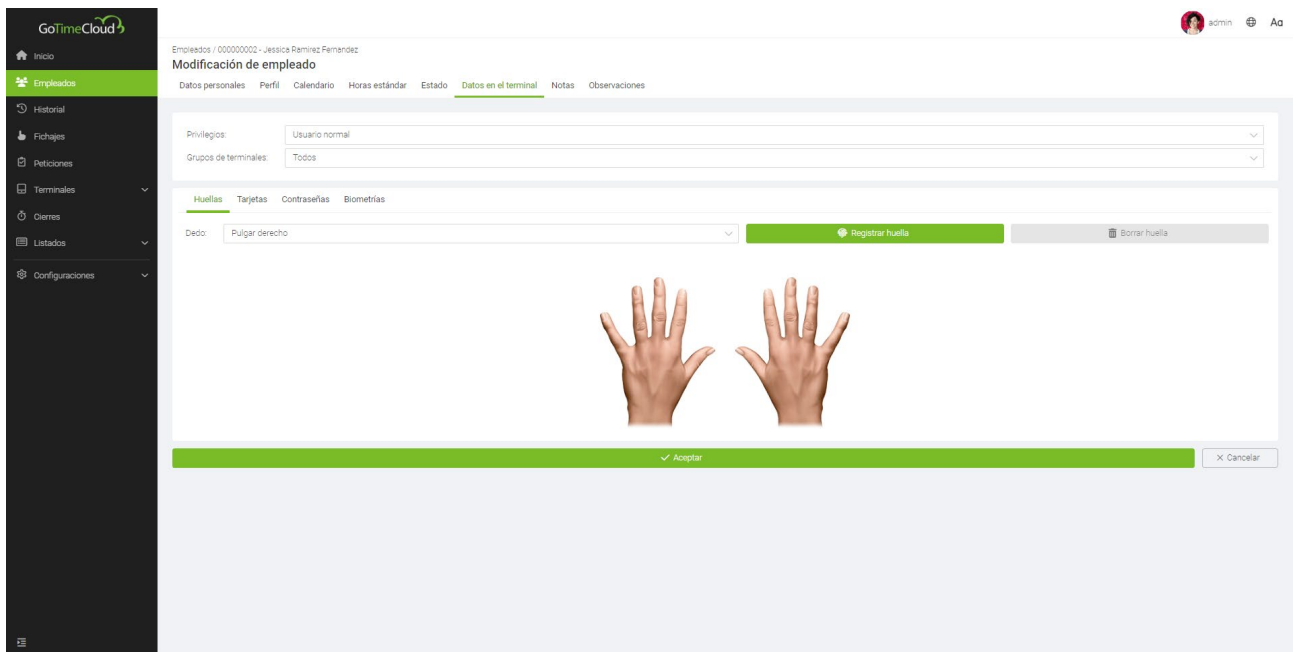

En la opción huellas registradas se nos marcará en rojo las huellas de aquellos dedos que estén almacenados en la base de datos.

#### <span id="page-35-0"></span>**3.7.2. Gestión de tarjeta**

Esta interfaz nos permite registrar, modificar o eliminar la tarjeta de proximidad asociada al empleado:

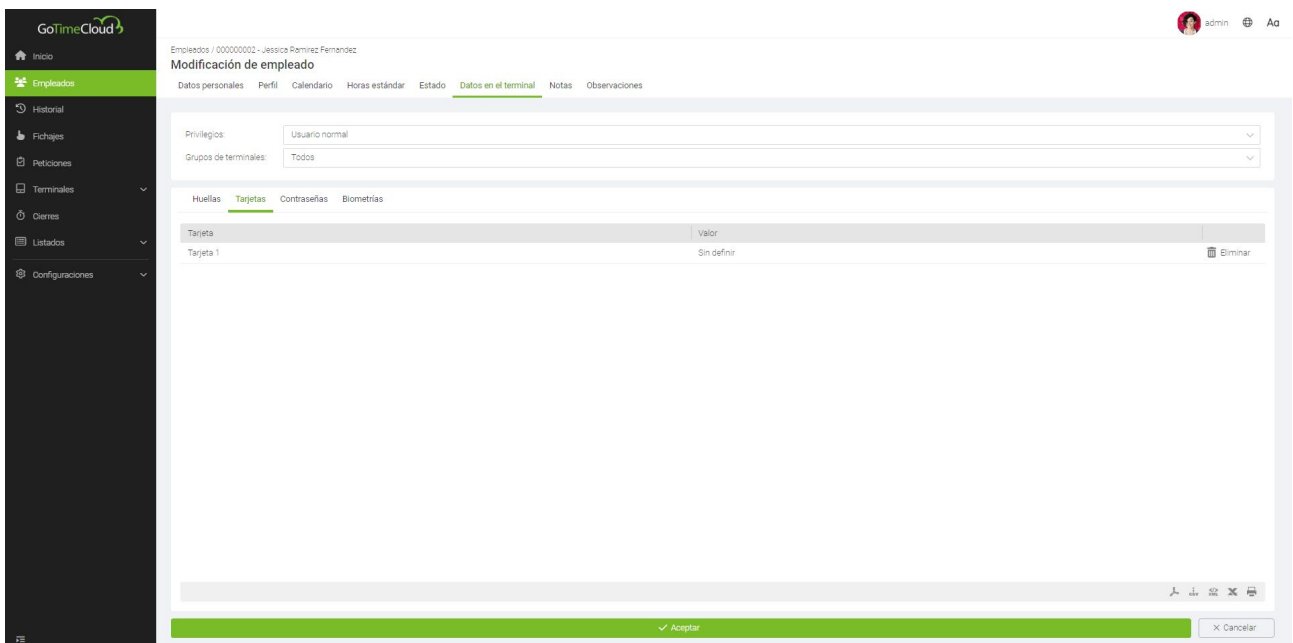
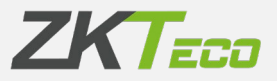

### **3.7.3. Gestión de contraseña**

Esta interfaz nos permite registrar, modificar o eliminar la contraseña al empleado, esta contraseña es para utilizar en los terminales no confundir con la contraseña de usuario :

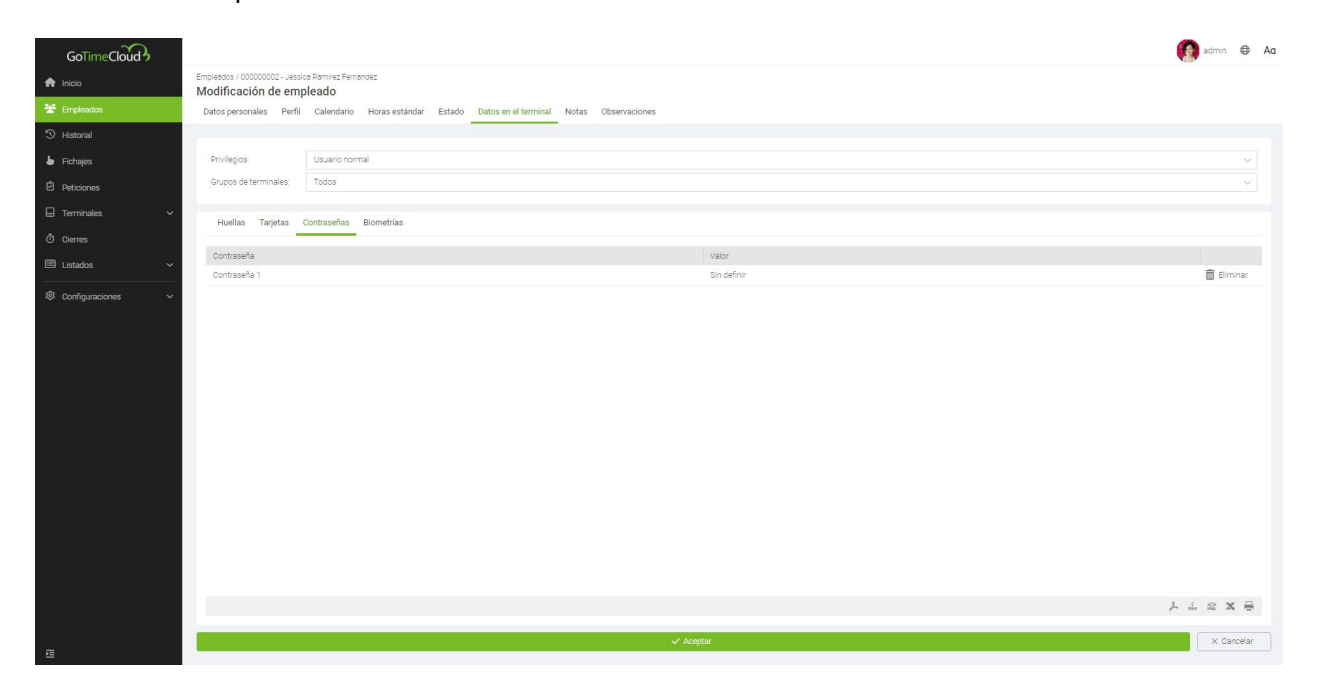

## **3.7.4. Biometrías**

En esta sección nos informara del resto de biometrías asociadas al empleado, caras y/o palmas.

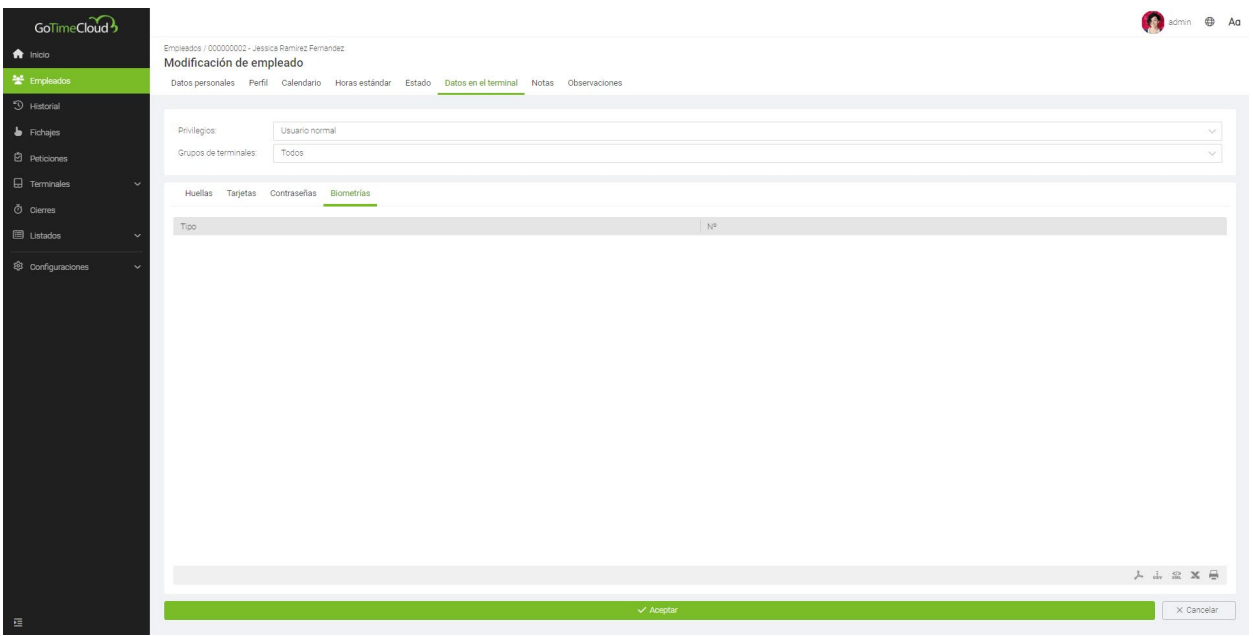

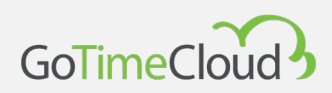

## **3.8. Notas**

Interfaz informativa que nos permite visualizar por meses todas las notas relacionadas con la gestión del control de la jornada y el trabajo efectivo de los empleados. Dichas notas ayudan al administrador/es de la plataforma a realizar el seguimiento de los mismos y a que el empleado en caso de que le concedamos acceso(\*) a esta interfaz, también este informado.

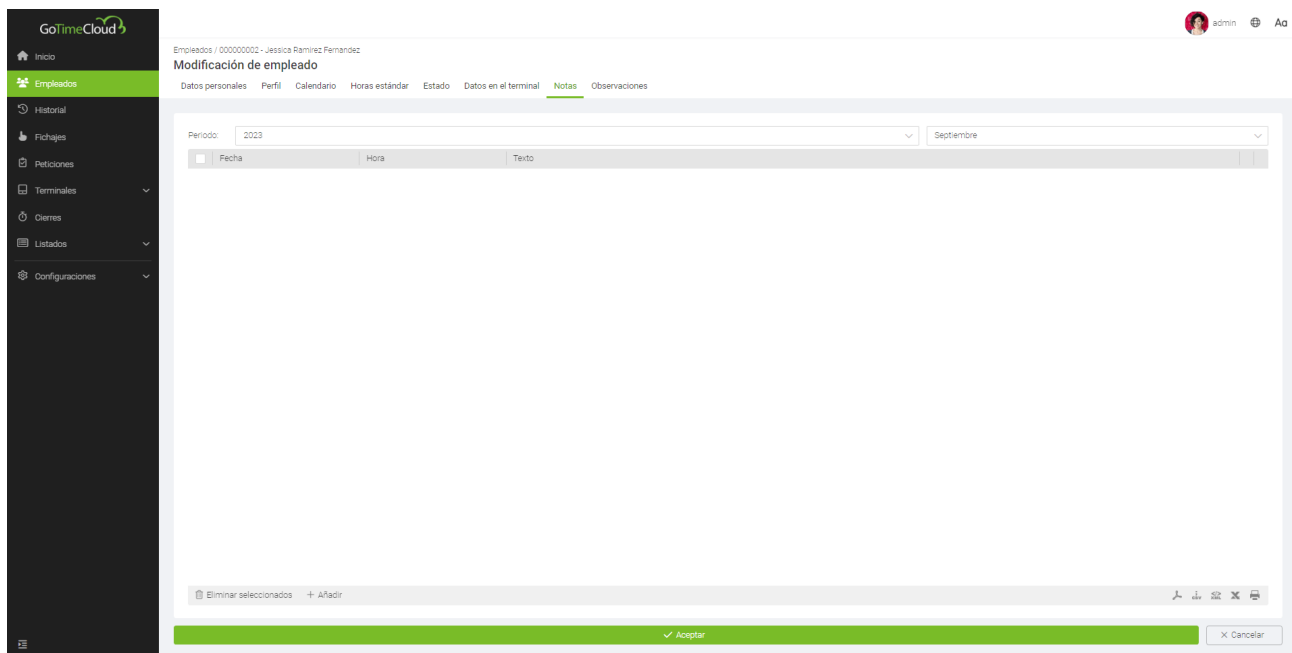

\*GoTime Cloud permite personalizar el acceso a las diferentes interfaces de la solución como detallaremos más adelante.

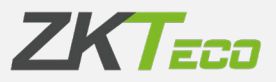

# **3.9. Observaciones**

Campo de uso exclusivo de los administradores, ningún otro usuario de la aplicación puede acceder a dicha interfaz destinada a las observaciones del personal de RRHH que asumimos si que tendrán dichos privilegios.

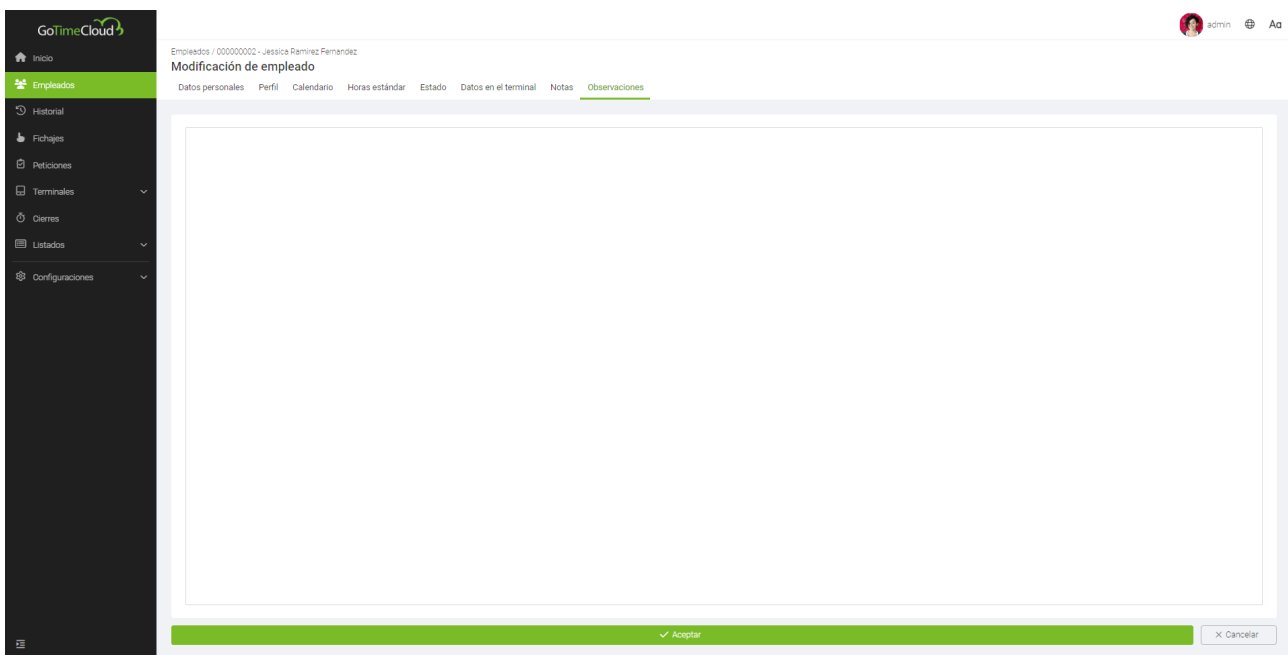

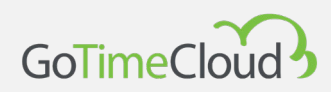

# 4. Historial

Interfaz informativa y de consulta en la que encontraremos las siguientes pestañas:

# **4.1 Fichajes**

Visualizamos los fichajes de un empleado en un mes y año concreto. Por defecto, se muestran los datos del año y mes en curso.

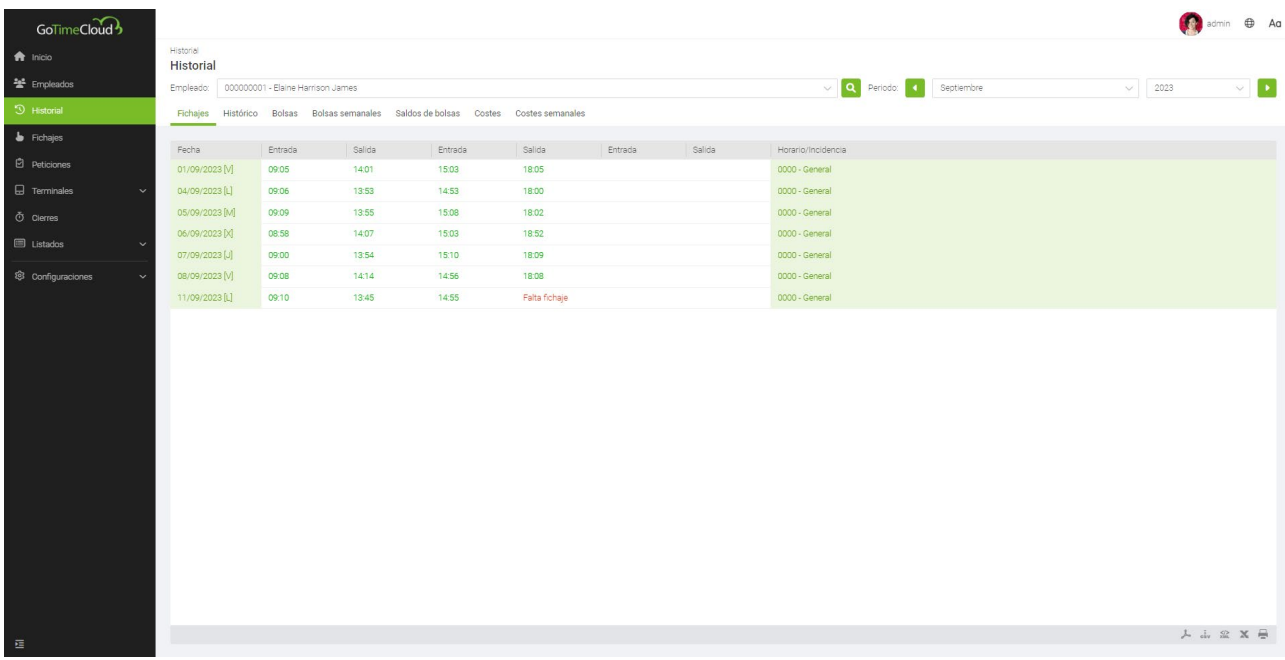

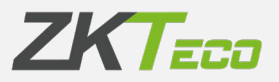

# **4.2 Histórico**

Desglose de tiempo por empleado, día e incidencia:

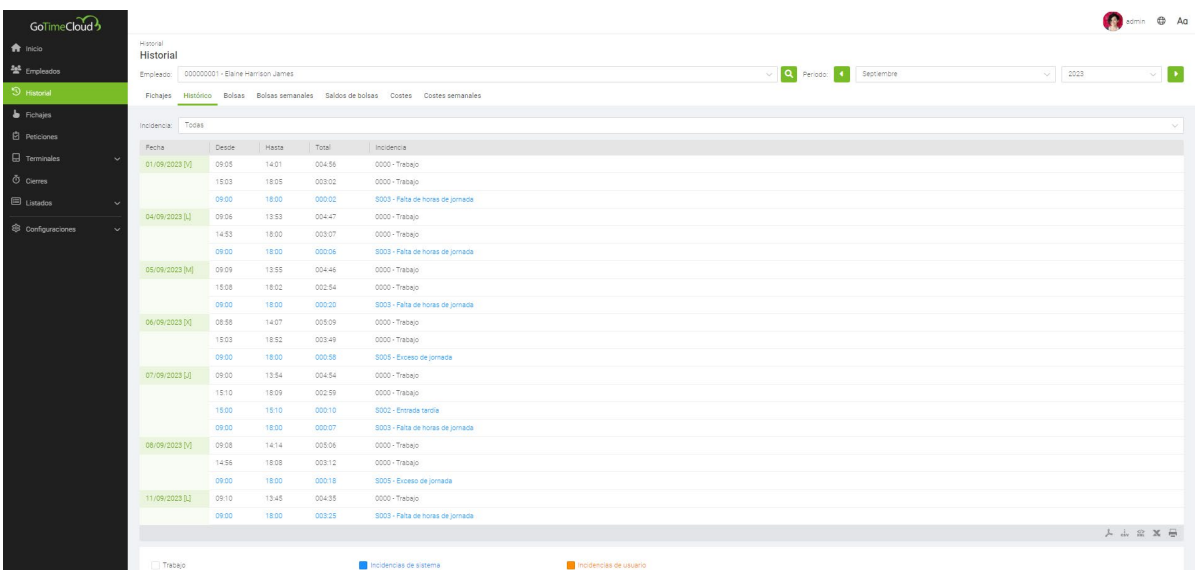

## **4.3 Bolsas**

Interfaz informativa en la que encontramos la totalización del tiempo por empleado desglosado por incidencias y el número de veces que se han producido en un mes y año concreto:

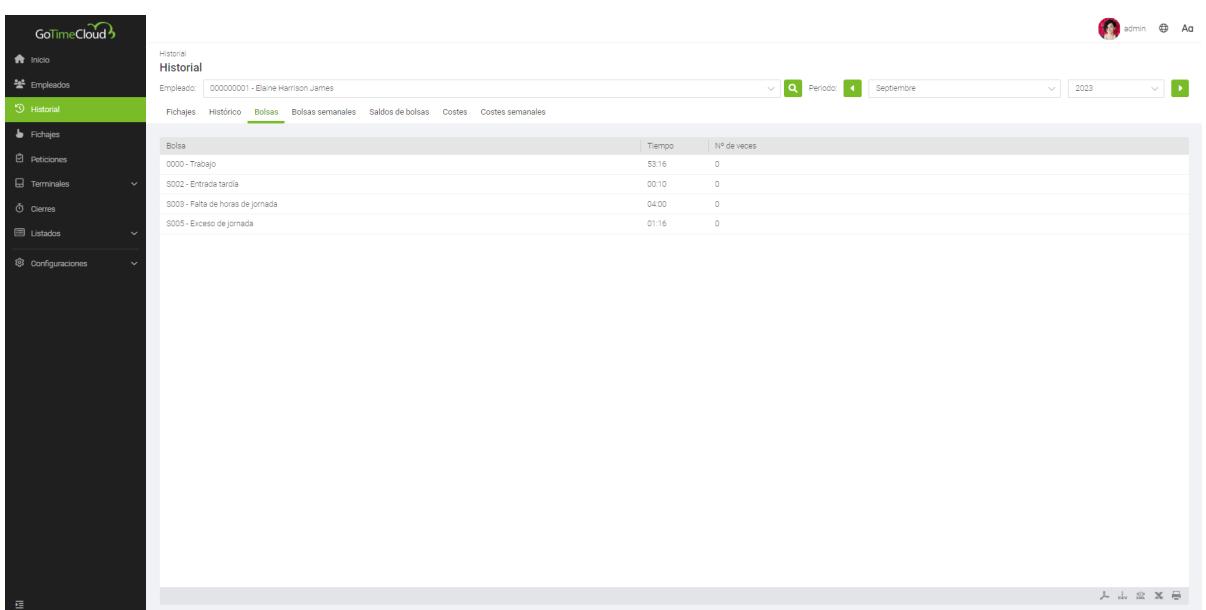

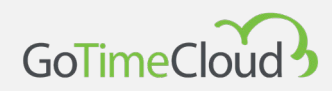

## **4.4 Bolsas Semanales**

Interfaz informativa en la que encontramos la totalización del tiempo por empleado desglosado por incidencias y el número de veces que se han producido en un mes y año concreto desglosado por semanas.

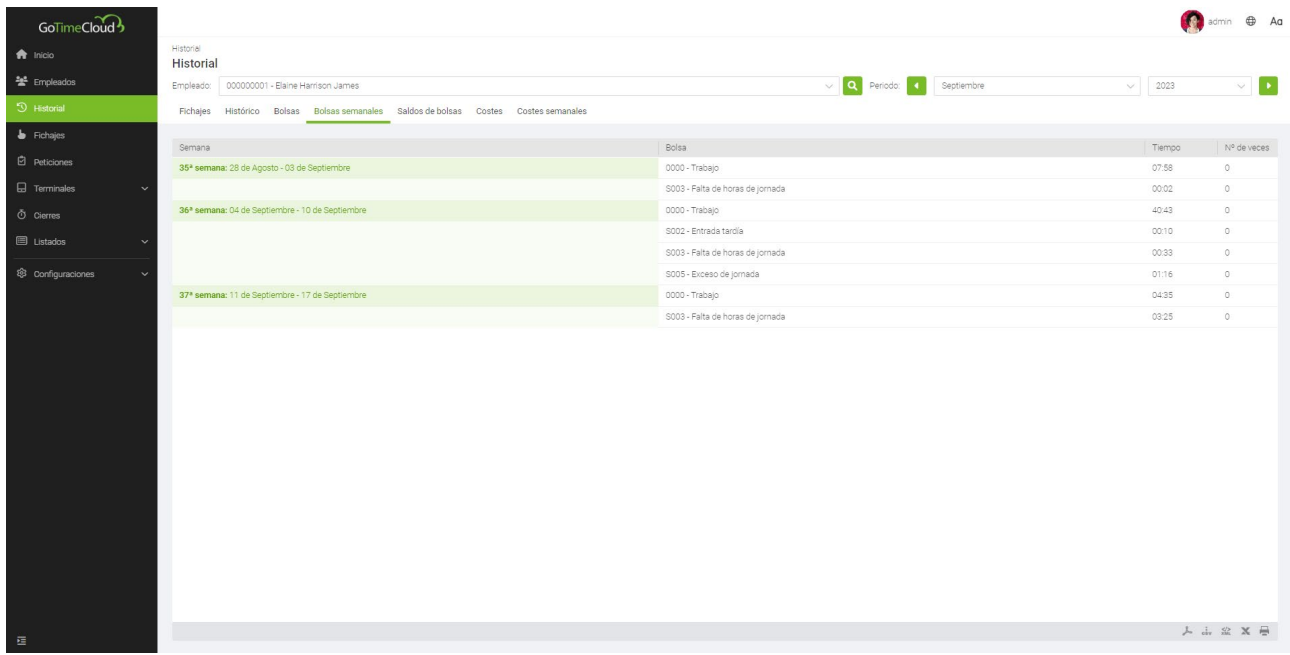

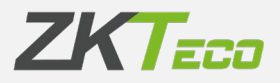

## **4.5 Saldo de Bolsas**

En el caso de que hayamos asociado un saldo a una bolsa concreta, esta interfaz nos mostrara la bolsa asociada al saldo, en qué periodo ha sido configurado el saldo (semanal, mensual o anual), el saldo inicial, lo que hemos consumido y su diferencia.

La asociación de saldos se realiza mediante el perfil ya sea general o el personal de un empleado (consultar **11.4 Saldos de bolsas**)

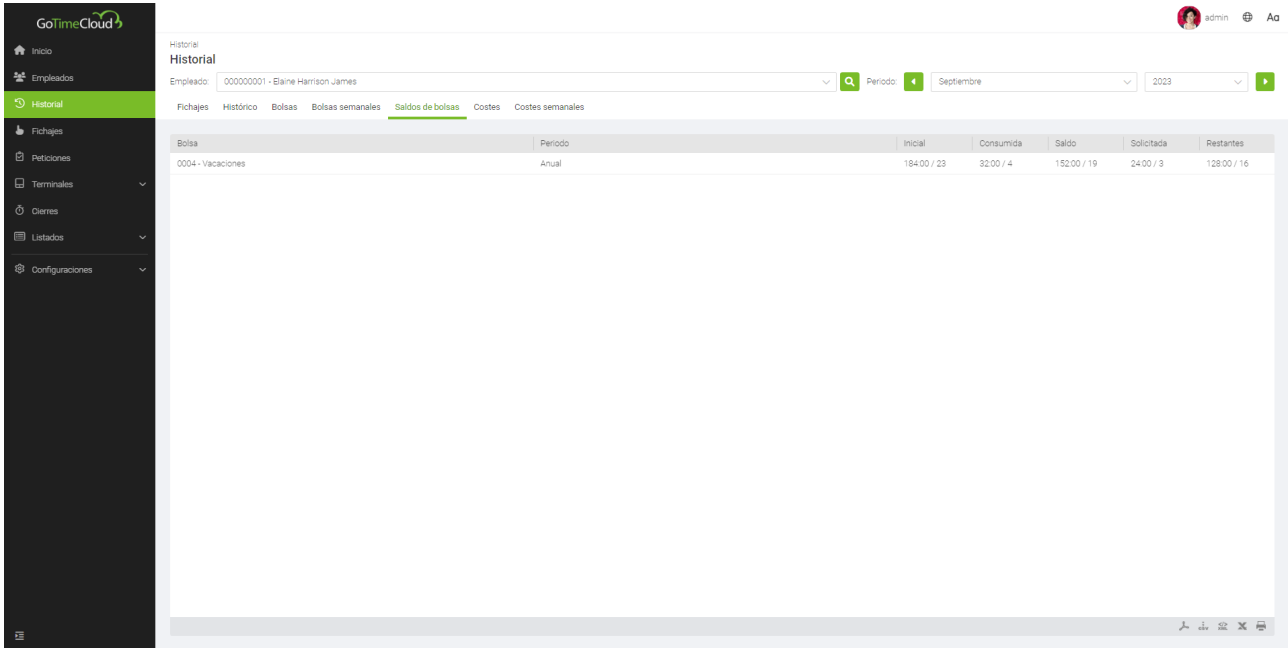

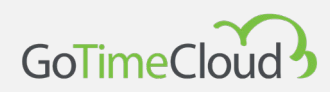

## **4.6 Costes**

GoTime cloud permite la asignación de costes para la valoración económica. Una vez aplicados podemos obtener información relativa a los mismos desde esta interfaz:

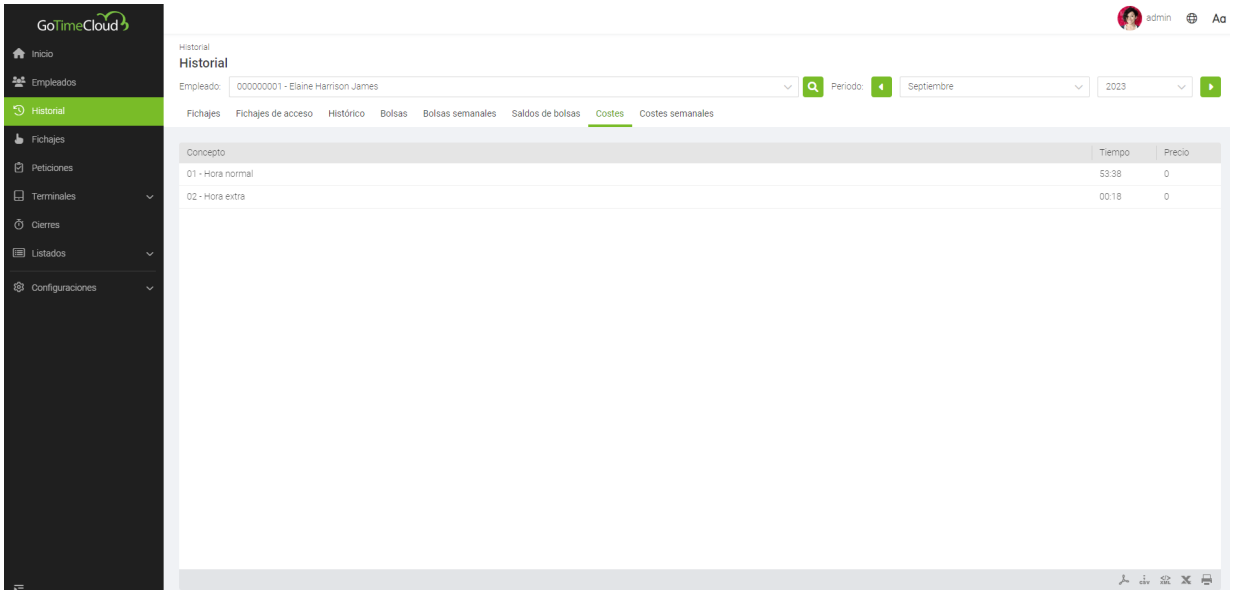

# **4.7 Costes Semanales**

Desglose semanal del coste de empleado:

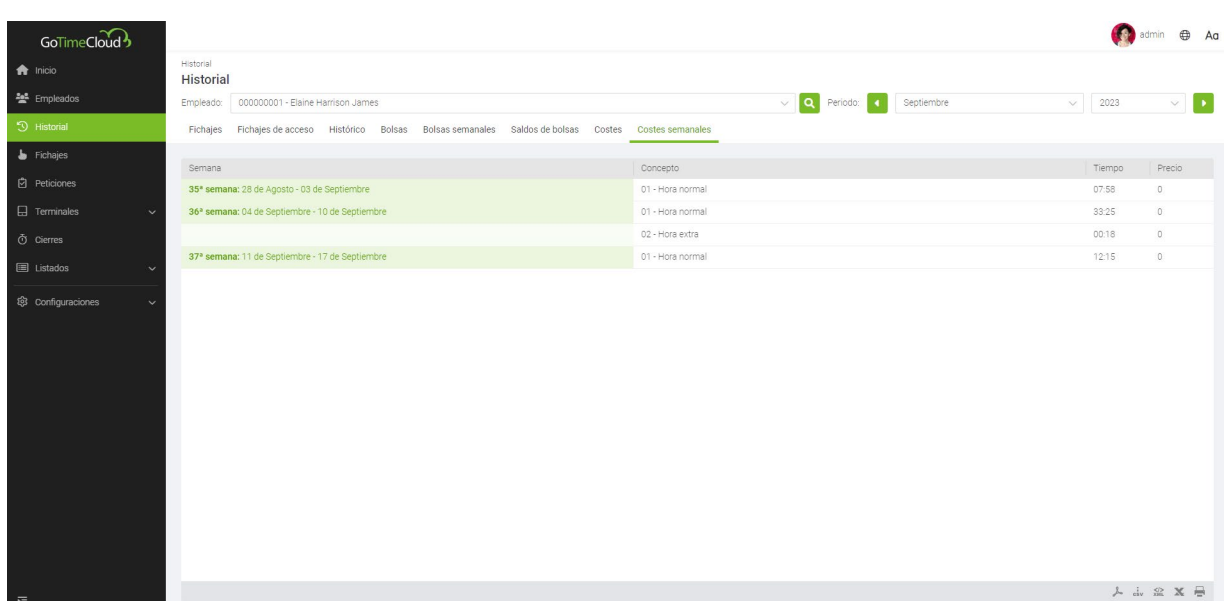

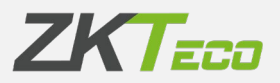

# 5. Fichajes

En esta interfaz podemos administrar los registros de asistencia de un empleado. Dicha interfaz incluye diferentes filtros: Rango de fechas, fichajes impares, circunstancias especiales, fichajes sin procesar.

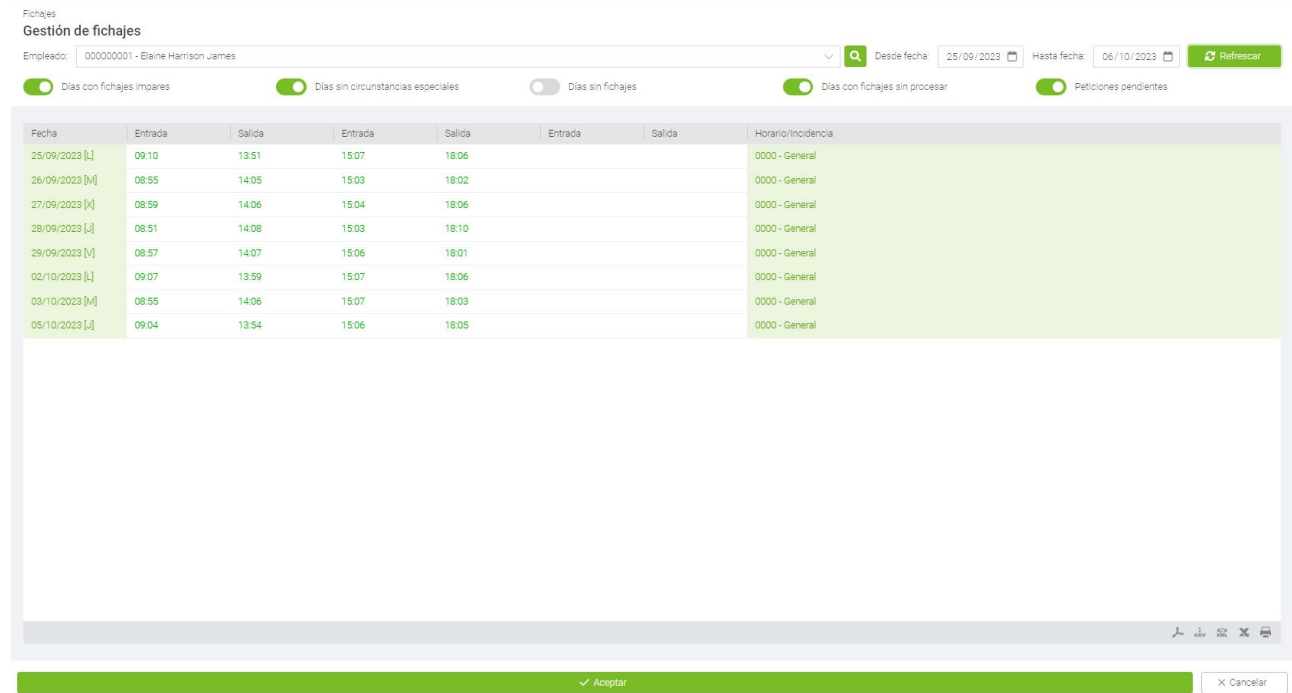

# **5.1 Opciones de administración de fichajes:**

Cuando posamos el cursor sobra alguno de los registros nos mostrara información mas detallada del mismo como podemos ver en la siguiente imagen.

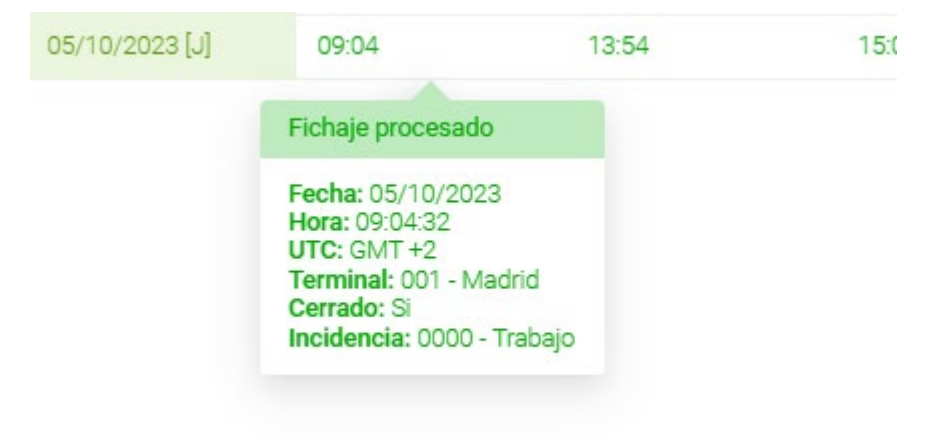

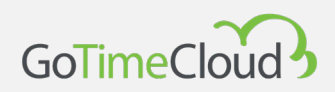

Lo primero que nos mostrara es el estado del fichaje que puede ser uno de los siguientes: **Fichajes sin procesar (color gris):** son aquellos fichajes que se han recibido en el sistema pero que están pendientes del proceso de cierre (calculo), para su procesamiento. Es el estado normal de los fichajes del día en curso, puesto que hasta que no están todos los fichajes no puede ofrecer unos cálculos correctos de los tiempos del empleado.

**Fichajes procesados (color verde):** son aquellos fichajes que la aplicación ya ha procesado y que por lo tanto están disponibles para la explotación de los datos desde la plataforma. Estos fichajes son los que se tendrán en cuenta a la hora de obtener los diferentes listados.

**Pendientes de aceptar (color naranja):** como ya hemos comentado en esta sección, podemos administrar los registros de asistencia de un empleado, durante la administración de estos, la interfaz mostrará en color naranja, aquellas modificaciones sobre el fichaje original que aún no se hayan guardado.

**Petición Pendiente (color azul):** como ya hemos comentado en esta sección, podemos administrar los registros de asistencia de un empleado, durante la administración de estos, la interfaz mostrará en color naranja, aquellas modificaciones sobre el fichaje original que aún no se hayan guardado.

Adicionalmente nos podrá mostrar la ubicación cuando se halla realizado el fichaje desde la aplicación móvil y/o una fotografía del fichaje si el terminal lo soporta mostrando los siguientes iconos:

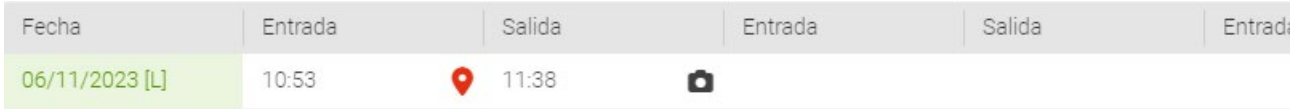

También nos mostrara información de la Fecha, la Hora, el UTC en que se realizó el fichaje, el Terminal, si está o no Cerrado, su Incidencia y si tiene foto una miniatura de la misma.

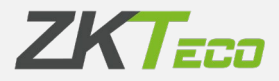

En Terminal existen varios tipos que vamos a ver a continuación:

- **-** Fichaje manual: son todos los fichajes que no se han realizado desde un terminal, la web o la app, esto incluye modificaciones e interrupciones que veremos más adelante.
- **-** Fichaje virtual: es el que se realiza desde el navegador web, en la pantalla principal, mediante el botón de Fichar.
- **-** Fichaje móvil: es el que se realiza desde la app de GoTimeCloud
- **-** 000X Terminal: es el que se realiza desde un terminal físico y el código y el nombre vendrán definidos por el código y descripción del terminal al darlo de alta en la plataforma.

En el control de registro del trabajo efectivo de los trabajadores pueden darse diferentes casuísticas en las que sea necesaria la administración de los registros de los empleados como, por ejemplo, la imputación de una incidencia incorrecta por parte del empleado, el olvido del registro por parte de este, una incidencia

del sistema que provoque un registro de hora incorrecto etc.…

Para cubrir toda estas "incidencias" ligadas en la mayoría de los casos al empleado, GoTime Cloud incluye las siguientes opciones que están disponibles desde el menú contextual que se habilita pulsando con el botón derecho del ratón sobre la sección relativa al propio registro como muestra la siguiente imagen:

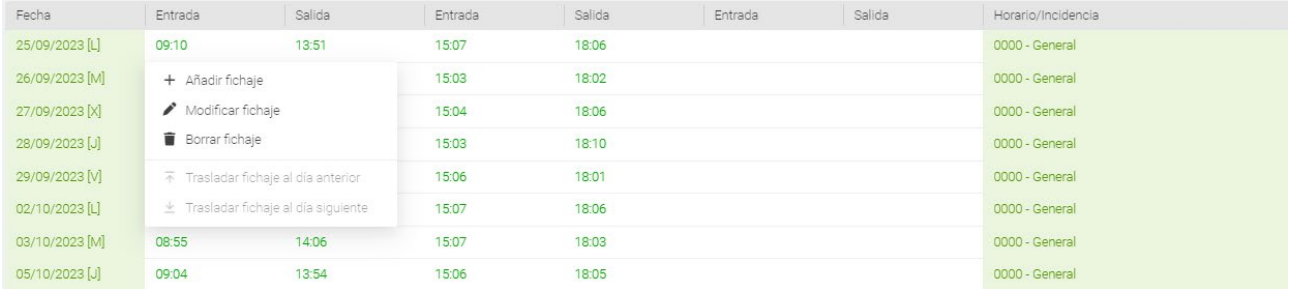

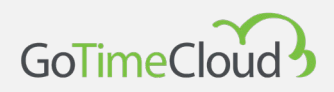

## **5.1.1. Añadir fichaje**

Nos permite agregar un registro a un empleado en un día a una hora determinada y asociarla a cualquiera de las incidencias definidas en la aplicación, posibilitando la trazabilidad del seguimiento de la jornada del empleado. Sirva la siguiente imagen como muestra de la casuística en cuestión:

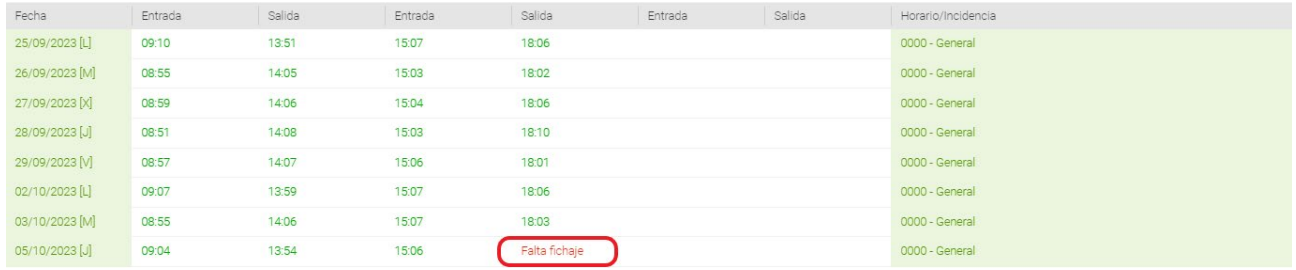

### Y esta siguiente como ejemplo de resolución:

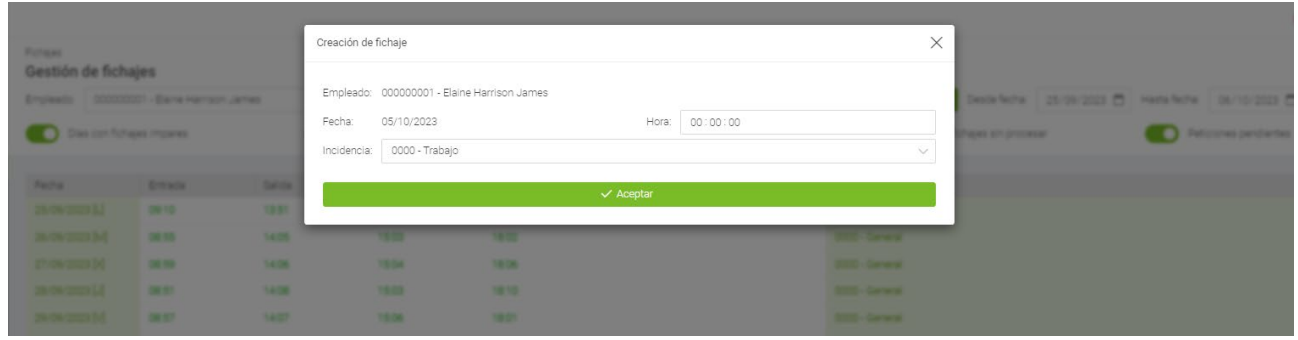

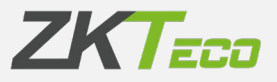

### **5.1.2. Modificar fichaje**

Nos permite la modificación de un fichaje para cubrir un error en la selección de esta por parte del empelado:

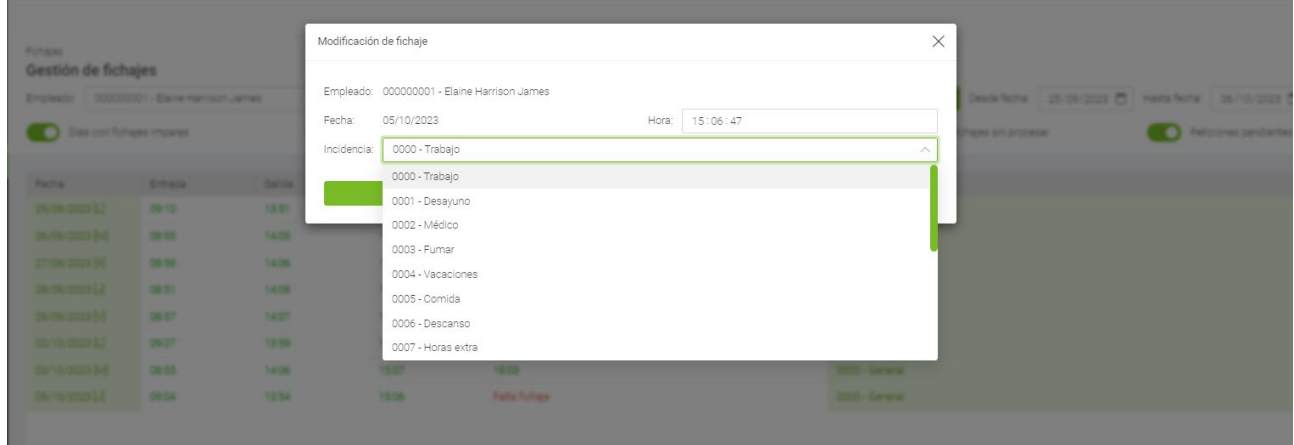

## **5.1.3. Borrar fichaje**

Nos permite descartar aquellos fichajes que se han producido en un periodo muy corte de tiempo, normalmente por olvido del empleado a si ya había fichado o no.

## **5.1.4. Trasladar fichaje al día anterior**

Opción disponible para resolver incidencias muy específicas del proceso de cálculo automático normalmente asociadas a casuísticas no contempladas en el sistema, como por ejemplo fichajes fuera de los límites del horario de un empleado, fichajes asociados a horarios no declarados, etc.

## **5.1.5. Trasladar fichaje al día siguiente.**

Opción disponible para resolver incidencias muy específicas del proceso de cálculo automático normalmente asociadas a casuísticas no contempladas en el sistema, como por ejemplo fichajes fuera de los límites del horario de un empleado, fichajes asociados a horarios no declarados, etc.

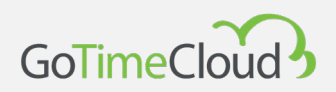

# 6. Peticiones

El concepto de la petición es inherente a la gestión de la presencia y la gestión de un departamento de RRHH de cualquier compañía. El empleado se relaciona en cuanto al control de su jornada laboral y otros aspectos del control de presencia con su responsable a través de una petición.

Una petición podría ser la solicitud de vacaciones por parte del empleado, el cambio de un fichaje por error en la selección de la incidencia, una notificación por justificante de enfermedad, etc.…

En la imagen se ilustra una petición, resultado de la solicitud de vacaciones del empleado Elaine Harrison James:

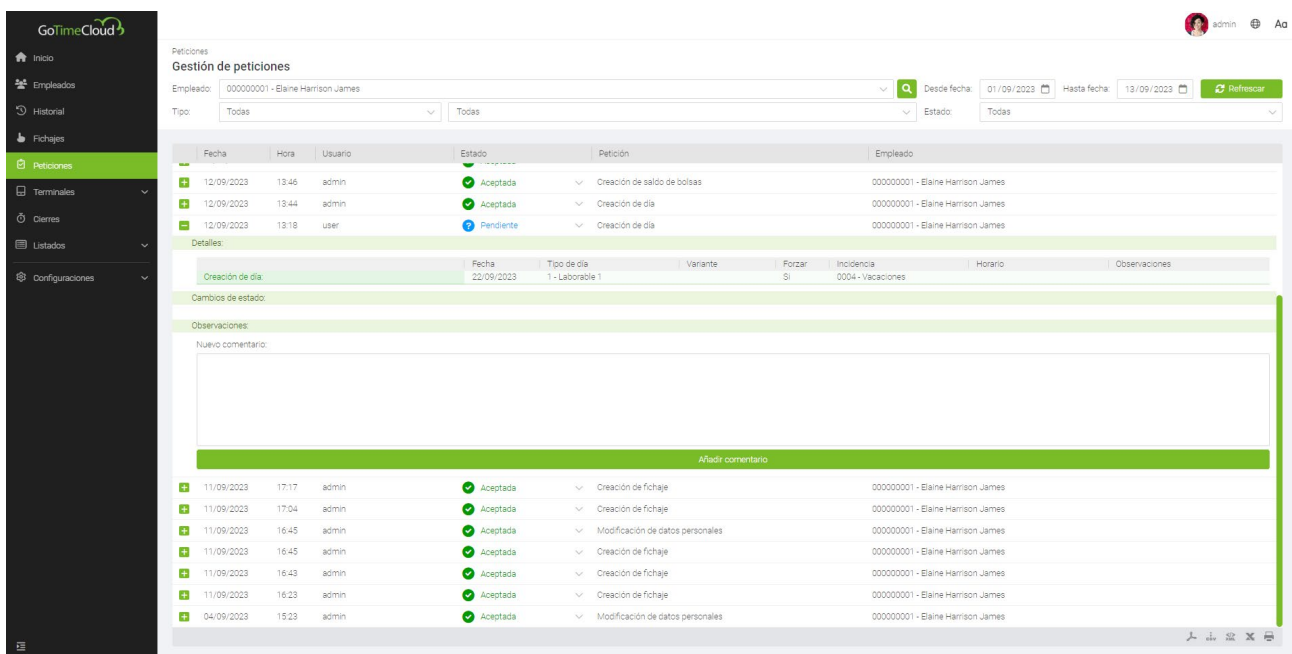

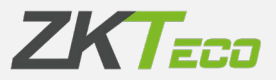

Por lo tanto, cualquier cambio que se realiza sobre la aplicación a nivel de datos de empleados queda reflejado como petición dentro del sistema, de esta manera, podemos conocer cuando se ha realizado cualquier modificación, creación o eliminación relacionados con los empleados consultando la interfaz "peticiones".

Vamos a explicar detalladamente cada una de las partes de esta interfaz:

#### **1. Sección de filtrado de información:**

Nos permite realizar un filtro por empleado, fechas, tipo, categoría y estado de las peticiones.

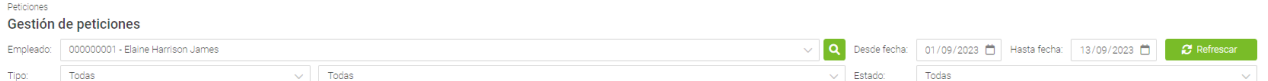

#### **2. Sección de información de las peticiones:**

En esta sección mostramos una petición por línea (una petición puede contener múltiples cambios como veremos más adelante) y encontramos la siguiente información:

Fecha: Fecha en la cual se ha realizado la petición

Hora: Hora en la cual se ha producido la petición.

Usuario: Se refiere al usuario de aplicación que ha realizado la petición

Estado: GoTime Cloud soporta cuatro posibles estados: Pendiente, Aceptar, Rechazar o Escalar.

Petición: Resumen de la acción que vamos a procesar.

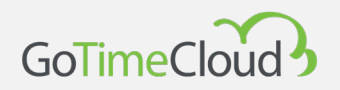

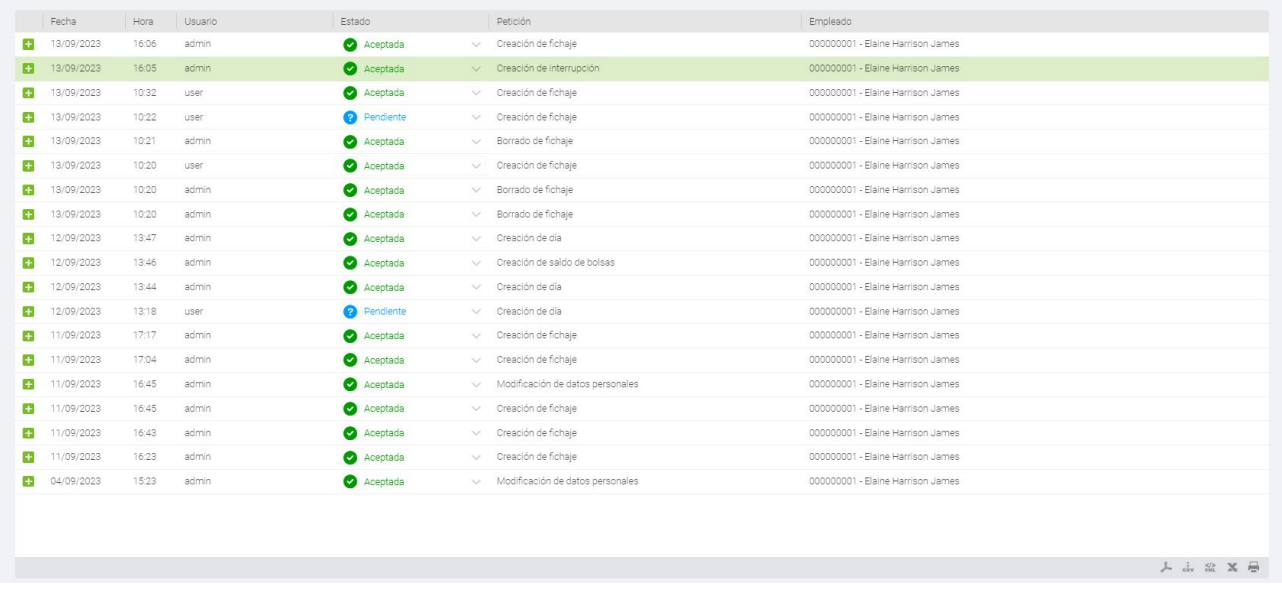

Detalles de la petición: Para poder consultar los detalles de una petición

pincharemos sobre el icono <sup>1</sup> que encontramos al inicio de cada línea de cada una de las peticiones almacenadas en el sistema.

Para explicar el detalle de una petición, tomaremos una petición a modo de ejemplo en la que un empleado llamado "Elaine" solicita a su responsable una modificación de sus datos perdónales:

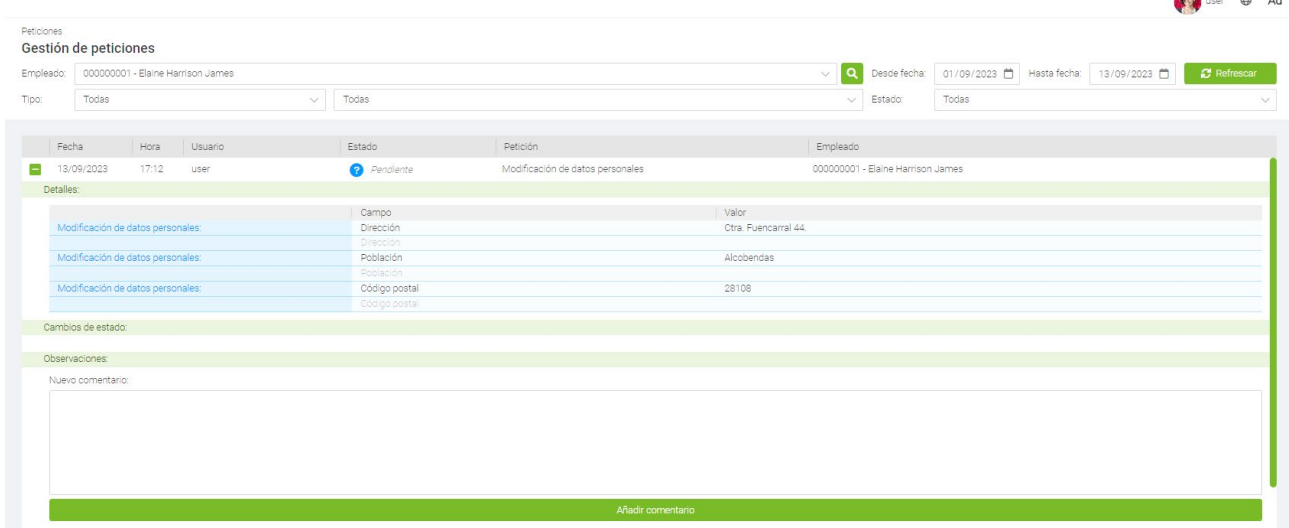

Lo primero que tenemos que comentar es que este es el acceso del empleado Elaine tal y como vemos en la parte superior de la aplicación.

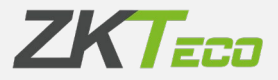

Después vemos que el empleado no tiene capacidad para permisos para modificar el estado de la petición.

Y ahora vamos directamente a los detalles de esta:

- 1. Mostramos a que tipo de datos está asociada la petición, en este caso: Modificación de datos personales.
- 2. Campo: Mostramos sobre que campos se van a efectuar los cambios.
- 3. Valor: Se detalla cual es el nuevo valor solicitado por el empleado.
- 4. Empleado: Mostramos el empleado vinculado con el usuario de aplicación con el que nos hemos conectado a la plataforma.
- 5. Cambios de estado: Tenemos trazabilidad sobre el estado de la petición, cuando y quien modifico el estado de esta y el flujo de la petición.

El 14/09/2023 a las 09:19 el usuario admin cambió el estado de la petición de Pendiente a Acepta<br>El 14/09/2023 a las 09:31 el usuario admin cambió el estado de la petición de Aceptada a Rechaz<br>El 14/09/2023 a las 09:44 el

Combine de octode

6. Observaciones: Es posible agregar comentarios para o bien justificar el cambio de estado de la petición o para agregar mas información a la misma:

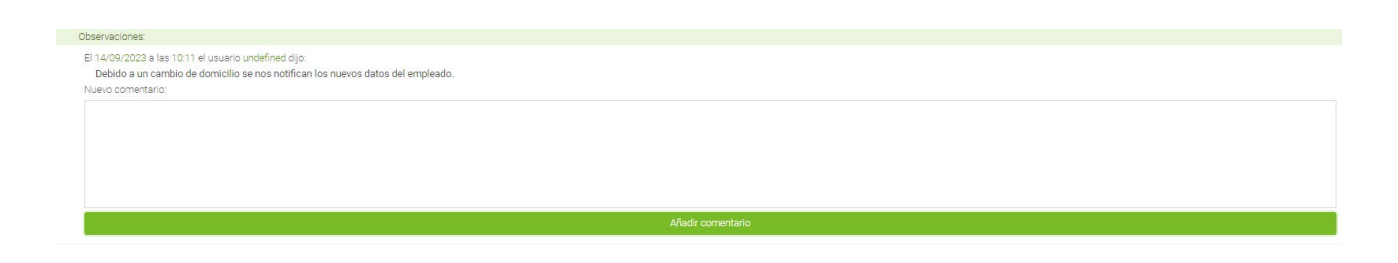

**Nota**: Es habitual que existan más de un nivel de verificación en el proceso de aceptación de las peticiones. GoTime Cloud incluye funcionalidad para definir todos los niveles de escalado que la organización necesites.

Hablaremos de los privilegios de los usuarios de la aplicación en la capítulo 16 "usuarios de aplicación", donde entraremos en detalle sobre esta cuestión.

Por lo tanto la interfaz de peticiones, teniendo en cuenta todo lo comentado, nos sirve a modo de registro sobre el que podemos realizar un seguimiento de todos y cada uno de los cambios en la aplicación en lo relativo a los datos de los empleados y además y dado que todas las

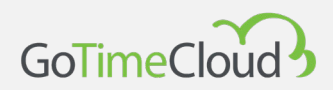

ventanas de aplicación incluyen una barra de botones en la parte inferior, nos va a permitir exportar todos estos registros a un fichero de Excel, csv o pdf así como imprimirlo, pudiendo demostrar cada una de las solicitudes de ejercicio de derecho que se nos pueden presentar por parte del empleado en cuanto a modificación, eliminación o exportación de datos personales.

# 7. Terminales

Los terminales son un punto principal en los sistemas control de presencia y acceso. Se encargan de identificar al trabajador, bien sea mediante reconocimiento de biometría o utilizando una tarjeta de proximidad. Gracias a ellos el trabajador puede fichar sus entradas y salidas. La interfaz como podemos ver en la siguiente captura nos informa a simple vista de la última conexión registrada del dispositivo en el sistema:

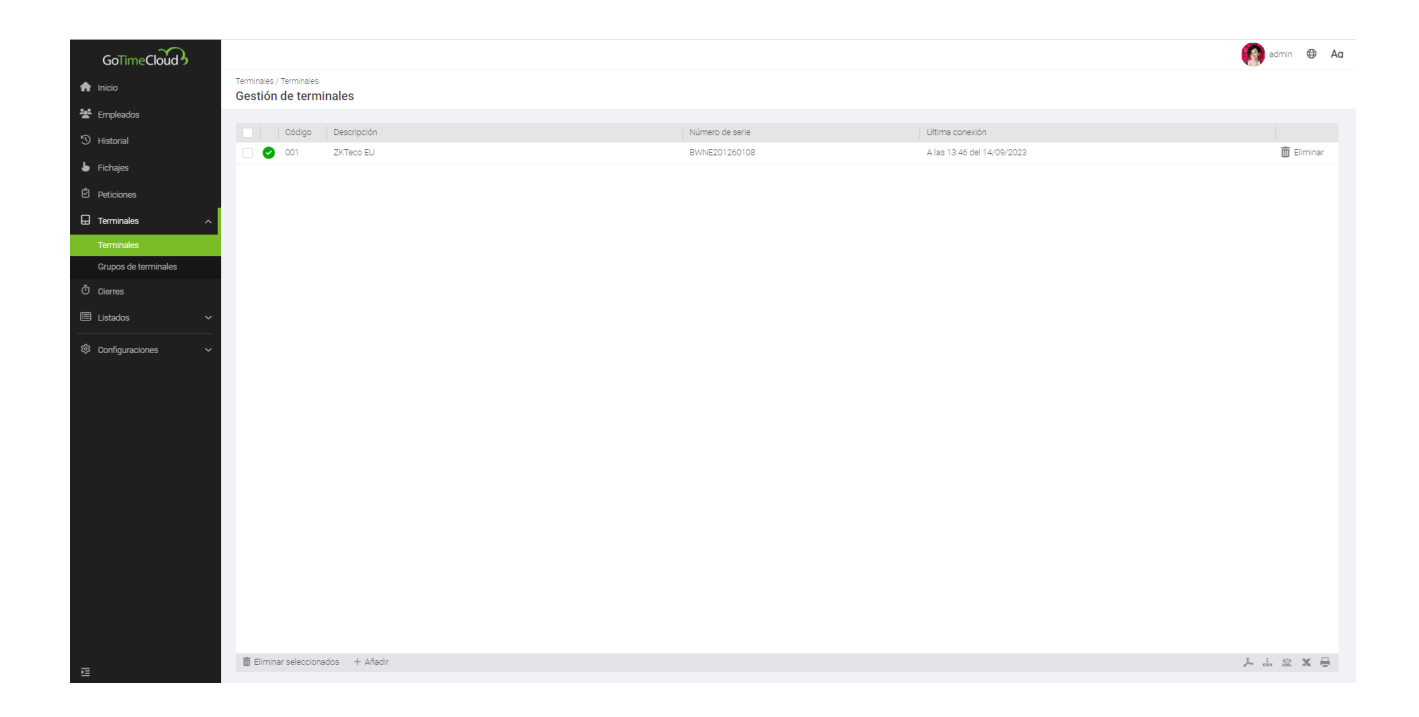

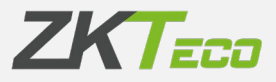

A la hora de dar de alta un terminal tenemos las siguientes opciones:

- **Código**: Es un valor numérico que identifica al terminal, tiene que ser único para cada terminal.
- **Descripción**: Es un texto breve con el nombre o una pequeña definición del terminal.
- **Número de serie:** El número de serie es un código único que podemos localizar tanto en el menú información del dispositivo como en las etiquetas que podemos encontrar en la carcasa del terminal.
- **UTC:** Debido a que una compañía puede tener desplegados terminales en diferentes usos horarios, necesitamos declarar el uso en el que trabaja el terminal que estamos declarando sobre la plataforma.
- **Grupo:** indicamos a que grupo de terminales pertenece.
- **Mostrar opciones avanzadas:** al activar esta opción nos ofrece más información en las siguientes pestañas:

o **Información:** da información relacionada con los datos del terminal y su versión de firmware, así como la cantidad de empleados fichajes y biometrías que tiene almacenados.

o **Teclas de función:** permite configurar las teclas de función, solo disponible en los terminales que lo soporten.

o **Cambio de hora:** se nos permite configurar el cambio de horario (DST)

o **Herramientas:** permite forzar la captura de fichajes y forzar la sincronización del terminal (estas herramientas se aconsejan que solo se utilicen por los administradores del sistema).

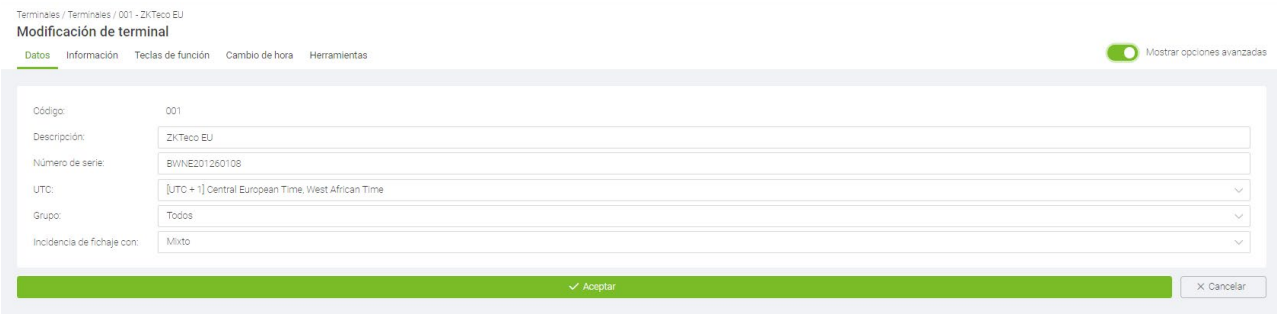

## **7.1 Grupos de terminales**

Esta opción nos permite crear grupos de terminales para crear zonas de sincronización para ellos y los empleados que pertenezcan a la misma, esto nos permitirá, por ejemplo, si la empresa tiene 2 sedes con 1 terminal en cada una crear el Grupo A con el Terminal 1 y el Grupo B con el Terminal 2, los empleados de la sede A solo se cargaran a Terminal 1 y no figuraran ni les permitirá fichar en el Terminal 2 puesto que pertenece al Grupo B y viceversa, por defecto existe el grupo *Todos* al que se añadirán por defecto tanto los terminales como los usuarios, por lo que si en el ejemplo anterior el CEO queremos que figure y pueda utilizar ambos terminales su empleado tendrá que pertenecer al grupo Todos.

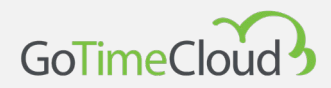

Todos los terminales que pertenezca a este grupo tendrán a todos los empleados.

Para crear un grupo pulsaremos tendremos que indicarle un código y una descripción y cuál es su grupo superior como vemos a continuación:

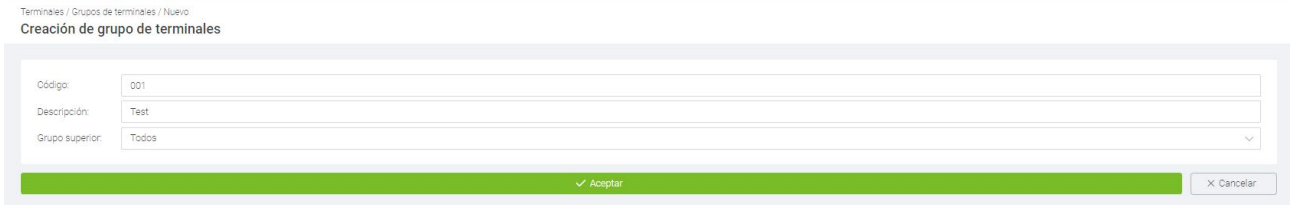

Cuando creemos el primer grupo solo tendremos como opción de grupo superior el grupo *Todos*, en los siguientes grupos podremos seguir eligiendo *Todos* y seleccionar alguno de los grupos que han creado previamente permitiéndonos elaborar jerarquías mas complejas.

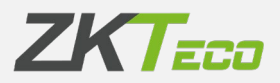

# 8. Cierres

Esta interfaz nos permite realizar el procesamiento de los fichajes con relación a la configuración de presencia que hemos aplicado en nuestra solución.

Luego el proceso de cierre es el encargado de aplicar las configuraciones del sistema en relación con los fichajes recibidos para obtener los resultados de control de presencia de los empleados y por tanto de su trabajo efectivo.

Este proceso habilita la posibilidad de cambio de configuración a demanda del cliente y la explotación de los fichajes con relación a las nuevas configuraciones aplicadas.

El proceso de "calculo" o cierre se realiza de forma automática en la plataforma, pero la interfaz de cierres también permite la ejecución de un proceso de "calculo" a demanda pulsando en el botón "añadir", como ya hemos comentado:

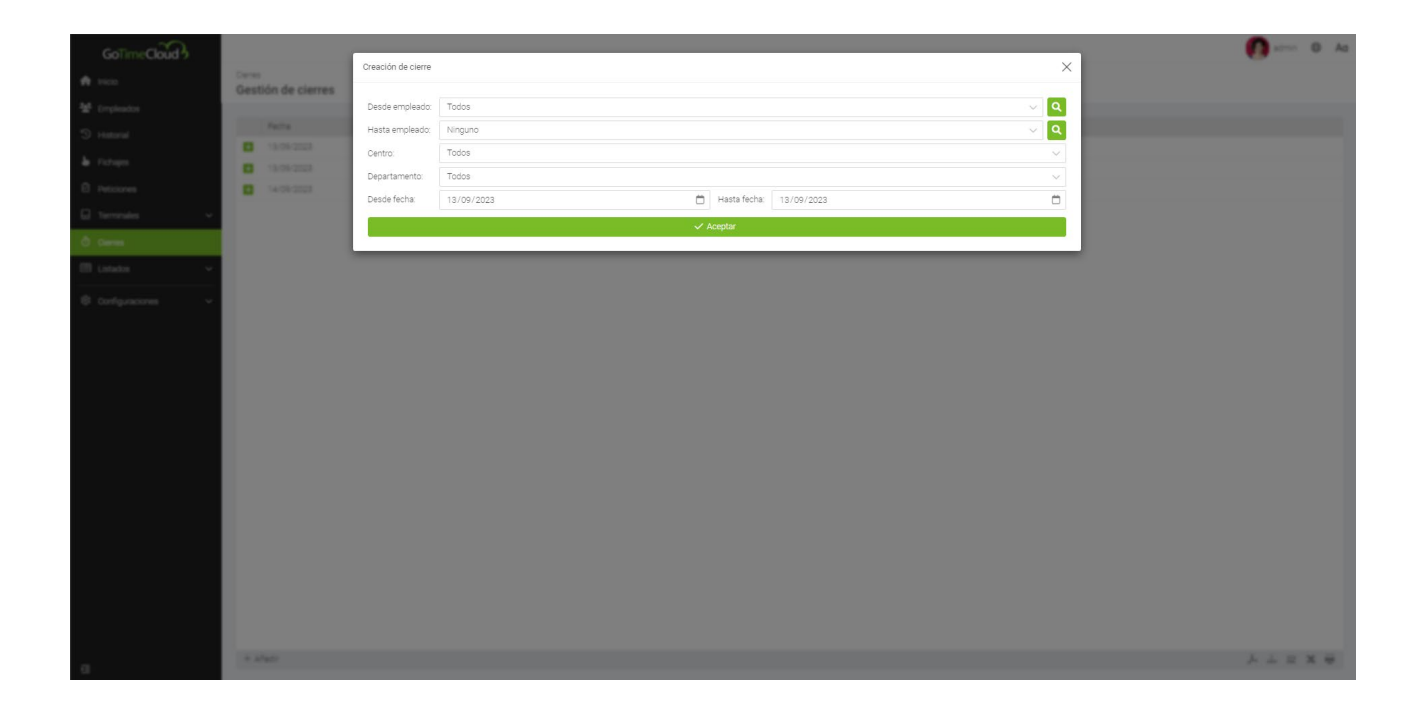

Al término de este proceso, serán procesados los fichajes del día 15/06/2019.

 $\begin{array}{lll} \text{\large $\mathbb{A}$} & \text{\large $\mathbb{d}_\mathbb{V}$} & \text{\large $\mathbb{X}$} & \text{\large $\mathbb{H}$} \end{array}$ 

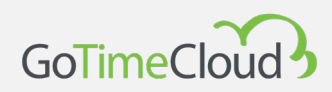

# 9. Listados

La explotación de la información que se almacena en la solución GoTime Cloud se realiza a través del menú "Listados", además de las opciones de exportación de todas y cada una de las ventanas de la solución gracias a la barra inferior de botones:

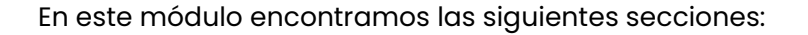

- Listados
- Gestión de formulas
- Visibilidad de listados

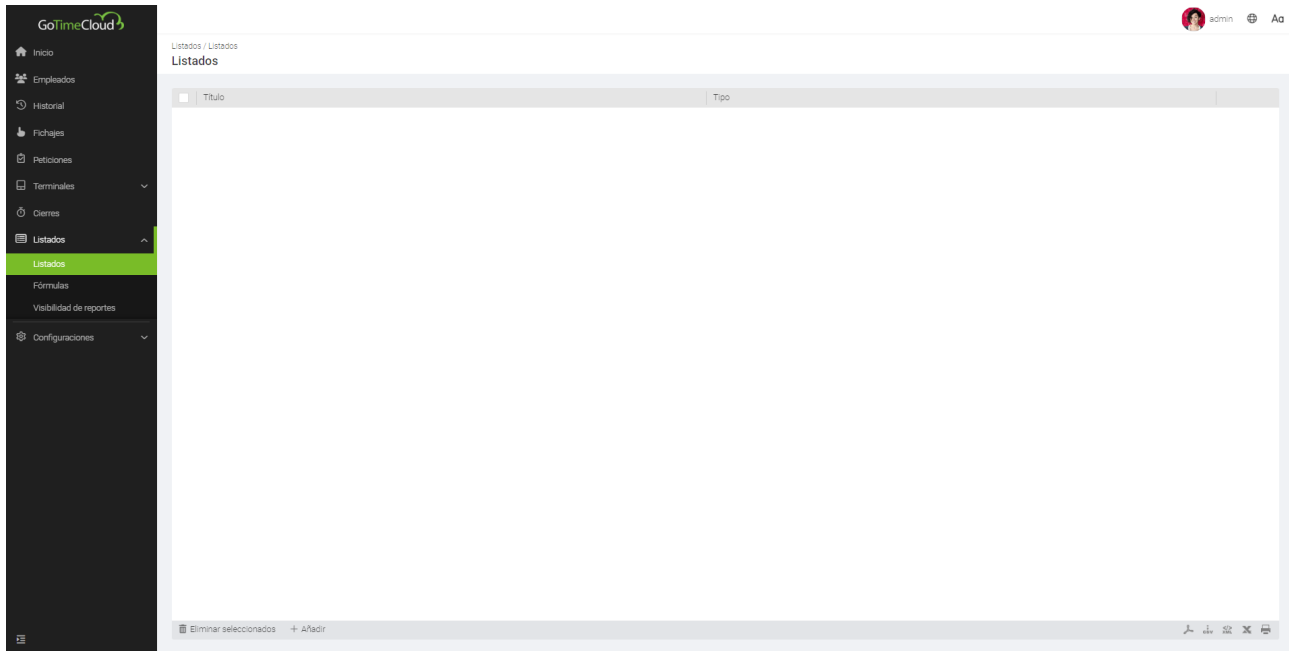

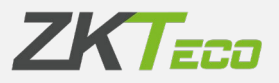

## **9.1 Listados**

Aquí podremos añadir tantos listados diferentes como necesitemos, para crear un listado pulsaremos sobre el botón de añadir en la parte inferior que nos mostrara lo siguiente:

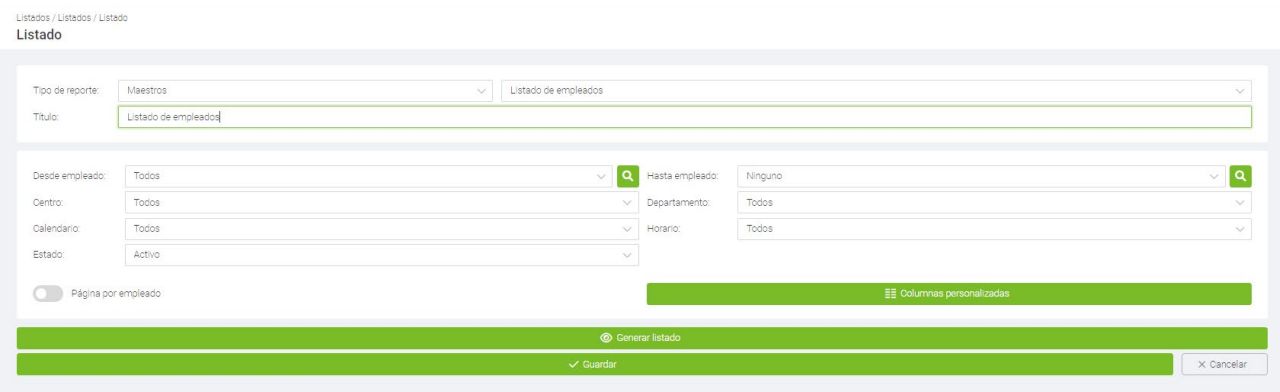

Lo primero que tenemos que elegir es el tipo de listado que deseamos, cada tipo de listado tiene a su vez una serie de subcategorías que vamos a listar a continuación:

**- Listados maestros:** esta categoría nos muestra datos básicos del programa, tenemos las siguientes opciones:

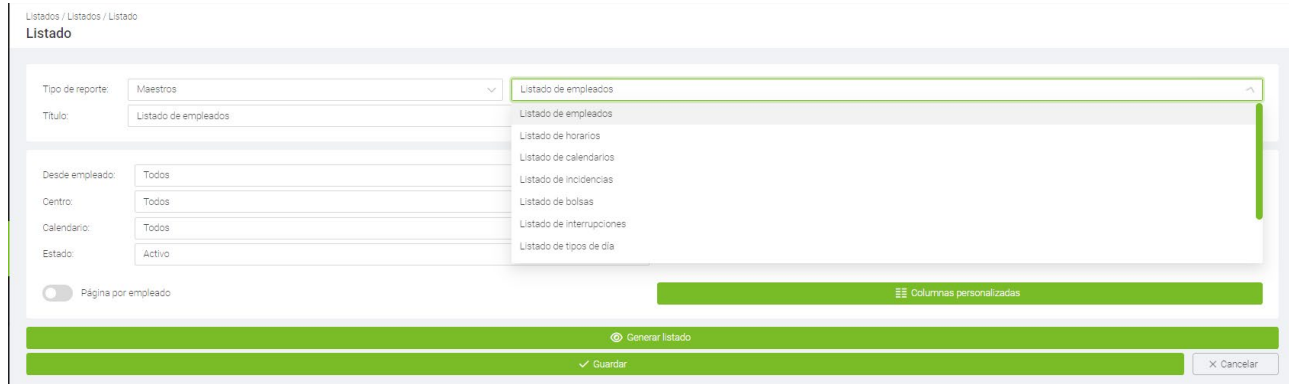

### **o** Listado de empleados

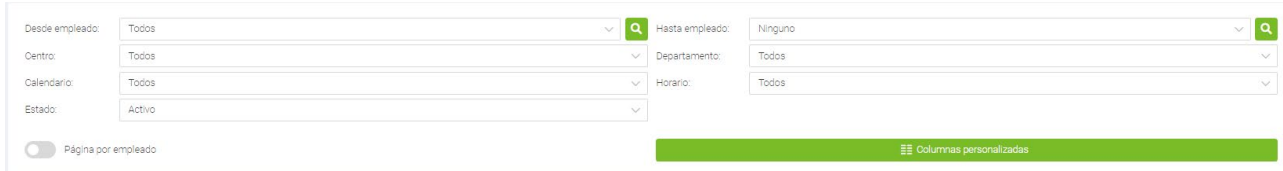

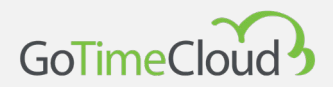

### **o** Listado de horarios

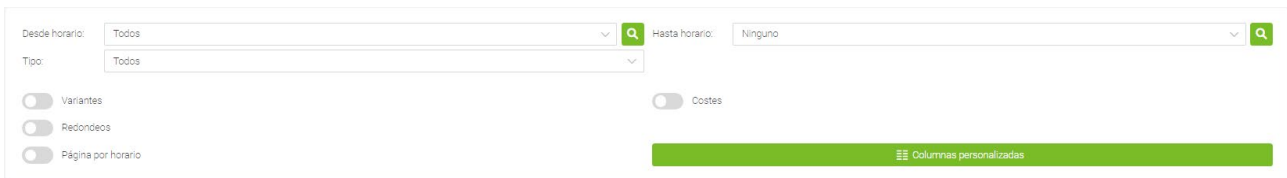

#### **o** Listado de calendarios

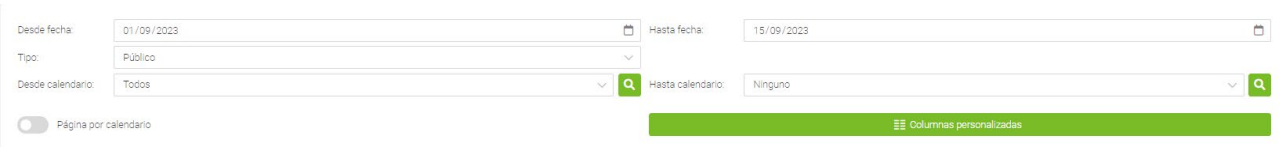

### **o** Listado de incidencias

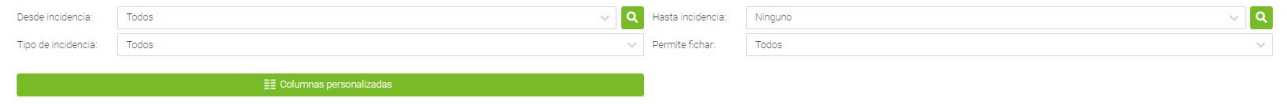

#### **o** Listado de bolsas

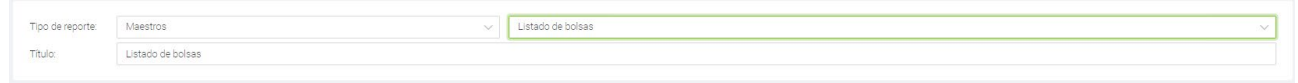

#### **o** Listado de interrupciones

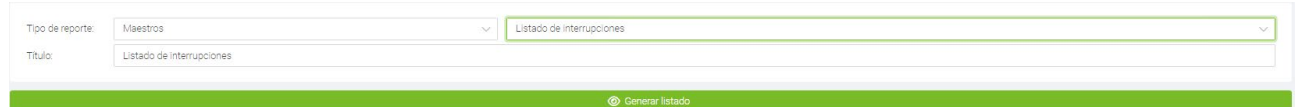

### **o** Listado de tipos de día

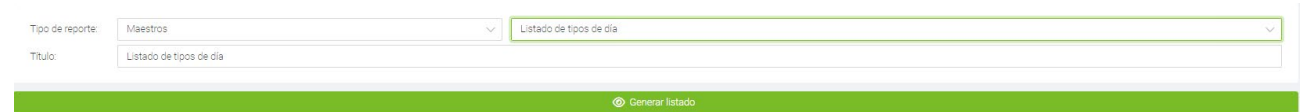

**o** Listado de departamento

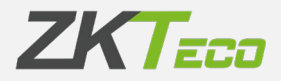

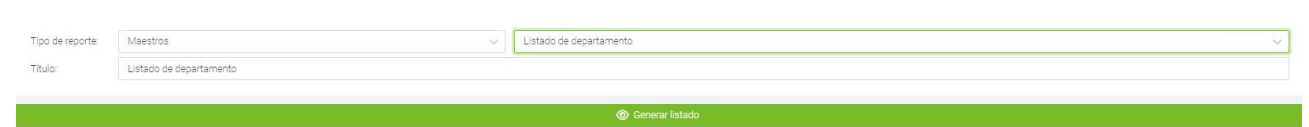

### **o** Listado de centro

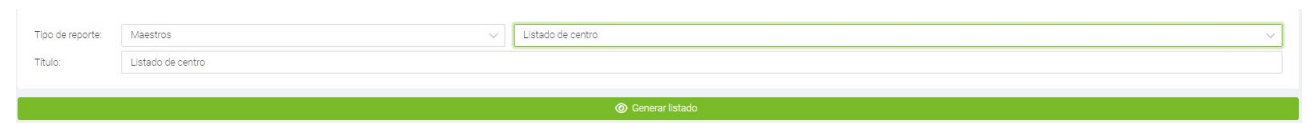

### **o** Listado de perfiles

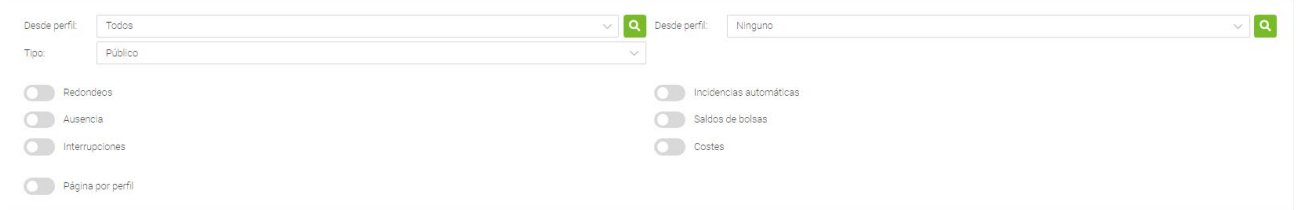

Cada uno nos mostrara la información relacionada con el listado que elijamos, en el caso de las secciones que tienen más datos, como empleados, tendremos el botón de columnas personalizadas en el que definiremos que información queremos y en los mas simples, como bolsas, simplemente tendremos la opción de generar el listado.

**- Fichajes:** Esta categoría de listados nos muestra distintos datos sobre los fichajes. En ella podemos encontrar desde listados generales de bolsas hasta absentismo laboral. Se divide en 3 subcategorías:

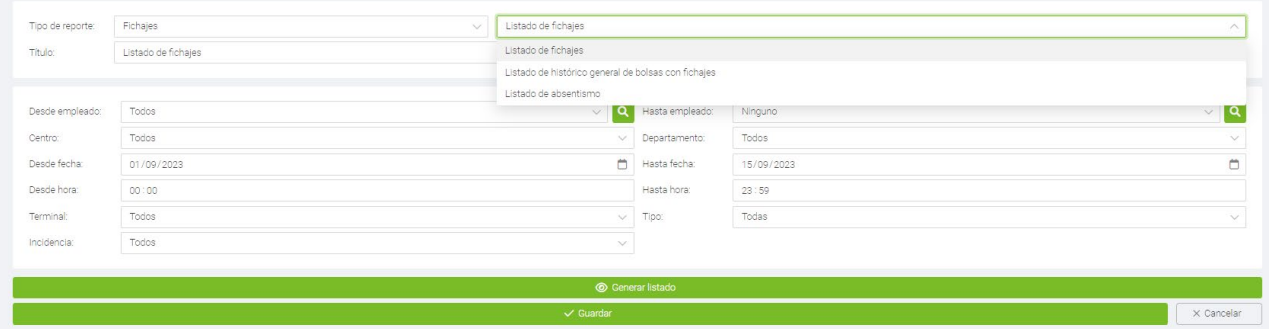

**o** Listado de fichajes: Este listado nos muestra cada uno de los fichajes realizados con su hora la incidencia con el que se hizo y desde que terminal.

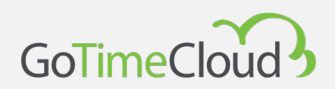

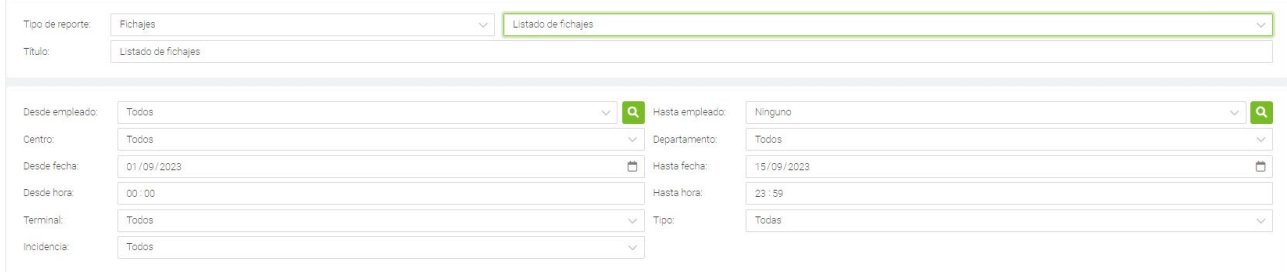

Aquí podemos ver un ejemplo del listado.

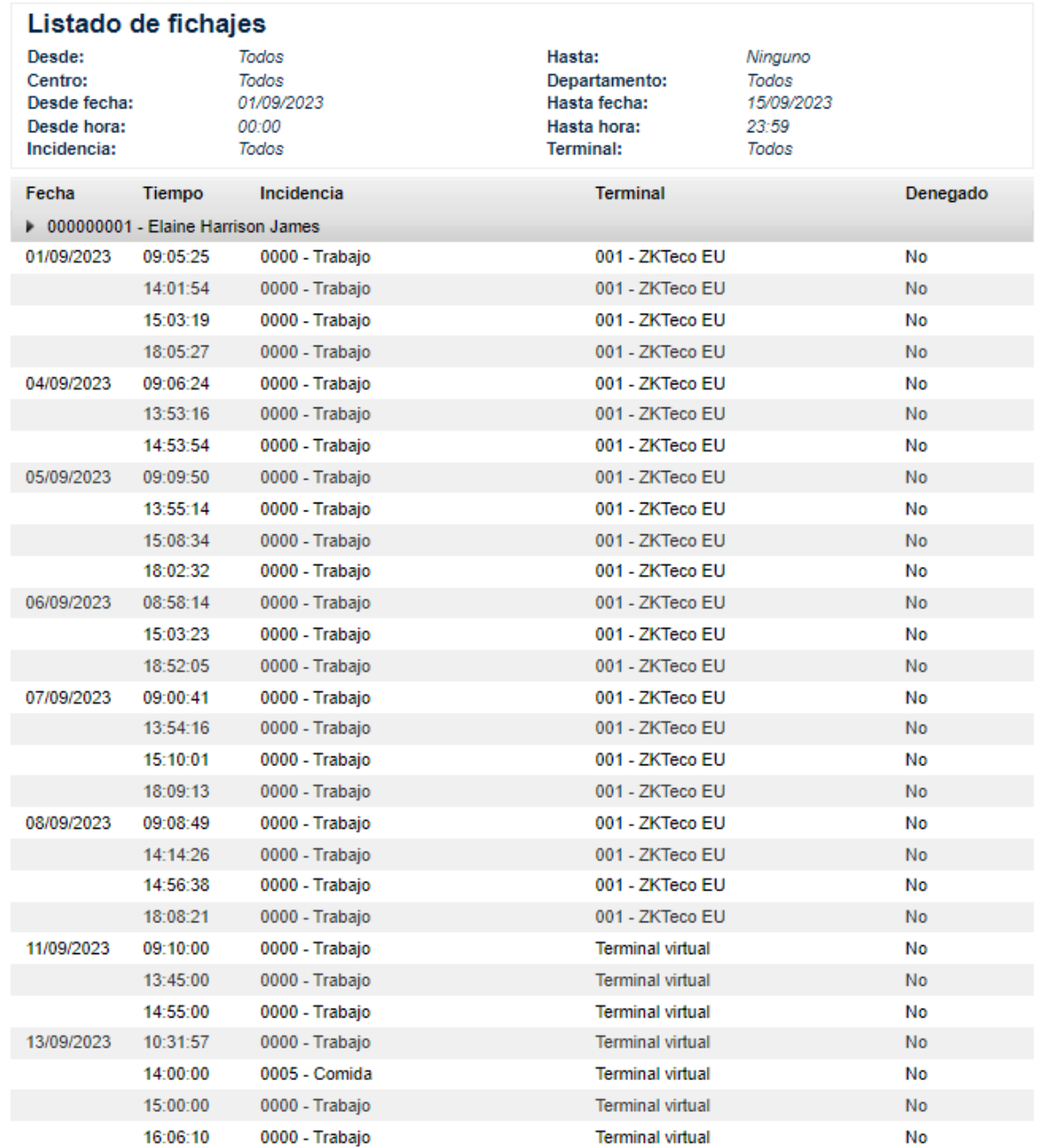

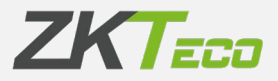

**o** Listado de histórico general de bolsas de fichajes: Este listado nos muestra un histórico en los plazos y para los empleados que nosotros definimos de todas aquellas bolsas que han tenido fichajes desglosado por días.

La pantalla inferior muestra una serie de opciones que nos permiten filtrar y ordenar los datos para que su visualización sea más clara.

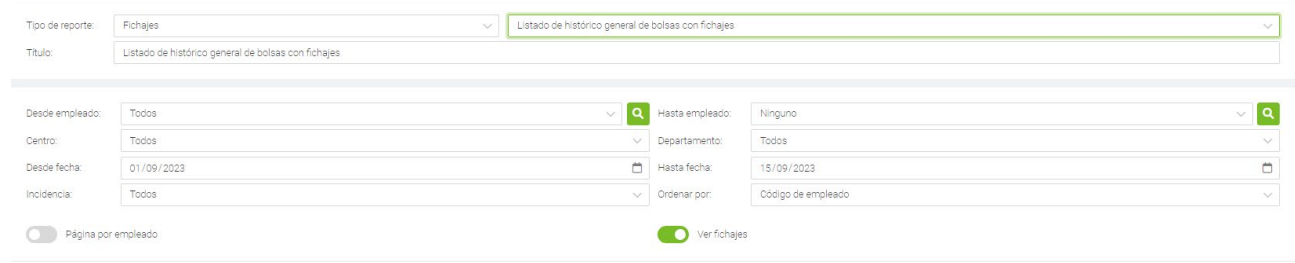

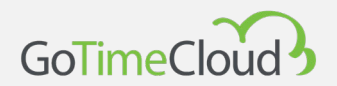

### Aquí podemos ver un ejemplo del listado.

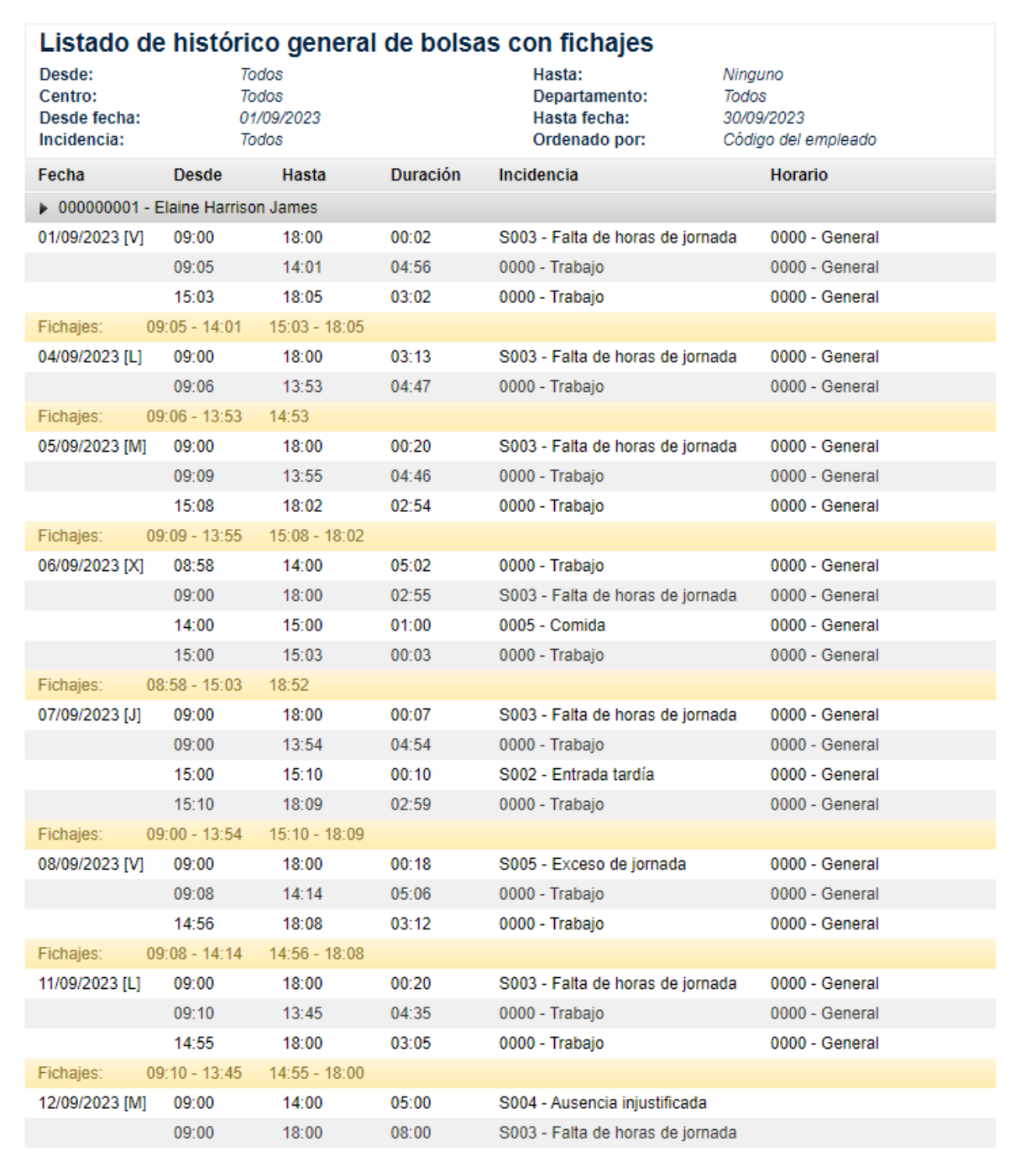

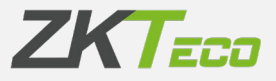

**o** Listado de absentismo: Este listado nos muestra una relación de días indicándonos la situación del empleado para cada uno de esos días. En el ejemplo inferior hemos utilizado una configuración estándar, es decir, la que viene por defecto en cuanto seleccionamos este tipo de listado. La pantalla inferior muestra una serie de opciones que nos permiten filtrar y ordenar los datos para que su visualización sea más clara.

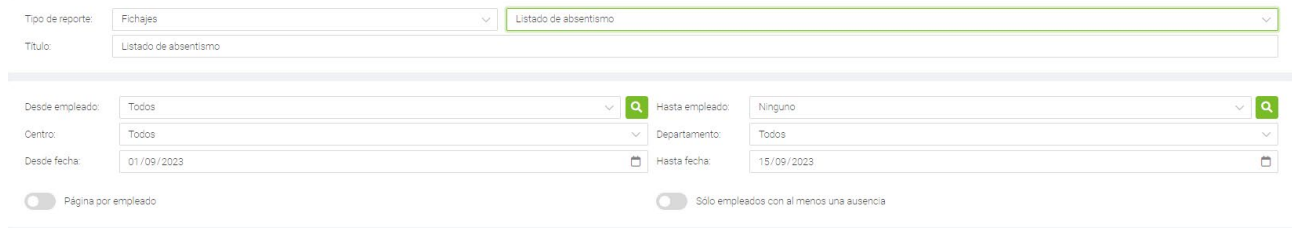

Aquí podemos ver un ejemplo del listado.

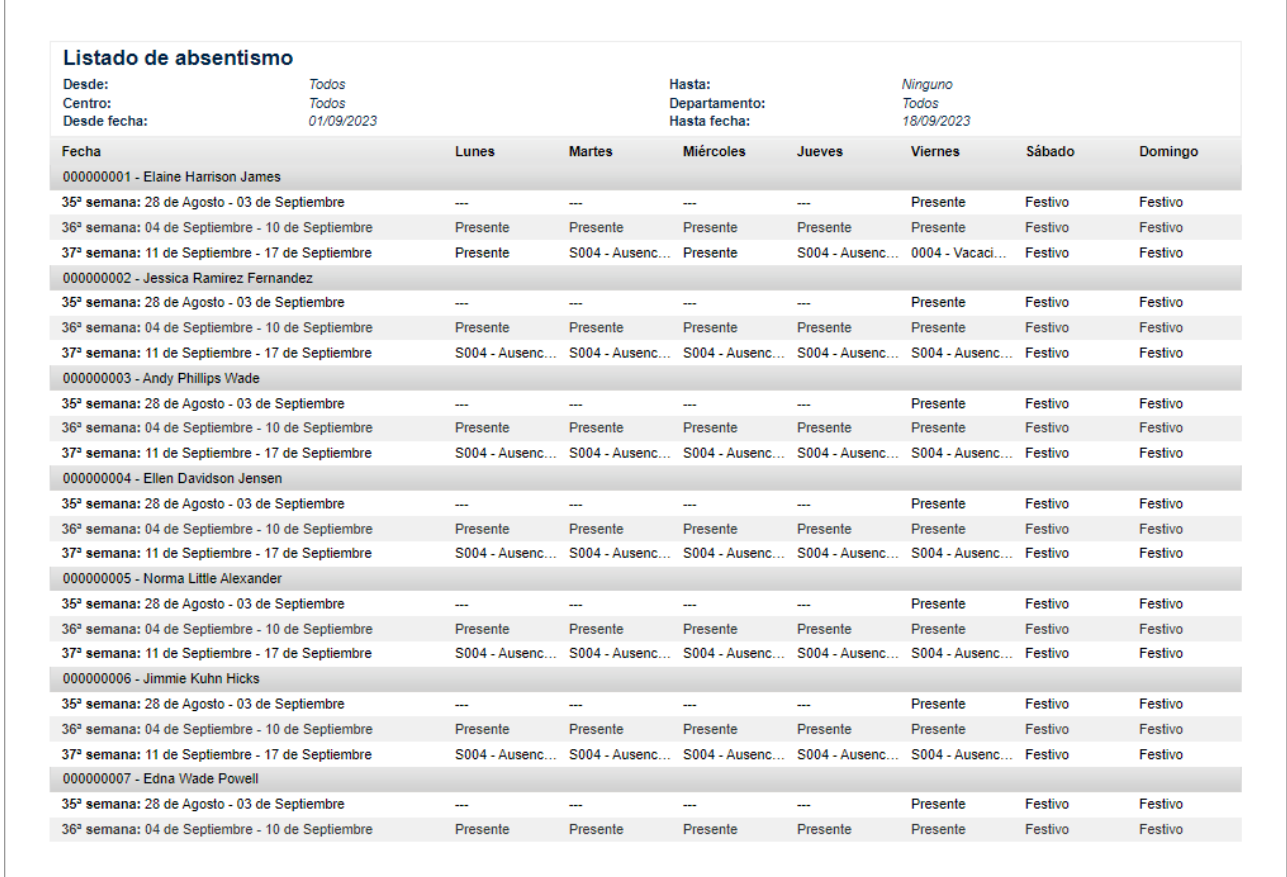

읎

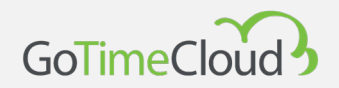

м

En la cabecera de los listados podemos encontrar las diferentes opciones de exportación además de las botones de dirección para movernos por las diferentes páginas de este (en caso de tener más de 1 pagina).

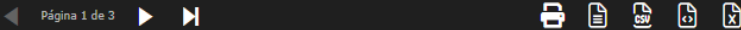

**- Fichajes:** Este tipo de listados procesará y nos mostrará la información relativa a los tiempos y los costes. En esta categoría nos encontramos 3 tipos de listados:

**o** Listado de tiempos y costes: la principal utilidad de este listado es mostrarnos la relación de los tiempos y de los costes desglosados, presentados en un formato entendible por el usuario. Aunque el nombre indica que este listado es de ambos (tiempos y costes) no tiene por qué ser así necesariamente, podemos tener configurado un listado solamente de tiempos o uno en que se nos muestren solamente los costes.

Es el listado más configurable, en el podemos seleccionar las columnas a mostrar y hasta definir nuestras propias fórmulas. Además, podremos definir una serie de condiciones para aquellos datos que incluso cumpliendo con los filtros no queremos que se nos muestren (Por ejemplo, tenemos una configuración para que se nos muestren desde el empleado 4 al 16 pero solamente queremos ver aquellos que hayan sobrepasado su límite de tiempo para comer).

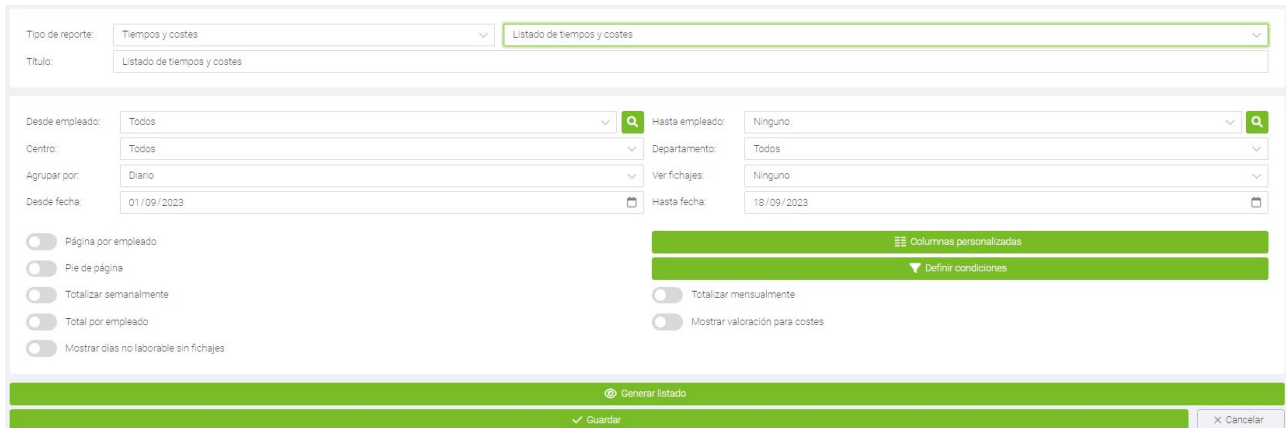

Para realizar un filtrado básico de empleados, podemos seleccionar el rango de empleados que queremos que se muestren. Esto se hace seleccionando en el menú desplegable "Desde empleado" y "Hasta empleado". Además, podemos filtrar también por Departamento y Centro. Para continuar configurando el listado,

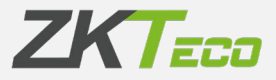

tenemos que seleccionar el período de tiempo que queremos mostrar en el listado. Esto se hace desde los menús desplegables "Desde fecha" y "Hasta fecha". En los listados de tiempos y costes podemos seleccionar el tipo de desglose que se nos mostrará. Hay varias opciones, Diario, Semanal y mensual. Dependiendo del tipo de desglose seleccionado, tendremos la opción de calcular los totales de cada tiempo y/o coste tanto semanalmente como mensualmente, además también tendremos la opción de mostrar los totales de cada columna para cada empleado relativos al período de tiempo seleccionado.

**Columnas personalizadas**: los listados de tiempos y costes nos dan la opción de seleccionar qué datos queremos mostrar en cada columna, para ello hacemos click en el botón "Columnas personalizadas", se nos abrirá una ventana como la que se nos muestra en la siguiente figura.

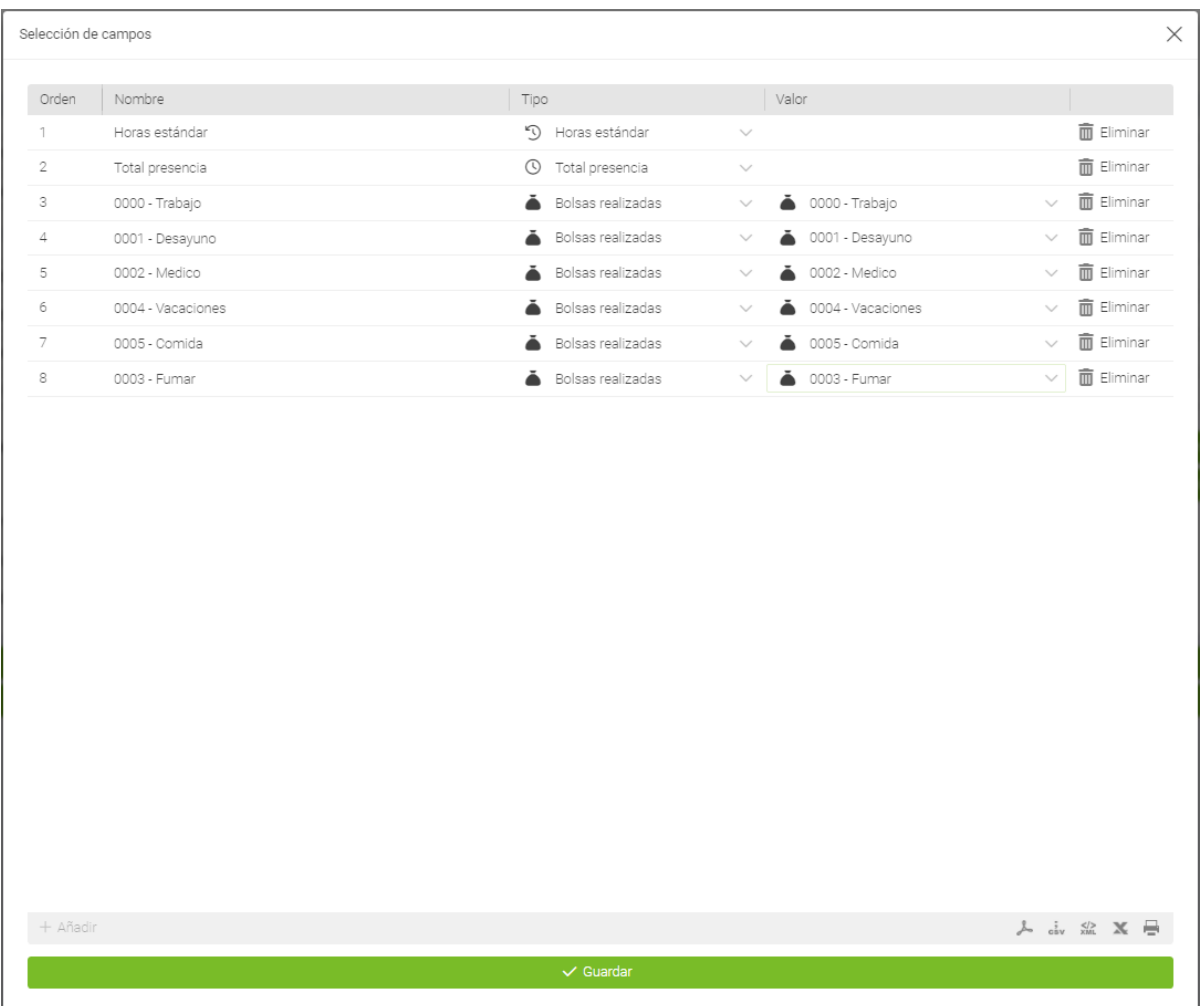

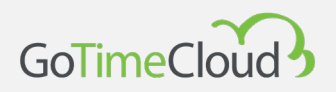

Para añadir una nueva columna basta con hacer click en el icono "Nueva columna" en la parte inferior izquierda.

Para agregar una columna basta con seleccionar el tipo de columna desde la ventana selección de campos. Seleccionamos la columna y si procede un valor para la columna seleccionada.

Para agregar una nueva fórmula, seleccionamos el tipo fórmula previamente debemos crearla en la interfaz gestión de fórmulas que explicaremos en esta sección más adelante.

Este listado admite hasta un máximo de 8 columnas.

*Definir condiciones:* Además del filtrado básico de datos, el listado de tiempos y costes nos da la opción de filtrar los datos mostrados mediante la definición de una regla condicional.

Para agregar una condición hay que hacer clic en el botón "Definir condiciones". Para agregar una condición, hay que proceder como en el caso de selección de columnas, definiendo un nombre para la condición, seleccionando un tipo y asignando un valor en el caso en el que proceda:

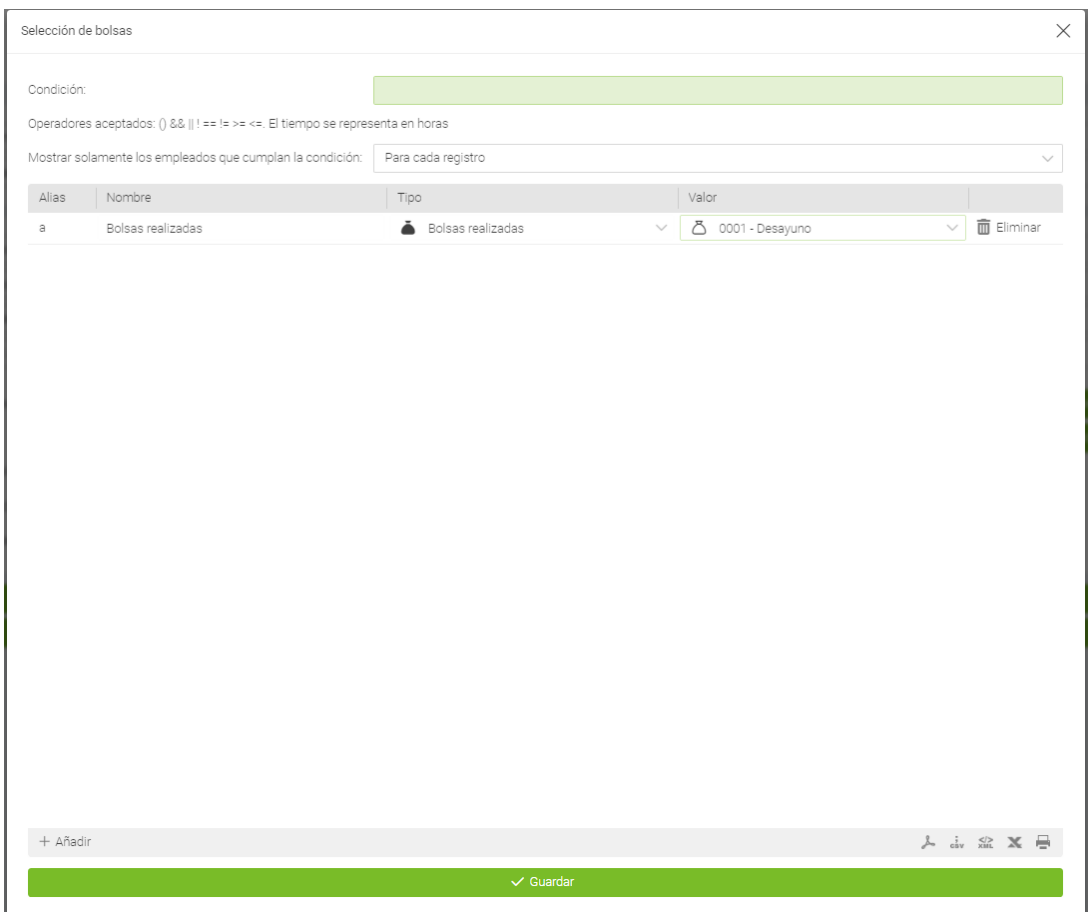

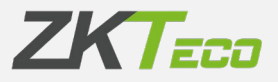

A continuación, debemos definir la condición para lo cual debemos conocer cuáles son los operadores aceptados.

- AND Lógico: &
- OR Lógico: |
- NOT Lógico: !
- Distinto: !=
- $\cdot$  Igual:  $==$
- Mayor que: >
- Menor que: <
- Mayor o igual que: >=
- Menor o iqual que:  $\le$  =

Los tiempos deben ir definidos en minutos, y los precios en euros. Una vez escrita deberemos escoger qué empleados queremos que se nos muestren, los que cumplan la condición para todos los registros, los que la cumplan para al menos un registro, o los que la cumplan solo en los totales.

La figura siguiente nos muestra un ejemplo de una condicional definida para que se muestren solamente los empleados que para cada registro hayan sobrepasado los 30 minutos de tiempo de desayuno:

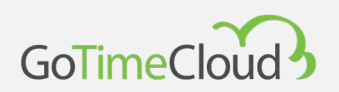

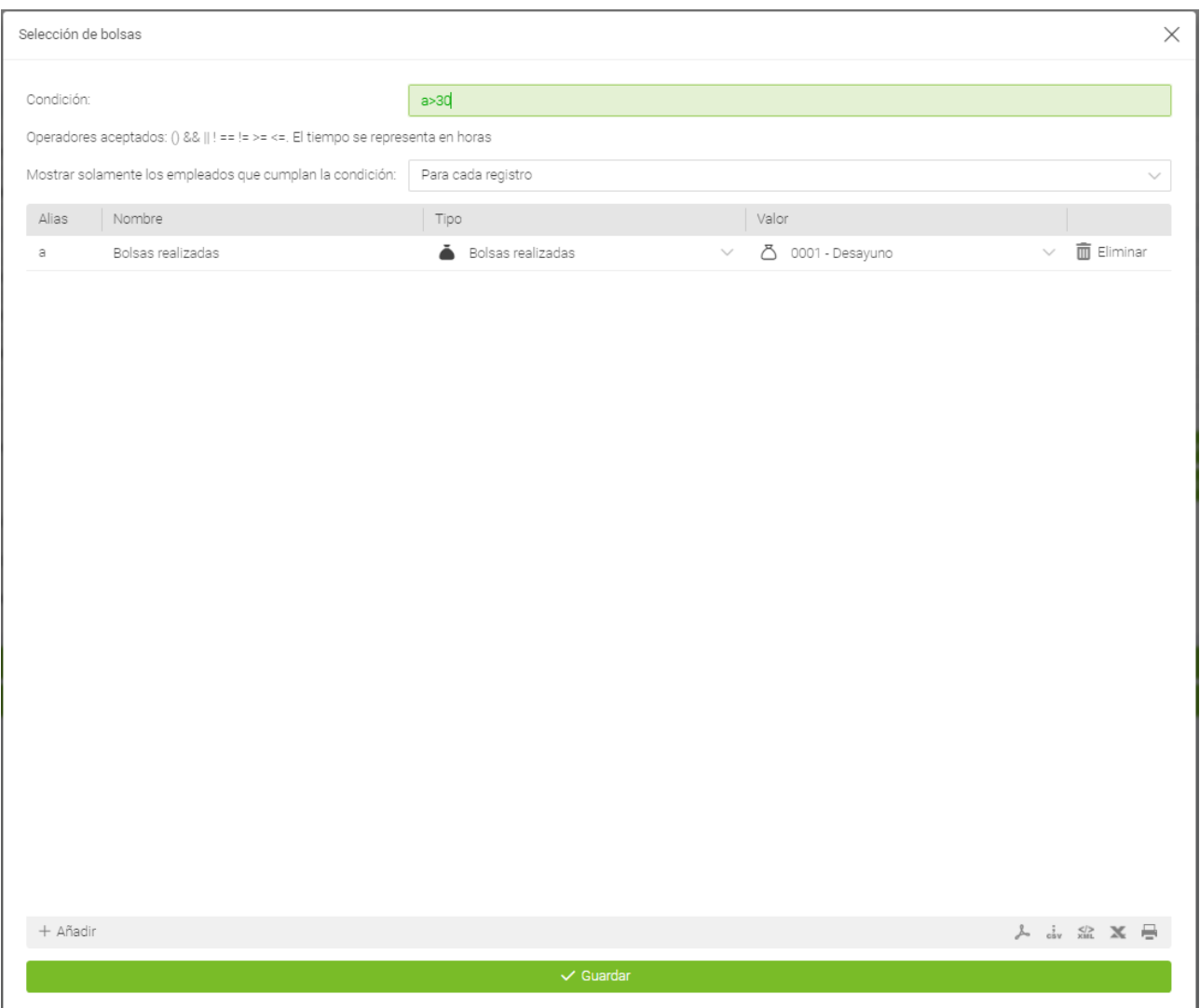

*Generar listado:* Una vez parametrizado el listado que deseamos obtener, el botón "Generar listado", dispara la creación del listado definido y su impresión en pantalla. Podemos guardar esta configuración de listado pulsando sobre el botón "Guardar" ubicado en la parte inferior.

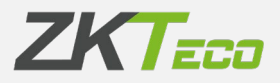

Aquí podemos ver un ejemplo del listado.

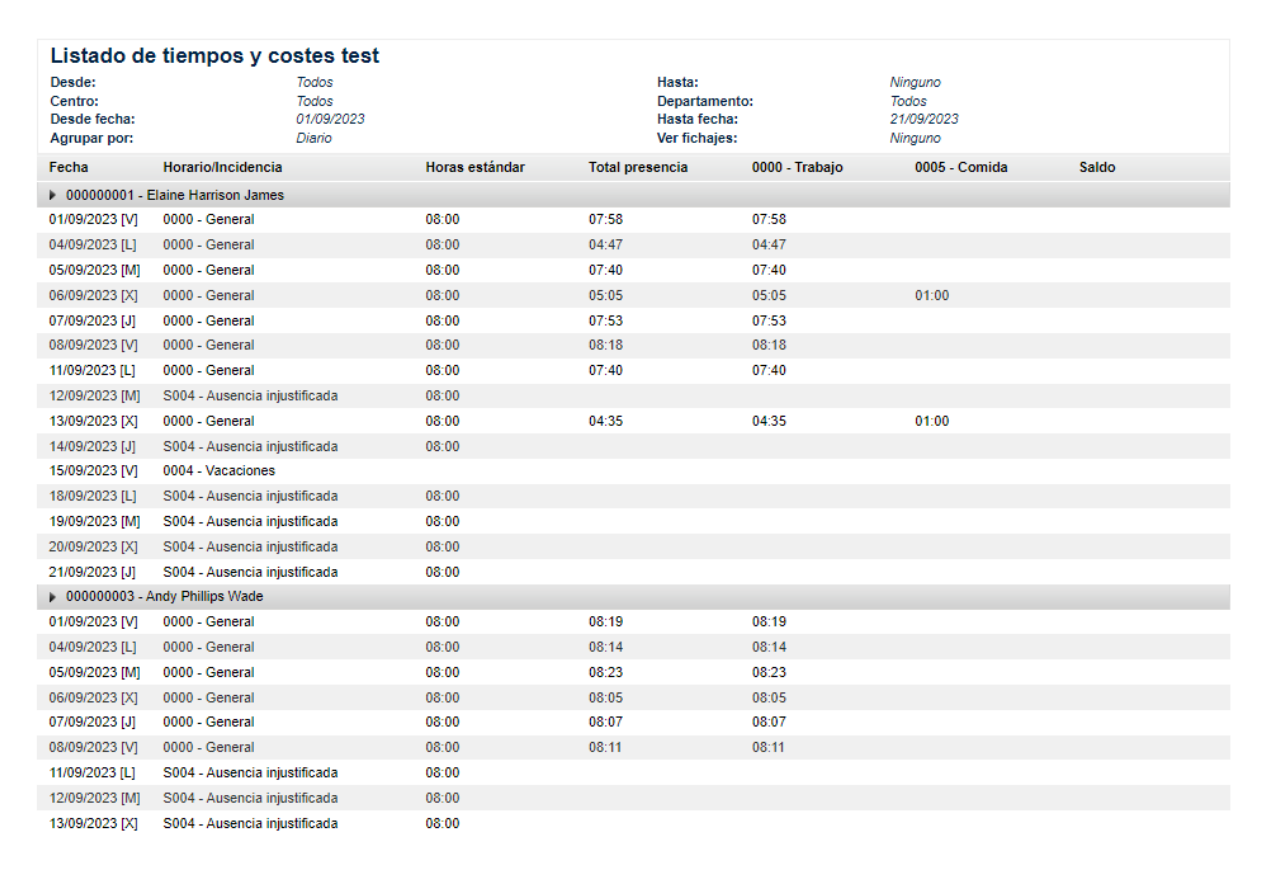

**o** Listado de bolsas: el formato de este listado consiste en mostrar una lista con las bolsas escogidas para cada empleado y para la cual se muestran los tiempos y las veces que se ha utilizado cada bolsa.

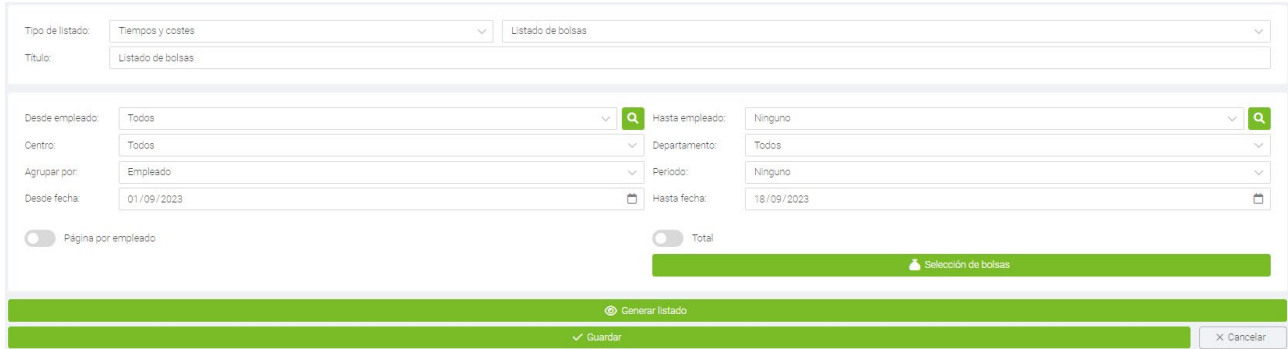

Tenemos la opción de seleccionar qué bolsas queremos mostrar, así como las opciones típicas que aparecen en los otros listados.

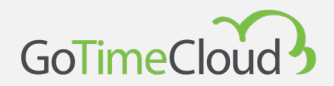

Un ejemplo de este tipo de listados:

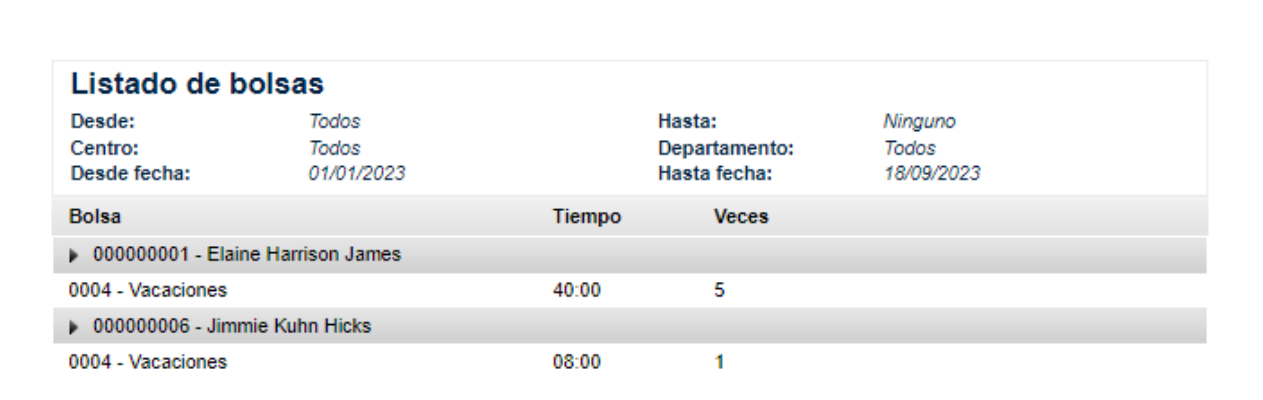

**o** Listado de saldos de bolsas: Este listado nos permite consultar los saldos de bolsas y nos mostrara tanto el saldo inicial, el consumido y el solicitado y el restante. Como en los listados anteriores podemos seleccionar desde y hasta que empleado, el centro y el departamento además del periodo, que puede ser semanal, mensual o anual. En función del periodo podemos seleccionar, en el caso del semanal desde y hasta que semana queremos ver, en el mensual el mes y el año y en el anual el año.

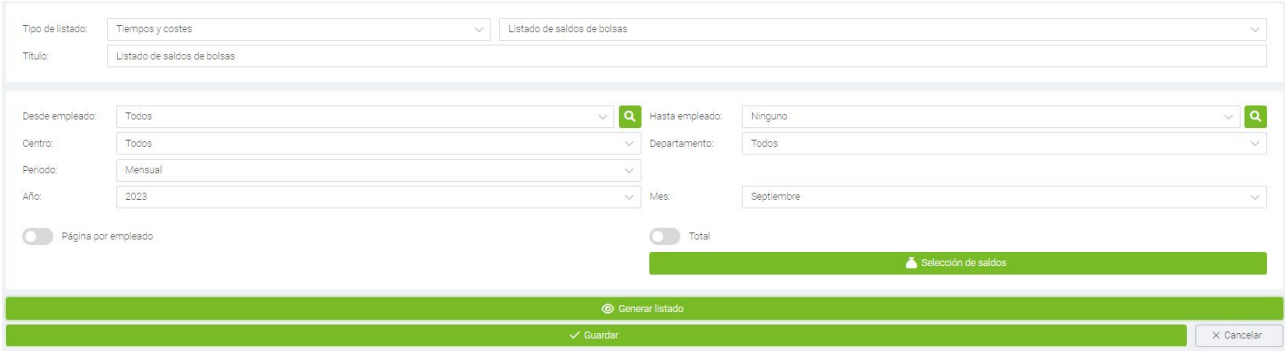
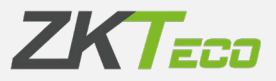

Hay que tener en cuenta que también influye el periodo del propio saldo que vamos a consultar, por lo que si seleccionamos mensual y el saldo es anual nos mostrara los datos del año, y en el caso del semanal nos mostrara tantos registros como semanas tenga el mes.

Aquí podemos ver un ejemplo de cómo mostrara el listado:

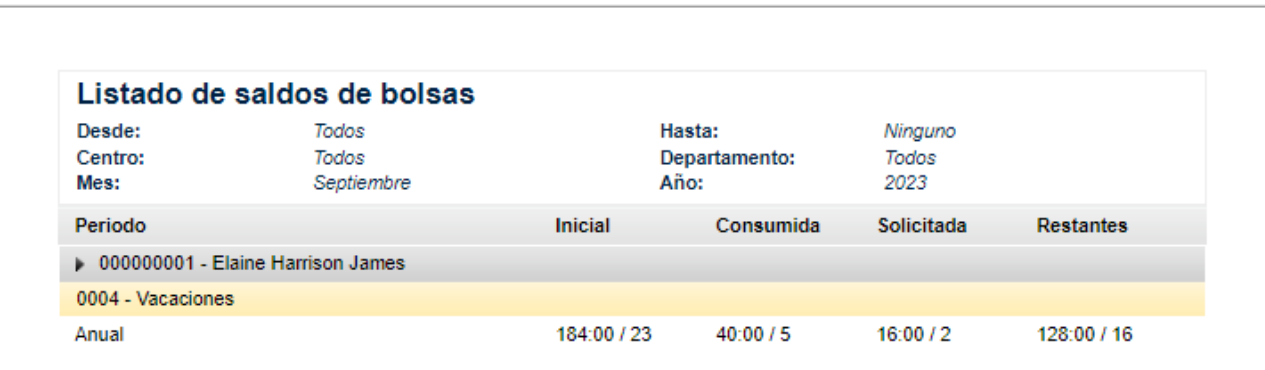

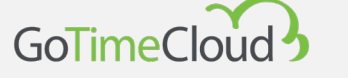

### **9.2 Gestión de fórmulas**

Para agregar una fórmula, basta con pulsar sobre el botón "Añadir" situado en la parte inferior izquierda de la interfaz de gestión de fórmulas y una vez abierta la interfaz de administración de fórmulas, agregar a la selección las columnas que queremos introducir en la citada fórmula seleccionando en el menú de la izquierda y agregándolas a la selección de la derecha. Como podemos observar aparece un "Alias", este será el distintivo de la columna en la fórmula. Observamos que el recuadro que aparece en la fórmula está en verde. Esto quiere decir que la fórmula está correctamente escrita. Si apareciese en rojo significaría que la fórmula no está escrita correctamente y por tanto habría que corregirla. Podemos incluir fórmulas dentro de otras fórmulas aumentando las posibilidades y capacidades de este sistema, disminuyendo al mismo tiempo la complejidad de la interpretación.

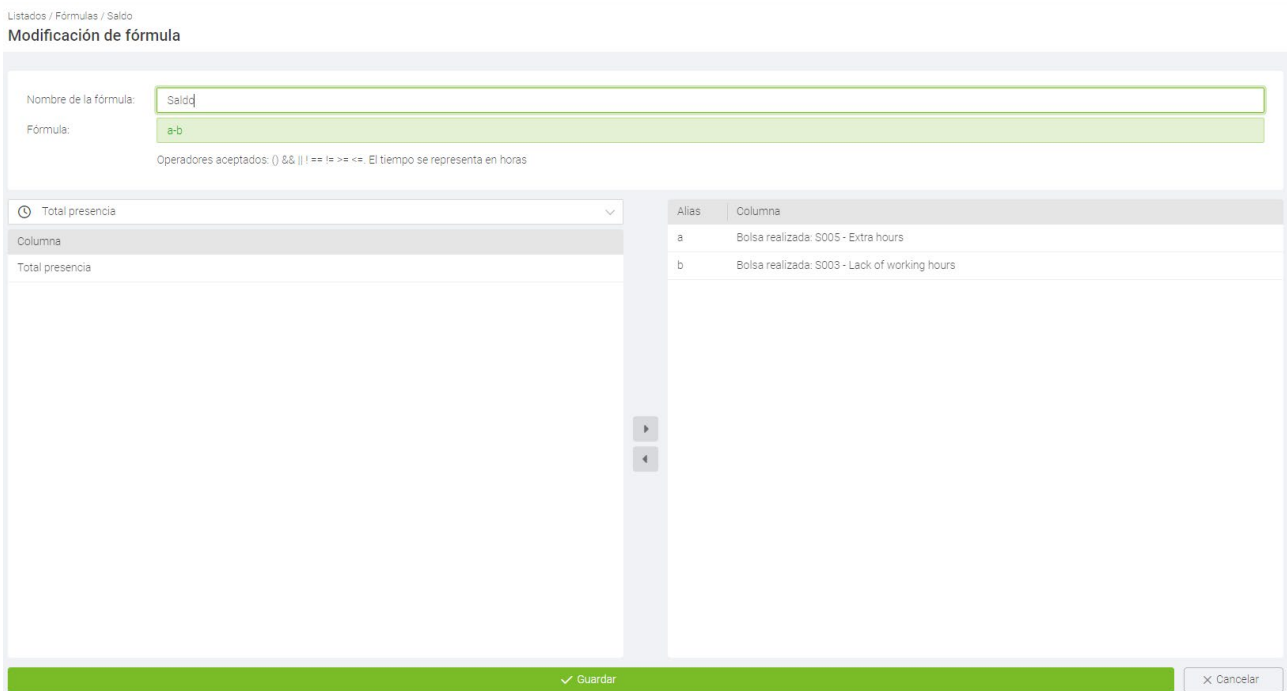

**Editar columnas:** Para editar columnas que ya se han agregado, solo tenemos que hacer un clic sobre la columna añadida y usar las flechas de dirección para eliminarla o modificar el tipo de columna seleccionada.

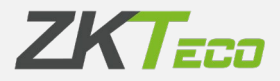

### **9.3 Cambiar visibilidad de listados**

Este módulo nace de la necesidad de limitar el uso de explotación de datos de la aplicación por parte del empleado a las directrices que proporciona el departamento de RRHH de una organización.

El administrador o el usuario de aplicación con privilegios de creación de listados puede definir las plantillas de los listados permitidos y publicarlas para el resto de los usuarios de la aplicación, estos no podrán modificar dichas plantillas solo adaptarlas a los periodos en los cuales se desea obtener la información.

El uso es simple, clic sobre el listado almacenado y una vez se muestre la interfaz de selección de usuarios, asignar los usuarios que puede acceder al listado seleccionado:

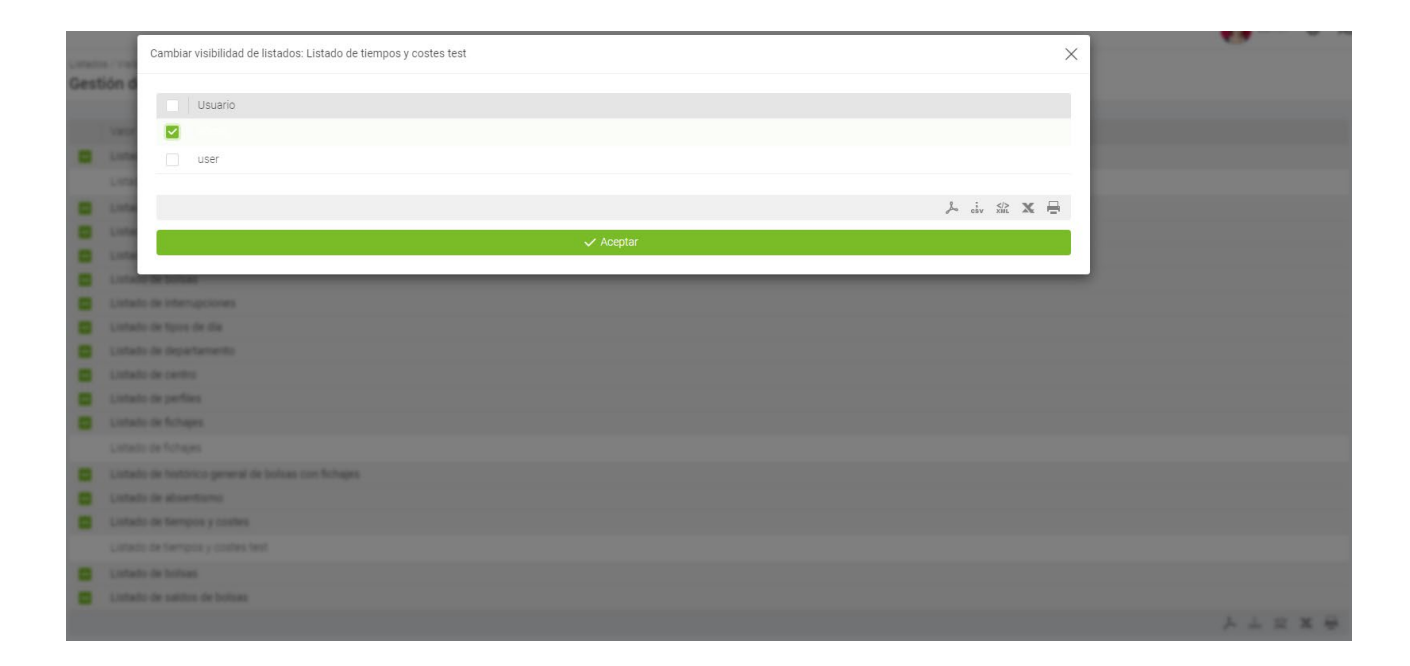

Pulsamos el botón aceptar al término de la selección, para terminar con el proceso.

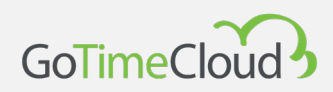

# 10. Configuraciones

En esta sección encontramos todos los puntos claves para la implementación del sistema de control de presencia "Gotime Cloud". Encontramos los siguientes submenús:

- 10.1 Gestión de horarios
- 10.2 Gestión de perfiles
- 10.3 Gestión de calendarios
- 10.4 Gestión de archivados
- 10.5 Gestión de "centros"
- 10.6 Gestión de "departamentos"
- 10.7 Gestión de Incidencias.
- 10.8 Gestión de Bolsas
- 10.9 Interrupciones
- 10.10 Tipos de día
- 10.11 Gestión de costes
- 10.12 Conceptos de coste
- 10.12 Preferencias.
- 10.13 Campos personalizables
- 10.14 Periodos de presencia
- 10.15 Importación
- 10.16 Exportación

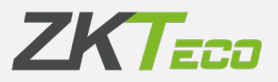

### **10.1 Gestión de Horarios**

Los horarios definen la jornada laboral de los trabajadores; definen a qué hora empieza su jornada y a qué hora finaliza, regulan los retrasos o el tipo de turno que va a realizar el trabajador.

Gotime Cloud permite definir varios tipos de horarios: si empleado realiza un único turno o por el contrario puede realizar varios turnos, si estos turnos están fijados en el calendario del trabajador o son variables o si el trabajador trabaja de noche o de día.

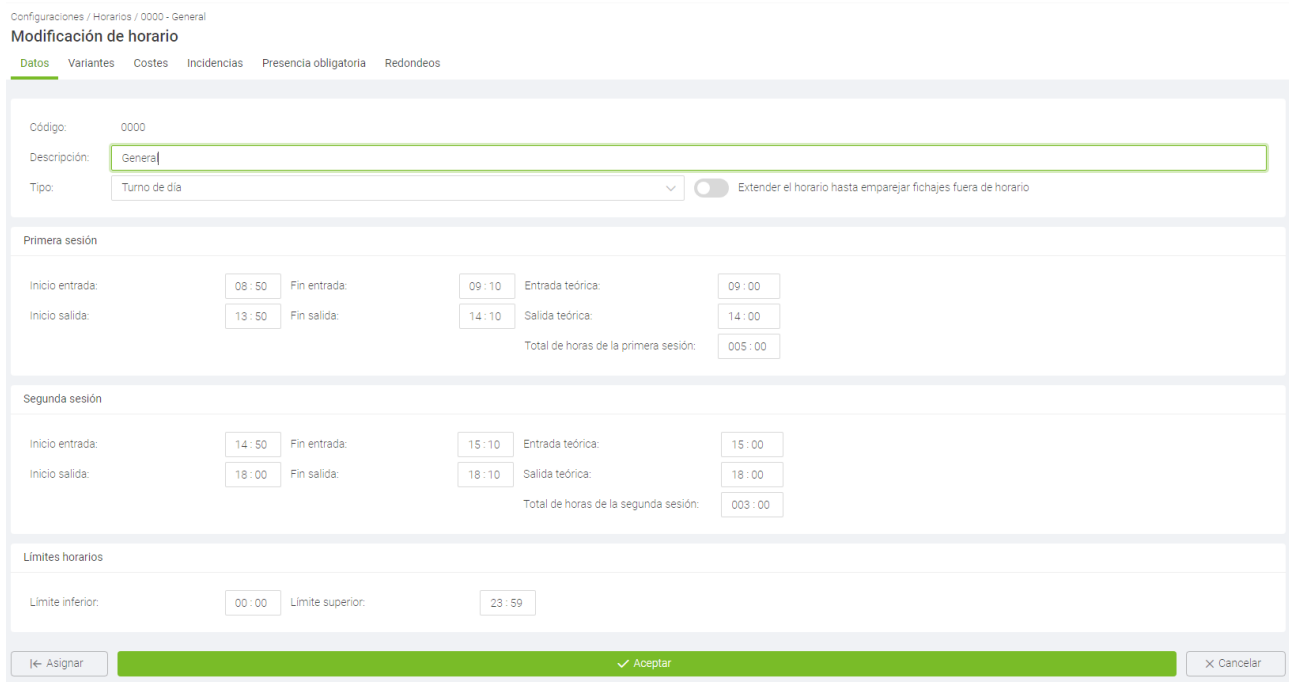

Desde esta ventana configuramos los horarios, ahora pasaremos explicar todas las opciones

#### • **Tipo de horario:** Hay tres tipos de horario,

Diurno: Un horario es diurno cuando los fichajes del empleado se producen en la misma fecha. Normalmente los horarios de oficina o cualquier turno en el que el primer y último fichaje se realizan en el mismo día es diurno.

Nocturno: Un horario es nocturno cuando el fichaje de salida tiene una fecha correspondiente al día siguiente con respecto al fichaje de entrada. Normalmente los turnos "de noche" o las guardias serán turnos nocturnos.

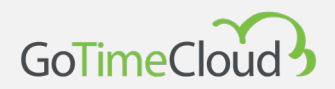

Rotativo: Este es un caso especial, ya que este tipo de horario no acepta ningún tipo de configuración. Simplemente está formado por otros horarios diurnos o nocturnos y es en función de los fichajes del trabajador que utilizara un horario u otro de los que tengamos en rotativo.

- **Sesiones:** Una sesión es un espacio de tiempo ininterrumpido comprendido entre dos horas que definen la jornada de trabajo. Gotime Cloud permite que cada horario tenga una o dos sesiones y partir de ellas se realizan todos los cálculos del día. Todas las sesiones constan de:
	- o Inicio entrada: Es la hora a partir de la cual no se considera que el trabajador ha llegado antes de su hora.
	- o Fin entrada: Es la hora a partir de la cual se considera que el trabajador llega tarde al inicio de la sesión.
	- o Entrada teórica: La hora a la que comienza la sesión, todos los tiempos se justifican contra esta hora; bien sean retrasos o adelantos respecto a la hora de entrada. Por ejemplo: si la entrada teórica de una sesión son las 09:00 y el fin de entrada son las 09:10, si el trabajador llega a las 09:30 el programa computara 30 minutos de retraso.
	- o Inicio salida: Es la hora a partir de la cual un fichaje de salida da por finalizada la sesión.
	- o Fin salida: Es la hora a partir de la cual ya no se considera que un fichaje pertenece a la sesión. Si se produce al final de la primera sesión y existe una segunda, se considera que el trabajador está en la segunda sesión, en caso contrario cualquier fichaje se considera fuera de horario.
	- o Salida teórica: Es la hora a la que debería finalizar la sesión.
	- o Total de horas: Define el total de horas que tiene que trabajar un empleado a lo largo de la sesión, la suma de las dos sesiones define el total de horas de la jornada. Este total no tiene por qué coincidir con la diferencia de tiempo entre la entrada teórica de la primera y de la segunda sesión; no es difícil imaginar un horario con una hora de comida de 8 a 18 con un total de 8 horas, en el que se da una hora de descanso de la que el empleado puede disponer a lo largo de la jornada.
- **Limites horarios**: Estos límites establecen el período en el que se buscan fichajes que puedan pertenecer a una jornada, no ya dentro de lo que se considera la jornada normal si no teniendo en cuenta casos excepcionales como picos de trabajo; estos límites nunca podrán solaparse con las sesiones y nunca pueden comprender rangos mayores a 24 horas. En un caso típico de horarios de oficina u horarios comerciales se puede dejar las 00:00 como límite inferior y las 23:59 como límite superior; pero en casos dónde existan turnos

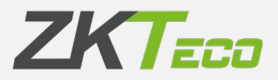

rotativos dónde se puedan realizar turnos de mañana, tarde y noche es conveniente ajustar un poco los límites al inicio de entrada de la primera sesión y el límite superior ajustado a la última salida teórica.

Estos límites son muy importantes en el caso de los horarios nocturnos puesto que la entrada y la salida se producen en el mismo día, una forma sencilla de configurar los límites para un horario nocturno es poner como límite inferior 1 o 2h antes del inicio de entrada y en el límite superior 1 o 2h después del fin de salida.

• **Extender horario hasta emparejar fichajes fuera de horario**: Esta opción permite tener horarios de más de 24 horas; cuando para un día tenemos un número impar de fichajes si tenemos esta opción marcada el programa irá a buscar el fichaje que falta más allá de los límites del horario hasta completar todas las entradas y salidas. Esta opción debe usarse únicamente en casos muy concretos puesto que al traspasar los limites originales de funcionamiento del programa puede provocar que empareje fichajes que no correspondan.

#### <span id="page-78-0"></span>**10.1.1 Variantes**

Es bastante habitual que un empleado pueda tener varios horarios, por ejemplo: jornada partida de lunes a jueves, jornada intensiva los viernes durante el invierno y otro horario para los meses de verano; por estos casos utilizamos el concepto de variantes. Las variantes constan de:

- **Código**: Este el identificador de cada variante que definamos para el horario que estamos editando.
- **Descripción:** Aquí podemos introducir un texto breve describiendo cada variante.

• **Horario:** En este campo se especifica el horario alternativo al que hace referencia en la variante.

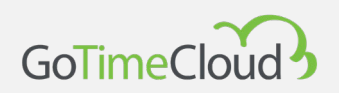

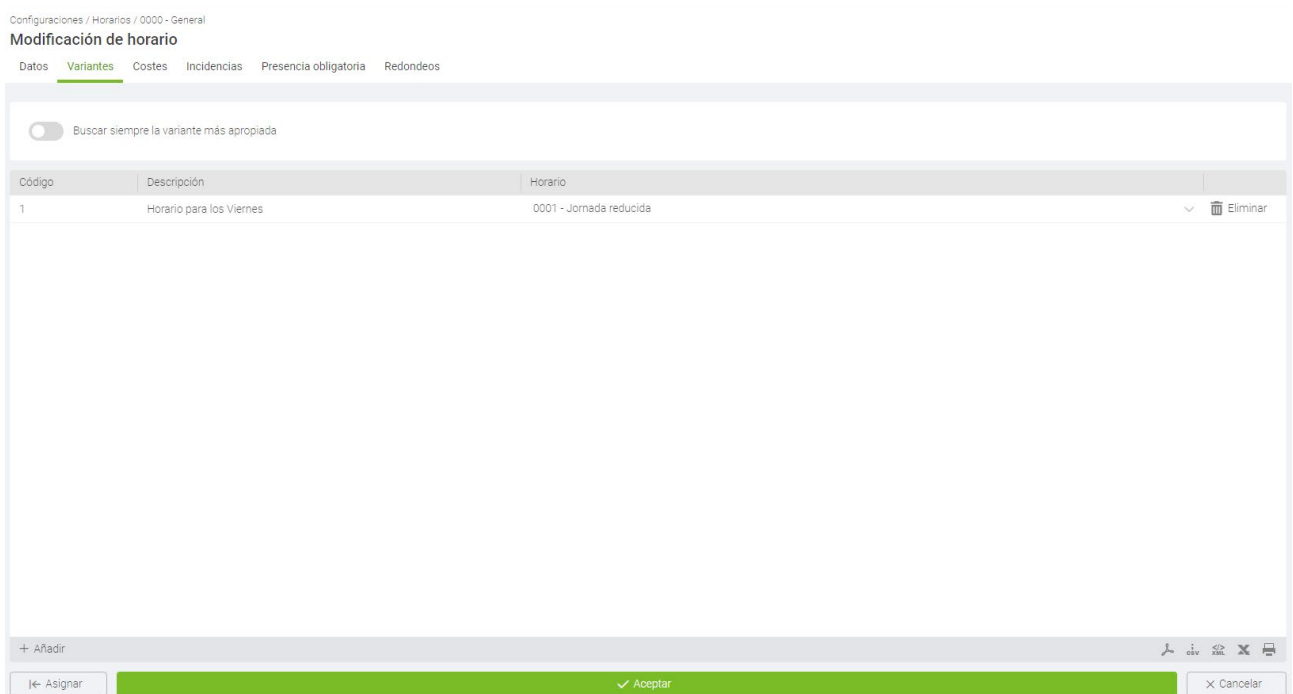

GoTime Cloud nos permite definir hasta 9 variantes posibles para un horario con códigos del 1 al 9, estas variantes se pueden marcar en el calendario forzando uno de los horarios para un día en concreto o se puede seleccionar la opción *Buscar siempre la variante más apropiada*; cuando esta opción está marcada, el programa intentará calcular el horario que mejor se ajuste, de entre todos los posibles, basándose en los fichajes del empleado (al igual que hace un horario rotativo). Los criterios que GoTime Cloud utiliza para calcular el mejor ajuste son, por orden de prioridad, los siguientes: proximidad a la entrada teórica de cada sesión de los fichajes que marcan el inicio de esta, porcentaje del total de horas de cada sesión completadas entre la entrada y la salida teóricas de la misma y el total de horas completadas entre la entrada teórica y la salida teórica de cada sesión.

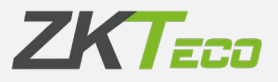

#### **10.1.2 Costes**

Este punto está íntimamente relacionado con perfiles así que lo explicaremos en la sección correspondiente de este manual, cuando expliquemos el concepto de perfiles y todas sus opciones [\(punto 10.2\)](#page-88-0).

#### **10.1.3 Incidencias**

Cada horario tiene varias formas de tratar las incidencias,

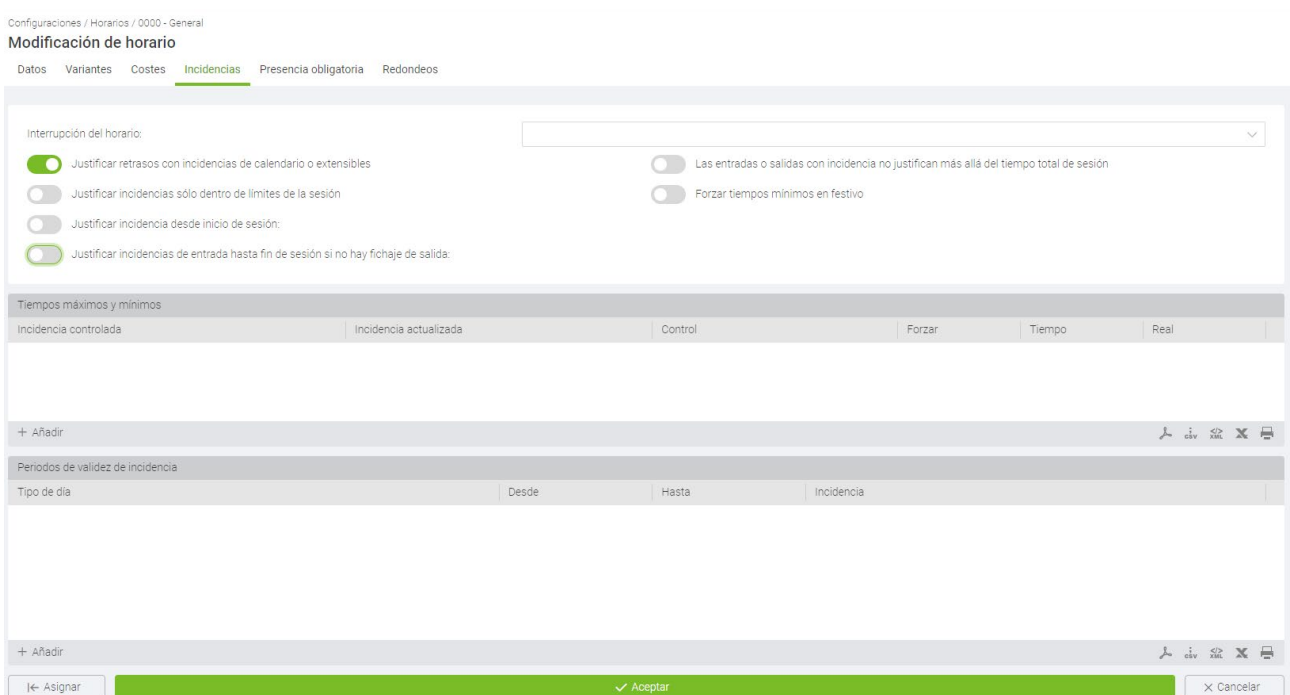

- **Interrupción del horario**: Ver el [punto 10.7](#page-113-0) de este manual.
- **Justificar retrasos con incidencias de calendario o extensibles**: En el [punto 10.5](#page-106-0) de este manual explicamos las incidencias extensibles y como justifican las ausencias de un empleado, las incidencias de calendario (que explicaremos más detalladamente en el [punto 10.3](#page-95-0) del manual) tienen la misma función. En cualquier caso, cuando esta opción está marcada estas incidencias no justificarán solo las ausencias del empleado, si no que justificarán también sus retrasos.

Por ejemplo: si un comercial sale el día anterior con una incidencia extensible como pudiera ser "Visita cliente" y llega el día siguiente con tres horas de retraso, el programa

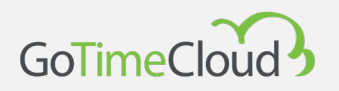

justificará el tiempo transcurrido desde el inicio de su horario hasta su llegada como "Visita cliente".

- **Las entradas o salidas con incidencia no justifican más allá del tiempo de sesión:** Esta opción controla que las incidencias valoradas no sumen más tiempo del estipulado para la sesión en que se producen.
	- $\circ$  Esto tiene sentido por ejemplo cuando un trabajador tiene un horario flexible: si el trabajador tiene media hora de flexibilidad, pudiendo entrar entre las 8 y media de la mañana y las 9 y teniendo que completar 5 horas a lo largo de la sesión. Normalmente si la salida teórica del horario realizado fuese las 2 de la tarde, el trabajador empieza a trabajar a las 8:45 y sale con una incidencia valorada a media mañana el programa contabilizaría 5 horas y 15 minutos de tiempo trabajado; si esta opción está activa el programa justificaría la incidencia de salida solo hasta completar las 5 horas, cerrando la incidencia a las 13:45 en vez de a las 14 horas.
- **Justificar incidencias solo dentro de los límites de la sesión:** Cuando esta opción está activa el programa no contabilizará ningún tiempo más allá de las horas teóricas del horario, de modo que una incidencia nunca empezará a computar antes del inicio de entrada de un horario ni después del fin de la sesión en la cual se inicia la incidencia.
- **Forzar tiempos mínimos en festivo**: Cuando se activa esta opción se aplicarán las configuraciones de tiempos mínimos, que veremos más abajo, cuando el tipo de día sea festivo.
- **Justificar incidencias desde inicio de sesión:** Esta opción se debe marcar en caso de que queramos justificar las incidencias, al marcar esta opción nos permite elegir si desde cuando queremos que haga la justificación y podemos elegir entre *Inicio de entrada*, *Fin de entrada* y *Entrada teórica*. Es muy útil cuando se quiere justificar algunas incidencias de forma automática sin fichaje por parte del trabajador.
- **Justificar incidencias de entrada hasta fin de sesión si no hay fichaje de salida:** Esta opción se utiliza cuando queremos justificar una incidencia hasta el fin de sesión, funciona de forma muy parecida a la anterior opción, cuando se marca nos permitirá elegir entre *Inicio salida*, *Fin salida* o *Salida teórica* para indicar hasta cuando se justificara la incidencia y si un trabajador ficha con una incidencia antes de su hora de salida (Visita cliente por ejemplo) el programa le contara desde ese fichaje hasta la salida como dicha incidencia.
- **Tiempos máximos y mínimos**: Establece unos límites máximos y mínimos de tiempo para todas aquellas incidencias que queramos. Esto sirve para controlar que, si un

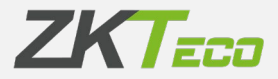

empleado ha excedido del tiempo permitido para una incidencia, entonces sólo se le aplicará el tiempo máximo, ignorando el tiempo que se ha excedido y, de la misma forma, se le aplicaría el tiempo mínimo en caso de que no haya llegado a ese tiempo. Para ayudar a llevar este control disponemos de hasta 4 incidencias de sistema que podremos modificar para nuestra comodidad de uso. Estas incidencias son las utilizadas como apoyo a las originales para llevar el control de los excesos o de los mínimos y sólo se actualizarán en caso de que no se haya cumplido un mínimo o en caso de que se haya superado un máximo, almacenando la diferencia de tiempos entre la incidencia original y el límite establecido.

Una vez configurada la incidencia de sistema, asignada a la incidencia que queremos actualizar y definido un máximo o un mínimo tendremos 2 opciones posibles para modificar el comportamiento:

 Asignar tiempo real: Afecta a la incidencia original. En caso de estar marcada, el sistema asignará el tiempo real en la incidencia original. Si no está marcada, entonces se aplicarán tanto el mínimo o el máximo en la incidencia original en caso de ser necesarios.

La incidencia a actualizar se actualizará con la diferencia de tiempo entre la incidencia original y el límite establecido.

 Forzar mínimo: Esta opción sólo estará disponible en caso de que hayamos seleccionado a controlar un tiempo mínimo, y lo que hará será forzar la generación de ese tiempo mínimo en caso de que NO existan fichajes para ese día con la incidencia original.

**Periodos de validez de incidencia**: nos permite configurar los periodos de validez de una incidencia en un tipo de día, para esto pulsaremos sobre Añadir y le seleccionaremos el tipo de día en el cual queremos aplicar el periodo de validez, desde que hora y hasta que hora es permitida la incidencia y la incidencia sobre la que queremos aplicar esta configuración, de tal forma que si un fichaje de un terminal va con esa incidencia fuera del periodo definido, al realizarse el cierre le cambiara dicha incidencia por la de 0000 - Trabajo

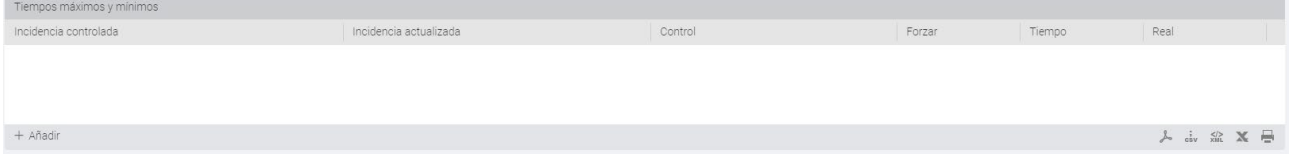

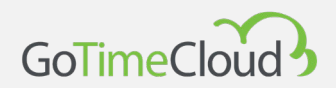

#### **Ejemplos de configuración de Tiempos máximos y mínimos y resultados esperados:**

Se ha elaborado una tabla de configuraciones y valores de respuesta en base a un ejemplo dado para ayudar a la comprensión de este punto. Consideremos un horario de 8 a 15, sin interrupciones tal y como podemos ver en la siguiente figura:

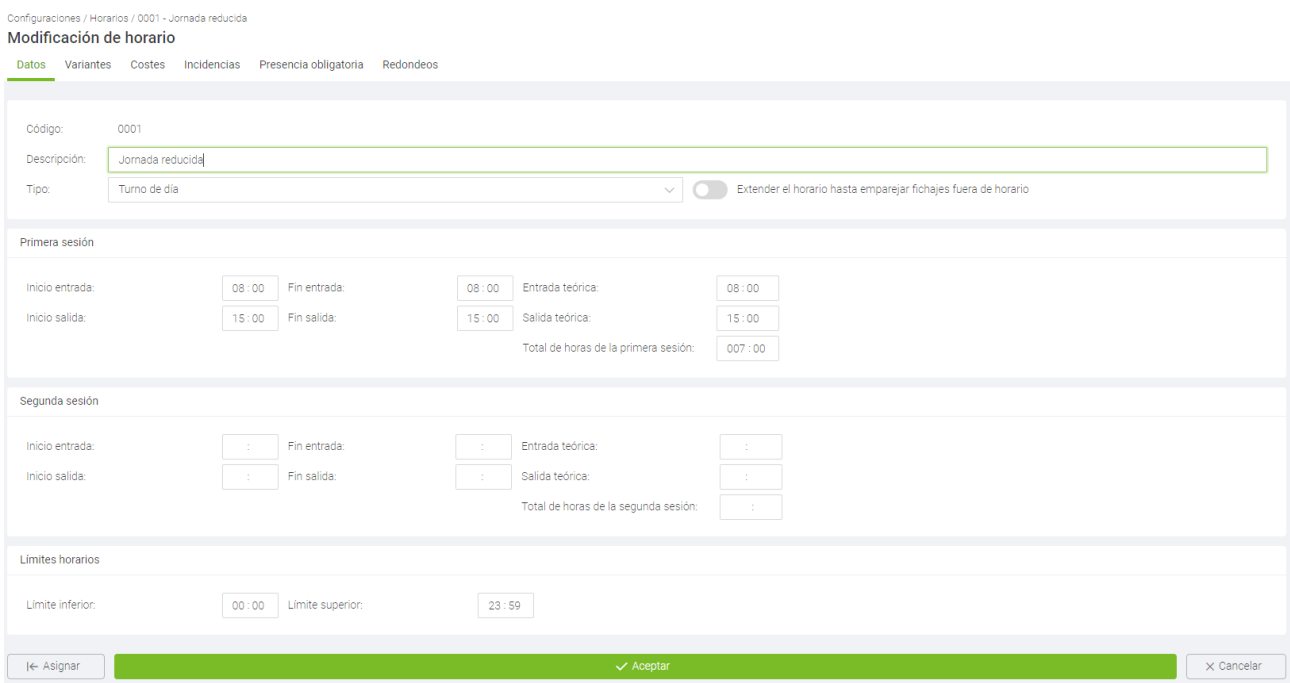

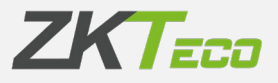

A este horario le añadimos un tiempo mínimo de 15 minutos a la incidencia "001 - Desayuno", que actualiza a su vez la incidencia "S006 – Exceso de tiempo 1" tal y cómo se muestra en la imagen.

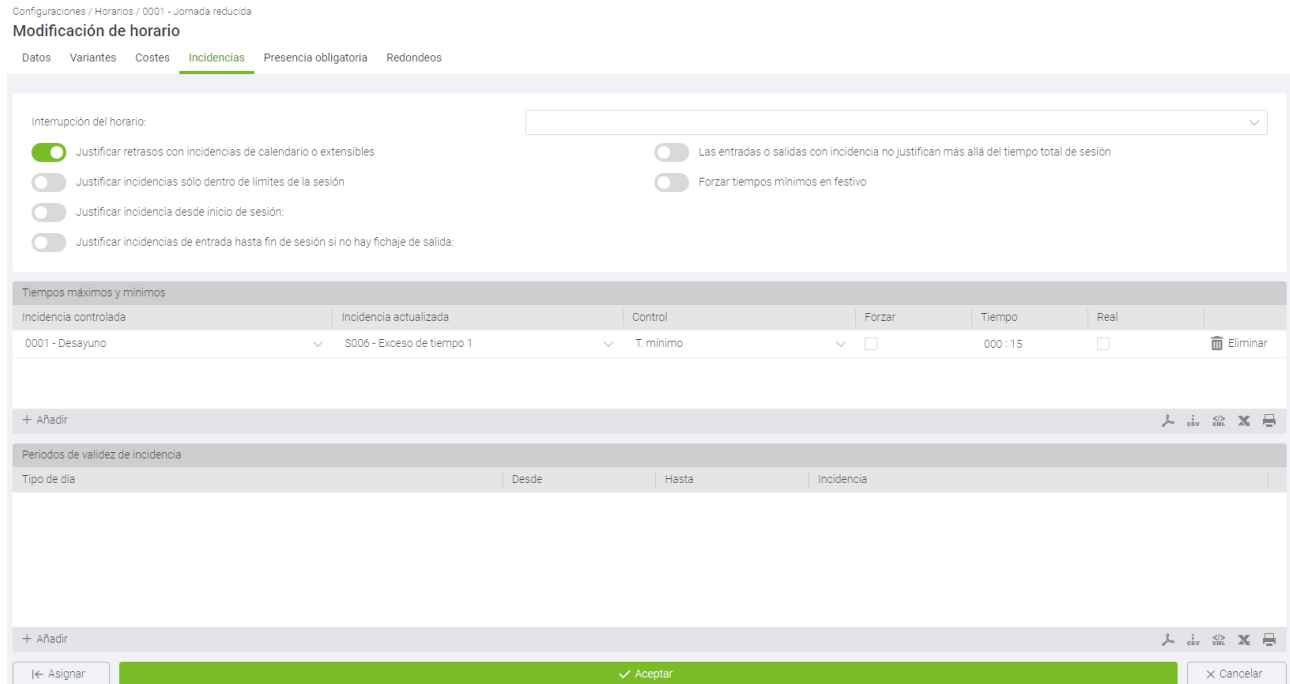

Hemos realizado fichajes durante 3 días, a fin de mostrar las posibles situaciones para este ejemplo, un día en el que el empleado no ha ido a desayunar, otro en el que ha ido 5 minutos y otro día en el que ha ido 30 minutos:

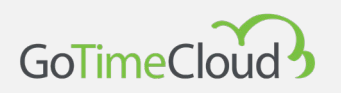

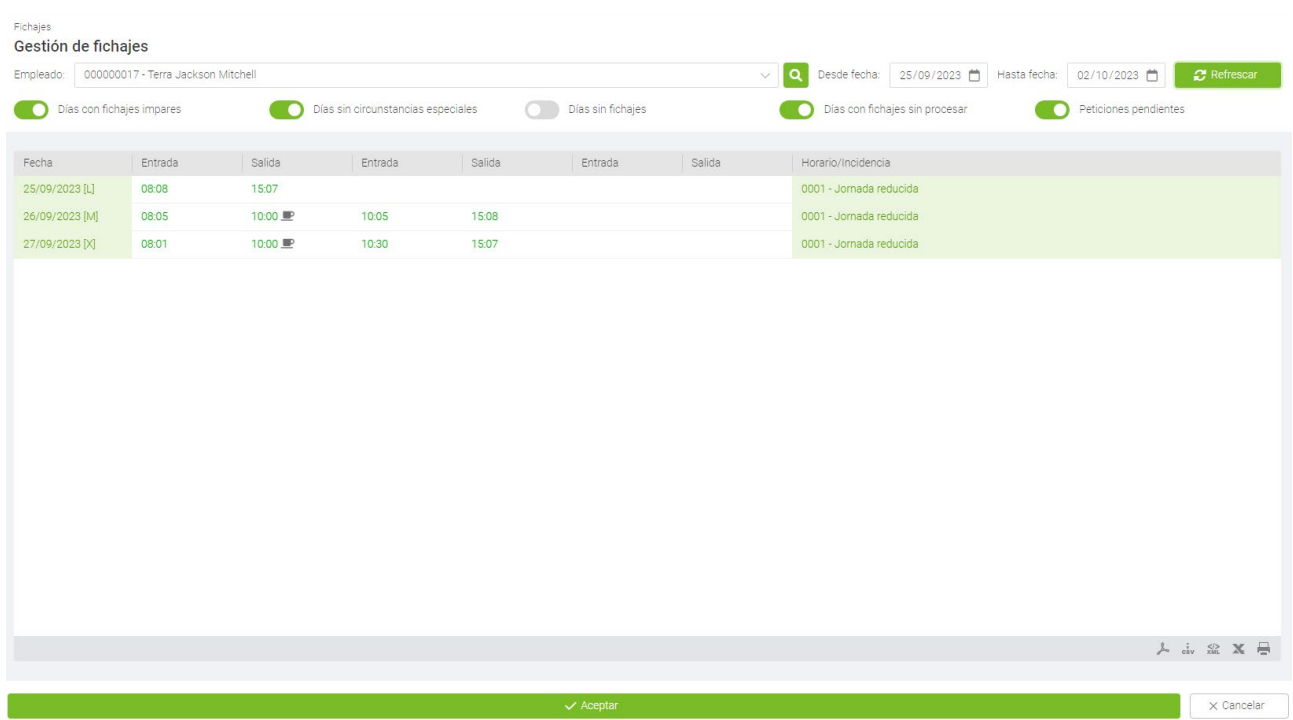

En la siguiente tabla podemos observar los resultados de tiempos para todas las combinaciones posibles que hay entre "Forzar tiempo mínimo" y "Asignar tiempo real" para los 3 casos que acabamos de ver.

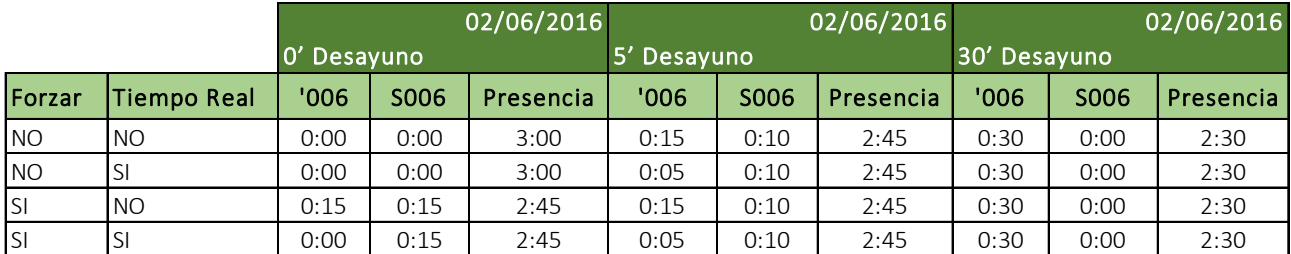

Nótese que una vez que hemos definido un tiempo mínimo, este se restará siempre del total de presencia siempre y cuando el valor de la incidencia a controlar no sea superior, en caso de que la incidencia a controlar sea superior al tiempo mínimo, entonces se restará el valor asociado a la incidencia.

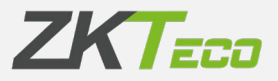

#### **10.1.4 Presencia obligatoria**

En algunos casos podemos querer controlar cuando un empleado se ausenta a determinadas horas, coincidan o no con los límites de cada sesión. GoTime Cloud permite definir dos franjas de presencia obligatoria en esta pestaña dentro de las cuales el trabajador tendrá que estar o bien presente o fuera con una incidencia marcada como valorada.

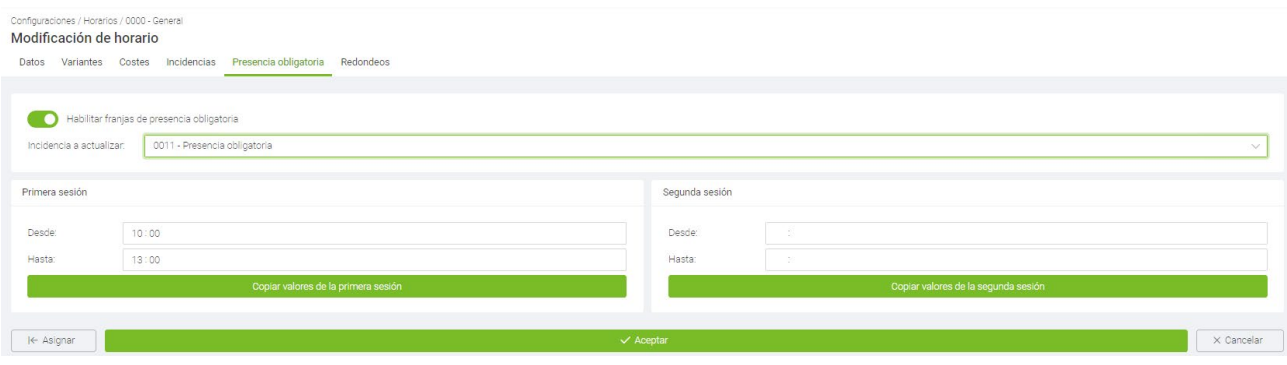

Para la configuración de *Tiempo obligatorio* tenemos los siguientes campos:

- **Incidencia a actualizar:** Aquí definimos la incidencia a la que se añadirá el tiempo cuando una persona se ausenta durante las franjas de presencia obligatoria.
- **Límites de la primera sesión/Límites de la segunda sesión**:
	- o Desde: El inicio de la franja de presencia obligatoria, cualquier ausencia a partir de esta hora se considera como incumplimiento del tiempo obligatorio.
	- $\circ$  Hasta: El fin de la franja de presencia obligatoria, cualquier ausencia a entre la hora definida en el campo *Desde* y esta hora se considera como incumplimiento del tiempo obligatorio.
	- o Copiar valores teóricos de la sesión: Pulsando este botón se establecen la entrada y la salida teórica de la primera o segunda sesión como franjas de presencia obligatoria.

Los valores establecidos en los límites de la primera sesión o la segunda sesión tienen que estar dentro de sus respectivas sesiones; ya que no tiene sentido que podamos establecer un periodo de presencia obligatorio desde las 9 de la mañana hasta las 2 de la tarde, en una sesión cuya entrada teórica es a las 10 de la mañana y su salida teórica es a las 1 de la tarde.

Es importante que la incidencia a actualizar no sea la *0000 – Trabajo* puesto que de ser así en un horario de 9 – 14h con el mismo límite de presencia obligatoria si un trabajador

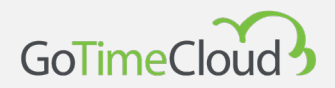

hiciese su primer fichaje a las 10h el programa añadiría 1h (de 9-10) a la incidencia de *Trabajo*.

#### **10.1.5 Redondeos**

En algunos casos es posible que no nos interese la hora exacta de un fichaje, por ejemplo: Queremos que todos los fichajes entre las 8:50 y las 9:05 se redondeen hacia las 9:00 que es la hora de entrada normal. De este modo que todos los tiempos asociados a un fichaje entre las 8:50 y las 9:05 se calcularán como si el fichaje hubiese sido a las 9:00. Y la misma lógica podemos aplicarla a un fichaje de salida.

Debemos dejar claro que el propósito de los redondeos es dar una solución al tiempo de cortesía que el empresario quiera ofrecer a sus empleados y no el uso de estos para otro propósito que no sea este.

Cada redondeo tiene las siguientes opciones:

- **Tipo de día:** Aquí definimos a qué tipo de día se aplica el redondeo.
- **Desde:** Hora límite inferior para la aplicación del redondeo.
- **Hasta:** Hora límite superior para la aplicación del redondeo.
- **Redondeo:** Hora hacia la que se redondean los fichajes dentro de los límites.
- **Entrada/Salida:** Define si se redondean los fichajes de entrada o los de salida.

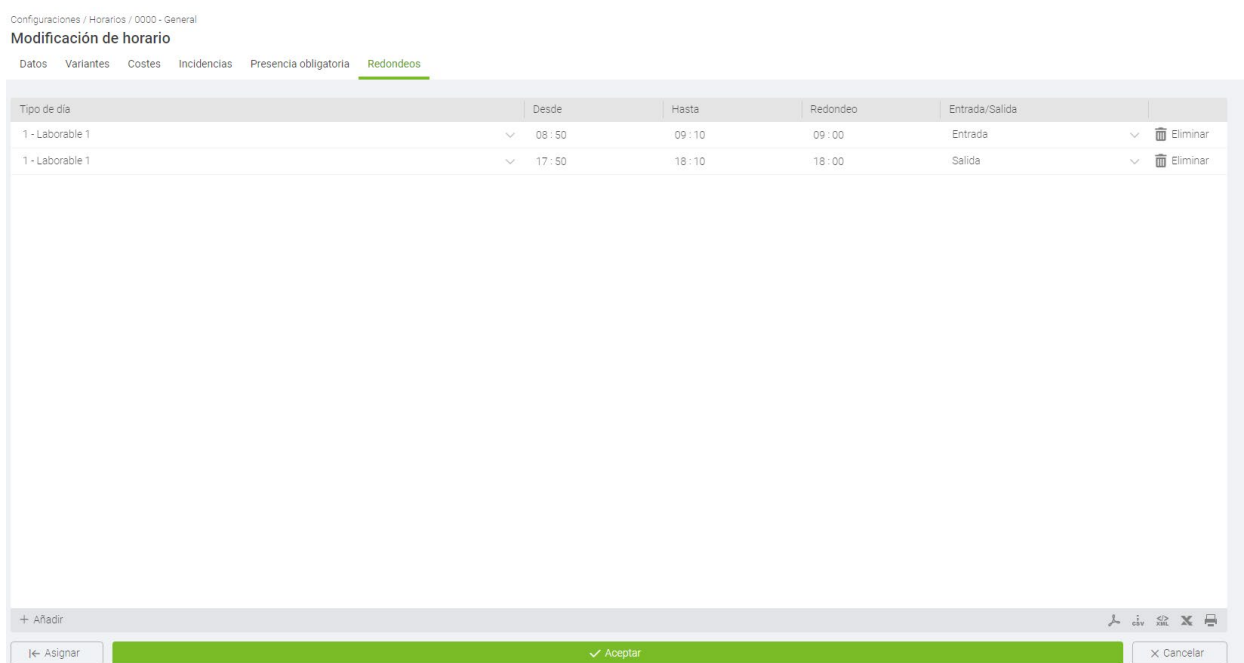

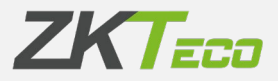

### <span id="page-88-0"></span>**10.2 Gestión de perfiles**

Los perfiles de empleado engloban una serie de configuraciones que podemos asignar a cada empleado, podemos definir tantos perfiles generales como deseemos con sus peculiaridades y asignarlo a los diferentes empleados, esto quiere decir que los perfiles que generemos aquí funcionaran como una "plantilla" que aplicaran a los empleados que indiquemos.

En la ficha de cada empleado también se tiene acceso al perfil, pero este es uno personal de cada empleado y las configuraciones que hagamos o modifiquemos allí del perfil que generamos en *Gestión de perfiles* únicamente se aplicaran a ese empleado, por lo que aquí se cargaran todas las configuraciones comunes a un grupo o grupos de empleados.

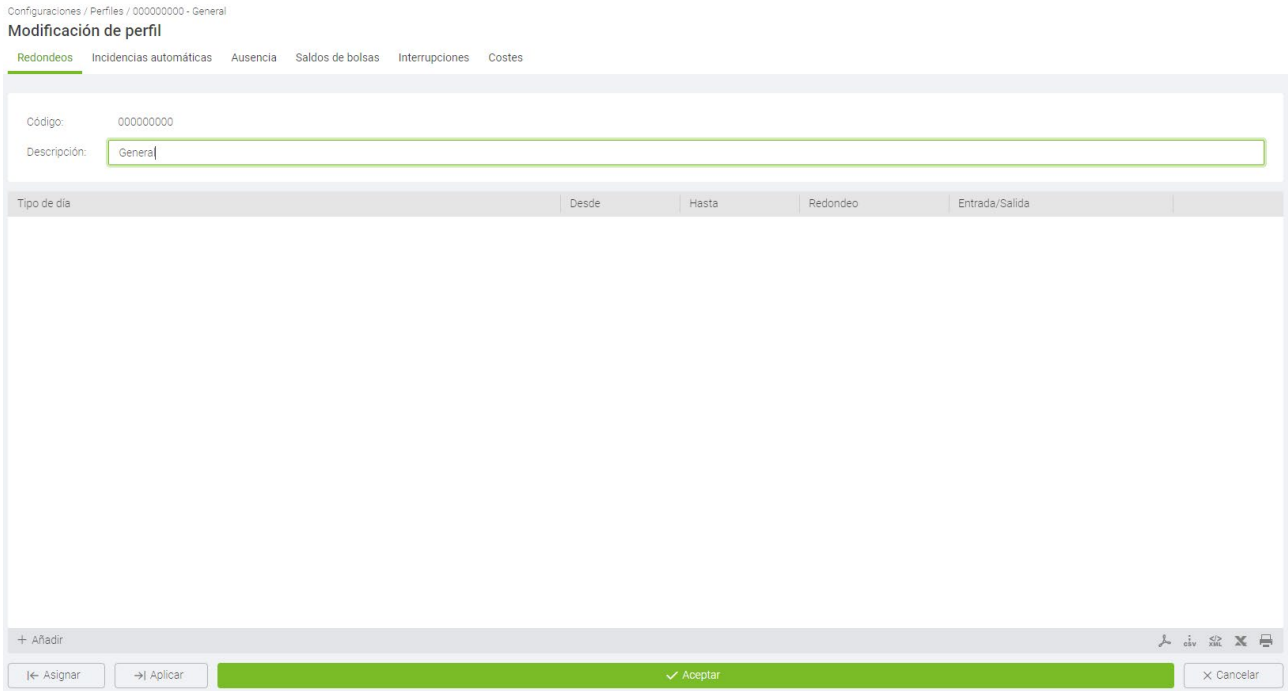

#### **10.2.1 Redondeos**

En algunos casos es posible que no nos interese la hora exacta de un fichaje, por ejemplo: Queremos que todos los fichajes entre las 8:50 y las 9:05 se redondeen hacia las 9:00 que es la hora de entrada normal. De este modo que todos los tiempos asociados a un fichaje entre las 8:50 y las 9:05 se calcularán como si el fichaje hubiese sido a las 9:00.

Ya hemos dejado claro en la sección de los horarios el propósito de esta funcionalidad.

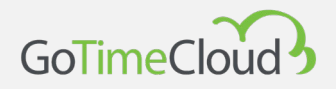

Cada redondeo tiene las siguientes opciones:

- **Tipo de día:** Aquí definimos a qué tipo de día se aplica el redondeo.
- **Desde:** Hora límite inferior para la aplicación del redondeo.
- **Hasta:** Hora límite superior para la aplicación del redondeo.
- **Redondeo:** Hora hacia la que se redondean los fichajes dentro de los límites.
- **Entrada/Salida:** Define si se redondean los fichajes de entrada o los de salida.

#### **10.2.2 Incidencias automáticas**

En algunos casos puede ser que a determinadas horas todos los fichajes se consideren con una incidencia, bien sea porque el terminal no tiene teclado y no permite fichar incidencia o porque por defecto a esa hora la gente ficha siempre con un motivo en concreto; por ejemplo, podemos hacer que todos los fichajes de salida entre las 14 y las 15 se considere que tienen la incidencia comida. En cualquier caso, si el empleado ficha una incidencia en el periodo de una incidencia automática esta tendrá preferencia sobre la incidencia automática.

Las opciones que permite son:

- **- Tipo de día:** Aquí definimos a qué tipo de día se aplica la incidencia automática.
- **- Desde**: Hora límite inferior para la aplicación de la incidencia automática.
- **- Hasta**: Hora límite superior para la aplicación de la incidencia automática.
- **- Incidencia**: La incidencia que queremos que se asigne.
- **- Entrada/Salida:** Define si la incidencia automática se aplica los fichajes de entrada o los de salida.

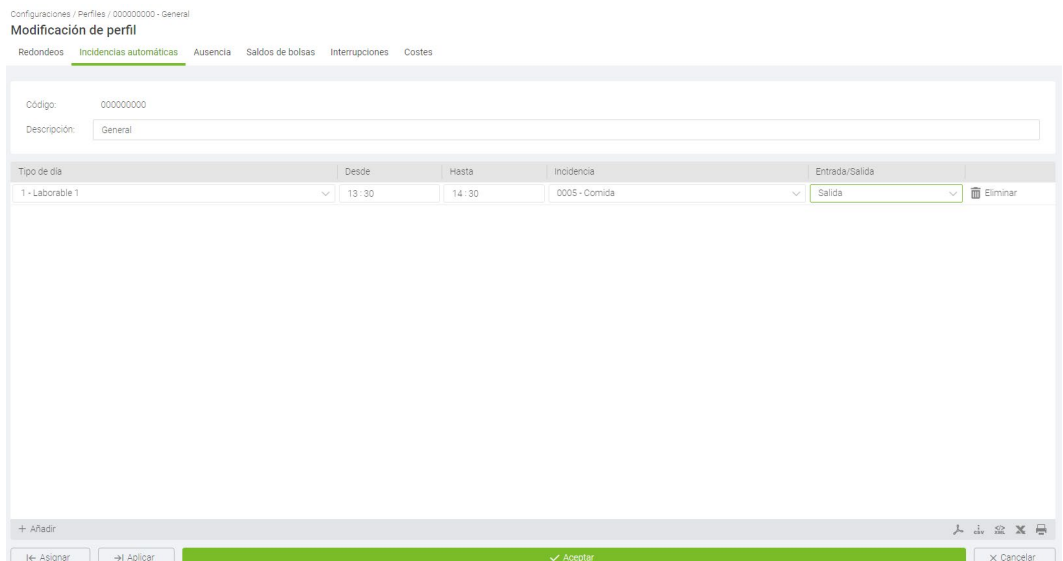

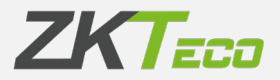

#### **10.2.3 Ausencia**

GoTime Cloud por defecto asocia la incidencia *S004 – Ausencia injustificada* para cada día laborable en que un empleado no tiene fichajes o incidencias extensibles o de calendario activas. En algunos casos puede ser que no sea esto lo que deseemos, por ejemplo, puede ser que queramos asociar una incidencia concreta. Para controlar esto podemos decir que en caso de ausencia se asigne una incidencia que nosotros hayamos definido. Hay que tener cuidado al cambiar esto porque si, por ejemplo, lo cambiásemos por la incidencia *Trabajo*, un trabajador en un día que no tuviese fichajes le asociaría la incidencia *Trabajo* para el total de horas de sesión de su horario y aunque el trabajador no ha ido a trabajar lo contaría como que si lo ha hecho.

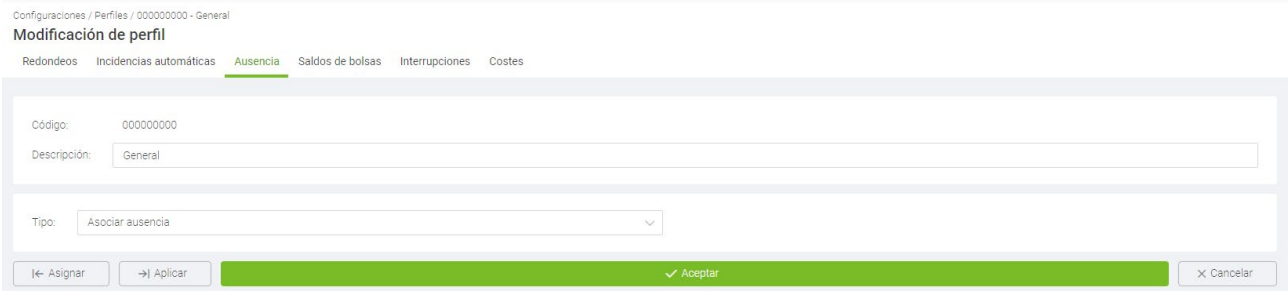

#### **10.2.4. Saldos de bolsas**

Esta opción nos permitirá establecer límites para cada bolsa: bien sean límites en el total de tiempo, en el número de veces o ambas cosas. Las opciones que nos permite definir son:

- **Bolsa**: La bolsa que queremos controlar.
- **Veces permitidas**: El número de repeticiones que permitimos para una bolsa en el periodo establecido.
- **Tiempo permitido**: El tiempo que permitimos para una bolsa en el periodo establecido.

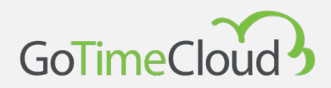

**Importante**: El tiempo y las veces vendrán por defecto de cómo se halla configurado la bolsa en la incidencia (ver 10.7). Por ejemplo, una bolsa configurada como tiempo y repeticiones tendrá habilitados tato *Veces* como *Tiempo permitido* y una que solo tenga repeticiones solo nos permitirá configurar las *Veces permitidas*. Para una incidencia que tenga ambas opciones habilitadas si para el saldo solo queremos controlar uno de sus aspectos, *Veces* o *Tiempo*, podremos deshabilitar en cada bolsa el aspecto que no queramos utilizar activando o desactivando su check box.

• **Periodo**: El periodo sobre el que queremos controlar el saldo (semanal, mensual o anualmente). Cuando seleccionamos su periodo nos permite elegir bajo la columna de año *Todos* o un año concreto, si seleccionamos *Todos* se aplicará automáticamente en los siguientes periodos o podemos elegir un año concreto (en el caso de periodo anual, en los periodos semanal y mensual se habilitará una nueva columna en la que nos permitirá elegir también la semana o el mes que queremos aplicarlo o si queremos aplicarlo a *Todos* las semanas y meses) y solo se aplicará a dicho año. Una vez que finaliza el periodo el saldo vuelve al valor inicial.

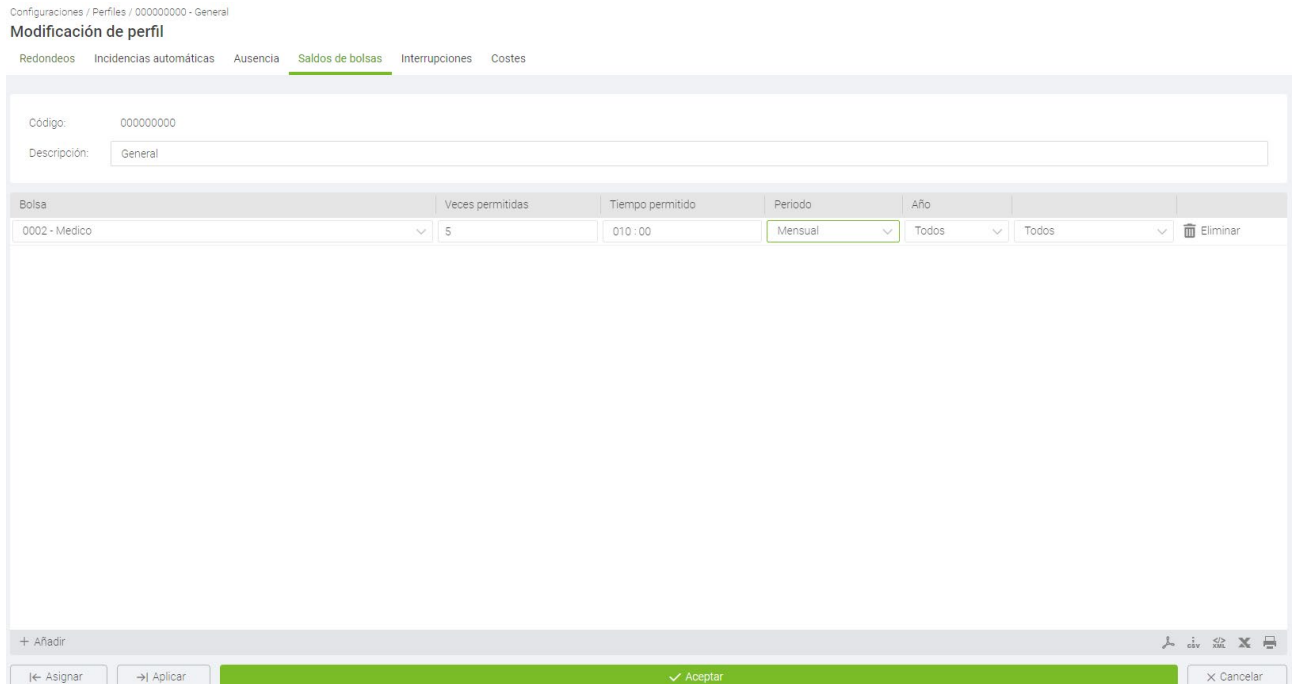

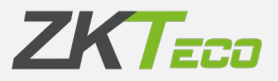

#### **10.2.5. Interrupciones**

Las interrupciones son fichajes automáticos de salida y entrada que podemos establecer para paradas que queremos descontar en cualquier caso, por ejemplo: si tenemos una cocina dentro de las oficinas y es posible que la gente no fiche a la hora de comer, podemos establecer una interrupción para que automáticamente el programa interprete que el trabajador ha salido a las 14:00 a comer y ha vuelto a las 15:00; si el trabajador tiene un fichaje de salida y no ha vuelto a entrar antes de la hora de inicio de la interrupción, esta no tendrá ningún efecto. Tampoco se aplicará la interrupción si se realiza algún fichaje real durante el tiempo de la interrupción.

Las opciones que tenemos son:

- **Tipo de día:** El tipo de día en el que se aplica la incidencia.
- **Interrupción:** La interrupción que queremos aplicar, estas se definen en el menú *Configuraciones -> Interrupciones* (ver 10.9 Interrupciones)

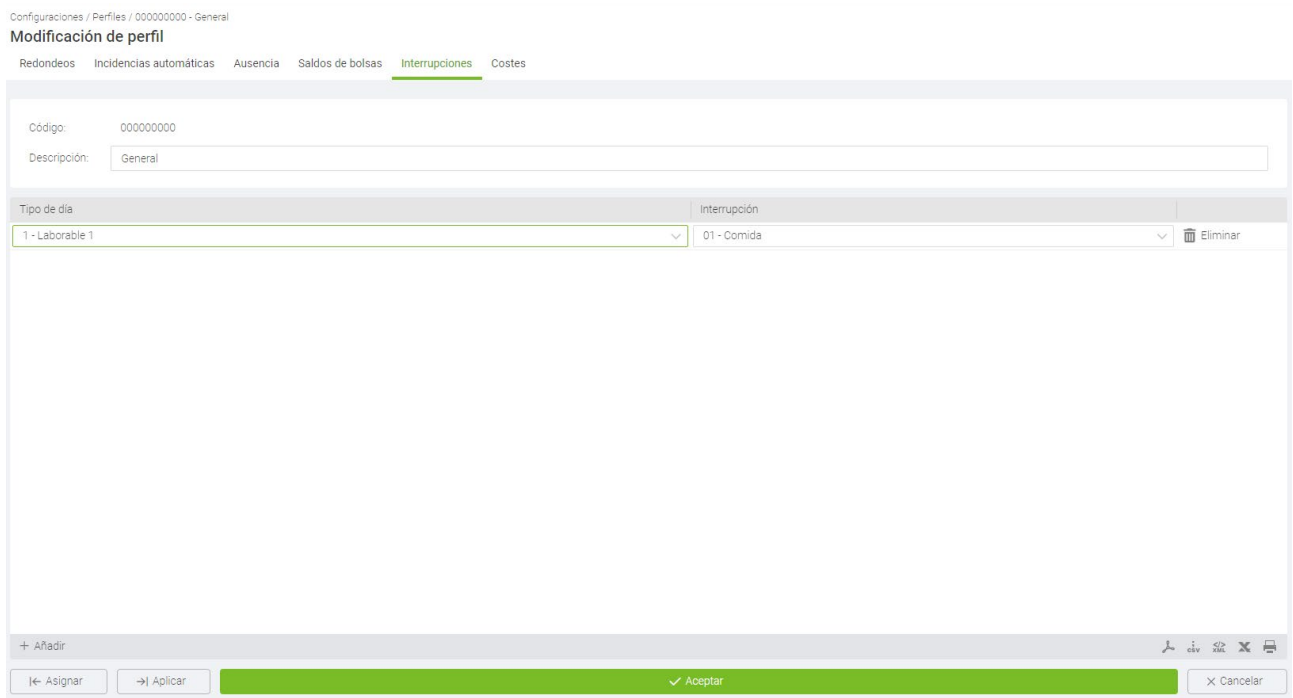

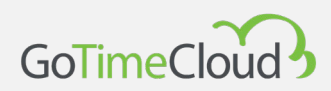

#### **10.2.6. Costes**

En este apartado podemos configurar como queremos asignar los costes, para ello tenemos que haberlos creado previamente como veremos en los puntos 10.11 Costes y 10.12 Conceptos de costes.

La asignación de costes se puede configurar por:

- **Empleado y tipo de día**: Si seleccionamos esta opción los costes se asignarán siempre a cada empleado en base a su configuración personal y a su calendario.
- **Horario y tipo de día:** Si seleccionamos esta opción los costes se asignarán siempre a cada empleado en base al horario realizado en cada día y a su calendario personal. Si seleccionamos la opción de *Horario y tipo de día* veremos que la lista que podemos ver en la imagen inferior se deshabilitará, ya que esta configuración no tendrá efecto y la asignación de costes dependerá de lo que haya definido en el horario del empleado.

En cualquier caso, el funcionamiento en ambos casos es igual, tenemos dos opciones:

- Coste: Representa la línea de coste que queremos seguir.
- Tipo de día: Representa el tipo de día al que se aplica el coste.

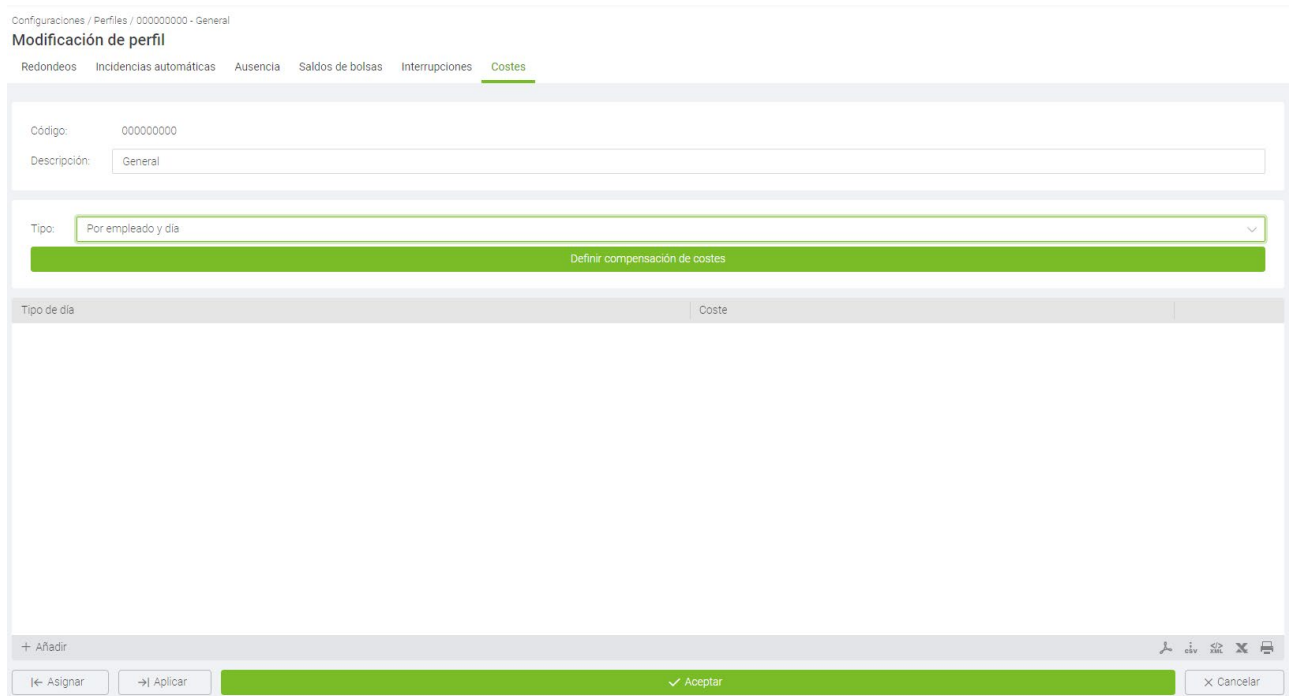

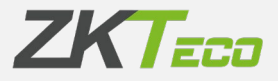

#### **10.2.6.1. Compensación de costes**

Vamos a ver como configurar una compensación de costes, para ello pulsamos el *botón de Definir compensación de costes*

Esta opción nos permite compensar un concepto de coste con otro en un periodo determinado

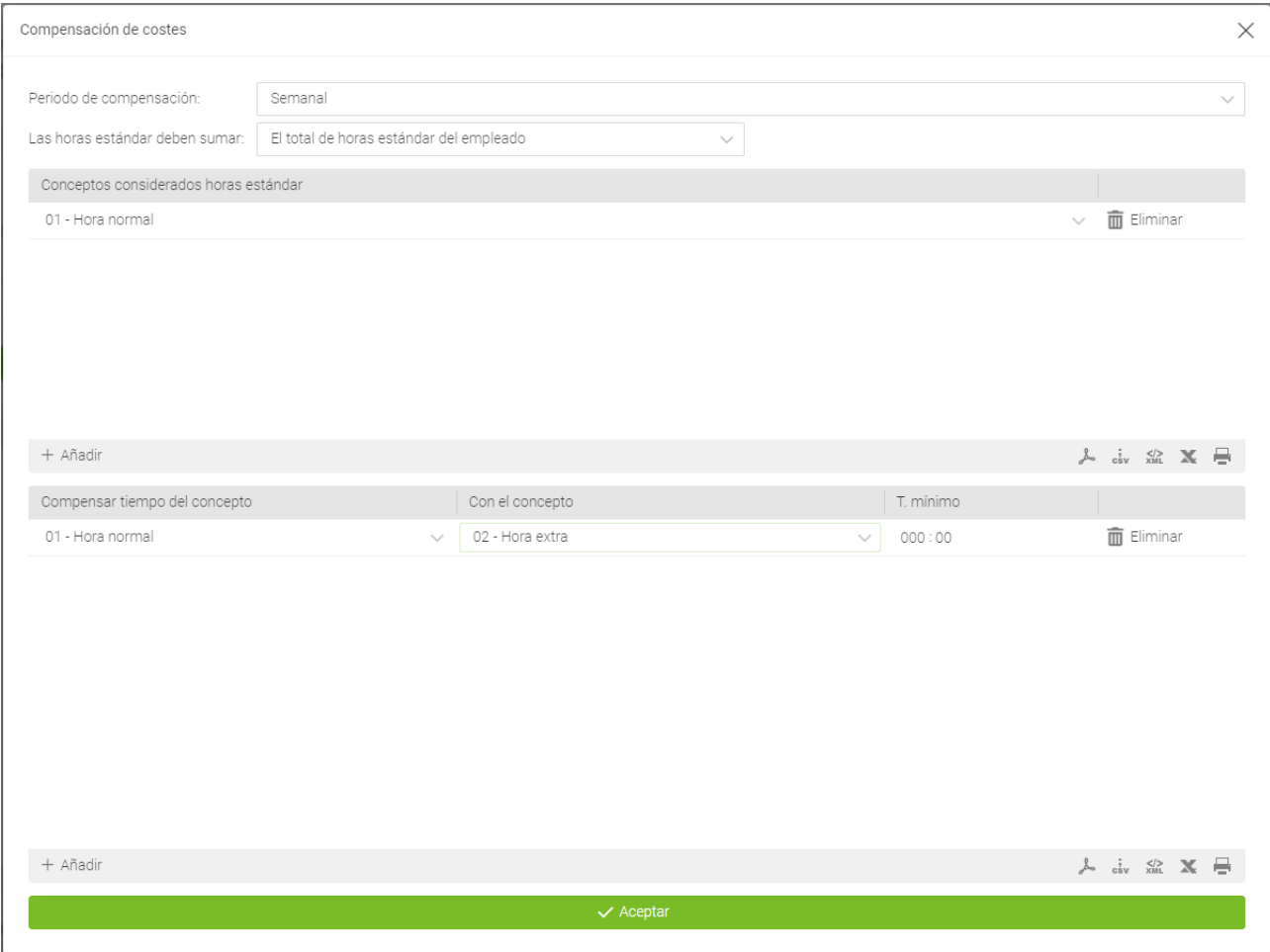

GoTime Cloud además habilita la posibilidad de compensación de dichos conceptos de coste en diferentes periodos de compensación: Diario, Semanal, Mensual o Anual.

GoTime Cloud incluye el concepto de *Compensación de costes* partiendo de la base del concepto horas estándar (Son las horas que, según nuestro horario asignado, debemos trabajar cada día).

Podemos basarnos en ese concepto para establecer la compensación o podemos establecer un valor concreto basándose en el establecimiento de un tiempo mínimo sobre un concepto de coste determinado.

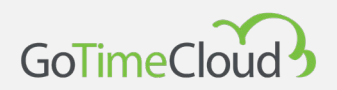

GoTime Cloud permite establecer las horas estándar que maneja dos conceptos principalmente: las *horas estándar* que son las horas que tienen que alcanzar un valor mínimo y las *horas extra* que son aquellas que se contabilizan una vez que las *horas estándar* han alcanzado el tiempo mínimo. Para poder configurar la compensación de costes se nos presentan las siguientes opciones:

- **Compensar**: Aquí establecemos el periodo de tiempo sobre el que queremos aplicar la compensación. Si no queremos establecer una compensación seleccionaremos *Nunca*, en caso contrario estableceremos una compensación semanal, mensual o anual.
- **Las horas estándar deben sumar**: Para poder establecer una compensación de costes es necesario establecer el tiempo mínimo las horas estándar deben alcanzar y, en caso de no alcanzar dicho tiempo aplicar la compensación. Para establecer este tiempo mínimo tenemos dos opciones: definir manualmente un total de horas, independientemente del horario realizado por trabajador y su calendario; o que Gotime Cloud establezca dentro de cada periodo el mínimo de horas en base al horario y al calendario del trabajador.
- **Conceptos considerados horas estándar**: Lo que consideremos horas estándar no tiene necesariamente por que ajustarse a un solo concepto de coste, por ejemplo, podemos tener definidos dos conceptos: Horas normales y horas nocturnas, que tienen que sumar 40 horas semanales antes de considerar algún tipo horas extra; aquí podemos añadir tantos conceptos como deseemos a la lista de aquellas que computarán como *horas estándar.*
- <span id="page-95-0"></span>• **Tabla de compensaciones**: Aquí tenemos una lista de cómo se compensarán los costes:
	- o Compensar tiempo del concepto: Establece el concepto que recibe el tiempo compensado.
	- o Con el concepto: Establece el concepto del que se resta el tiempo hasta llegar a las horas estándar establecidas.
	- o Tiempo mínimo: Establece el tiempo mínimo que tiene quedar en el concepto considerado *hora extra* después de la compensación, si no se alcanza el tiempo mínimo se descartará el tiempo restante en el concepto en cuestión.

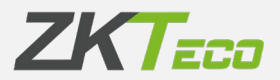

### **10.3 Gestión de calendarios**

El calendario laboral es el calendario en el que se establecen anualmente los días de trabajo y los días festivos, así como las incidencias que se vayan produciendo (vacaciones, bajas por enfermedad o similares).

#### **10.3.1 Diferencias entre calendarios públicos y personales**

En Gotime Cloud hay que distinguir entre los calendarios públicos y personales. Los calendarios públicos se crean a nivel de empresa y servirán de plantilla para los personales, en algunos casos uno será suficiente y en otros habrá varios, por ejemplo: en una empresa con centros en diferentes ciudades seguramente será necesario tener un calendario público para cada centro con los diferentes festivos locales; de este modo cada empleado tendrá asignado el calendario público que le corresponda y esa será la plantilla de su calendario personal, el calendario personal irá recogiendo los cambios que se hacen sobre el calendario público base; días de trabajo fuera de la oficina, cambios de turno, bajas por enfermedad, vacaciones o cualquier otra eventualidad.

Los calendarios públicos son los que vamos a gestionar desde esta sección en *Configuraciones* – *Gestión de calendarios* y los privados son los que se encuentran en la ficha de cada empleado en la pestaña de *Calendario*.

Es importante entender que los calendarios personales solo recogen las diferencias con respecto al calendario público base, y cualquier cambio realizado en un calendario público se verá reflejado en todos los empleados que lo tengan como base, siempre y cuando para los días modificados no tengan una configuración distinta en su calendario personal.

Cuando hablamos de calendarios hay un concepto que es importante tener claro, se trata de los *tipos de día*. Podemos ver más sobre ellos en 10.10 Tipos de día.

#### **10.3.2 Gestión de calendarios**

Desde esta ventana se gestionan los diferentes calendarios laborales de la empresa, desde aquí podremos editar, crear o eliminar cuántos calendarios sean necesarios. También será posible aplicar los calendarios que creemos a los diferentes empleados.

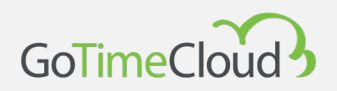

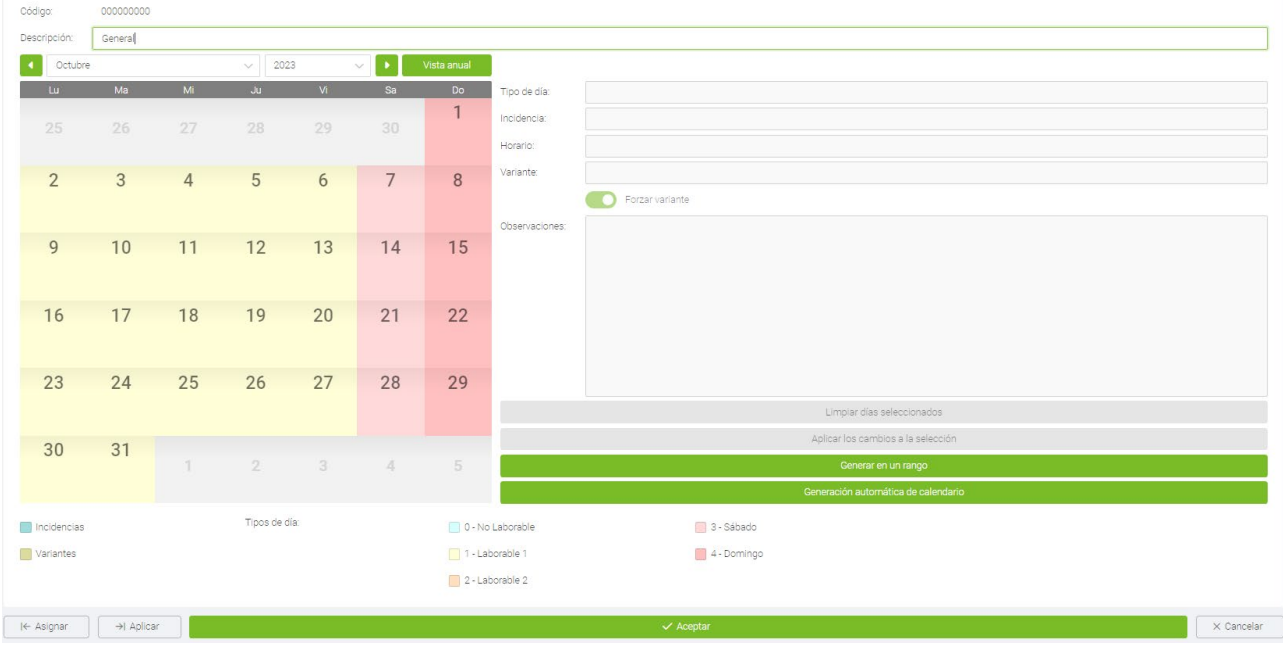

A la hora de editar un calendario, GoTime Cloud nos permite modificar seis parámetros para cada día:

- **Tipo de día**: Cada día del año puede tener asignado un *tipo de día* diferente, normalmente agruparemos en el mismo *tipo de día* los días con circunstancias similares. Por ejemplo: podemos tener todos los festivos asignados al tipo de día '0', que por defecto GoTime Cloud define como festivo.
- **Incidencia**: GoTime Cloud permite asignar una incidencia para uno o más días, de forma que si el empleado no se presenta en un día en concreto el programa justificará la ausencia del trabajador con ella (ver más en punto 10.7).
- **Horario**: En algunos casos queremos que cuando se produzca una incidencia en el calendario el programa no justifique la incidencia sobre las horas del horario normal, aquí se puede definir un horario alternativo para cuando esta se produce.
- **Variante**: En el [punto 10.1.1](#page-78-0) hablamos de una opción de los horarios a la que llamamos *Variantes*, y explicábamos que estas se podían marcar en el calendario para forzar un horario distinto al habitual; cada día del año del calendario laboral puede tener asignado una variante horaria del 1 al 9 o *Ninguna*. Si seleccionamos la variante *Ninguna*, el programa interpretará que para ese día corresponde el horario principal y no ninguna de las variantes; en caso de que en el calendario esté seleccionada una variante que no exista en el horario se considerará que no hay ninguna variante seleccionada.

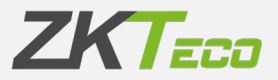

- **Forzar variante**: Esta opción solo se utiliza cuando tenemos una variante seleccionada, si está activa el programa asigna la variante horaria marcada para este día independientemente de si la opción *Buscar variante con mejor ajuste* está marcada en el horario del trabajador. En caso de que esta opción no esté activa simplemente indicara la variante en el calendario, pero seguirá usando para calcular el horario base del empleado*.*
- **Observaciones**: En caso de que para algún día haya algo que reseñar se puede introducir un breve texto como comentario.

Tras la edición de uno o varios días (podemos seleccionar varios días manteniendo pulsada la tecla Ctrl) cambiando cualquiera de los parámetros que acabamos de ver debemos pulsar sobre el botón de *Aplicar cambios a la selección*, de esta forma nos mostrara en el calendario los cambios realizados, pero para terminar de aplicar un cambio tendremos que dar al botón de *Aceptar*.

Si deseamos quitar modificaciones que hallamos realizado previamente o que le hallamos dado a *Aplicar los cambios a la selección* y queramos quitarlos podemos pulsar el botón de *Limpiar días seleccionados* y nos restablecerá los días seleccionados, al igual que en al aplicar no se confirmará los cambios hasta que pulsemos el botón de *Aceptar*.

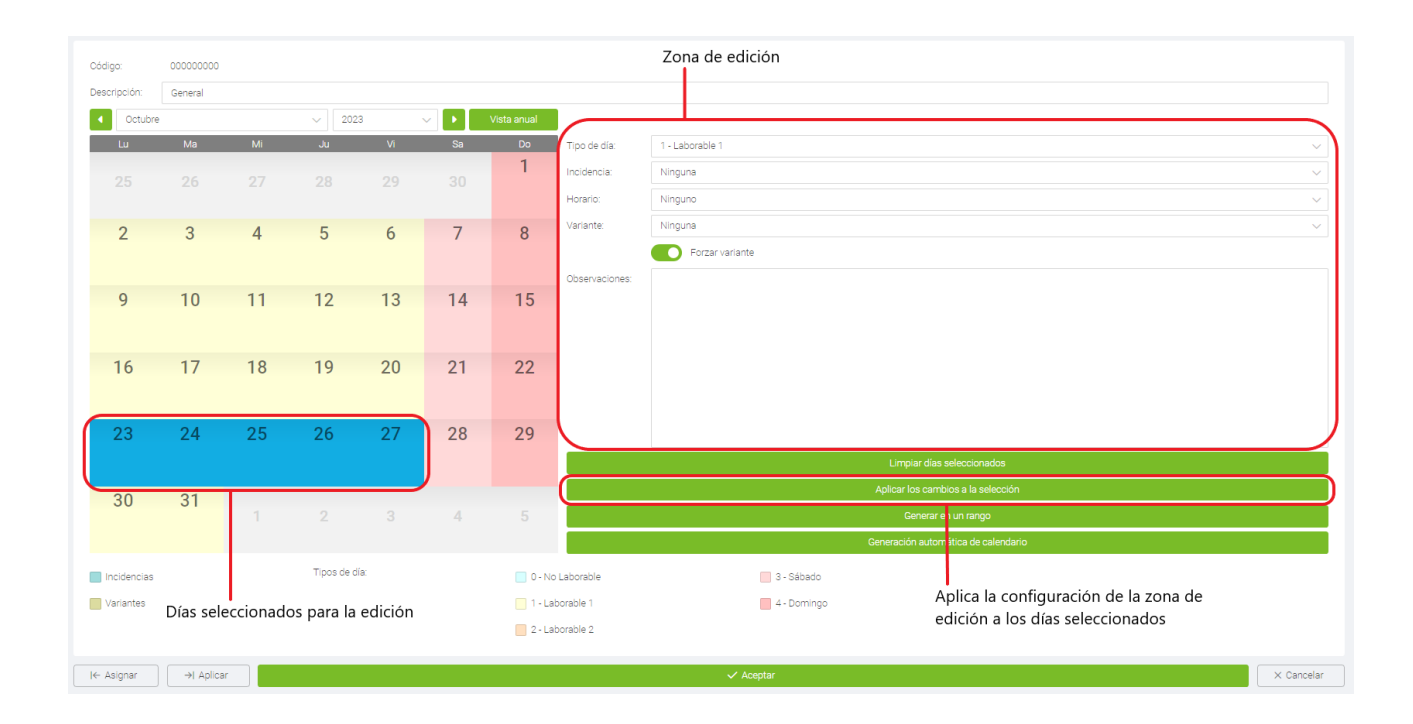

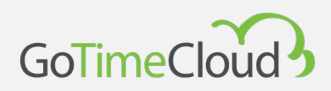

### **10.3.3 Generación automática de calendario**

Generar los calendarios laborales puede llegar a ser una labor tediosa y repetitiva, GoTime Cloud facilita todo el proceso estableciendo la generación automática de calendario. Aquí definimos un patrón que el programa utilizará para generar el calendario año a año, simplificando todo el proceso.

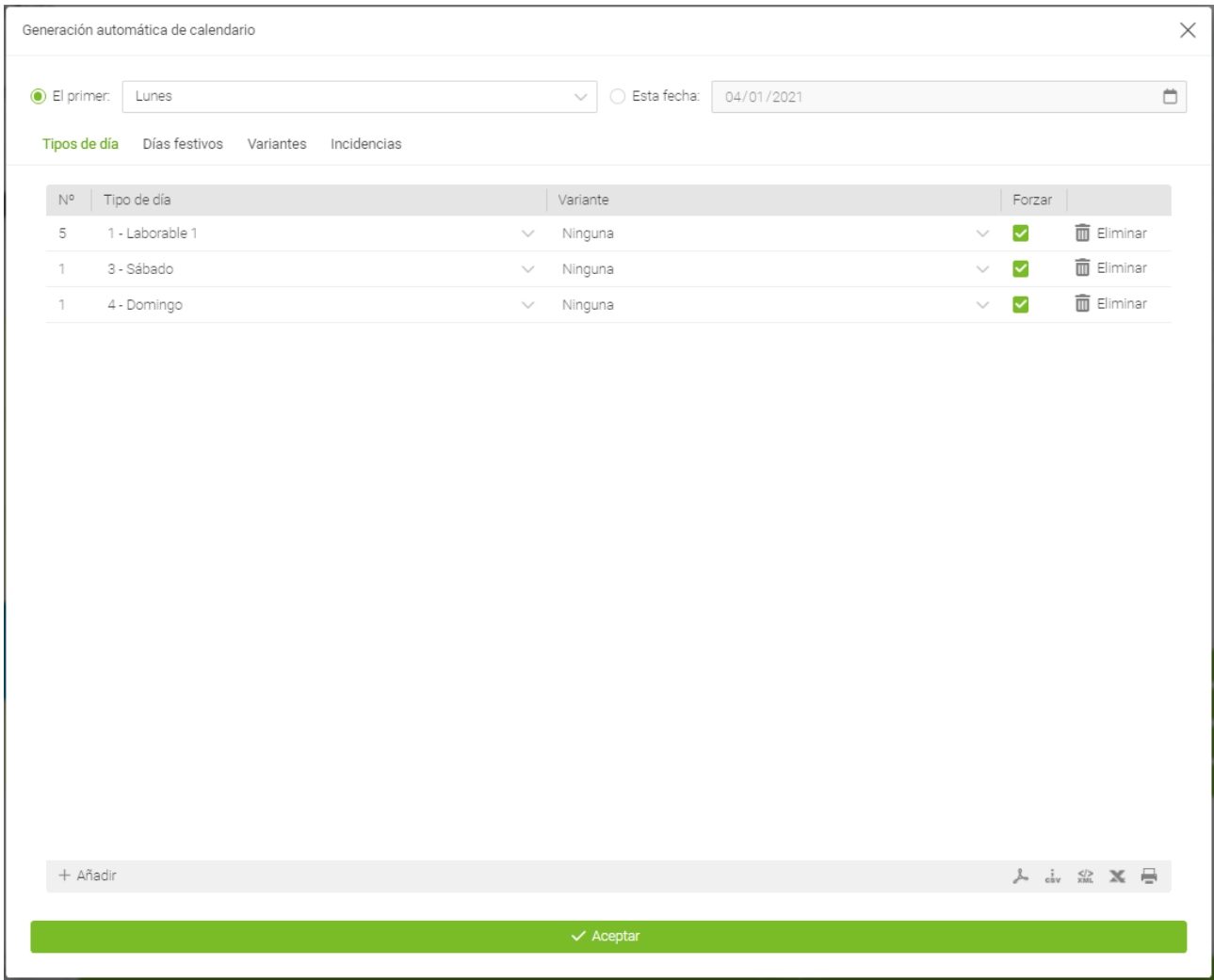

El calendario se generará siguiendo un patrón establecido en esta ventana. Creamos un ciclo que se repetirá a lo largo del año asignando la configuración para cada día; el programa tomará como referencia lo que hayamos establecido en la parte superior de modo que el inicio del ciclo coincida con el día seleccionado. Recomendamos el uso de la primera opción *El primer* y el día de la semana que queramos como primer día de esta para evitar confusiones.

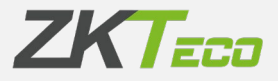

Por defecto GoTime Cloud, propone un periodo de una semana que comenzará el primer lunes del año, en la captura de ejemplo hemos definido cinco días laborables, un día marcado como el tipo de día '3' (por defecto sábado) y otro día con el tipo de día '4' (por defecto domingo). Es importante resaltar que, si el año no comienza en el día seleccionado como referencia, el ciclo se reproduce también hacia atrás.

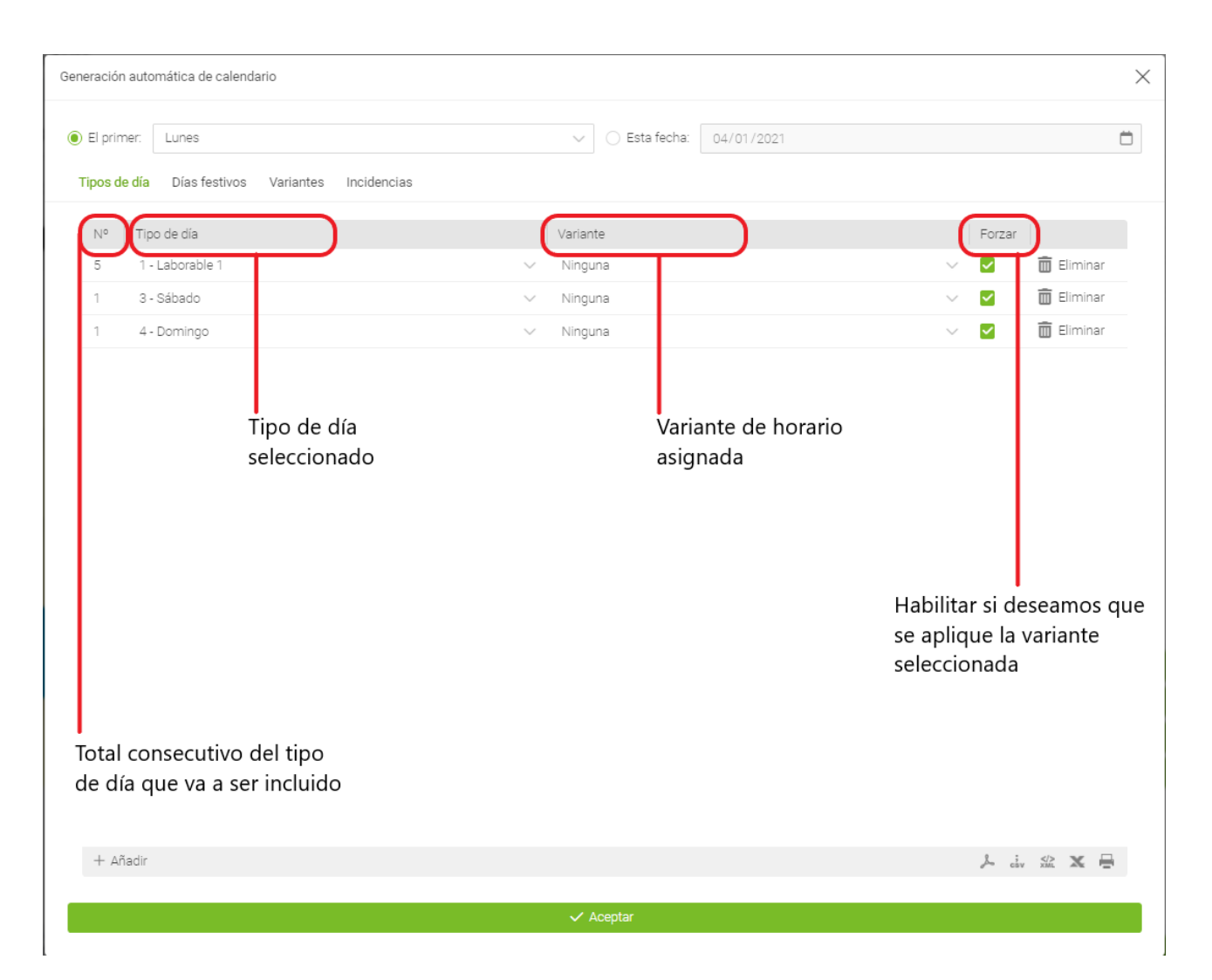

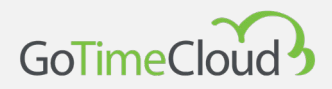

**-**

**- Días Festivos**: Aquí estableceremos los festivos que deseemos, la única limitación es que GoTime Cloud solo gestiona los festivos nacionales y regionales, marcando la casilla de *Festivos* nacionales y seleccionando la región, pero no los locales, actualmente tenemos disponibles los festivos para España y Alemania. Adicionalmente, mediante el botón de añadir en la parte inferior se pueden añadir manualmente los festivos locales u otras festividades no contempladas en *Festivos nacionales*.

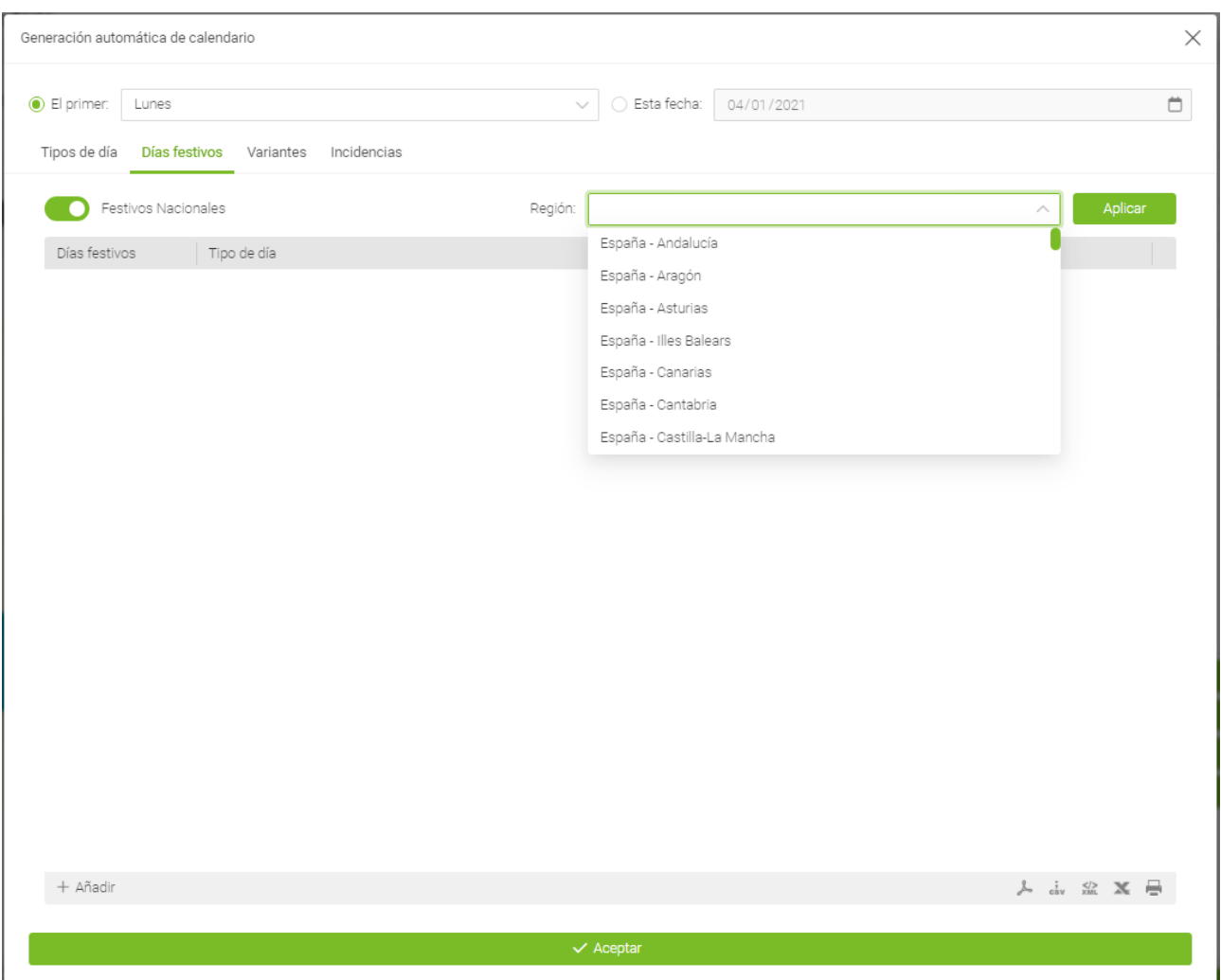

**-**

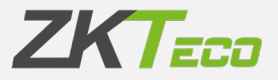

**- Variantes**: Es relativamente común que en algún periodo del año se aplique una variante horaria, por ejemplo, durante los periodos de verano en muchas empresas se aplica un horario diferente al habitual. En esta ventana podemos establecer una variante que se aplicará siempre en un rango de fechas fijo con las opciones habituales al establecer una variante. Adicionalmente definiremos a que días se aplicará dentro de este rango pudiendo elegir que lo aplique a *Todos los días*, *Ignorar festivos* o *Solo días laborables*.

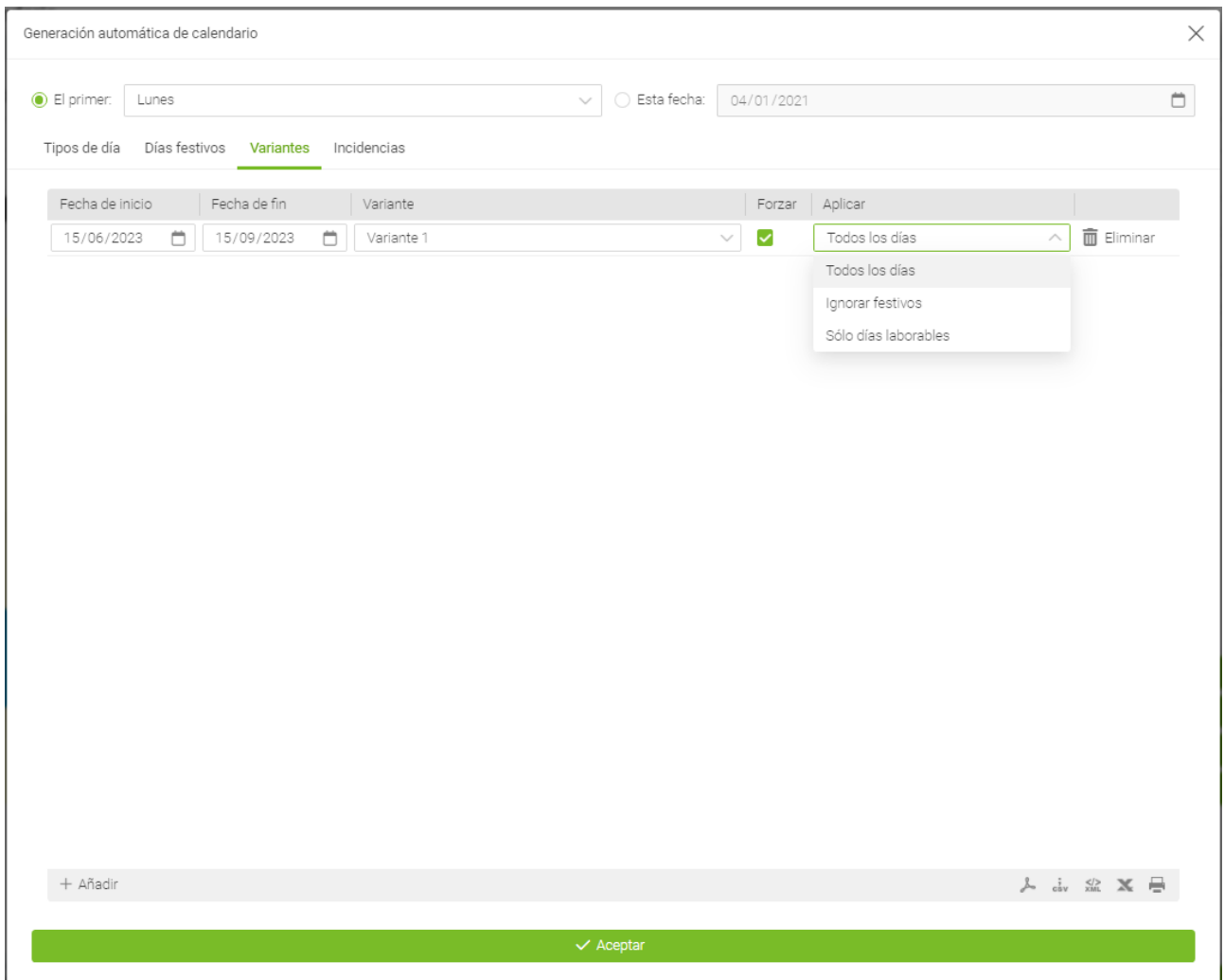

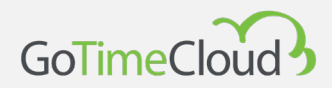

**- Incidencias**: En algunos casos en una empresa existen incidencias previsibles que afectan a toda la empresa, por ejemplo: cierres de empresa en verano; o eventualidades como cierres por reforma o fin de temporada. Esta opción nos permite generar el calendario anual incluyendo incidencias de este tipo en un periodo de tiempo determinado; estableciendo si se aplicará a todos los días que caigan dentro de este rango pudiendo elegir que lo aplique a *Todos los días*, *Ignorar festivos* o *Solo días laborables*.

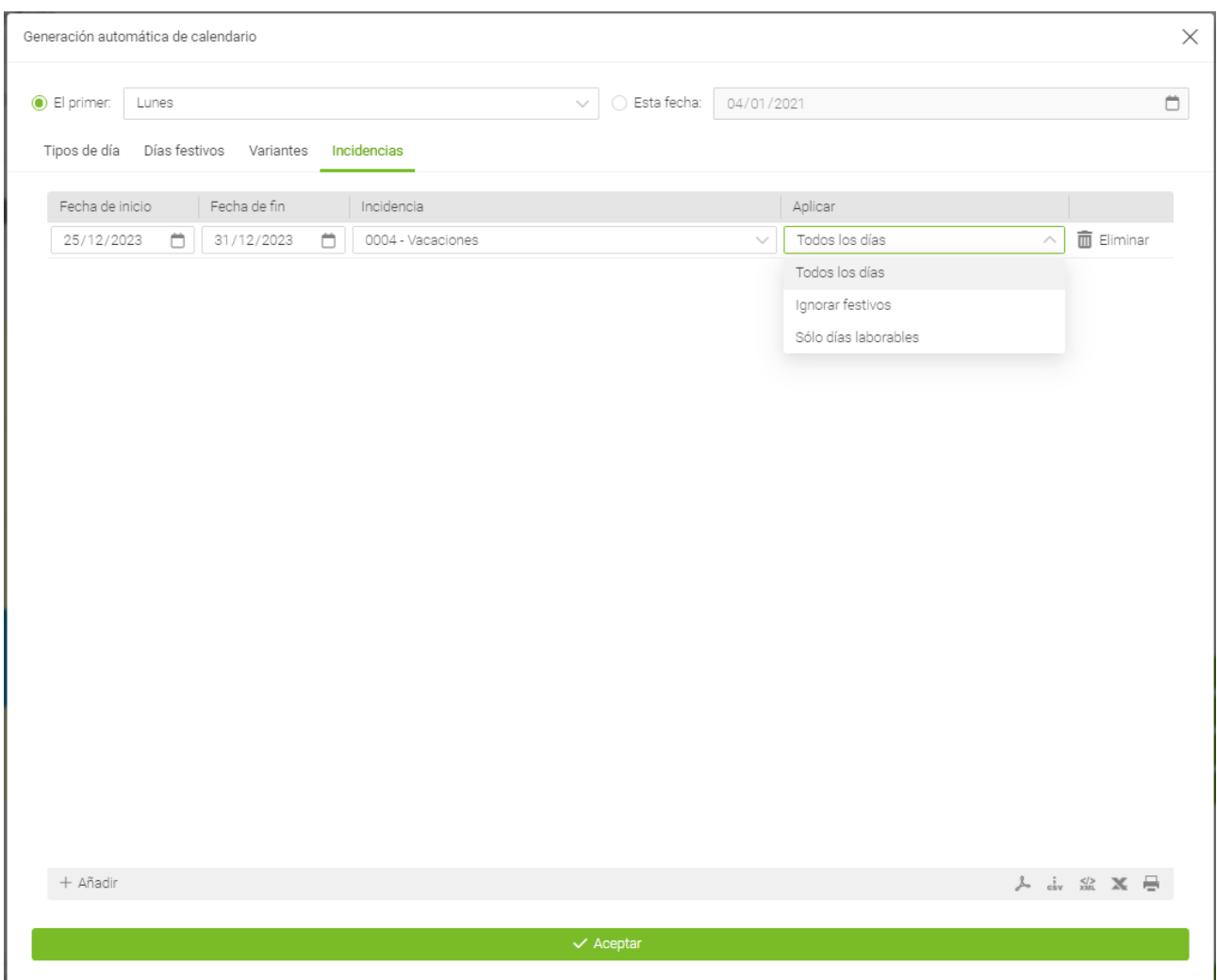

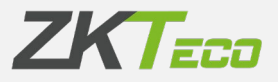

#### **10.3.4 Generar en un rango**

Esta opción es similar a la generación automática de calendario, pero nos permite generar un patrón de días, días festivos. Variantes y/o incidencias en un rango de fechas concreto.

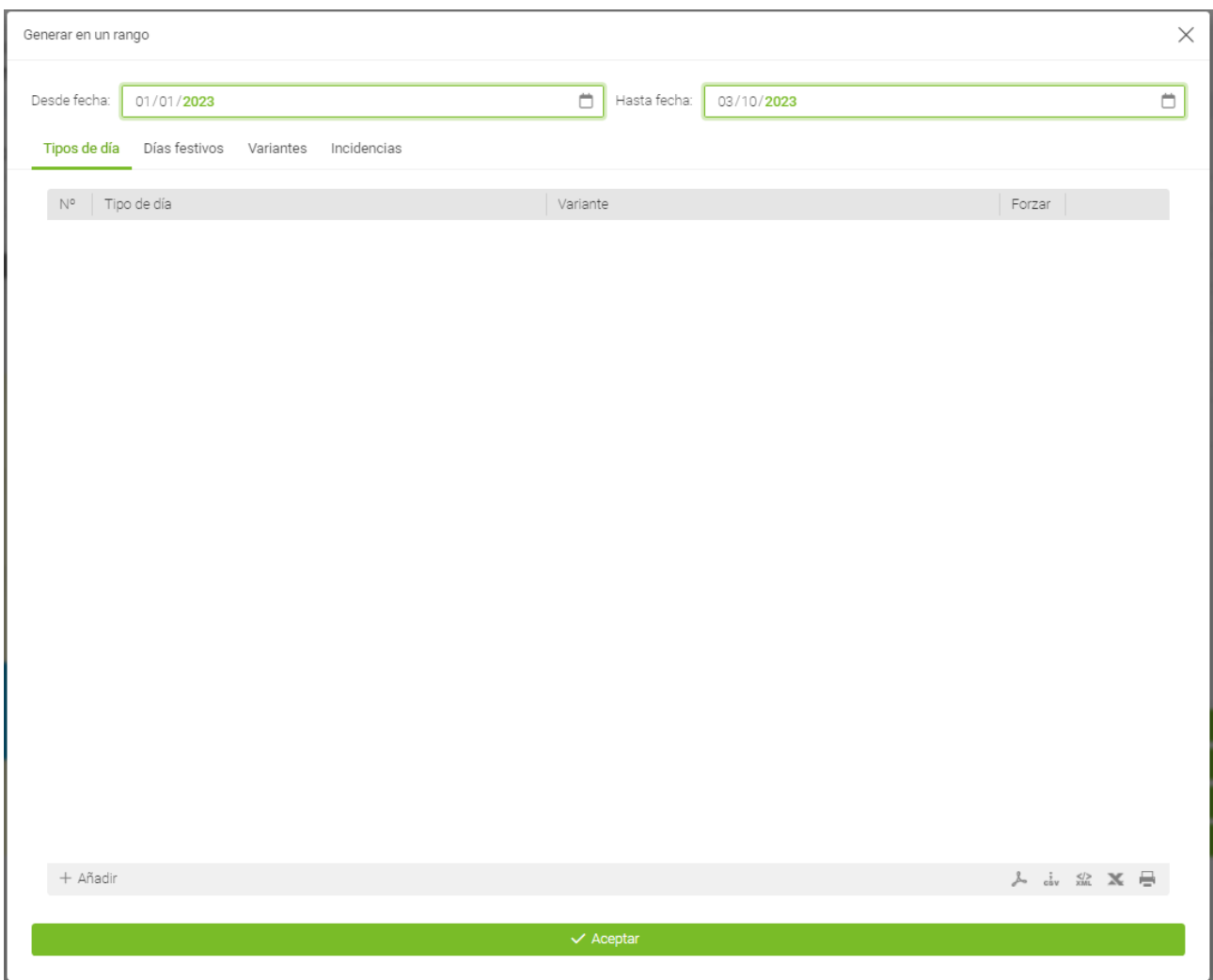

### **10.3.5 Aplicar y asignar calendario**

Una vez que tenemos creados todos los calendarios públicos creados, podemos aplicar o asignarlos a los empleados. Anteriormente explicamos la diferencia entre calendarios públicos y personales, ambos conceptos son decisivos entre las opciones Aplicar y Asignar:

• **Asignar calendario:** Cuando se asigna un calendario público a un personal estamos cambiando la plantilla sobre la que se construye el calendario personal del empleado. Todos los valores ya existentes en el calendario personal se respetarán.

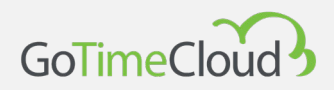

• **Aplicar calendario**: Cuando se aplica un calendario público se eliminan todas las configuraciones del calendario personal y se asigna el nuevo calendario público como plantilla del calendario personal del empleado.

## **10.4 Gestión de archivados**

Desde aquí nos permite restaurar un empleado previamente archivado, esto nos permitirá volver a usar el empleado o volver a consultar sus fichajes y/o reportes. Cuando restauramos un empleado no le da una fecha de alta de forma automática, por lo que si es un empleado que se reincorpora a la empresa deberemos ir a su ficha a la pestaña de *Estado* y darle una nueva fecha de alta para que el sistema vuelva a tenerlo en cuenta.

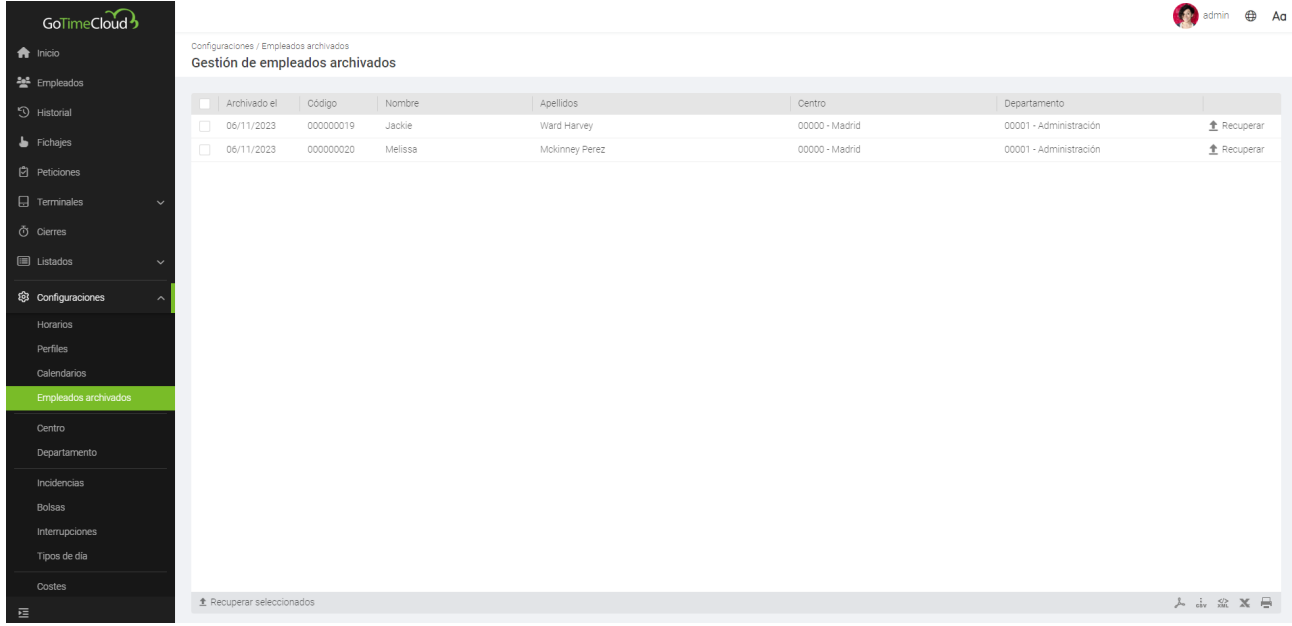

Esto lo podemos hacer tanto desde el botón que aparece a la derecha al poner el cursor sobre el empleado como seleccionando uno o varios y pulsando en el botón del lado inferior izquierdo *Recuperar seleccionados*.

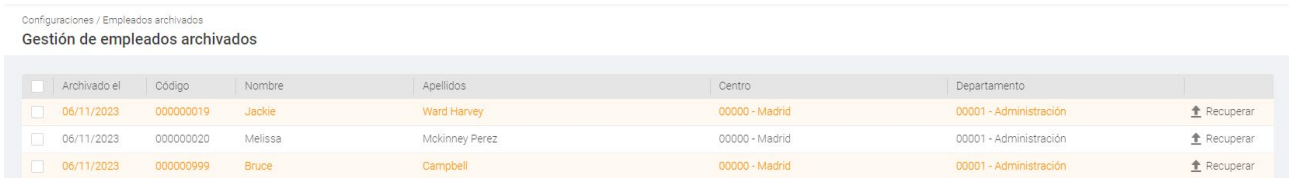

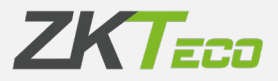

Si cuando tratamos de restaurar un empleado archivado y su código aparece de color naranja, es debido a que ese nº de empleado se ha reutilizado en un empleado activo, por lo que si lo intentamos restaurar fallara indicándonos que intentamos introducir un dato duplicado, para poder restaurarlo tendremos que pinchar sobre el código y nos dará la opción de cambiarlo a uno nuevo, este cambio afectara a todos los datos relacionados con el empleado como sus fichajes por lo que cuando lo cambiemos y restauremos tendrá asociados todos sus fichajes.

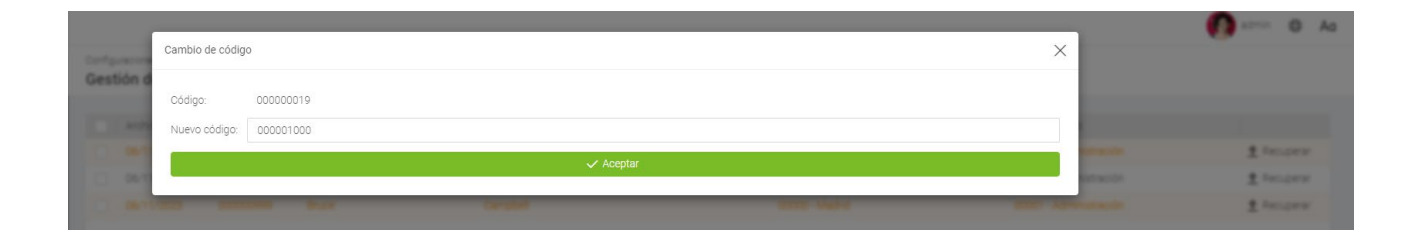

# <span id="page-106-0"></span>**10.5 Incidencias**

Las incidencias son uno de los puntos principales de Gotime Cloud.

Son identificadores que utilizamos para conseguir trazabilidad de las acciones del trabajador en la empresa, cuándo está de vacaciones, el tiempo que trabaja diariamente, si se retrasa o cuando está haciendo un servicio especial fuera de la oficina. Pueden introducirse a través de un fichaje o pueden estar asociadas a un día en concreto en el calendario laboral, incluso es posible que el sistema la introduzca por nosotros. Podemos agruparlas en dos tipos y un caso especial:

- **Incidencias de sistema:** Estas incidencias se crean con cada empresa y el usuario no las puede eliminar ni crear. El programa la asigna de forma automática cuando se cumplen determinadas condiciones. Son todas las que su código comienza con S.
- **Incidencias de usuario:** Estas incidencias las crea el usuario según las necesidades concretas de la empresa y tiene que asignarlas de forma manual.
- **Incidencia '0000':** Esta incidencia es la incidencia que tiene cualquier fichaje cuando un empleado no especifica nada y se limita a identificarse en el terminal, se puede cambiar su descripción, pero no se recomienda cambiar nada de su configuración para evitar comportamientos extraños.

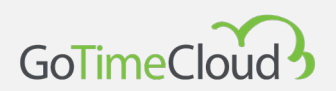

#### **10.5.1 Incidencias del sistema**

Cuando iniciamos por primera vez nos encontramos con 10 incidencias ya creadas que no podemos eliminar. Estas son la incidencia '0000' y las incidencias de sistema, que detallamos a continuación:

- **Incidencia '0000':** Esta incidencia es la incidencia por defecto cuando un trabajador ficha, si no especifica nada o introduce una incidencia no válida el fichaje siempre tendrá esta incidencia asignada.
- **Incidencias del sistema:** 
	- o Incidencia 'S001': Esta incidencia se genera automáticamente en el histórico del empleado cuando el primer fichaje del día es anterior al inicio de su horario.
	- o Incidencia 'S002': Esta incidencia se genera automáticamente en el histórico del empleado cuando el primer fichaje del día es posterior al inicio de su horario.
	- o Incidencia 'S003': Esta incidencia se genera automáticamente en el histórico del empleado cuando el empleado completa menos horas trabajadas de las estipuladas en su horario.
	- o Incidencia 'S004': Esta incidencia se genera automáticamente cuando el trabajador no se presenta en su puesto de trabajo en un día laborable.
	- o Incidencia 'S005': Esta incidencia se genera automáticamente cuando el empleado trabaja más horas de las estipuladas en su horario.
	- o Incidencias 'S006', 'S007', 'S008' y 'S009': Estas incidencias se usan para controlar los tiempos máximos o mínimos establecidos en el horario del empleado para otras incidencias (ver 10.1.3)

A excepción de la incidencia '0000' ninguna de las incidencias arriba explicadas puede ser introducida ni por el usuario de GoTime Cloud ni por el empleado al fichar, siempre será la aplicación la que decide generarla en base a los movimientos del empleado, su horario y su calendario laboral.
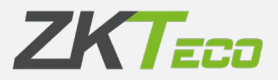

#### **10.5.2 Históricos y bolsas**

Las incidencias pueden asignarse a un fichaje o a un día del calendario laboral, también hemos hablado del concepto de "histórico". Para entender el concepto histórico hay que definir el concepto de bolsa.

- **Bolsas**: Las bolsas son meros acumuladores, bien sea de tiempo y/o del número de veces que una incidencia se produce. Cada incidencia puede actualizar una o más bolsas de forma que cuando una incidencia se genera, bien sea porque se introduce manualmente mediante un fichaje, esté en el calendario laboral de un empleado o GoTime Cloud la genera automáticamente; se actualizan las bolsas asignadas a esa incidencia.
- **Histórico**: El histórico es la relación de incidencias que se producen para cada empleado y las bolsas que estas actualizan. Es un registro diario y agrupado por empleado. A partir de aquí se harán todos los cálculos que necesitemos.

#### **10.5.3 Gestión de incidencias**

Desde esta ventana daremos de alta las incidencias y podremos editar algunos detalles de las incidencias de sistema. A continuación, mostramos el detalle de las incidencias que se crean de forma predeterminada:

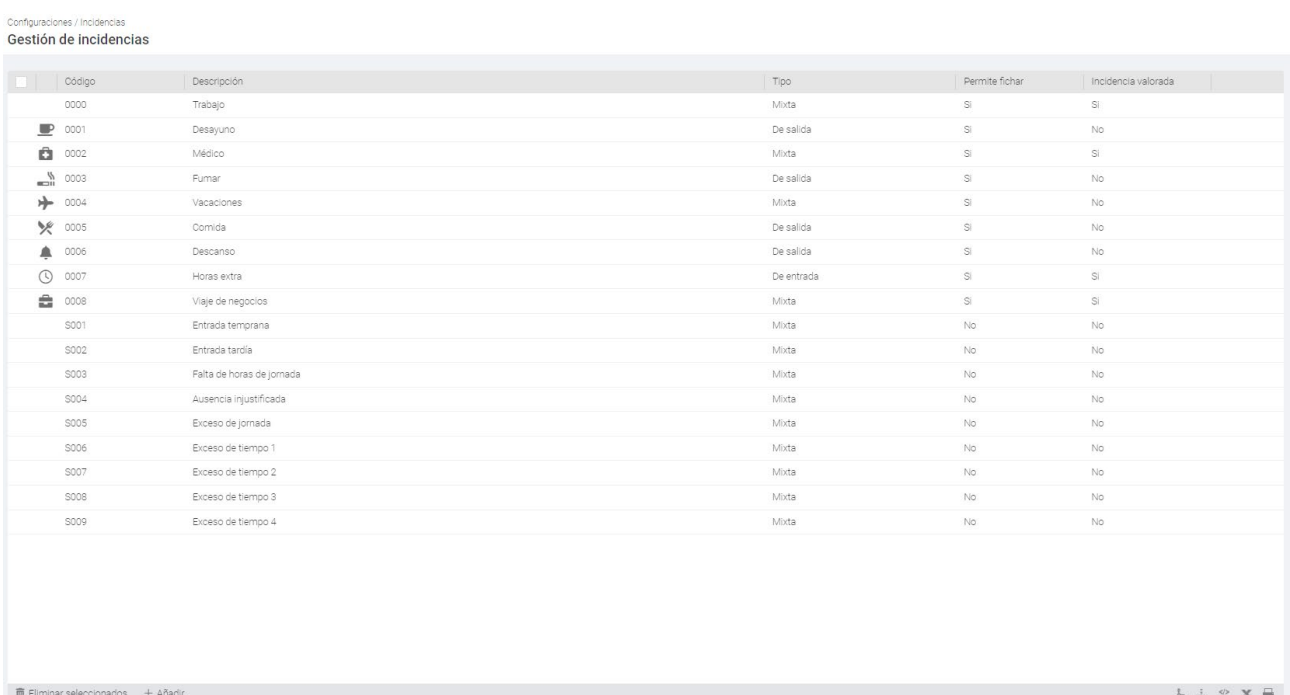

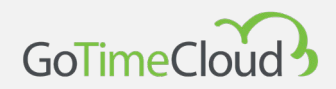

Si seleccionamos una incidencia concreta vamos a encontrar una serie de campos que vamos a explicar:

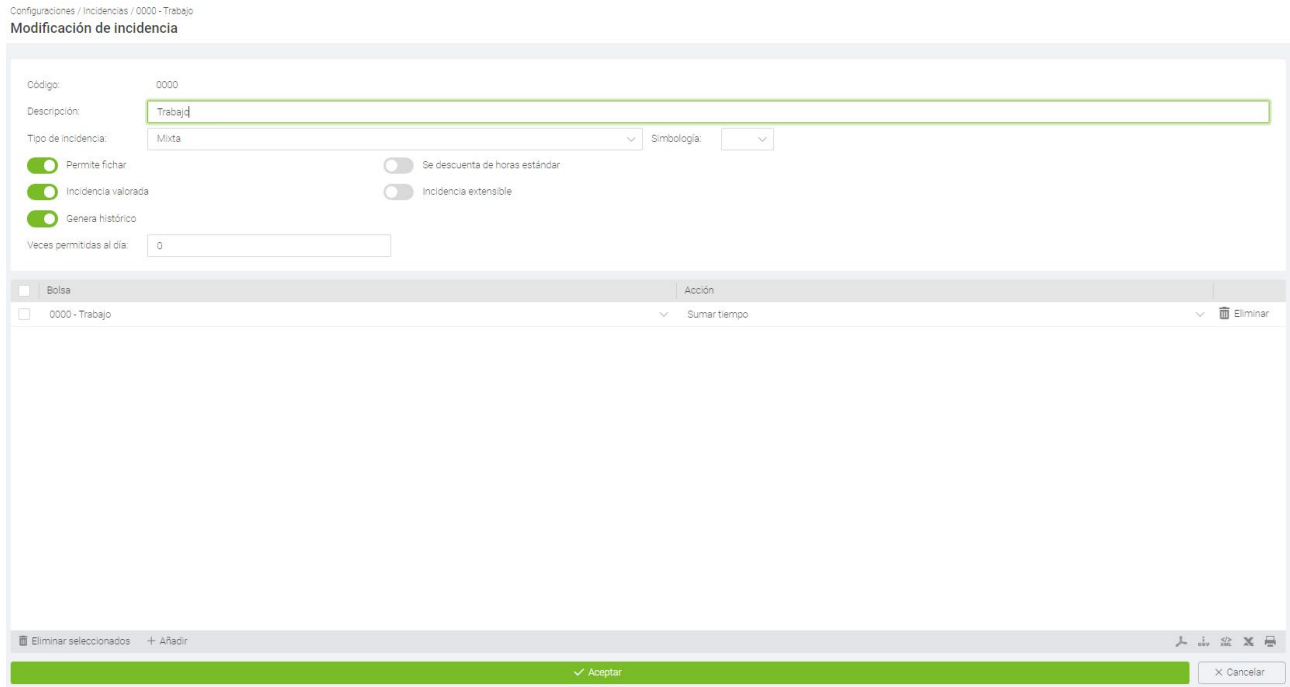

- **Código:** Es un valor numérico que identifica a la incidencia, tiene que ser único para cada incidencia.
- **Descripción:** Es un texto breve con el nombre o una pequeña definición de la incidencia.
- **Tipo de incidencia:** Antes dijimos que una incidencia puede introducirse por el empleado en el momento en que ficha, dependiendo de esto podemos diferenciar hasta tres tipos de incidencias:
	- o Incidencias de entrada: Sólo se pueden introducir en fichajes de entrada, y se contabilizan desde la entrada del empleado hasta que se produzca un fichaje de salida.
	- o Incidencias de salida: Sólo se pueden introducir en fichajes de salida y se contabiliza el tiempo de incidencia a partir de la salida, hasta que el empleado ficha una nueva entrada o hasta que finaliza su horario.
	- o Incidencias mixtas: Se permiten tanto en los fichajes de entrada como en los fichajes de salida, en cualquiera de los dos casos se contabiliza el tiempo de ausencia sobre el horario del empleado. Si se tiene configurado justificar entrada o salida en el horario solo las incidencias mixtas justificaran ese tiempo.

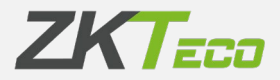

- **Simbología**: nos permite asociar un icono a la incidencia para tener una ayuda visual a la hora de reconocer la incidencia.
- **Permite fichar:** Esta configuración controlará si un fichaje puede tener esta incidencia asignada. Si esto está desmarcado la incidencia no se cargará a los terminales que permitan cargar la lista de incidencias ni en la App.
- **Incidencia valorada:** Las incidencias valoradas son aquellas que se contabilizan como tiempo trabajado, suman tiempo al total de presencia y se computan a la hora de calcular costes.

Es importante hacer la distinción entre la bolsa *Trabajo* y el *Total de presencia* que se muestra en algunos listados. La bolsa *Trabajo* solo tiene en cuenta el tiempo total de todas las incidencias que actualizan esta bolsa, mientras que el *Total de presencia* se actualiza con todas las incidencias que estén configuradas como *Incidencia valorada*.

- **Se descuenta de horas estándar**: Esta incidencia no sólo justifica el tiempo en que esta se produce. Si no que se descuenta de las horas previstas para la jornada del empleado. Un ejemplo de esto sería una incidencia para las vacaciones, ya que cuando se produce en un día laborable, no solo se contabiliza que el trabajador está de vacaciones; si no que todo ese tiempo de vacaciones se descuenta de la jornada laboral del empleado y si este está el día completo de vacaciones sus horas previstas serían 0.
- **Incidencia extensible**: Algunas incidencias no se justifican solo a lo largo del día en que se producen; es muy común en determinados trabajos, como el de un comercial o un instalador, que se salga un día a un viaje de negocios y esta se extienda a lo largo de varios días durante los cuales el trabajador no podrá fichar en la oficina. Para controlar esto, se creará una incidencia y ésta se marcará como extensible, de modo que el empleado ficha al dejar la oficina el día en que la incidencia se inicia y esta se prolongará hasta que el empleado vuelva a fichar o se agote el número de días marcado en la casilla "Máximo días". Si en "Máximo días" se han marcado 0 días se considera que no hay tiempo máximo y la incidencia se extenderá hasta que el empleado vuelva a fichar.
- **Genera histórico**: Esta opción hace que la información de la incidencia se muestre en el *Historial - Histórico* (ver 4.2), aparece activa por defecto cuando creamos una incidencia y es recomendable dejarla así.
- **Veces permitidas al día:** Esta opción controla el número de veces que podemos fichar una incidencia en el mismo día, si el valor de esta opción es 0 se asume que no hay límite de veces y esta incidencia podrá ficharse tantas veces como sea necesario. Esta opción solamente se verá reflejada a la hora de hacer el cierre, de forma que físicamente

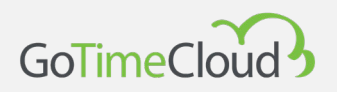

podremos fichar la incidencia tantas veces como queramos, pero luego se ignorará si supera el límite establecido, quedando reflejados todos aquellos fichajes que superen dicho límite con la incidencia TRABAJO.

- **Bolsa**: aquí nos permite añadir y eliminar las bolsas y definir que queremos que haga la bolsa, las opciones que tenemos son:
	- *Sumar/Restar tiempo*: cuando se utilice la incidencia únicamente sumara o restara tiempo.
	- *Sumar/Restar repeticiones*: cuando se utilice la incidencia únicamente sumara o restara repeticiones.
	- *Sumar/Restar tiempo y repeticiones*: cuando se utilice la incidencia sumara o restara tanto tiempo como repeticiones, la configuración más común es *Sumar tiempo y repeticiones*.

Es muy importante asociar una bolsa a cada incidencia porque es lo que nos va a permitir ver los tiempos y/o repeticiones que ha realizado el trabajador en cada una, se recomienda que cada vez que se cree una incidencia se cree también una bolsa con el mismo código y descripción para facilitar su asociaciacion.

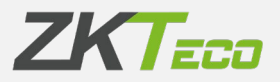

### **10.6 Bolsas**

Como ya hemos comentado antes, las bolsas son meros acumuladores, bien sea de tiempo o del número de veces que una incidencia se produce. Cada incidencia puede actualizar una o más bolsas de forma que cuando una incidencia se genera, bien sea porque se introduce manualmente mediante un fichaje, esté en el calendario laboral de un empleado o GoTime Cloud la genera automáticamente; se actualizan las bolsas asignadas a esa incidencia. Estas son las bolsas de las que dispone el usuario por defecto:

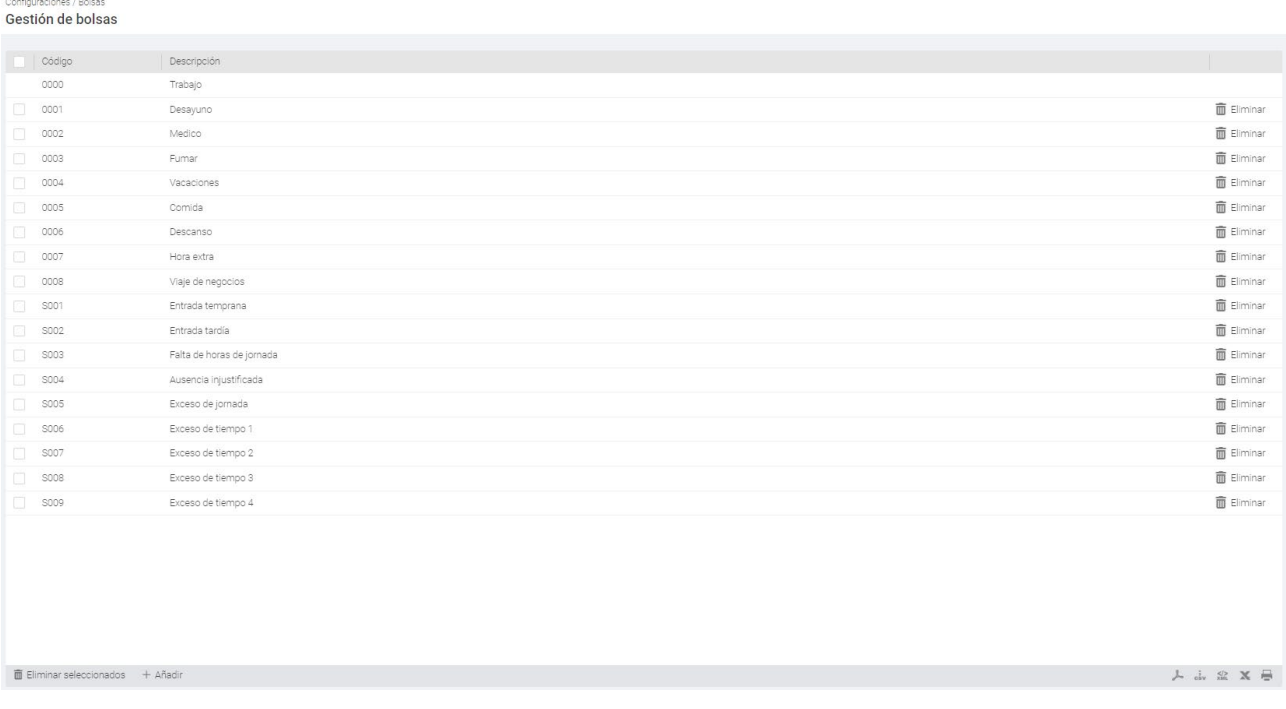

Para añadir una nueva bolsa pulsaremos el botón de *Añadir* en la parte inferior izquierda de la ventana y nos mostrara la siguiente ventana:

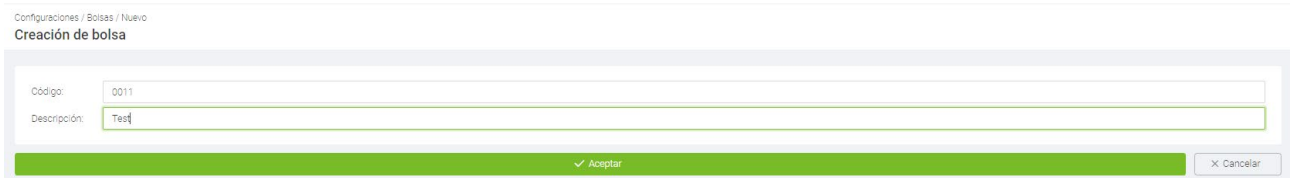

La bolsa únicamente necesita un código y una descripción, como hemos comentado en el apartado anterior es recomendable usar el mismo código y descripción de la incidencia que se vaya a utilizar.

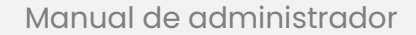

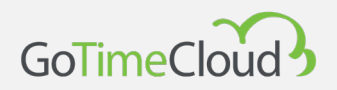

# **10.7 Interrupciones**

En esta ventana definimos las interrupciones que luego podremos asignar en *Perfiles* u *Horarios.*  Cada interrupción se divide en dos paradas con las siguientes opciones:

- o Desde: La hora de inicio de la interrupción, si la interrupción se aplica el fichaje de salida coincidirá con la hora establecida aquí.
- o Hasta: La hora de fin de la interrupción, si la interrupción se aplica el fichaje de entrada coincidirá con la hora establecida aquí.
- o Incidencia: La incidencia que se aplicará al fichaje de salida creado por la interrupción.

Aunque se nos dé la opción de establecer hasta dos paradas, podemos limitarnos a establecer la primera y dejar la segunda en blanco.

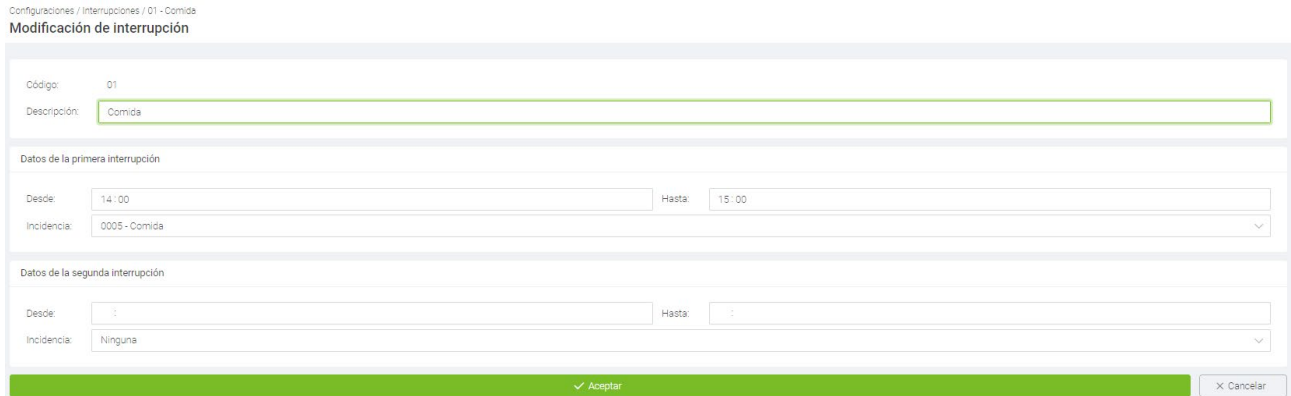

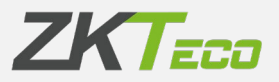

# **10.8 Tipos de día**

Por defecto tenemos creados 5 tipos de día, estos tipos de día se pueden modificar y también se pueden añadir nuevos hasta un máximo de 10 tipos de día.

Gestión de tipos de día

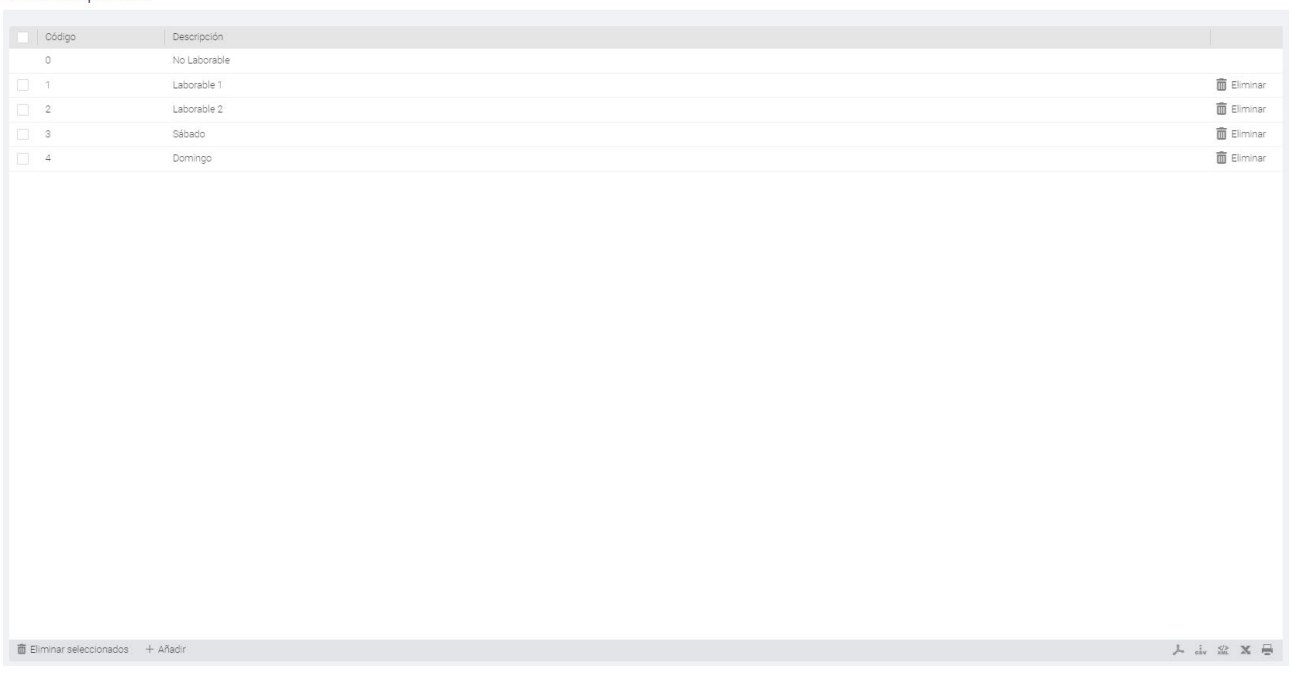

La configuración de un tipo de día necesita de *Código* y una *Descripción* y que elijamos entre una de las siguientes opciones:

• **Laborable**: En los días de este tipo se considera que el trabajador debe presentarse a trabajar; se contabilizan sus retrasos, si cumple o no su jornada y si no se presenta se considera *Ausencia injustificada*.

NOTA: En el caso de los horarios rotativos, para cuando no existen fichajes para el día laborable, el software aplica la ausencia injustificada en base al primer horario de los establecidos.

- **Festivo**: En los días de este tipo se considera que el trabajar no tiene que trabajar, en caso de que lo haga todo el tiempo trabajado se considerará *Exceso de jornada* y no se contabilizarán retrasos ni faltas.
- **Condicional**: Estos días son un caso especial, en caso de que el trabajador fiche se comportará como un día laborable y si no fichase se considerará como un festivo. Hay que tener cuidado con esta opción puesto que si la ponemos para el tipo de día principal si una persona ficha de cara a los reportes no nos indicara que es una ausencia

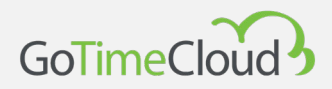

injustificada, un ejemplo de un uso habitual es para una empresa en la que puntualmente trabajan los sábados.

Los tipos de día funcionan modo de identificadores para agrupar días con circunstancias similares, por ejemplo, normalmente todos los festivos son iguales a nivel de empresa así que podríamos agrupar a todos los festivos como el tipo de día 'Festivo' con código 0 y tipo *Festivo*. También podríamos distinguir entre los días de lunes a viernes, en los que se trabaja, agrupándolos como *Laborable*.

### **10.9 Costes**

Las líneas de coste constan de uno o más conceptos de coste que distribuyen el tiempo de la jornada laboral en diferentes conceptos de coste. Se configuran en la ventana de configuración de costes, a la cual accedemos desde el menú principal *Configuraciones*. Para definir cada línea de costes se nos presentan las siguientes opciones:

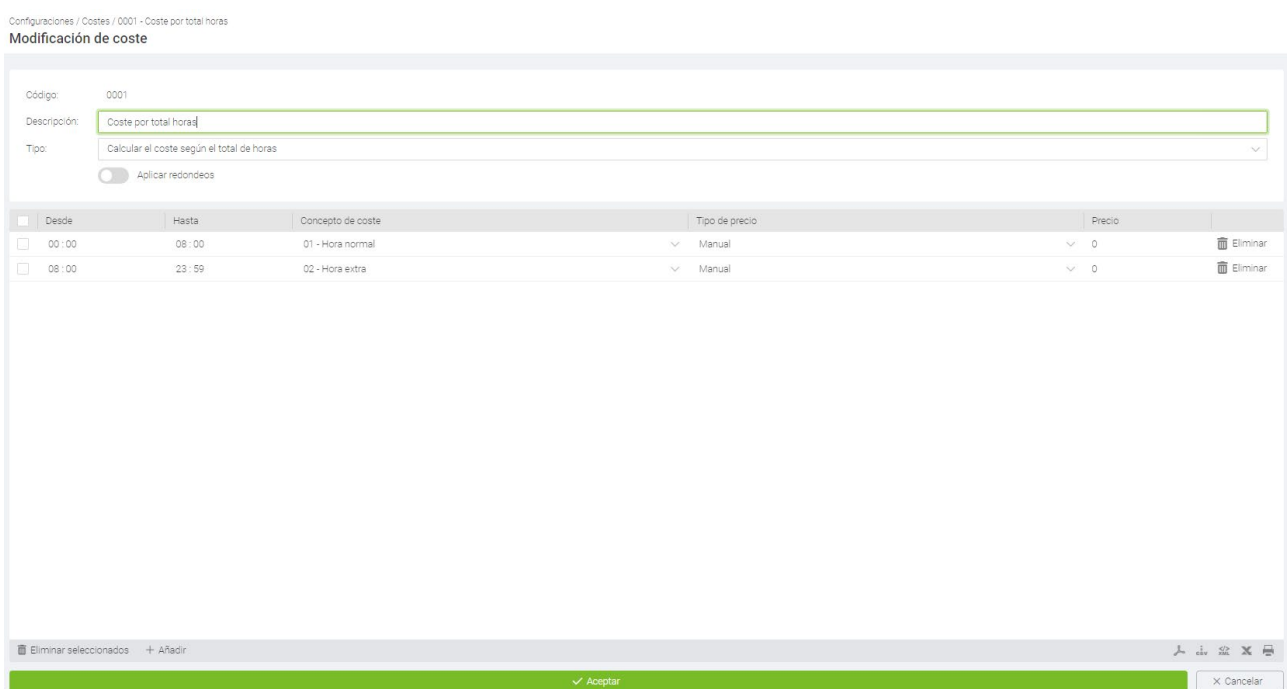

• **Método de cálculo**: Hay dos métodos de calcular un coste, por total de horas o por franjas horarias. En el primer caso las horas van asociadas por volumen, por ejemplo: las primeras 8 horas, son horas normales; a partir de las 8 horas y hasta las 10 horas se

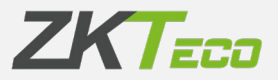

consideran horas extras y a partir de 10 horas se consideran horas extras dobles; en el segundo caso dependerá de la hora del día en que el empleado esté trabajando de modo que todas las horas entre las 9 de la mañana y las 18 de la tarde las considere horas normales, entre las 18 y las 22 como hora extra y de las 22 a las 9 de la mañana hora nocturna.

- **Aplicar redondeos**: Si esta casilla está marcada se aplicarán los redondeos asociados a cada concepto de coste, en caso contrario no los aplicara.
- **Concepto de coste**: La última opción que se nos presenta es una lista con 5 columnas, aquí se define cada concepto de coste y como se distribuye.
	- o Desde\Hasta: Estos dos campos establecen el límite inferior y superior de cada concepto de coste respectivamente, dependiendo del método de cálculo representarán un total de horas o una hora del día.
	- o Concepto de coste: Este campo representa el concepto de coste que queremos asociar al periodo establecido.
	- o Tipo de precio: Aquí podemos establecer el precio que le queremos asignar a cada hora, podemos asignar uno de los 5 costes de hora que tiene cada empleado, un porcentaje de estos o un precio manual.
	- o Precio: Este campo cambiará su significado dependiendo de lo que hayamos seleccionado en el campo *Tipo de precio*; si se ha seleccionado *Manual* entonces aquí introduciremos el precio en euros por hora, si se ha seleccionar un porcentaje de uno de los costes del empleado aquí se espera que establezca un valor representando el porcentaje del coste por hora.

El programa nos presentará la opción de definir tantos conceptos de coste como deseemos dentro de una misma línea de coste, con dos limitaciones que se aplican tanto si el coste se calcula en base a franjas horarias o al total de tiempo: solo se puede cubrir el espectro entre las 00:00 y las 23:59 y éste debe estar siempre cubierto en su totalidad, no puede haber una franja de tiempo vacía entre las 00:00 y 23:59.

En cualquier caso, el programa se encargará de que cumplamos estas limitaciones; si tenemos un solo concepto definido para una línea de coste estaremos obligados a que el campo *Desde* tenga el valor 00:00 y el campo *Hasta* tenga el valor 23:59, en caso de que el coste tenga varios conceptos establecidos, y eliminemos uno de ellos, el programa extenderá el concepto siguiente hasta el inicio del eliminado.

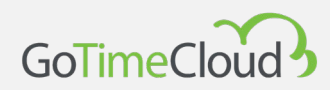

### **10.10 Conceptos de coste**

Los conceptos de coste son unidades de organización de horas. Se configuran en la ventana de configuración de conceptos de coste, a la cual accedemos desde el menú principal *Configuraciones*.

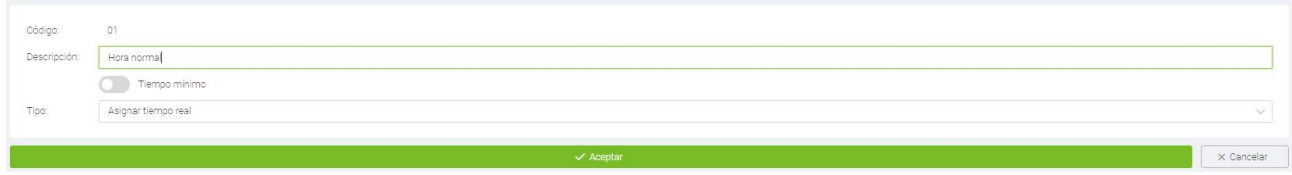

Las opciones que se nos ofrecen son:

- **Tiempo mínimo:** Aquí indicamos el tiempo mínimo al que se tiene que llegar en un día para que un concepto se tenga en cuenta, por ejemplo, si creamos un concepto: *Horas extra* y le establecemos un tiempo mínimo de 30 minutos, en caso de que al final del día el trabajador haya sumado 29 minutos o menos en ese concepto, el tiempo asignado a ese concepto se descartará y el trabajador tendrá 0 minutos trabajados en ese concepto. En caso de que no queramos aplicar un tiempo mínimo debemos dejar la casilla de tiempo mínimo desmarcada.
- **Redondeos**: Dependiendo de cómo queramos contabilizar los tiempos asignados a un concepto se nos presentan varias opciones.
	- o Asignar tiempo real: En este caso se contabilizará el tiempo real que debería corresponder al coste que estamos editando.
	- o Redondear tiempos: En este caso el tiempo correspondiente al concepto de coste que estamos editando se redondeará según la configuración seleccionada. Las opciones son las siguientes:
		- Redondear hacia abajo: Se eliminará el resto de la división entre el tiempo asignado al concepto de coste y el tiempo establecido en el campo *Tiempo*.
		- Redondear hacia arriba: Se sumará el tiempo necesario para que el resto de la división entre el tiempo asignado al concepto de coste y el tiempo establecido en el campo *Tiempo* sea 0; de forma que si se redondea hacía arriba cada 30 minutos y el trabajador tiene 45 minutos asignados al concepto de coste, el programa le sumará 15 minutos al concepto de coste hasta sumar 60 minutos.

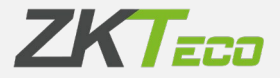

 Redondear según valor: En este caso si el resto de la división entre el tiempo asignado al concepto de coste y el tiempo establecido en el campo *Tiempo* es distinto de 0, se redondeará hacia abajo si el resto es menor que el tiempo establecido en el campo *Valor* y se redondeará hacia arriba si es mayor.

### **10.11 Preferencias**

GoTime Cloud incluye una sección de preferencias para gestionar ciertos parámetros, alcanzamos este menú desde Configuraciones->Preferencias

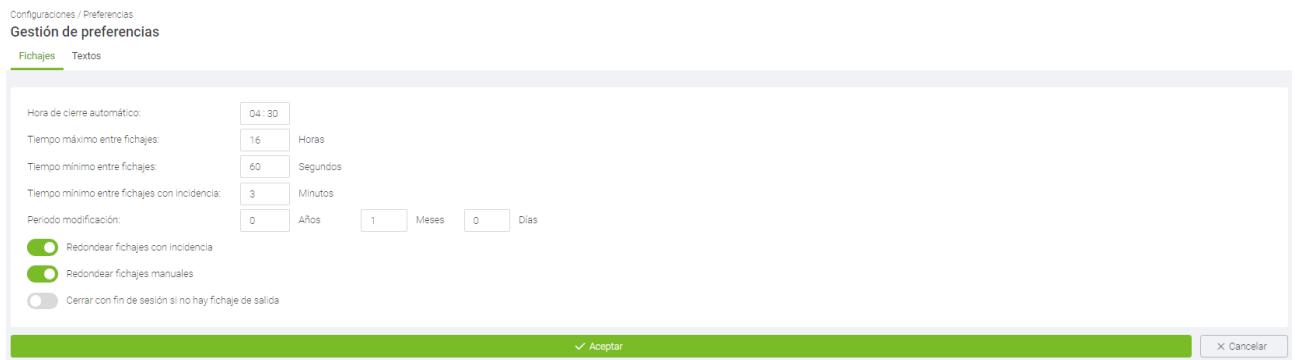

**Hora de cierre automático**: Horario en el cual se realiza el proceso de calculo que permite la explotación correcta de los datos y configuraciones aplicadas en la solución.

**Tiempo máximo entre fichajes:** Tiempo por encima del cual no es posible emparejar fichajes en un mismo día.

**Tiempo mínimo entre fichajes**: Tiempo por debajo del cual no es posible tener parejas de fichajes el mismo día.

**Tiempo mínimo entre fichajes con incidencia:** Tiempo por debajo del cual no es posible tener parejas de fichajes el mismo día, los cuales van asociado a cualquier incidencia que no sea trabajo '0000'.

**Periodo de modificación:** Nos permite definir un periodo tras el cual los fichajes aparecerán indicados con un candado y no permitirá modificarlos, si se tuviese que modificar un fichaje en este estado habría que venir aquí y cambiar el periodo de modificación para incluir el fichaje a modificar.

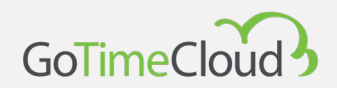

**Redondear fichajes con incidencia:** Aplicar la configuración de redondeos a los fichajes

**Redondear fichajes manuales:** Aplicar redondeos a los fichajes introducidos manualmente en la aplicación.

**Cerrar con fin de sesión si no hay fichaje de salida:** Incluir un fichaje con el fin de sesión teórico en caso de que el empleado olvide realizar el fichaje de salida.

**10.11.1 Estructura de la organización RRHH (Textos)**

Con el fin de dotar a nuestros clientes de una herramienta para trasladar la estructura organizativa de una compañía a la aplicación GoTime Cloud y así poder explotar la información de la solución de una forma más amigable, GoTime Cloud ha incluido las siguientes etiquetas:

- **Etiqueta para departamento:** Aquí definimos la etiqueta que queremos asignar al campo "Departamento".
- **Etiqueta para centro**: Aquí definimos la etiqueta que queremos asignar al campo "Centro".

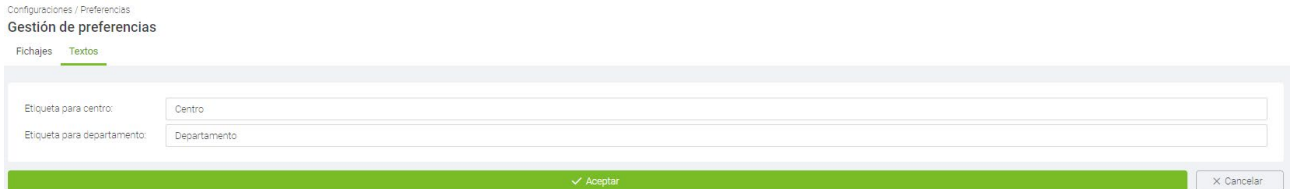

Si realizamos algún cambio de etiquetas, de forma inmediata estará disponible en la aplicación.

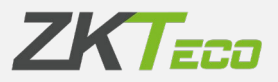

### **10.12 Campos personalizables**

Nos permite crear campos personalizados para determinadas opciones de la aplicación.

Cuando pulsamos añadir nos mostrara la siguiente ventana:

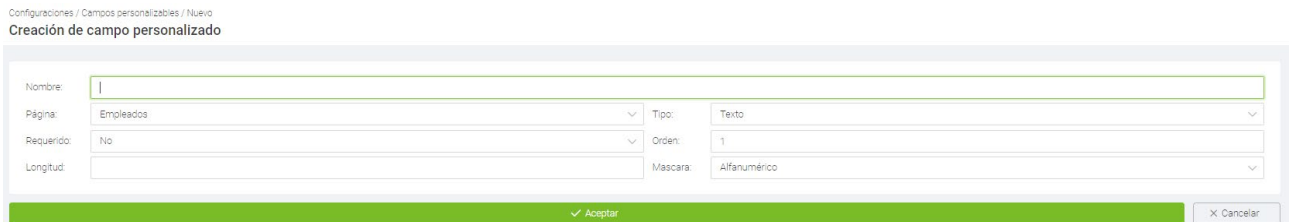

**- Nombre**: aquí pondremos el nombre del campo que queremos crear.

**- Página**: seleccionaremos en que página añadimos el campo personalizado, las

opciones de las que disponemos son: *Empleados*, *Centros*, *Departamentos* y *Grupos de terminales*.

**- Tipo**: podemos elegir el tipo de campo que vamos a crear entre las siguientes opciones:

- o **Texto**
- o **Fecha**
- o **Hora**

o **Desplegable**: nos permitirá crear una lista que el usuario podrá desplegar y elegir una de las opciones.

- o **Casilla**: nos permite crear una casilla que podremos marcar o desmarcar.
- o **Opción**: en este caso tienes que crear varios campos personalizados de este tipo y permite al usuario elegir entre uno de ellos.

**- Requerido**: si el campo es requerido no pondrán salvar la pagina a la que afecte si el campo no tiene ningún dato.

**- Orden**: el orden en que lo va a presentar en caso de que tengamos varios campos personalizados.

**- Longitud**: solo disponible si el *Tipo* es *Texto* nos permite definir la longitud máxima del campo.

**- Mascara**: al igual que el anterior solo disponible para *Texto* nos permite elegir entre *Alfanumérico*, *Numero* y *Decimal*.

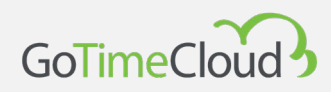

# **10.13 Periodos de presencia**

Nos permite cambiar el comportamiento de los meses para que se ajusten a los periodos

#### fiscales de la empresa.

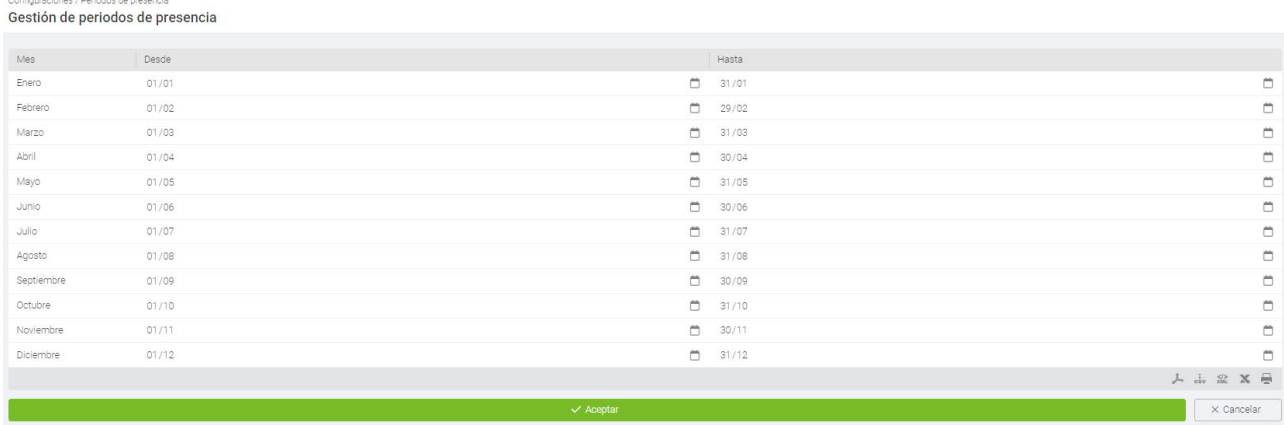

# **10.14 Exportación**

Nos permite exportar los empleados o los fichajes a un fichero .CSV

En tabla seleccionamos si queremos exportar Empleados o Fichajes

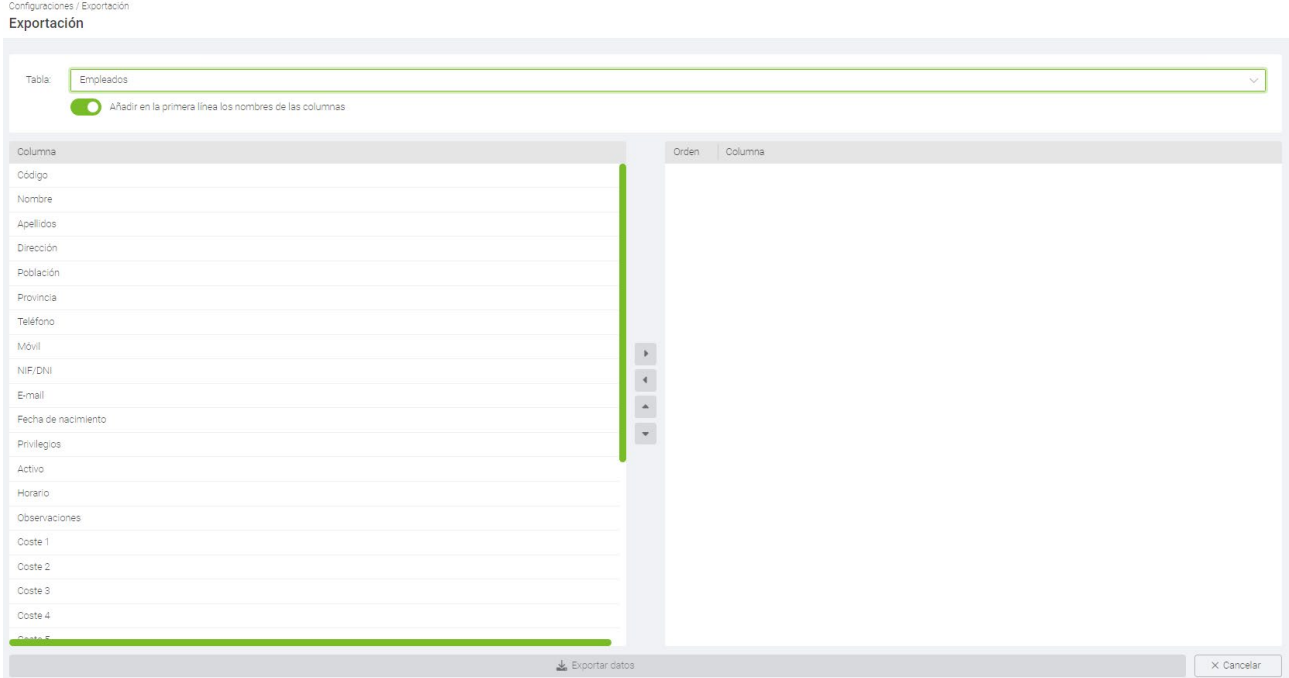

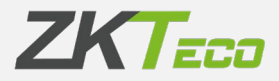

Si marcamos *Añadir en la primera línea los nombres de las columnas* la primera línea del fichero exportado contendrá el nombre de cada columna.

En el lado izquierdo tendremos todos los campos que podemos exportar relativos a la tabla que previamente hallamos seleccionado y pasaremos mediante los botones de las flechas los campos que queremos exportar el lado derecho, cuando ya tengamos todos los que queremos exportar le daremos al botón de Aceptar y nos generara el fichero en la carpeta descargas. Si queremos hacer una importación de empleados podemos hacer previamente una exportación, aunque no tengamos ninguno creado, para generar un fichero que podemos editar con nuestros datos y luego utilizarlo para la importación.

# **10.15 Importación**

Desde aquí podremos hacer una importación de empleados, fichajes o usuarios desde un archivo de texto plano separado por comas (por ejemplo, un .CSV)

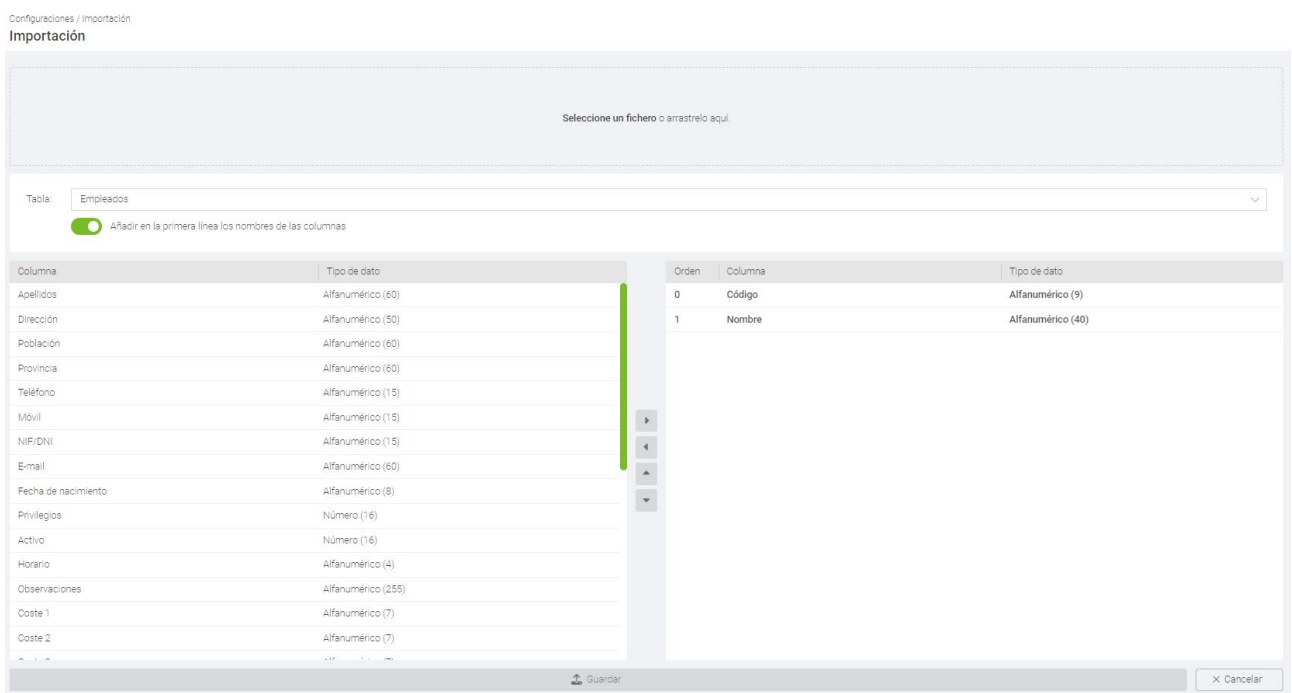

En el desplegable *Tabla* elegiremos que es lo que deseamos importar (Empleados, Fichajes o Usuarios) y en la sección derecha tenemos los campos que va a incluir la importación, cuando seleccionamos cada una de las opciones vemos que hay una serie de campos en el lado

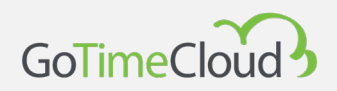

derecho, estos son los campos obligatorios que necesita el archivo para poder realizar la importación.

Si la opción de *Añadir en la primera línea los nombres de las columnas* esta activada la importación ignorara la primera línea del archivo al tratarla como encabezados.

En el lado izquierdo tenemos una lista de campos opcionales que podemos traer en el archivo a importar tendremos que ir añadiéndolos al lado derecho mediante las flechas. Es muy importante que la estructura del fichero y el orden de las columnas tiene que ser el ismo que este indicado en el lado derecho o fallara la importación.

Por último, en la parte superior tenemos la opción *Seleccione un fichero o arrástrelo aquí*, que como indica nos permite arrastrar un fichero hasta ese cuadro para cargarlo o pinchar en el texto para que abra una ventana donde le indiques el archivo y su ruta.

Junto a cada campo indica el formato de datos que soporta y su longitud que hay que respetar para que la importación se realice con éxito.

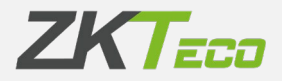

# 11. Usuarios de aplicación

Para cumplir con el requisito de la nueva ley de control de la jornada en lo referente a que los empleados deben poder consultar sus registros en cualquier momento desde cualquier ubicación, GoTime Cloud incluye la gestión de usuarios de aplicación.

El propósito principal de este módulo es asignar los privilegios sobre el acceso a los datos y configuraciones de la aplicación.

Encontramos el acceso a la interfaz de configuración al poner el cursor sobre el nombre o foto del usuario:

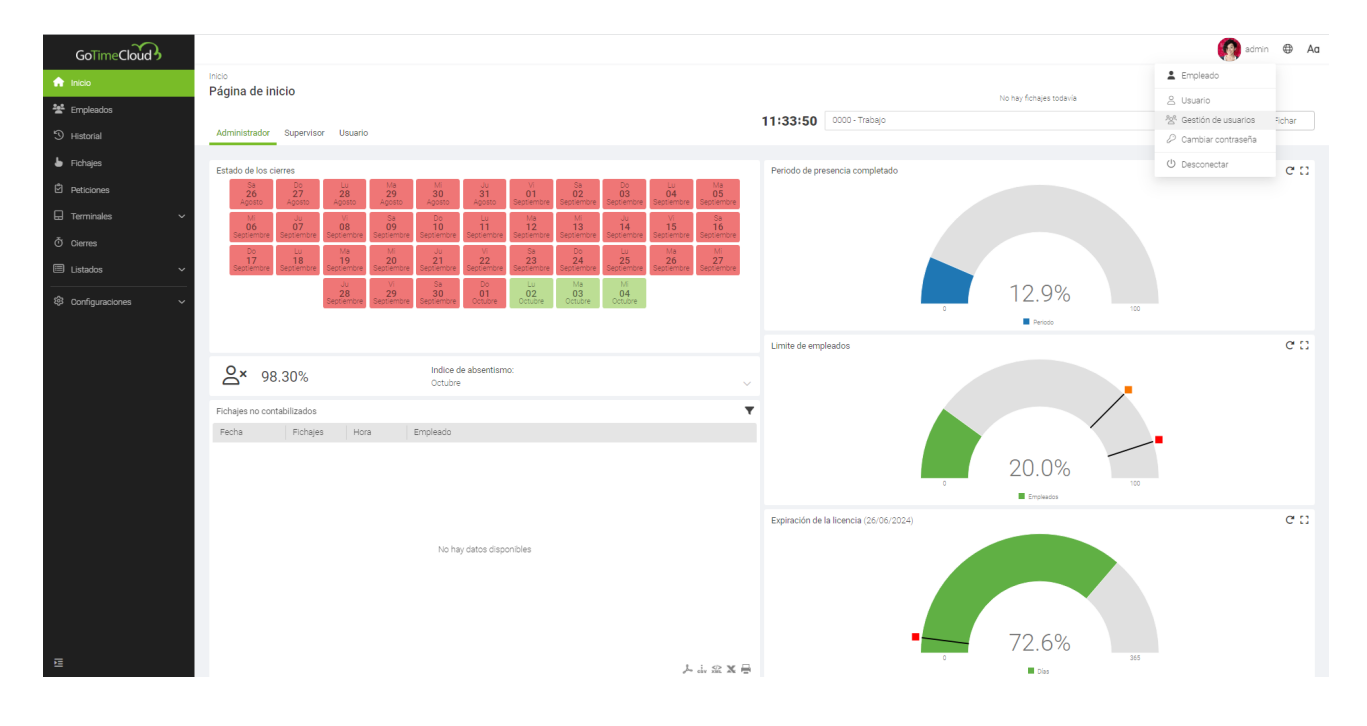

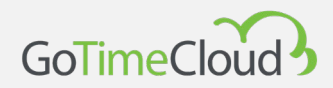

Una vez pinchamos en "Gestión de usuarios", accederemos a la interfaz de gestión de los usuarios de aplicación:

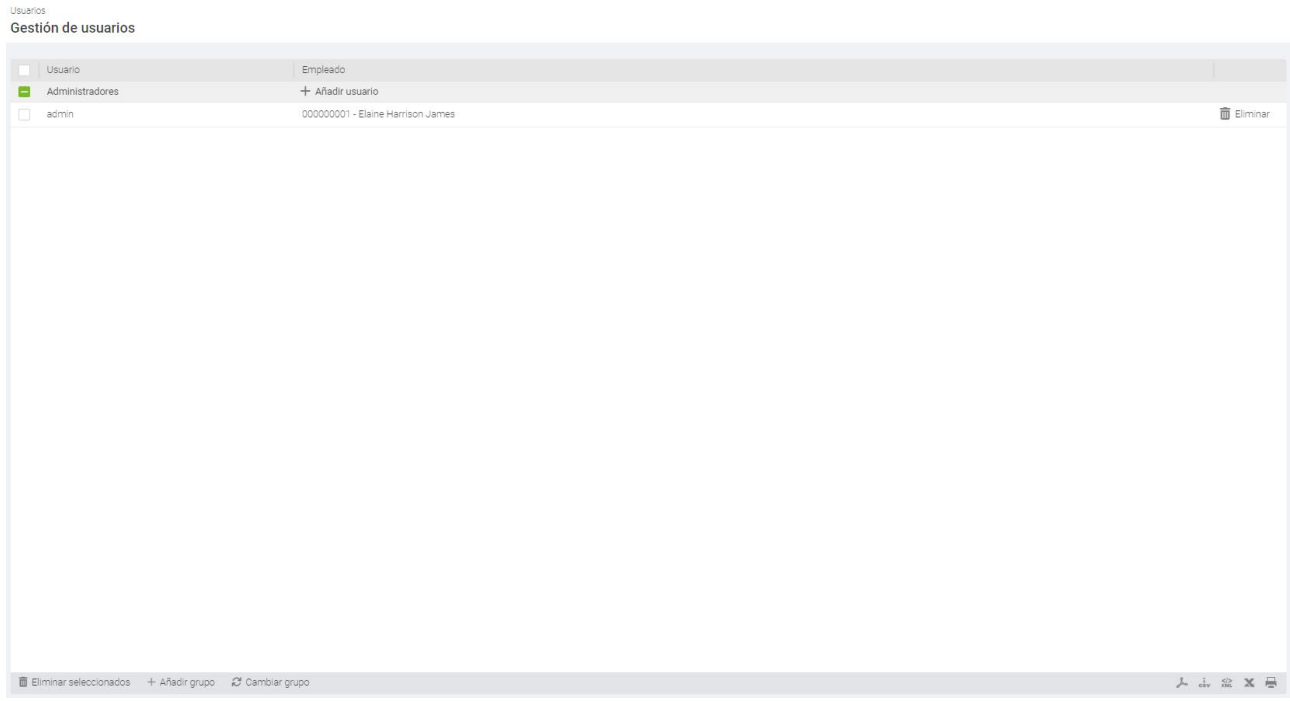

La gestión de los usuarios se hace mediante grupos de privilegios, inicialmente solo tendremos el grupo Administradores que no se puede eliminar y que permite acceso a todas las opciones de la aplicación, junto al titulo del grupo vemos la opción de añadir usuario, por lo que una vez tengamos creados los distintos grupos de privilegios iremos añadiendo los usuarios a su grupo correspondiente.

Cuando añadimos un grupo, pulsando sobre añadir en la parte inferior izquierda, nos muestra la siguiente pantalla:

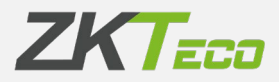

Modificación de grupo de usuarios  $\frac{1}{\sqrt{1-\frac{1}{2}}\sqrt{1-\frac{1}{2}}\sqrt{1-\frac$ Nombre del grupo: Privilegios: Ninguno Ninguno<br>
1 Todos | Mismo departamento | Mismo centro | Empleados a cargo Acceso at Empleado Historial Fichajes Peticiones Listados Configuraciones Notificaciones Datos del empleado Perfil personal Complete Calendario personal Horas estándar Altas y bajas del empleado Datos en el terminal  $\bigcirc$  Notas  $\times$  Cancelar

Podemos editar en cualquier momento los privilegios de un grupo y afectara a todos los usuarios que pertenezcan al mismo.

Vamos a explicar las diferentes secciones de la generación de grupos, de esta forma quedara cubierta la edición.

Esta interfaz tiene varias secciones:

Una primera sección para definir el nombre del grupo.

Una segunda sección para definir los privilegios del grupo.

# **11.1 Privilegios:**

En esta primera sección definimos los privilegios que va a tener el grupo, solo se puede seleccionar una opcion:

- **Ninguno**: No puede acceder a la aplicación.
- **Puede leer**: Acceso de lectura
- **Puede hacer peticiones**: Habilitamos al usuario a poder realizar peticiones a su responsable.
- **Puede escribir**: Permisos de cambio sobre la aplicación. (necesarios para administrar las peticiones)

# **11.2 Acceso a:**

GoTimeCloud

En esta sección definimos sobre quienes se van a tener los privilegios que se han configurado en la sección anterior:

**Todos:** Tiene privilegios sobre todos los empleados de la aplicación. **Mismo departamento:** Solo podrá visualizar a actuar sobre los empleados de su mismo departamento**.**

**Mismo centro:** Solo podrá visualizar y actuar sobre los empleados de su mismo centro. **Empleados a cargo:** Solo podrá visualizar y actuar sobre los empleados que tengan a su usuario como supervisor.

A diferencia de la sección anterior en esta se pueden elegir varias opciones como *Mismo Departamento* y *Empleados cargo* y permitiría ver y actuar sobre todos los empleados que compartan departamento y que le tengan como supervisor.

## **11.3 Permisos**

Una vez establecido el privilegio de acceso podemos realizar filtros sobre los diferentes menús de la aplicación para lo cual se habilitan las pestañas, Empleado, Historial, Fichajes, Peticiones, Listados y Configuraciones.

Habilitando los checks correspondientes a los submenús de las diferentes secciones podremos obtener un nivel personalizado de acceso para cada usuario de aplicación.

Esta configuración es bastante intuitiva puesto que cada una de las pestañas, excepto Terminales y Cierres, coincide con el menú principal. Si en cualquiera de las pestañas no tenemos activada ninguna opción ni siquiera verán esa sección en el menú principal. Vamos a ver en detalle cada una de ellas:

Empleado: cada opción de esta pestaña coincide con cada una de las pestañas de la ficha del empleado excepto la de Observaciones que es de uso exclusivo de los administradores.

Historial: al igual que en Empleados cada opción coincide con cada una de las pestañas de *Historial*, excepto Saldo de bolsas que se visualizara si se habilita *Bolsas* o *Bolsas semanales*. Fichajes: aquí vamos a ver cada opción con más detalle:

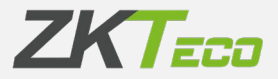

**-** Gestión de fichajes: al marcar esta opción nos habilitara el menú *Fichajes* del menú principal.

**-** Hacer/deshacer cierre: esta opción habilitara el menú de *Cierres* del menú principal.

**-** Modificar incidencia: permite modificar incidencias de los fichajes.

**-** Modificar fecha y hora: permite modificar la fecha y/o la hora de los fichajes.

**-** Añadir/borrar fichajes: permite añadir o borrar fichajes, esta opción es necesaria que este activa si tenemos activadas las 2 anteriores.

**-** Fichajes virtuales: si esta opción esta activada permite tanto los fichajes a través de la App móvil como desde el navegador

**-** Bloquear localización: si activamos esta opción no requerirá al trabajador su localización al realizar un fichaje virtual.

Peticiones: las opciones de Aceptar, Cancelar o Escalar peticiones solo estarán disponibles si tiene permisos de escritura. La opción de *Auto aceptadas* cuando se activa nos muestra 2 secciones, *Empleado* e *Incidencias*. En *Empleado* nos permite marcar una serie de campos del empleado que al realizar los cambios se auto aceptaran sin necesidad de que su supervisor las valide, esto es útil si por ejemplo los empleados se mudan y cambian su dirección para que no le genere una petición que tenga que aceptar su responsable o RRHH. En *Incidencias* podemos marcar una o varias incidencias y cuando vaya a utilizar una de esas incidencias por *Calendario* se auto aceptara y sin que su responsable la valide, por ejemplo, para que un responsable de un departamento pueda auto aceptarse sus vacaciones.

Listados: podemos habilitar el acceso a los listados *Maestros*, de *Fichajes* y de *Tiempos y costes*, al habilitar cualquiera de los listados habilitara también la *Gestión de formulas* y *Cambiar visibilidad de listados*.

Configuraciones: Nos permite dar permisos de lectura, escritura o ninguno sobre *Terminales* o sobre el menú de *Configuraciones*. Sobre esta opción solo deberían tener permisos los administradores de la aplicación.

Notificaciones: nos permite configurar una serie de notificaciones automáticas por email para que les llegue información de si tienen peticiones pendientes, retrasos de jornada, falta de horas de jornada o ausencias. Para configurarlas hay que tener en cuenta que cada empleado que vaya a recibir notificaciones debe tener un email valido en su ficha de empleado puesto que es a esa dirección donde enviara las notificaciones. Las notificaciones normalmente se configuran para supervisores o responsables para que les llegue información de todo el personal a su cargo.

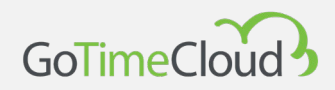

La configuración para cualquiera de las notificaciones se realiza de la misma forma, pero tenemos que configurarla para cada una de las notificaciones que deseemos seleccionándola en el lado izquierdo y haciendo su configuración en el derecho como vamos a ver:

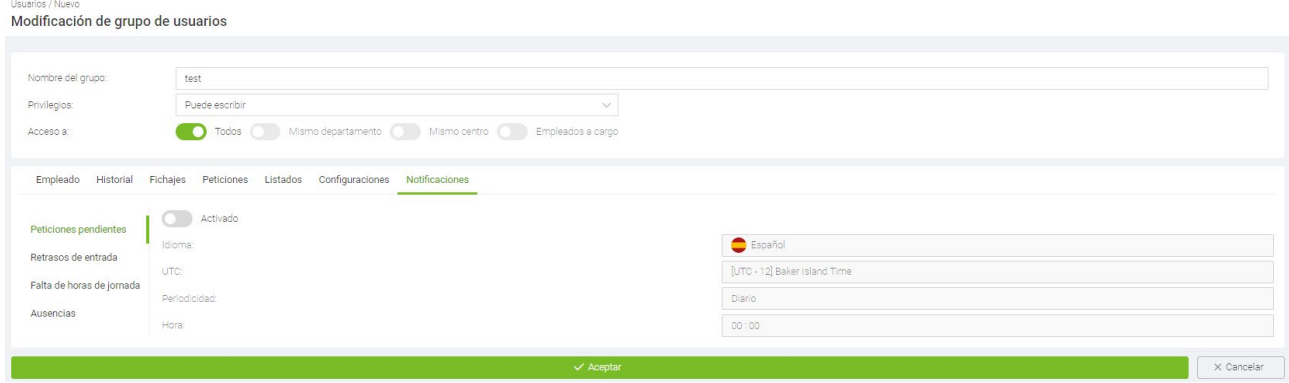

Lo primero que debemos hacer es marcar *Activado*, esto nos habilita el resto de opciones las cuales son:

Idioma: nos permite seleccionar el idioma del email de notificación que se enviara.

UTC: por si queremos configurar que la notificación se mande en un UTC distinto para los empleados de una sede en otra zona horaria.

Periodicidad: indicamos el periodo en que queremos que nos envíe las notificaciones, este puede ser: *Diario*, *Semanal*, *Mensual* y *Anual*. Hay que tener en cuenta que el periodo siempre se refiere al anterior (en el diario manda el reporte ayer, en el semanal el de la semana pasada…) esto es así porque necesita que se halla producido el cierre puesto que no puede informar de un retraso, ausencia o falta de horas hasta que se produzca el cierre y se hagan los cálculos.

Hora: a que hora queremos que haga el envío.

Seleccione día de ejecución: esta opción solo esta disponible si el periodo es semanal o mensual y le indicaremos el día de la semana en el caso del semanal o el día del mes en el caso del mensual.

Seleccione fecha de ejecución: esta opción solo aparece cuando se selecciona el periodo anual y nos permite elegir el mes y el día en que queremos que se ejecute.

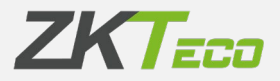

# Anexo 1 – Aplicación móvil

La App está disponible tanto en Google Play para Android como en Apple Store para IOS.

Vamos a explicar el funcionamiento de la aplicación móvil, para poder ver todas las opciones que ofrece, el usuario que vamos a utilizar tiene todos sus privilegios activados.

Una vez instalada cuando la abrimos nos muestra la siguiente pantalla:

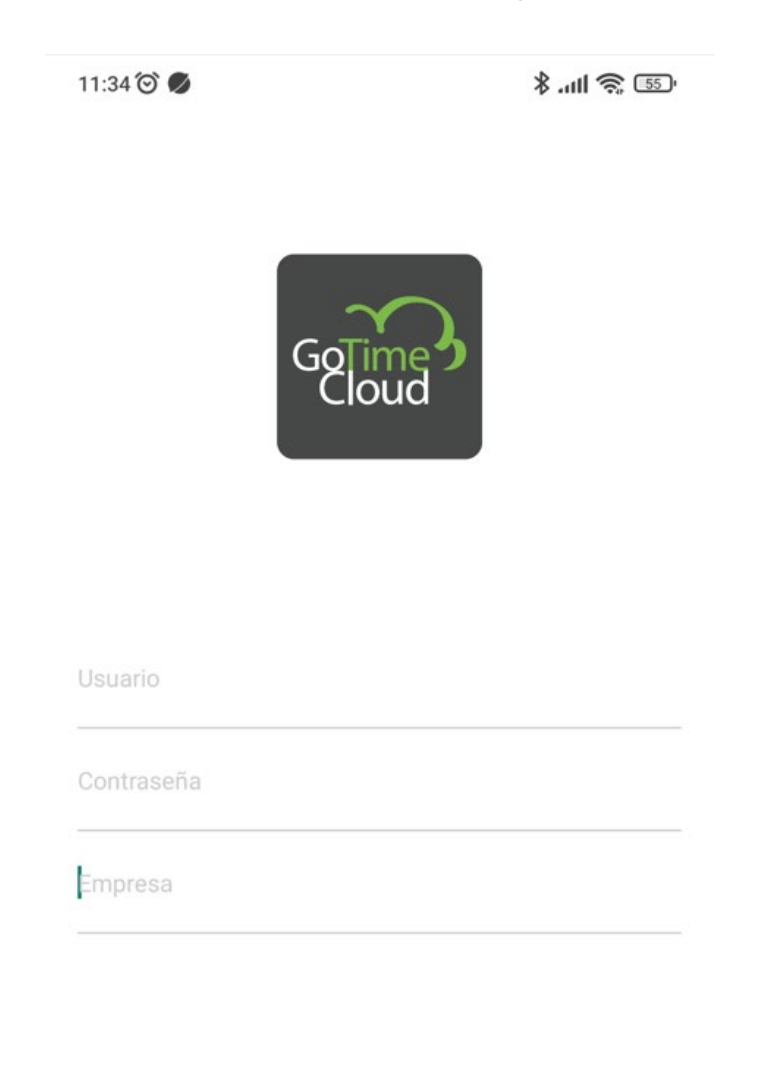

**ENTRAR** 

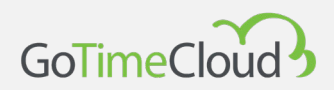

En ella pondremos los datos para acceder a la aplicacion, en Usuario y Contraseña pondremos los que hallamos creado previamente desde la web y en Empresa tendremos que poner el nombre de nuestro cloud sin el sufijo, por ejemplo en el caso de tener el cloud en la siguiente URL *ejemplo.gotimecloud.com*, en el campo empresa pondremos *ejemplo* y pulsaremos sobre Entrar.

Una vez vez dentro vemos la pantalla de inicio, que es desde donde realizaremos los fichajes.

En la parte superior vemos 2 iconos el primero nos permite comprobar si estan todos los datos sincronizados y el segundo nos muestra el nombre de la empresa y el nombre del empleado asociado al usuario con el que hemos accedido.

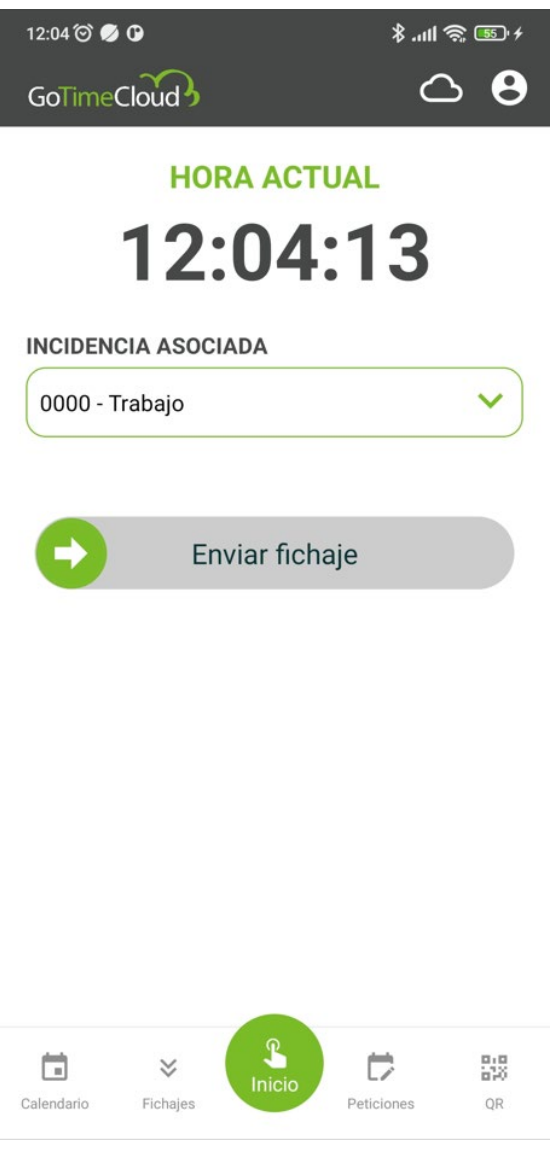

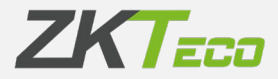

En primer plano nos muestra la hora la cual la obtienen del propio movil y en *Incidencia asociada* nos permite elegir la incidencia con la que deseamos realizar el fichaje, para realizarlo tendremos que desplazar el boton de la flecha hasta el final de la barra para confirmarlo.

Una vez realizado nos pedira si queremos permitir el acceso al GPS para la aplicacion, en el caso que lo rechacemos y mas adelante queramos activarlo tendremos que hacerlo mediante los permisos de aplicaciones del propio telefono. Si le hemos permitido el acceso al GPS tendremos una confirmacion del fichaje como la que mostramos a continuacion (si no esta activado el GPS o esta activada el privilegio de Bloquear localizacion mostrara la confirmacion del fichaje sin la localizacion):

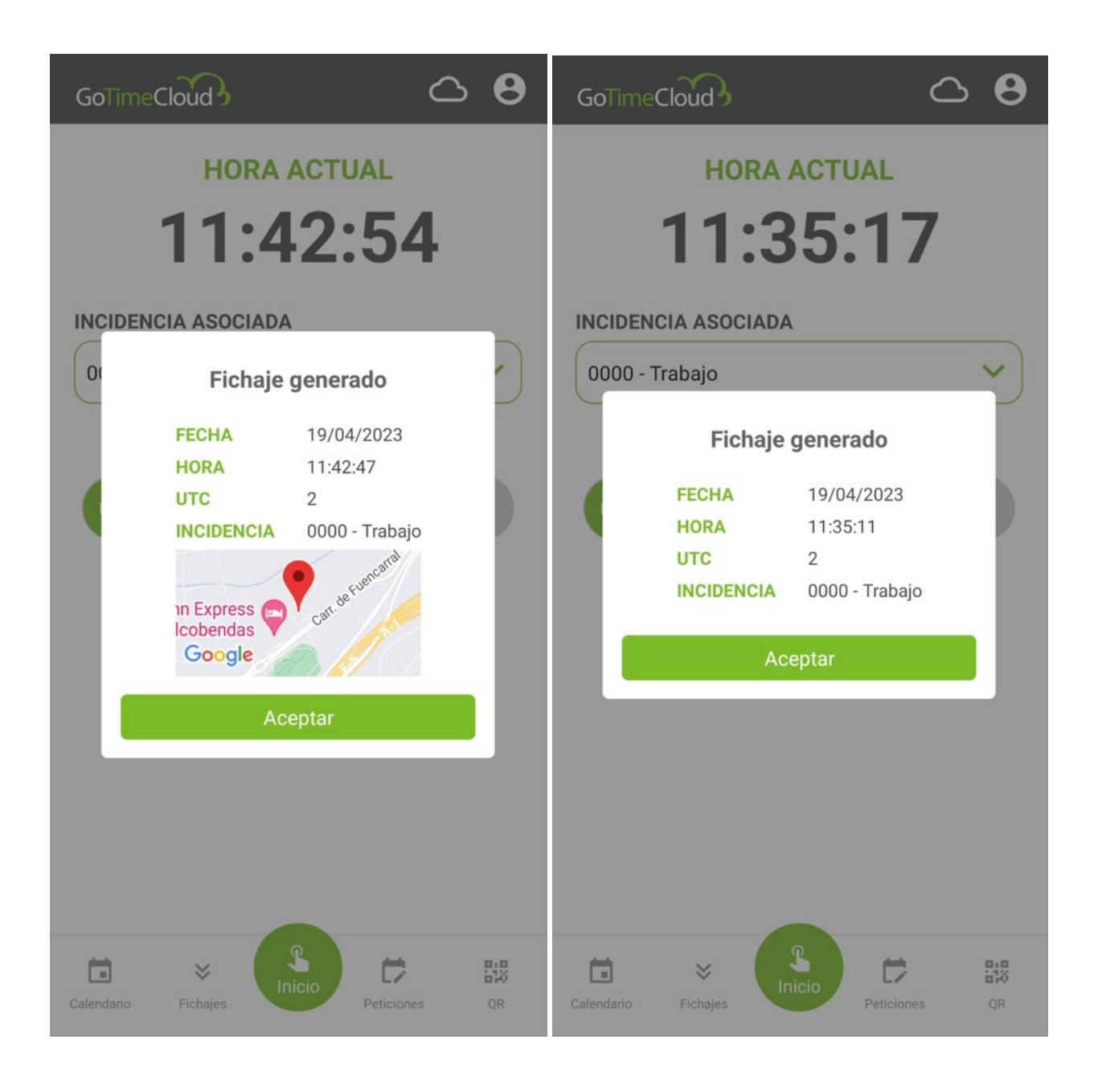

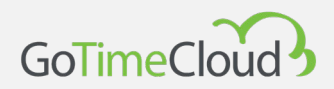

En *Fichajes* podremos ver los fichajes comprendidos en el intervalo que tenemos definido en los botones de arriba.

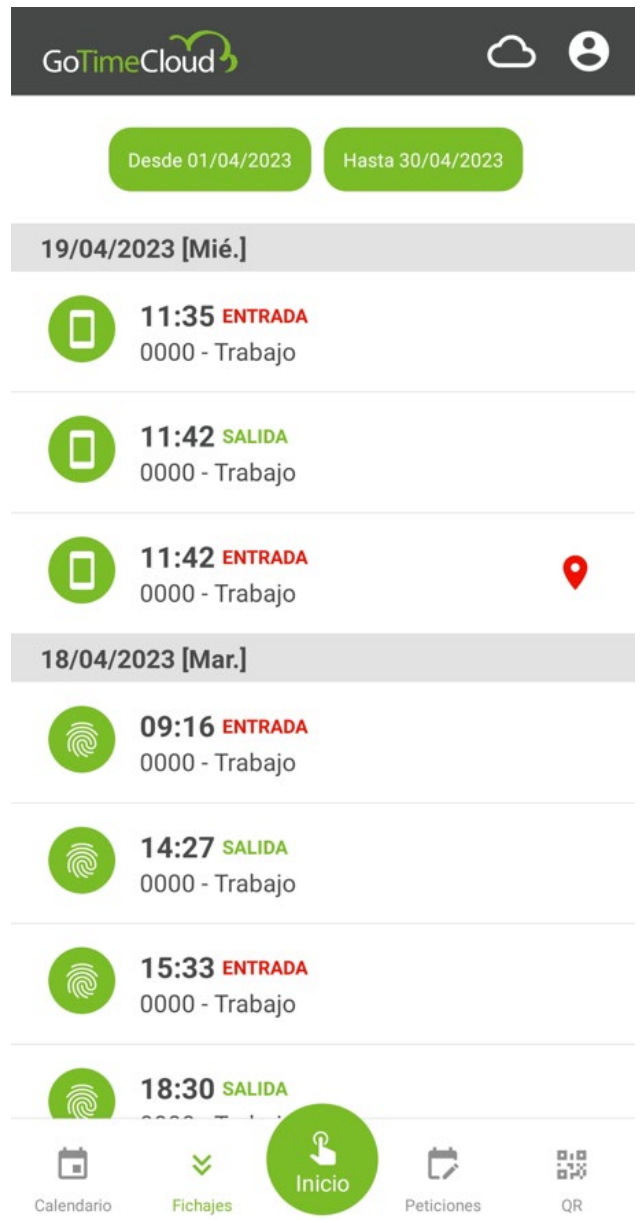

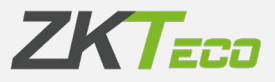

Si pinchamos sobre un fichaje veremos informacion del mismo, como la localizacion si la tiene, fecha hora si esta o no cerrado la incidencia y desde que terminal se produjo

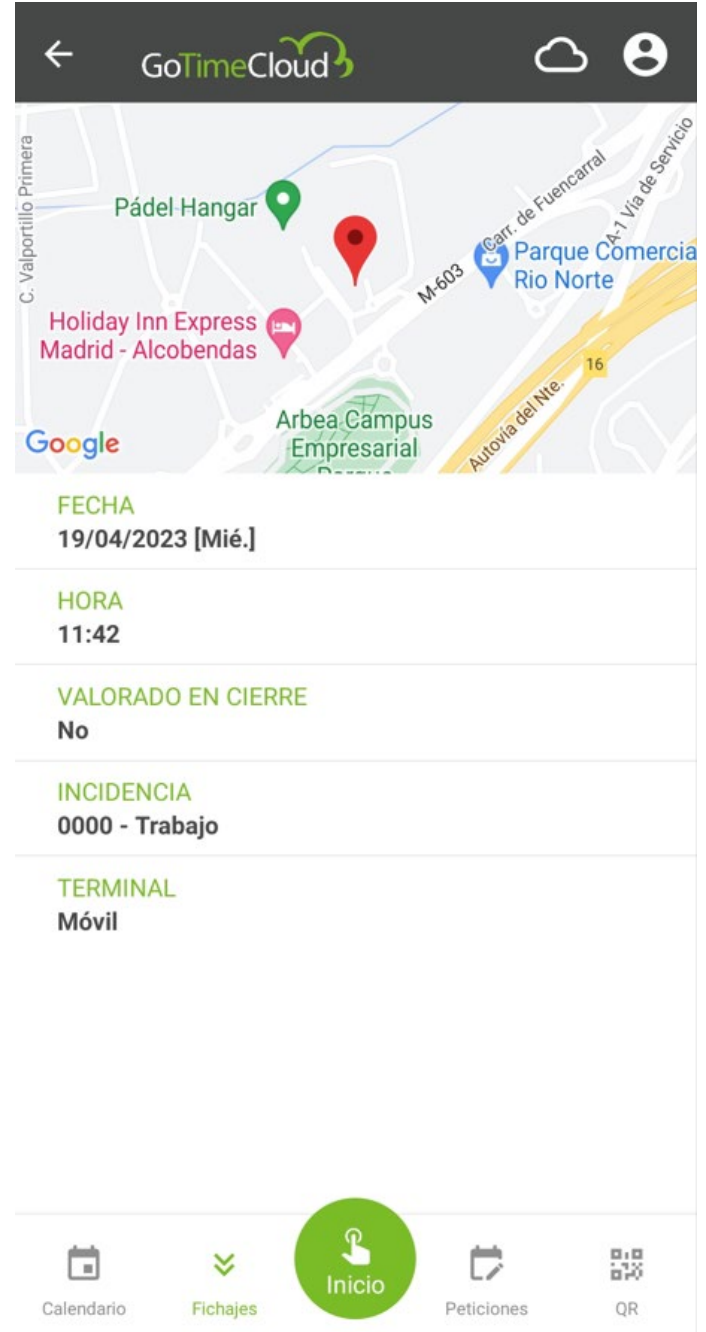

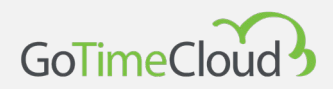

En *Calendario* podemos ver informacion de nuestro calendario viendo los tipos de dia y las incidencias y/o variantes si las tubiese

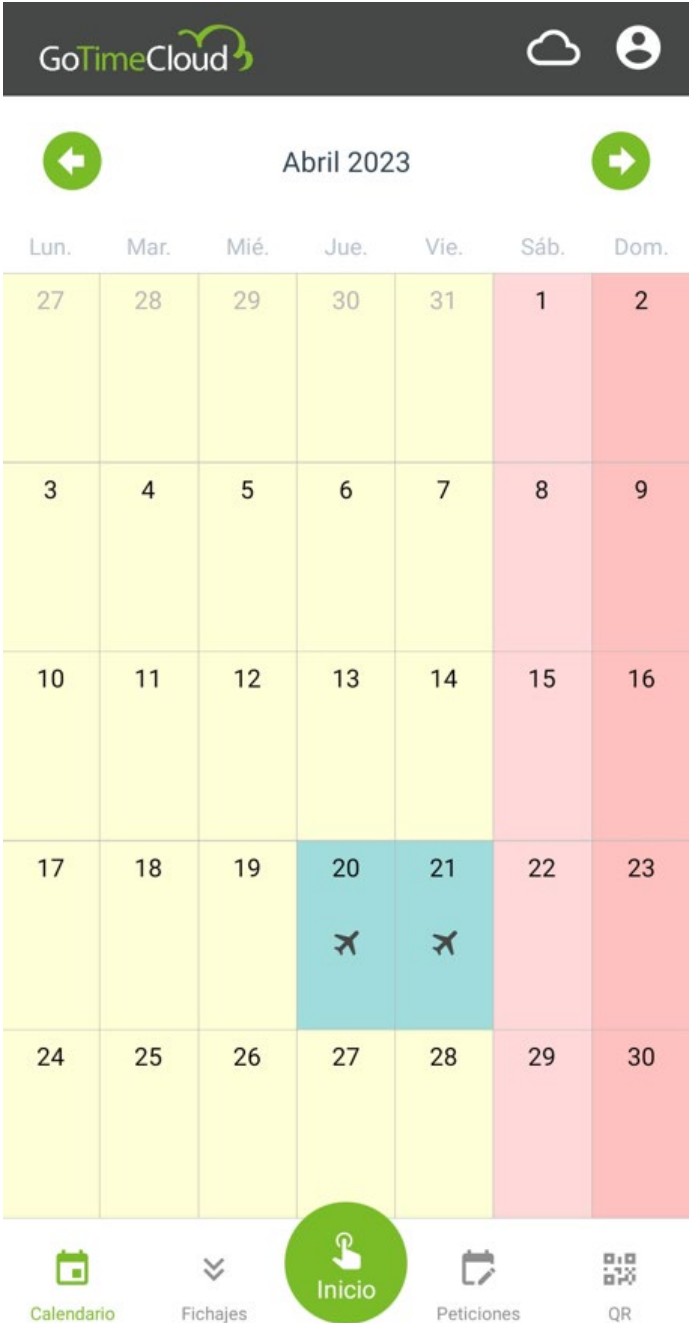

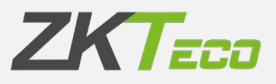

Pinchando sobre un dia podemos ver informacion detallada del dia, como el *Horario*, *Variante*, *Incidencia* y/o *Comentarios*.

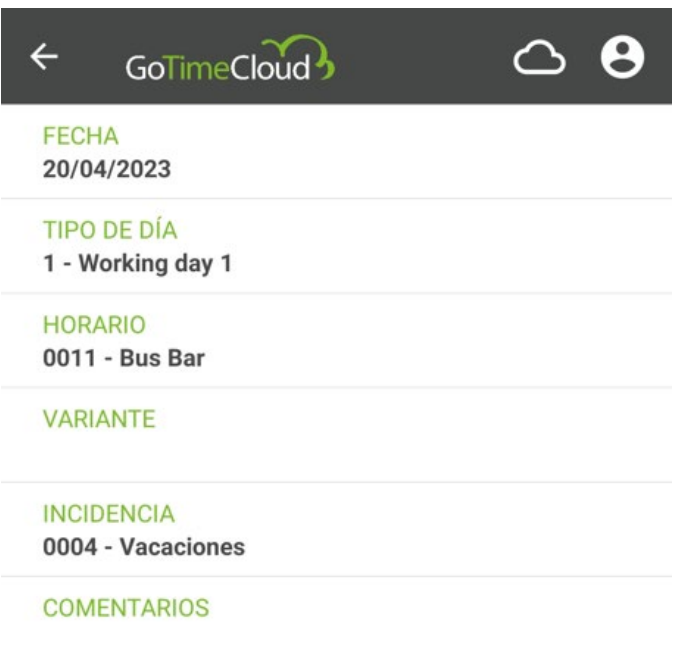

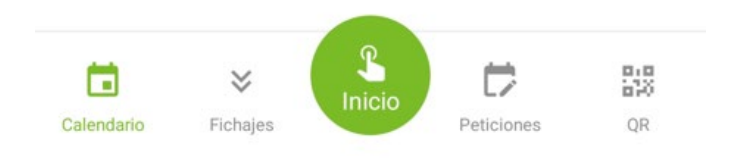

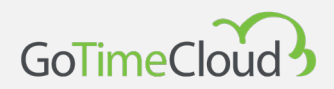

En *Peticiones* nos permite consultar las peticiones que tenemos en el periodo definido en los botones superiores *Desde* y *Hasta* y realizar peticiones de calendario.

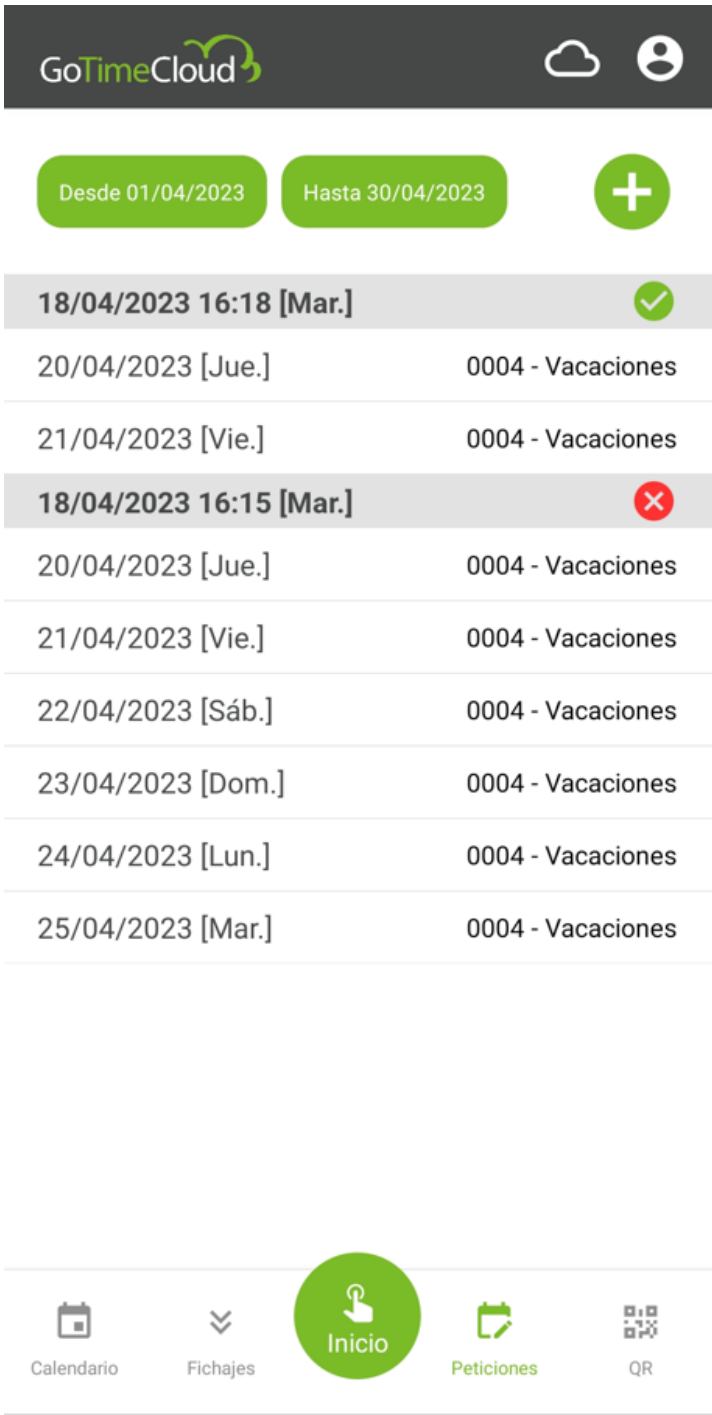

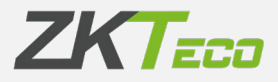

Para añadir una petición pulsaremos sobre el boton y le indicaremos las fechas *Desde*, *Hasta* y la *Incidencia* que le queremos asociar

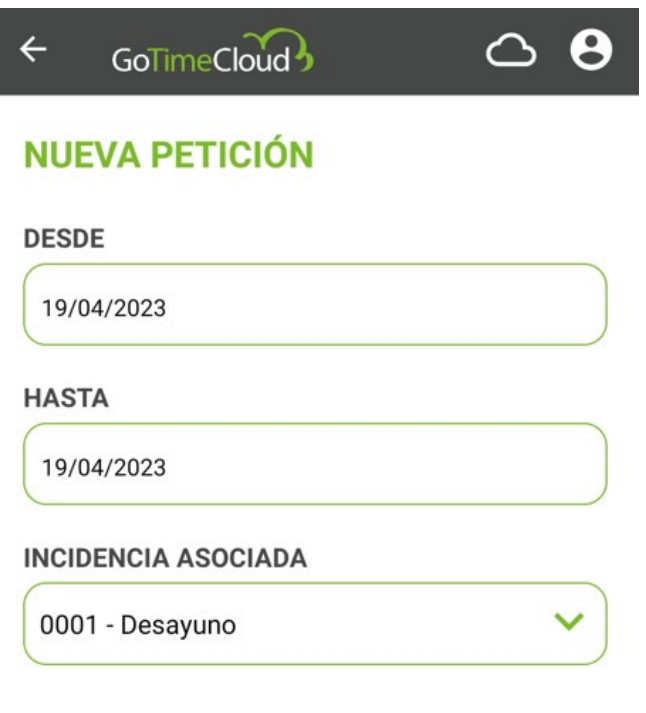

**ENVIAR PETICIÓN** 

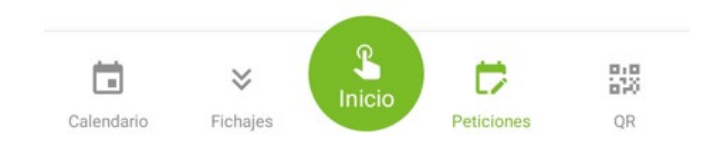

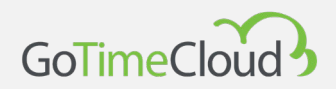

Si el empleado tiene una tarjeta asociada podemos ir a la opcion *QR* y nos mostrara el QR del nº de tarjeta que pueden utilizar como tarjeta virtual en terminales que soporte la lectura de QRs.

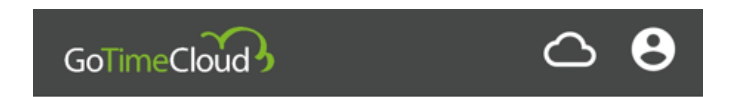

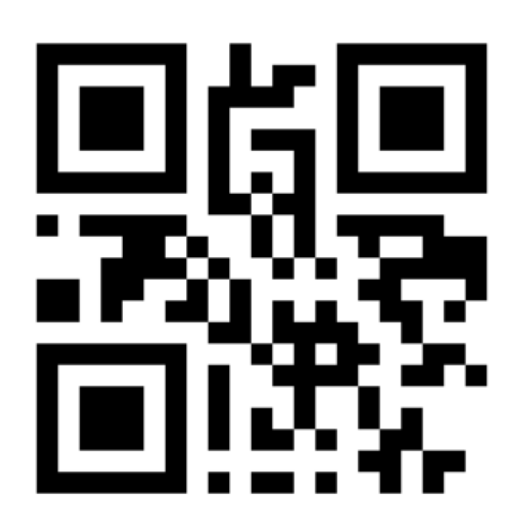

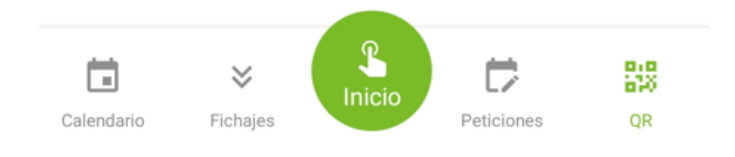

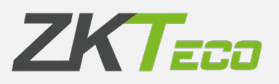

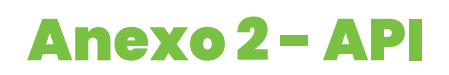

Además, para todas las empresas que quieran integrar nuestra solución GoTime Cloud ponemos a su disposición nuestra API. Estamos contentos de proporcionar a nuestra comunidad de desarrolladores de software e integradores los recursos necesarios y la documentación de GoTime Cloud para desarrollar soluciones a medida.

Para más información sobre nuestra API visita [swaggerhub.com.](https://app.swaggerhub.com/apis-docs/ZKTecoEU/gotimecloud/v1.1)

## **ZKTeco Europe**

**[sales@zkteco.eu](mailto:sales@zkteco.eu)**

www.zkteco.eu

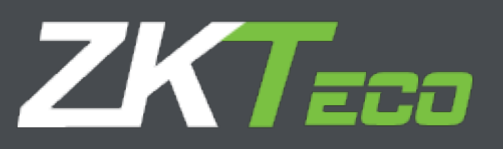